# <span id="page-0-0"></span>**Dell™ Latitude™ C810 Benutzerhandbuch**

## **Wissenswertes über den Computer**

[Wichtige Informationen](file:///C:/data/systems/latc810/ge/ug/know.htm) [Leistungsmerkmale und Optionen](file:///C:/data/systems/latc810/ge/ug/features.htm) [Vorderseite](file:///C:/data/systems/latc810/ge/ug/front.htm)

# **Einrichtung und Betrieb**

[Arbeiten mit dem Computer](file:///C:/data/systems/latc810/ge/ug/using.htm) [Anschließen von Geräten](file:///C:/data/systems/latc810/ge/ug/connect.htm) [Funktionen von Microsoft](file:///C:/data/systems/latc810/ge/ug/xpfeat.htm)® Windows® XP [Passwörter und Sicherheit](file:///C:/data/systems/latc810/ge/ug/security.htm) [Reisen mit dem Computer](file:///C:/data/systems/latc810/ge/ug/travel.htm) [Entfernen und Austauschen von Komponenten](file:///C:/data/systems/latc810/ge/ug/r_r.htm)

## **Stromversorgung des Computers**

[Netzadapter und Akku](file:///C:/data/systems/latc810/ge/ug/acbatt.htm) **[Strom sparen](file:///C:/data/systems/latc810/ge/ug/power.htm)** 

**[Verwenden des System-Setup-Programms](file:///C:/data/systems/latc810/ge/ug/setup.htm)**

Modell PP01X

#### **Hinweise, Vorsichtshinweise und Warnungen**

*HINWEIS: Ein HINWEIS macht auf wichtige Informationen aufmerksam, mit denen Sie das System besser einsetzen können.* 

**VORSICHT: VORSICHT warnt vor möglichen Beschädigungen der Hardware oder vor Datenverlust und erläutert, wie das vermieden werden kann.** 

WARNUNG: Eine WARNUNG weist auf Gefahrenquellen hin, die materielle Schäden, Verletzungen oder sogar den Tod von **Personen zur Folge haben können.**

**Irrtümer und technische Änderungen vorbehalten.**

**© 2002 Dell Computer Corporation. Alle Rechte vorbehalten.**

Nachdrucke jeglicher Art ohne die vorherige schriftliche Genehmigung der Dell Computer Corporation sind strengstens untersagt.

Marken in diesem Text: *Dell, DellNet, Dimension, Dell Precision, Latitude, Inspiron, OptiPlex, ExpressCharge*, *HyperCool*, *TrueMobile* und *AccessDirect* sind Marken der Dell Computer Corporation; *Microsoft*, *Windows* und *MS-DOS* sind eingetragene Marken der Microsoft Corporation; *3Com* ist eine eingetragene Marke der 3Com Corporation; *Intel*  und *Pentium* sind eingetragene Marken der Intel Corporation; Ge*Force2 Go* ist eine Marke der NVIDIA Corporation; *ENERGY STAR* ist eine eingetragene Marke der U.S.<br>Environmental Protection Agency. Als ein *ENERGY STAR*-P

Alle anderen in dieser Dokumentation genannten Marken und Handelsbezeichnungen sind Eigentum der entsprechenden Hersteller und Firmen. Dell verzichtet auf alle Besitzrechte an Marken und Handelsbezeichnungen, die nicht ihr Eigentum sind.

Der folgende Produkthinweis gilt für das Produkt der Macrovision Corporation, das im Lieferumfang des DVD-Laufwerks enthalten ist.

Dieses Produkt ist durch eine spezielle Copyright-Technik geschützt, die durch Verfahrensansprüche bestimmter, in den USA angemeldeter Patente und anderer Rechte auf geistiges Eigentum im Besitz der Macrovision Corporation und anderer Besitzer geschützt ist. Die Verwendung dieser Technik zum Schutz des Copyright muss von Macrovision Corporation genehmigt werden und ist nur für den privaten Gebrauch sowie eine anderweitige eingeschränkte Nutzung bestimmt, sofern nicht anders von der Macrovision Corporation festgelegt. Reverse Engineering und Disassemblierung sind nicht gestattet.

Januar 2002 9F945 A02

## **[Neuinstallieren von Software](file:///C:/data/systems/latc810/ge/ug/drivers.htm)**

#### **Problemlösung**

**[Problemlösungen](file:///C:/data/systems/latc810/ge/ug/solution.htm)** [Dell-Diagnoseprogramm](file:///C:/data/systems/latc810/ge/ug/diag.htm) [Bedeutung von Fehlermeldungen](file:///C:/data/systems/latc810/ge/ug/error.htm)

## **Weitere Hilfe**

[Übersicht zur Hilfe](file:///C:/data/systems/latc810/ge/ug/help.htm) [So erreichen Sie Dell](file:///C:/data/systems/latc810/ge/ug/contact.htm)

# **[Technische Daten](file:///C:/data/systems/latc810/ge/ug/specs.htm)**

## **Weitere Informationen**

**[Betriebsbestimmungen](file:///C:/data/systems/latc810/ge/ug/reg.htm)** [Eingeschränkte Garantie und Rückgaberecht](file:///C:/data/systems/latc810/ge/ug/warranty.htm)

# <span id="page-1-0"></span>**Netzadapter und Batterie: Dell™ Latitude™ C810 Benutzerhandbuch**

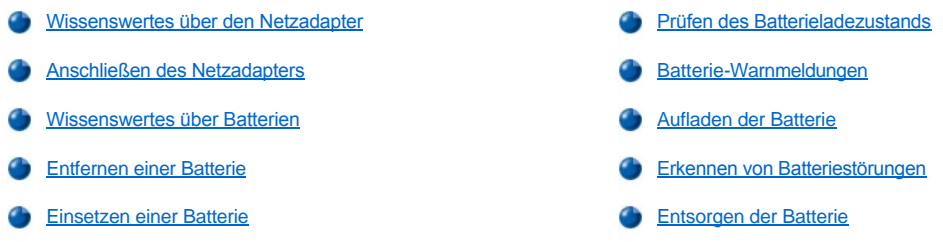

## <span id="page-1-1"></span>**Wissenswertes über den Netzadapter**

- <sup>l</sup> Sie können den Netzadapter anschließen, während der Computer ein- oder ausgeschaltet ist.
- 1 Der Netzadapter funktioniert bei allen Steckdosen weltweit. Es ist jedoch zu beachten, dass die Anschlussdosen von Land zu Land verschieden sind. Bevor Sie den Computer im Ausland an das Stromnetz anschließen können, müssen Sie eventuell ein neues, speziell für das Land ausgelegtes Netzkabel erwerben.
- 1 Ist der Computer mit einem Docking-Gerät von Dell verbunden, kann er mit Netzstrom gespeist werden, indem der Netzadapter an das Docking-Gerät angeschlossen wird.
- *HINWEIS: Wenn der Computer über den Netzadapter gespeist wird und eine Batterie installiert ist, lädt der Netzadapter die Batterie gegebenenfalls auf und erhält die Ladung der Batterie.*

**VORSICHT: Um eine Überhitzung des Netzadapters bei Einsatz des Computers oder beim Aufladen der Batterie zu vermeiden, betreiben Sie den Netzadapter in einer gut belüfteten Umgebung, z. B. auf einer Schreibtischoberfläche oder auf dem Fußboden. Verwenden Sie den Netzadapter nicht in einer schlecht belüfteten Umgebung, beispielsweise in einer Tragetasche.**

# <span id="page-1-2"></span>**Anschließen des Netzadapters**

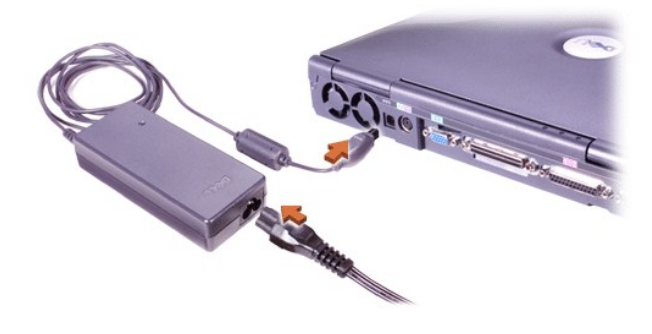

#### <span id="page-1-3"></span>**Wissenswertes über Batterien**

- 1 Eine teilweise geladene Lithium-Ionen-Batterie befindet sich bei der Lieferung standardmäßig im Batteriefach und versorgt den Computer mit Strom, wenn kein Netzanschluss verfügbar ist. Dell empfiehlt, die Batterie vollständig zu laden, bevor der Computer damit betrieben wird. Informationen zum Sparen von Batteriestrom finden Sie unter [Strom sparen.](file:///C:/data/systems/latc810/ge/ug/power.htm)
- <sup>l</sup> Um die Lebensdauer der Batterie zu erhöhen, installieren Sie eine zweite Batterie im Modulschacht.
- **WARNUNG: Stechen Sie kein Loch in die Batterie, bauen Sie sie nicht auseinander, und verbrennen Sie sie nicht. Wenn die Batterie unsachgemäß behandelt wird, besteht Brand- oder Verätzungsgefahr. Sie dürfen die Batterie nicht Temperaturen über 60 °C aussetzen. Bewahren Sie die Batterie außerhalb der Reichweite von Kindern auf. Behandeln Sie beschädigte oder auslaufende Batterien mit äußerster Vorsicht. Ist die Batterie beschädigt, kann Elektrolyt aus den Zellen austreten und zu Verletzungen führen.**
- <sup>l</sup> Die Ladung einer einzelnen voll aufgeladenen Lithium-Ionen-Batterie mit acht Zellen reicht für eine Betriebsdauer von etwa zwei bis vier Stunden. Bei zwei voll aufgeladenen Lithium-Ionen-Batterien beträgt die Betriebsdauer etwa vier bis acht Stunden. Die tatsächliche Leistung ist abhängig von den verwendeten Energieverwaltungsfunktionen und Anwendungsprogrammen.
- <sup>l</sup> Wenn zwei Batterien eingesetzt sind, verbraucht der Computer die Energie der Batterie mit der höheren Ladung, bis beide Batterien den gleichen Ladezustand haben. Danach verbraucht er die Energie beider Batterien gleichzeitig. Der Netzadapter lädt die Batterie im Batteriefach zuerst auf.
- 1 Die [integrierte Batterieladeanzeige](#page-2-0) bietet Ihnen die Möglichkeit, den Ladezustand einer Batterie zu prüfen, bevor Sie diese in den Computer einsetzen.
- <sup>l</sup> Die Selbsttestfunktion der Batterie macht Sie beispielsweise auf einen niedrigen Ladezustand aufmerksam.
- <sup>l</sup> Die Lebensdauer der Batterie beträgt etwa 400 Entladungen/Aufladungen, wenn die Batterie bei Raumtemperatur aufgeladen wird.
- 1 Wenn der Stand-by-Modus aktiviert wird, kann der Computer mit einer vollständig geladenen Batterie ungefähr eine Woche betrieben werden.
- <sup>l</sup> Wenn Sie den Computer einlagern möchten, entfernen Sie alle angeschlossenen Geräte und schalten anschließend den Computer aus. Entfernen Sie die Batterie, wenn Sie den Computer für längere Zeit lagern möchten. Eine Batterie verliert an Ladung, wenn sie über einen längeren Zeitraum nicht verwendet wird. Wenn Sie die Batterie nach einer längeren Lagerzeit wieder verwenden möchten, müssen Sie sie zuerst vollständig aufladen, bevor Sie den Computer damit im Batteriebetrieb einsetzen können.
- 1 Lithium-Ionen-[Batterien dürfen nicht über den normalen Hausmüll entsorgt werden. Weitere Informationen finden Sie unter](#page-4-1) Entsorgen der **Batterie**
- 1 Lithium-Ionen-Batterien haben eine längere Lebensdauer als herkömmliche Batterien und müssen nicht so häufig ausgetauscht werden. Sie können jederzeit ohne Gefahr eines Kapazitätsverlustes aufgeladen werden. Außerdem müssen sie vor dem Aufladen nicht vollständig entladen werden.

## <span id="page-2-1"></span>**Entfernen einer Batterie**

**VORSICHT: Wenn Sie den Batterieaustausch im Stand-by-Modus durchführen, haben Sie bis zu vier Minuten Zeit, um den Vorgang abzuschließen. Nach vier Minuten schaltet sich der Computer aus, und alle ungesicherten Daten gehen verloren.**

- 1. Sicherstellen, dass der Computer ausgeschaltet ist, sich in einem Energieverwaltungsmodus befindet oder mit einer Netzsteckdose verbunden ist.
- 2. Wenn der Computer mit einem Docking-Gerät verbunden ist, die Verbindung trennen.
- 3. Den Bildschirm schließen und den Computer umdrehen.
- 4. Die Freigabeklinke des Batteriefachs (oder des Modulschachts) an der Unterseite des Computers zur Seite schieben und in dieser Position festhalten, während Sie die Batterie aus dem Batteriefach herausnehmen.

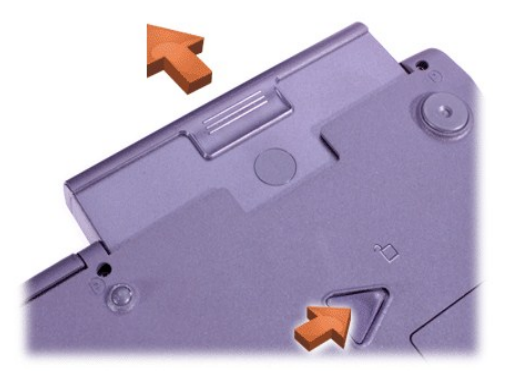

#### <span id="page-2-2"></span>**Einsetzen einer Batterie**

Schieben Sie die Batterie in den Schacht ein, bis die Freigabeklinke hörbar einrastet.

# <span id="page-2-0"></span>**Prüfen des Batterieladezustands**

Drücken Sie die Batterietest-Taste neben den Anzeigen. Die Anzahl der aufleuchtenden Anzeigen zeigt die ungefähr verbleibende Ladekapazität an.

### <span id="page-2-3"></span>**Batterieladeanzeige und Batterietest-Taste**

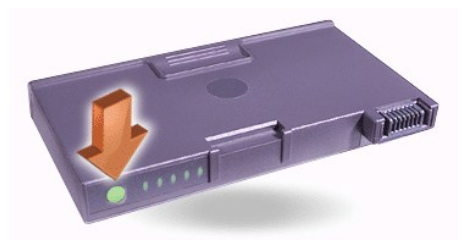

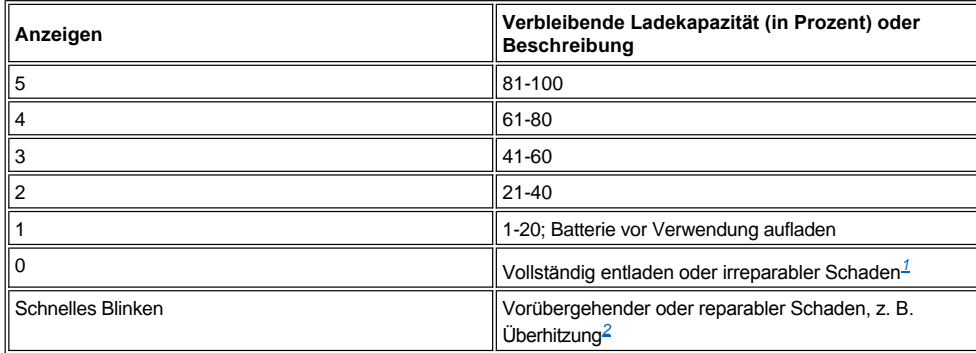

<span id="page-3-2"></span><sup>1</sup> Wird eine defekte Batterie installiert, blinkt die gelbe Anzeige ⊡ schnell. Um eine neue Batterie zu bestellen, <u>wenden Sie sich telefonisch an</u> *Dell, oder besuchen Sie die Website von Dell unter http://www.dell.com. [Entsorgen](#page-4-1) Sie die alte Batterie sachgerecht.*

<span id="page-3-3"></span>*2 Lassen Sie die Batterie für einige Minuten abkühlen, bevor Sie den Ladezustand erneut prüfen.* 

# <span id="page-3-0"></span>**Batterie-Warnmeldungen**

**VORSICHT: Wenn die Warnmeldung "Batterie niedrig" angezeigt wird, speichern Sie Ihre Arbeit sofort. Tauschen Sie dann die Batterie aus, oder schließen Sie Ihren Computer an eine Steckdose an.**

**VORSICHT: Um Datenverlust (und eine mögliche Beschädigung von Festplattensektoren) zu vermeiden, ist die Arbeit nach der zweiten Warnmeldung "Batterie niedrig" sofort zu speichern. Schließen Sie dann den Computer an eine Steckdose an, oder rufen Sie den Stand-by-Modus auf. Wenn die Batterie vollständig leer ist, schaltet sich der Computer ab, ohne die geöffneten Dateien ordnungsgemäß zu schließen.**

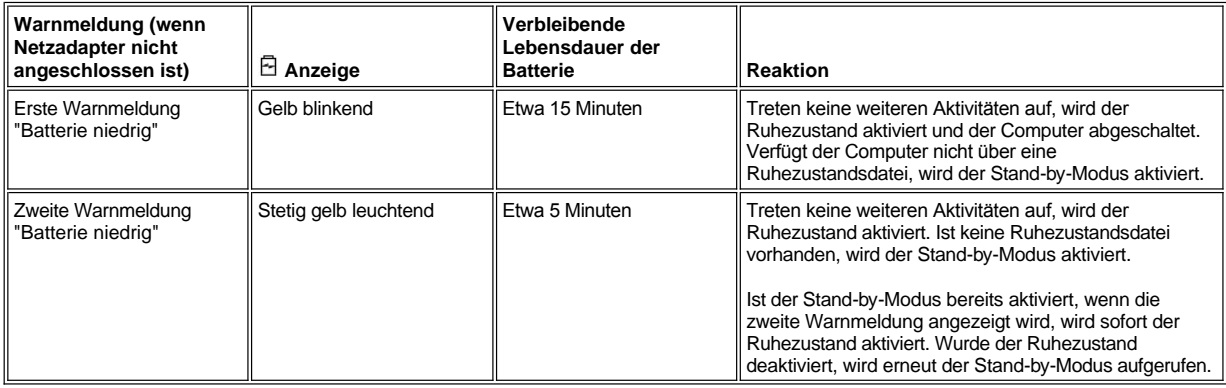

#### <span id="page-3-1"></span>**Aufladen der Batterie**

- 1 Jedes Mal, wenn der Computer an die Netzspannung angeschlossen wird oder wenn eine Batterie in einen mit Netzspannung versorgten Computer eingesetzt wird, prüft der Computer den Ladezustand der Batterie. Wenn notwendig, lädt der Computer die Batterie mit der Dell ExpressCharge™-Technologie.
- 1 Ist der Computer ausgeschaltet und an eine Steckdose angeschlossen, wird eine vollständig entladene Batterie mit der ExpressCharge-Technologie innerhalb einer Stunde aufgeladen. Die Ladezeit ist ansonsten davon abhängig, welche Geräte verwendet und welche Programme ausgeführt werden.
- $\frac{1}{1}$  Die grüne Stromanzeige  $\bigcirc$  leuchtet während des Ladevorgangs.
- $_1$  Die Anzeige  $\mathbb O$  beginnt zu blinken, wenn der Ladezyklus abgeschlossen ist. Bei blinkender Stromanzeige  $\mathbb O$  lädt der Netzadapter die Batterie durch Erhaltungsladung bis zu ihrer vollen Ladekapazität auf. Die Stromanzeige  $\circlearrowright$  blinkt so lange, bis Sie die Batterie entfernen oder den Computer vom Stromnetz trennen.
- <sup>l</sup> Wenn im Computer zwei Batterien installiert sind, lädt der Netzadapter zuerst die Batterie im Batteriefach und dann die Batterie im Modulschacht auf.

**VORSICHT: Beachten Sie die folgenden Vorsichtshinweise, wenn die Batterie durch den Betrieb im Computer oder durch eine hohe Umgebungstemperatur heiß geworden ist:**

- <sup>l</sup> **Eine heiße Batterie wird nicht geladen, wenn der Computer mit dem Netzadapter verbunden wird. Dies ist eine wichtige Sicherheitsfunktion, da das Aufladen einer heißen Batterie die Lebensdauer der Batterie beeinträchtigt und hierdurch sowohl die Batterie als auch der Computer beschädigt werden können.**
- <sup>l</sup> **Bei abwechselnd grün und gelb blinkender Anzeige ist die Batterietemperatur zu hoch und der Ladevorgang kann nicht durchgeführt werden. Wenn dies geschieht, während der Computer an eine Steckdose angeschlossen ist, trennen Sie den Computer vom Stromnetz, und lassen Sie ihn sowie die Batterie auf Zimmertemperatur abkühlen. Schließen Sie den Computer dann wieder an eine Steckdose an, damit der Ladevorgang fortgesetzt werden kann.**
- <sup>l</sup> **Wenn der Computer nicht auf Zimmertemperatur abkühlt, bricht der Ladevorgang ab, bevor die Batterie ihre volle Kapazität erreicht hat.**
- *HINWEIS: Die Batterie kann beliebig lange im Computer bleiben. Ein in der Batterie integrierter Schaltkreis verhindert das Überladen der Batterie.*

## <span id="page-4-0"></span>**Erkennen von Batteriestörungen**

Um sicherzustellen, dass Sie keine defekte Batterie in Ihrem Computer installieren, überprüfen Sie den Ladezustand der Batterie, indem Sie die [Batterietest-Taste](#page-2-3) drücken. Die Batterieanzeige leuchtet nicht, wenn die Batterie vollständig entladen ist. Eine Batteriestörung kann dazu führen, dass die Batterie nicht mehr vollständig geladen wird und unvorhergesehene Probleme auftreten.

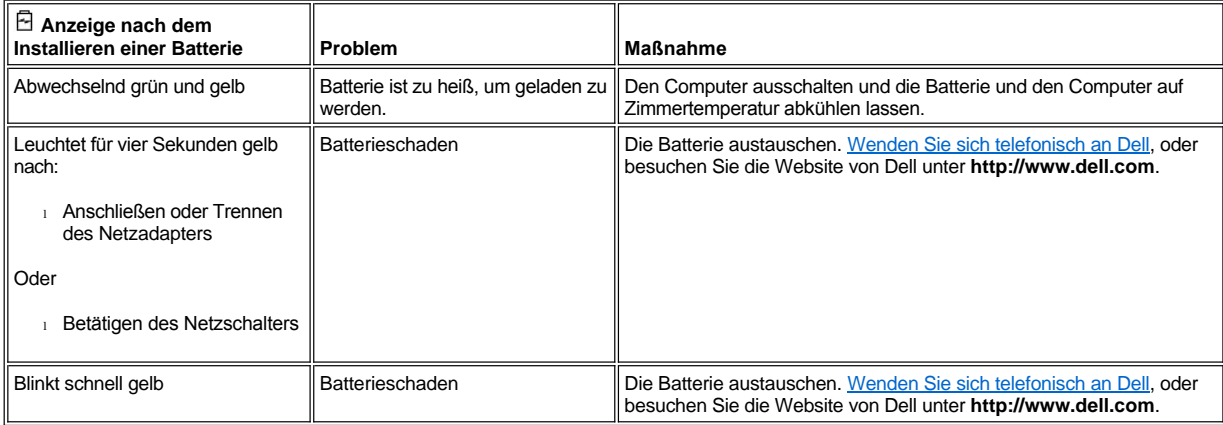

#### <span id="page-4-1"></span>**Entsorgen der Batterie**

Wenn die Batterie die Ladung nicht mehr hält, wenden Sie sich an Ihren örtlichen Abfallentsorgungsbetrieb oder an eine Umweltbehörde und fragen nach Informationen zur umweltgerechten Entsorgung. Um eine neue Batterie zu bestellen, [wenden Sie sich telefonisch an Dell,](file:///C:/data/systems/latc810/ge/ug/contact.htm) oder besuchen Sie die Website von Dell unter **http://www.dell.com.**

**WARNUNG: Entsorgen Sie die Batterie umgehend und vorschriftsmäßig, wenn die Batterie beschädigt ist oder die Ladung nicht mehr hält. Entsorgen Sie die Batterie nicht in Ihrem Hausmüll. Informationen zur ordnungsgemäßen Entsorgung der Batterie erhalten Sie von Ihrem Abfallentsorgungsbetrieb oder der örtlichen Umweltbehörde.** 

# <span id="page-5-0"></span>[Zurück zum Inhaltsverzeichnis](file:///C:/data/systems/latc810/ge/ug/index.htm)

# **Anschließen von Geräten: Dell™ Latitude™ C810 Benutzerhandbuch**

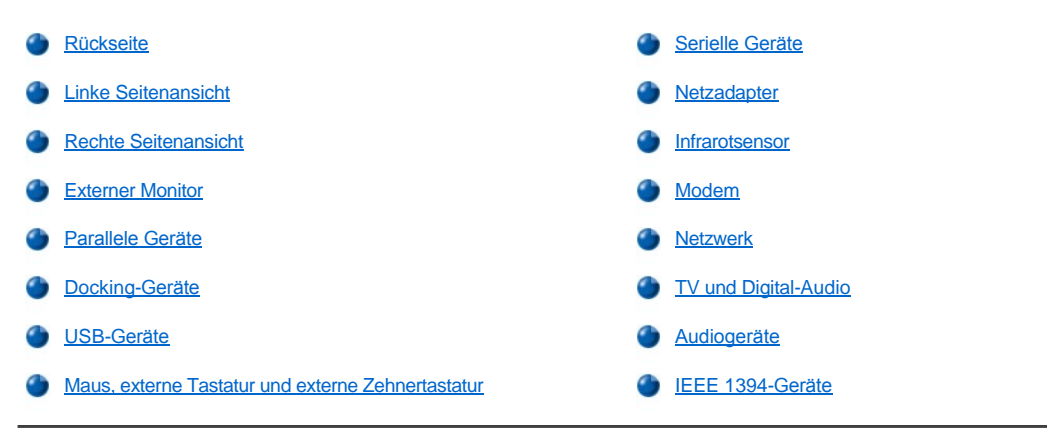

# <span id="page-5-1"></span>**Rückseite**

**VORSICHT: Beim Trennen von Peripheriegeräten vom Computer sollten Sie nach dem Ausschalten des Computers und vor dem Trennen eines Gerätes fünf Sekunden warten, um eine mögliche Beschädigung der Systemplatine zu vermeiden.**

**VORSICHT: Um eine Überhitzung des Computers zu vermeiden, stellen oder legen Sie keine Gegenstände in die Nähe des Lufteinzugs oder des Lüfters und achten Sie darauf, dass Lufteinzug und Lüfter nicht blockiert werden.**

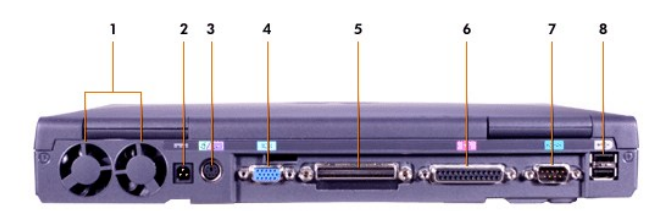

- 
- 
- **3** PS/2-[Anschluss \(für Maus, Tastatur oder Zehnertastatur\)](#page-7-4) **7** [Serieller Schnittstellenanschluss](#page-8-0)
- **4** [Monitoranschluss](#page-7-0) **8** USB-[Anschlüsse](#page-7-3)
- **1** Lüfter **5** [Docking-Anschluss](#page-7-2)
- **2** [Netzanschluss](#page-8-1) **6** [Paralleler Anschluss](#page-7-1)
	-
	-

<span id="page-5-2"></span>**Linke Seitenansicht**

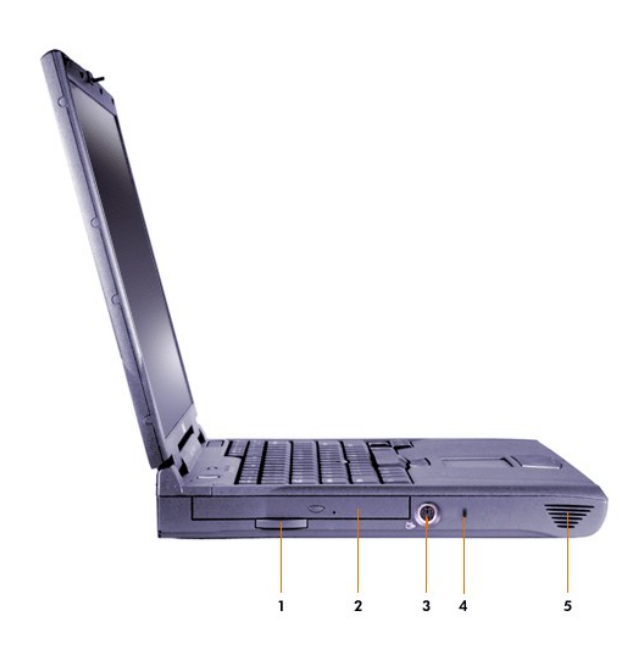

- Auszugslasche des integrierten optischen Laufwerks **4** Sicherungskabeleinschub
- Integriertes optisches Laufwerk **5** Lautsprecher
- [Fernseh- und S-Video-Anschluss](#page-9-2)

# <span id="page-6-0"></span>**Rechte Seitenansicht**

**VORSICHT: Um eine Überhitzung des Computers zu vermeiden, stellen oder legen Sie keine Gegenstände in die Nähe des Lufteinzugs oder des Lüfters, und achten Sie darauf, dass Lufteinzug und Lüfter nicht blockiert werden.**

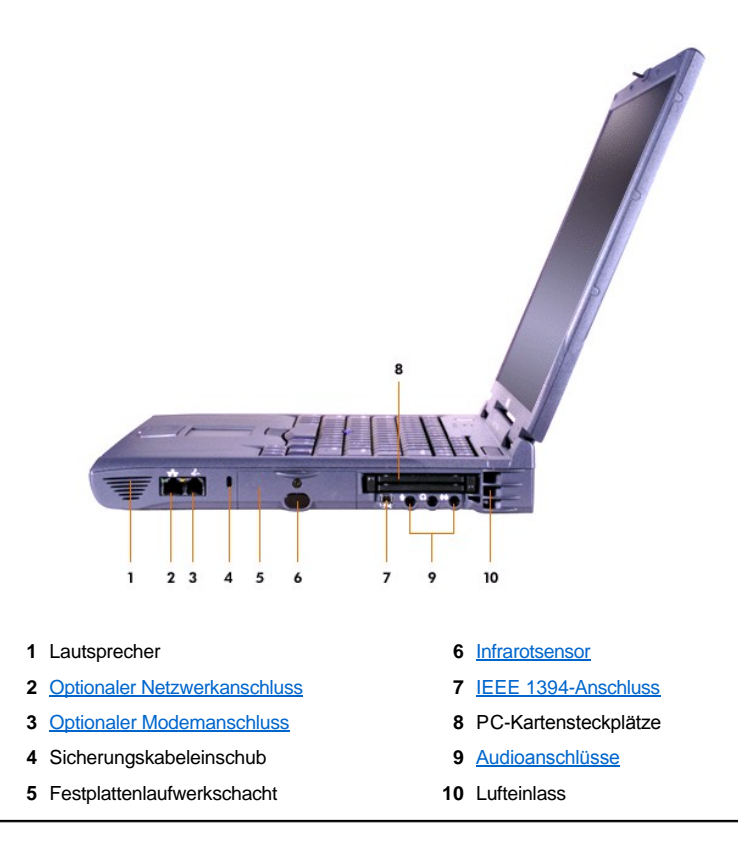

## <span id="page-7-0"></span>**Externer Monitor**

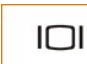

Ein externer Monitor kann mit dem Videoanschluss verbunden werden.

## **VORSICHT: Stellen Sie den Monitor nicht direkt auf dem tragbaren Computer ab, auch dann nicht, wenn dieser geschlossen sein sollte. Andernfalls können das Computergehäuse und die Anzeige beschädigt werden.**

- 1. Sicherstellen, dass der externe Monitor ausgeschaltet ist. Den Bildschirm auf einen Bildschirmträger, einen Tisch oder eine andere ebene Fläche neben dem Computer setzen.
- 2. Das Videokabel des externen Monitors an den Computer anschließen.

Überprüfen, ob alle Schrauben am Anschluss des Videokabels fest angezogen sind, um Störungen durch elektromagnetische Interferenzen (RFI) auszuschließen.

3. Den externen Monitor an eine geerdete Steckdose anschließen. Das Videokabel an den Monitor anschließen, falls es nicht fest mit dem Monitor verbunden ist.

#### **Verwenden eines externen Monitors**

Wenn ein externer Monitor an den Computer angeschlossen ist, wird die Anzeige beim Computerstart an den externen Monitor umgeleitet.

Drücken Sie **2008**, um die Anzeige in der folgenden Reihenfolge auf den nächsten Bildschirm umzuschalten: Computerbildschirm, Bildschirm und externer Monitor gleichzeitig oder externer Monitor. Drücken Sie die Tastenkombination <Rollen><F8> auf einer externen Tastatur, wenn die Option External Hot Key (Externe Tastenkombination) im **System-Setup-Programm** aktiviert ist.

Der Computer leitet die Bildschirmanzeige an den externen Monitor, selbst wenn dieser beim Start des Computers ausgeschaltet ist. In diesem Fall können Sie die Anzeige weder auf dem integrierten Bildschirm noch auf dem externen Monitor sehen. Schalten Sie den externen Monitor ein, oder schalten Sie die Anzeige auf den internen Bildschirm um, um ein Bild zu sehen.

*HINWEIS: Falls Sie am externen Monitor mit einer Auflösung arbeiten, die für den integrierten Bildschirm zu hoch ist, wird die Funktion zur gleichzeitigen Nutzung beider Bildschirme deaktiviert.* 

#### <span id="page-7-1"></span>**Parallele Geräte**

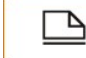

Ein paralleles Gerät (üblicherweise ein Drucker) wird an die parallele Schnittstelle angeschlossen.

# <span id="page-7-2"></span>**Docking-Geräte**

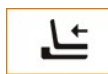

Sie können ein Docking-Gerät von Dell an den Docking-Anschluss anschließen. Informationen zum Anschließen des Computers finden Sie in der mitgelieferten Dokumentation zum Docking-Gerät.

## <span id="page-7-3"></span>**USB-Geräte**

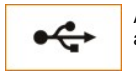

An einen USB-Schnittstellenanschluss können USB-kompatible Geräte wie eine Maus, Tastatur, ein Drucker oder Scanner angeschlossen werden.

### <span id="page-7-4"></span>**Maus, externe Tastatur und externe Zehnertastatur**

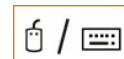

Sie können eine Maus, eine Tastatur mit 101 oder 102 Tasten oder eine Zehnertastatur an den PS/2-Anschluss (Personal System/2) anschließen.

#### **Maus**

Wenn die Option **Pointing Device (Zeigegeräte)** im [System-Setup-Programm](file:///C:/data/systems/latc810/ge/ug/setup.htm) auf **Touch Pad-PS/2 Mouse (Touch-Pad-PS/2-Maus)** (Standard) gesetzt ist, können sowohl das DualPoint-Gerät als auch eine PS/2-kompatible Maus, sofern angeschlossen, verwendet werden. Wenn die Maus vom Computer getrennt wird, müssen Sie den Computer herunterfahren oder in den Stand-by-Modus versetzen und dann den Normalbetrieb wieder aufnehmen, bevor die erweiterten Funktionen des DualPoint-Zeigegerätes verwendet werden können. Andernfalls wird das DualPoint-Zeigegerät im Standard-PS/2-Modus betrieben, so dass viele der Konfigurationsfunktionen deaktiviert sind.

Falls Sie eine PS/2-kompatible Maus benutzen, die nicht von Microsoft hergestellt wurde, und die Maus nicht ordnungsgemäß funktioniert, starten Sie den Computer erneut. Wenn die Maus danach immer noch nicht ordnungsgemäß funktioniert, installieren Sie die Treiber von der Diskette oder CD, die mit der Maus geliefert wurden, und starten Sie anschließend den Computer erneut.

#### **Externe Tastatur**

Sie können die Tastatur des Computers und eine externe Tastatur gleichzeitig benutzen. Wenn Sie eine externe Tastatur an den Computer anschließen, wird die integrierte Zehnertastatur automatisch deaktiviert.

Auf einer externen Tastatur funktioniert die Taste <Rollen> so wie die <Fn>-Taste auf der integrierten Tastatur des Computers (sofern die Option **External Hot Key [Externe Tastenkombination]** im **System-Setup-Programm** aktiviert ist).

#### **Externe Zehnertastatur**

Wenn Sie eine externe Zehnertastatur an den Computer anschließen, wird die integrierte Zehnertastatur automatisch deaktiviert. Die auf der externen Zehnertastatur ausgeführten Operationen werden von den Anzeigen auf der integrierten Tastatur verfolgt.

# <span id="page-8-0"></span>**Serielle Geräte**

Serielle Geräte, beispielsweise eine serielle Maus, können an den seriellen Anschluss angeschlossen werden.

## <span id="page-8-1"></span>**Netzadapter**

10101

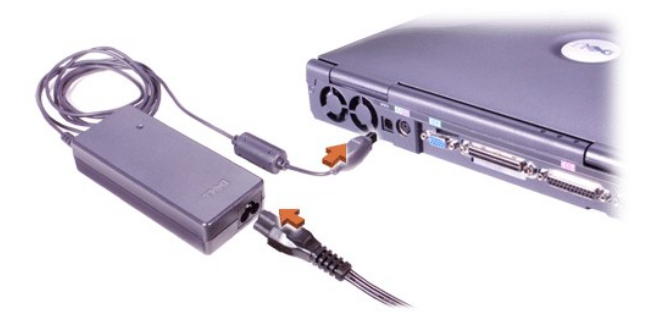

Sie können den [Netzadapter](file:///C:/data/systems/latc810/ge/ug/acbatt.htm#connecting_the_ac_adapter) an den Netzadapteranschluss anschließen. Der Netzadapter wandelt Wechselspannung in Gleichspannung um, die vom Computer benötigt wird.

Sie können den Netzadapter bei ein- oder ausgeschaltetem Computer anschließen.

Der Netzadapter eignet sich weltweit für alle Steckdosen. Es ist jedoch zu beachten, dass die Anschlussdosen von Land zu Land verschieden sind. Bevor Sie den Computer im Ausland an das Stromnetz anschließen können, müssen Sie eventuell ein neues, speziell für das Land ausgelegtes Netzkabel erwerben.

## <span id="page-8-2"></span>**Infrarotsensor**

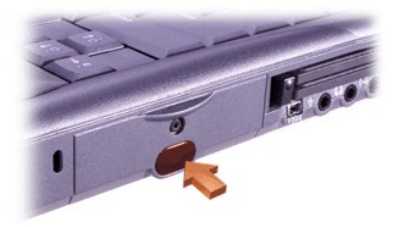

Der Infrarotsensor (IR) des Computers dient zum Übertragen von Daten von Ihrem Computer zu einem anderen infrarotfähigen Gerät ohne jegliche Kabelverbindung. Bei der Lieferung des Computers ist der Infrarotsensor deaktiviert. Sie können zur [Aktivierung des Infrarotsensors](file:///C:/data/systems/latc810/ge/ug/setup.htm#ir_port) das System-Setup-Programm verwenden.

So können nach dem Aktivieren des Infrarotsensors Dateien übertragen werden:

1. Den IR-Sensor des Computers direkt auf den IR-Sensor des kompatiblen Gerätes richten. IR-Geräte übertragen Daten in einem Kegel von 30 Grad über eine Entfernung von bis zu einem Meter.

- 2. Die Datenkommunikationssoftware auf beiden Geräten ausführen und anschließend die Dateiübertragung starten. Zum korrekten Einsatz vorher die Begleitdokumentation zu dem infrarotfähigen Gerät lesen.
- *HINWEIS: Stellen Sie sicher, dass sich keine Bücher, Papiere oder andere Gegenstände zwischen den beiden IR-Geräten befinden und dass die zwei Geräte innerhalb des 30-Grad-Kegels stehen.*

## **Verwenden des IR-Sensors**

- 1 Der IR-Sensor ist mit den Standards IrDA 1.1 (Fast IR) und 1.0 (Slow IR) kompatibel.
- 1 Die Standardadresse der IR-Schnittstelle ist COM3. Wenn ein Adressenkonflikt mit anderen Geräten auftritt, weisen Sie dem IR-Sensor eine andere Adresse zu.
- <sup>l</sup> Wenn der Computer mit einem Docking-Gerät von Dell verbunden ist, wird der IR-Sensor automatisch deaktiviert.
- 1 Weitere Informationen zur Verwendung von IR-Geräten finden Sie in der Begleitdokumentation zu Ihrem Betriebssystem.

### <span id="page-9-0"></span>**Modem**

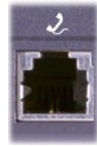

Wenn Sie ein optionales internes Modem bestellt haben, verbinden Sie die Telefonleitung mit dem Modemanschluss.

#### **VORSICHT: Verwechseln Sie nicht den Modemanschluss mit dem Netzwerkanschluss an Ihrem Computer. Schließen Sie** *kein* **Telefonkabel an den Netzwerkanschluss an.**

Informationen zur Verwendung des Modems finden Sie in der Online-Dokumentation zum Modem, die im Lieferumfang des Computers enthalten ist. Um auf diese zusätzlichen Informationen zuzugreifen, doppelklicken Sie auf dem Windows-Desktop auf das Symbol **Dell Documents (Dell-Dokumente)**, klicken anschließend auf **System Information (Systeminformationen)** und dann auf **Communications (Kommunikation)**.

#### <span id="page-9-1"></span>**Netzwerk**

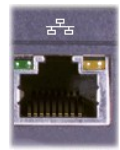

Wenn Sie einen optionalen Netzwerkadapter bestellt haben, verbinden Sie das Netzwerkkabel mit dem Netzwerkanschluss.

**VORSICHT: Verwechseln Sie nicht den Modemanschluss mit dem Netzwerkanschluss an Ihrem Computer. Schließen Sie** *kein* **Telefonkabel an den Netzwerkanschluss an.** 

Informationen zur Verwendung des Netzwerkadapters finden Sie in der Online-Dokumentation des Netzwerkadapters, die im Lieferumfang des Computers enthalten ist. Um auf diese zusätzlichen Informationen zuzugreifen, doppelklicken Sie auf dem Windows-Desktop auf das Symbol **Dell Documents (Dell-Dokumente)**, klicken anschließend auf **System Information (Systeminformationen)** und dann auf **Communications (Kommunikation)**.

#### <span id="page-9-2"></span>**TV und Digital-Audio**

**Anschließen eines Fernsehgerätes an den Computer**

Der Computer ist mit einem S-Video-Fernsehausgangsanschluss ausgestattet, an den das im Lieferumfang enthaltene TV/Digital-Audio-Adapterkabel angeschlossen werden kann. Damit kann der Computer mit einem Fernsehgerät und/oder einem Stereo-Audiogerät verbunden werden. Das TV/Digital-Audio-Adapterkabel unterstützt S-Video, Mischsignal und S/PDIF-Digital-Audio.

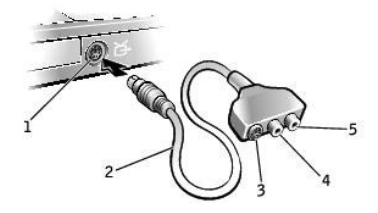

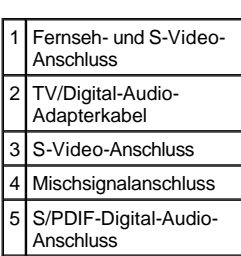

Falls das Fernsehgerät und das Audiogerät S/PDIF-Digital-Audio nicht unterstützen, können diese Geräte über den Audioanschluss des Computers an diesen angeschlossen werden.

Dell empfiehlt, Video- und Audiokabel in einer der folgenden Kombinationen anzuschließen. Die entsprechenden Anleitungen finden Sie in den nachfolgenden Abschnitten.

HINWEIS: Für jede Kombination erscheint am Anfang eine Abbildung, um Ihnen die Auswahl einer Kombination zu erleichtern.

- **[S-Video und Standard-Audio](#page-10-0)**
- 1 [S-Video und Digital-Audio](#page-11-0)
- 1 [Mischsignal und Standard-Audio](#page-13-0)
- 1 [Mischsignal und Digital-Audio](#page-14-0)

Wenn die Kabelverbindung eingerichtet ist, führen Sie die Schritte unter <u>[Aktivieren der Anzeigeeinstellungen für ein Fernsehgerät](#page-15-0)</u> durch, um sicherzustellen, dass der Computer das Fernsehgerät erkennt und die Verbindung funktioniert. Wird S/PDIF-Digital-Audio verwendet, führen Sie zusätzlich die Schritte unter [Aktivieren von S/PDIF-Digital-Audio](#page-16-0) durch.

# <span id="page-10-0"></span>**S-Video und Standard-Audio**

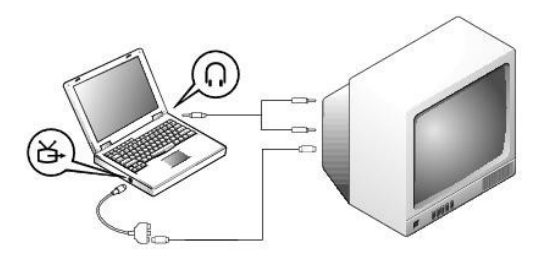

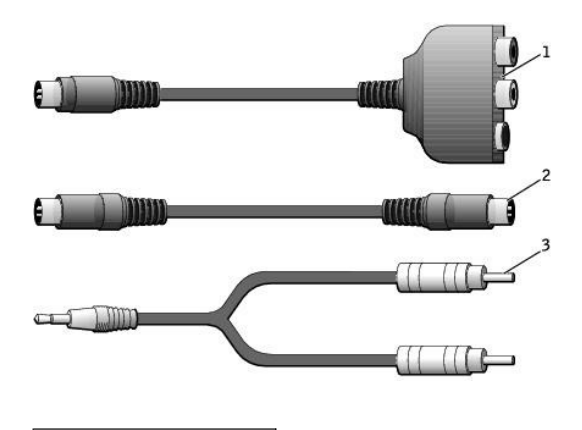

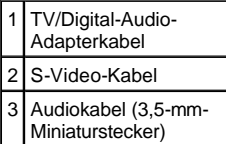

- 1. Den Computer sowie das Fernsehgerät und/oder Audiogerät ausschalten, das/die an den Computer angeschlossen werden soll(en).
- HINWEIS: Das S-Video-Kabel kann direkt (d. h. ohne Video-Adapterkabel) an den S-Video-Anschluss des Computers angeschlossen werden, wenn das Fernseh- oder Audiogerät S-Video, aber nicht S/PDIF-Digital-Audio unterstützt.
- 2. Das TV/Digital-Audio-Adapterkabel an den S-Video-Fernsehausgang des Computers anschließen.
- 3. Ein Ende des S-Video-Kabels an den S-Video-Anschluss des TV/Digital-Audio-Adapterkabels anschließen.

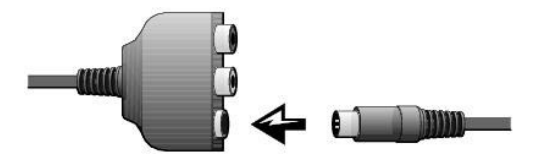

- 4. Das andere Ende an das Fernsehgerät anschließen.
- 5. Den einzelnen Stecker des Audiokabels mit dem Kopfhöreranschluss des Computers verbinden.

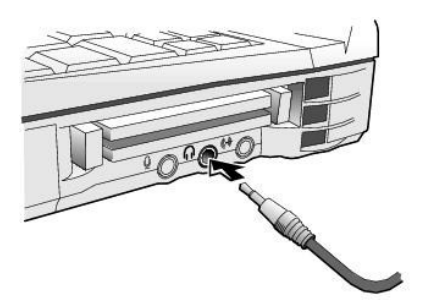

- 6. Die beiden RCA-Stecker am anderen Ende des Audiokabels mit den Audio-Eingabebuchsen des Fernsehgerätes oder des Audiogerätes verbinden.
- 7. Das Fernsehgerät und andere angeschlossene Audiogeräte einschalten und danach den Computer einschalten.
- 8. Den Anweisungen unter [Aktivieren der Anzeigeeinstellungen für ein Fernsehgerät](#page-15-0) folgen, um sicherzustellen, dass der Computer das Fernsehgerät erkennt und die Verbindung funktioniert.

<span id="page-11-0"></span>**S-Video und Digital-Audio**

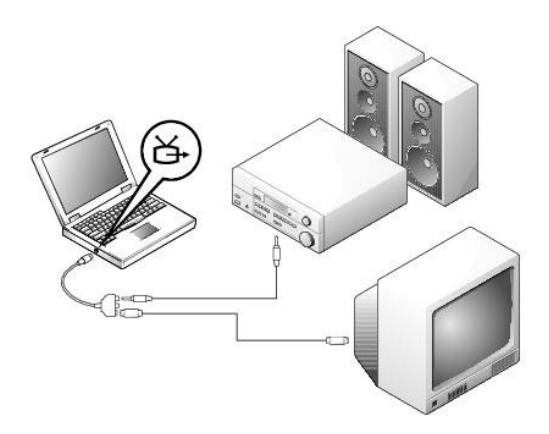

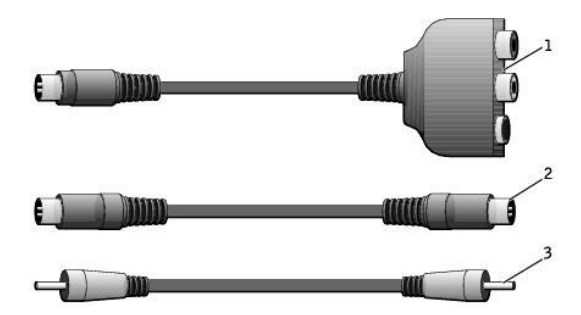

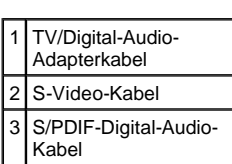

- 1. Den Computer sowie das Fernsehgerät und/oder Audiogerät ausschalten, das/die an den Computer angeschlossen werden soll(en).
- 2. Das TV/Digital-Audio-Adapterkabel an den S-Video-Fernsehausgang des Computers anschließen.
- 3. Ein Ende des S-Video-Kabels an den S-Video-Anschluss des TV/Digital-Audio-Adapterkabels anschließen.

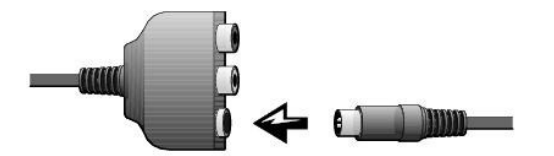

- 4. Das andere Ende des S-Video-Kabels an die S-Video-Buchse am Fernsehgerät anschließen.
- 5. Ein Ende des S/PDIF-Digital-Audiokabels an den Digital-Audioanschluss des TV/Digital-Audio-Adapterkabels anschließen.

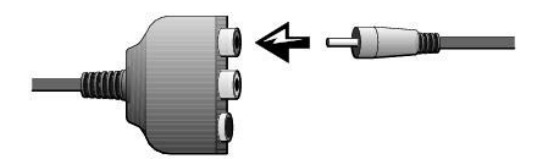

6. Das andere Ende des S/PDIF-Digital-Audiokabels mit der Audioeingangsbuchse des Fernsehgerätes oder des Audiogerätes verbinden.

## <span id="page-13-0"></span>**Mischsignal und Standard-Audio**

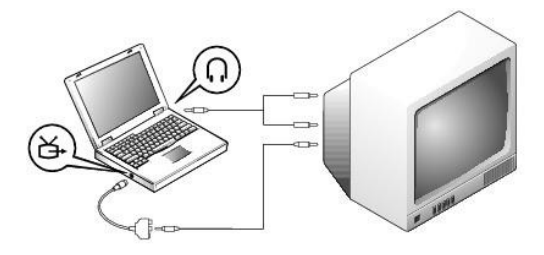

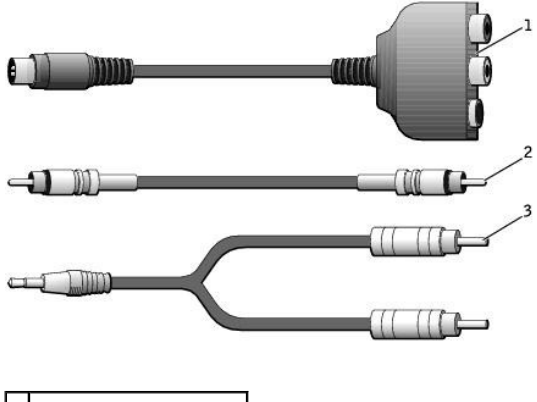

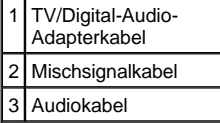

- 1. Den Computer sowie das Fernsehgerät und/oder Audiogerät ausschalten, das/die an den Computer angeschlossen werden soll(en).
- 2. Das TV/Digital-Audio-Adapterkabel an den S-Video-Fernsehausgang des Computers anschließen.
- 3. Ein Ende des Mischsignalkabels mit dem Mischsignalanschluss des TV/Digital-Audio-Adapterkabels verbinden.

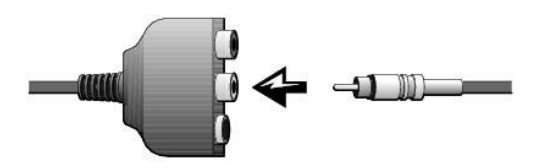

- 4. Das andere Ende des Mischsignalkabels an die Mischsignalbuchse am Fernsehgerät anschließen.
- 5. Den einzelnen Stecker des Audiokabels mit dem Kopfhöreranschluss des Computers verbinden.

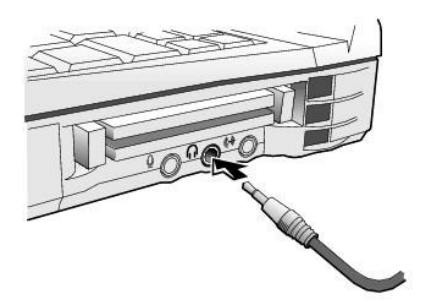

6. Die beiden RCA-Stecker am anderen Ende des Audiokabels mit den Audio-Eingabebuchsen des Fernsehgerätes oder des Audiogerätes verbinden.

# <span id="page-14-0"></span>**Mischsignal und Digital-Audio**

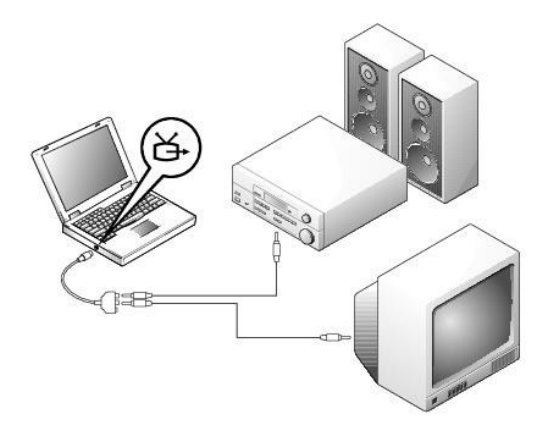

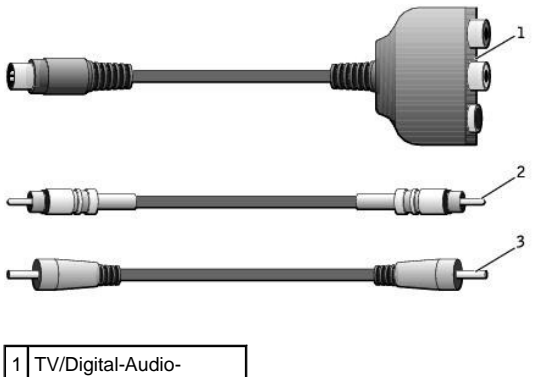

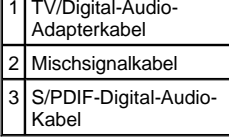

- 1. Den Computer sowie das Fernsehgerät und/oder Audiogerät ausschalten, das/die an den Computer angeschlossen werden soll(en).
- 2. Das TV/Digital-Audio-Adapterkabel an den S-Video-Fernsehausgang des Computers anschließen.

3. Ein Ende des Mischsignalkabels mit dem Mischsignalanschluss des TV/Digital-Audio-Adapterkabels verbinden.

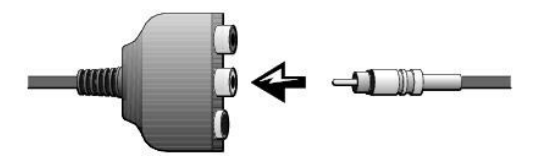

- 4. Das andere Ende des Mischsignalkabels an die Mischsignalbuchse am Fernsehgerät anschließen.
- 5. Ein Ende des S/PDIF-Digital-Audiokabels mit dem S/PDIF-Audioanschluss des TV/Digital-Audio-Adapterkabels verbinden.

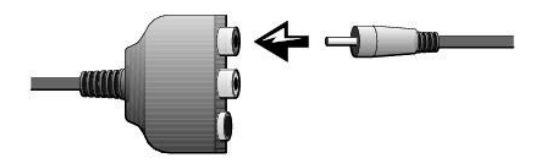

6. Das andere Ende des Digital-Audiokabels mit dem S/PDIF-Anschluss des Fernsehgerätes oder des Audiogerätes verbinden.

# <span id="page-15-0"></span>**Aktivieren der Anzeigeeinstellungen für ein Fernsehgerät**

# *NVIDIA-Grafik-Controller*

- HINWEIS: Vergewissern Sie sich vor dem Aktivieren der Anzeigeeinstellungen, dass das Fernsehgerät ordnungsgemäß angeschlossen ist.
- 1. Das Fenster **Systemsteuerung** öffnen:

*Unter Windows 2000* auf die Schaltfläche **Start** klicken, anschließend auf **Einstellungen** und auf das Symbol **Systemsteuerung** klicken.

*Unter Windows XP* auf die Schaltfläche **Start** und dann auf **Systemsteuerung** klicken.

- 2. Auf das Symbol **Anzeige** doppelklicken, dann auf die Registerkarte **Einstellungen** und auf **Erweitert** klicken.
- 3. Auf die Registerkarte **TwinView** klicken.
- 4. Auf **Clone (Duplizieren)** klicken, um das Fernsehgerät zu aktivieren.
- 5. Auf **Apply (Übernehmen)** klicken.

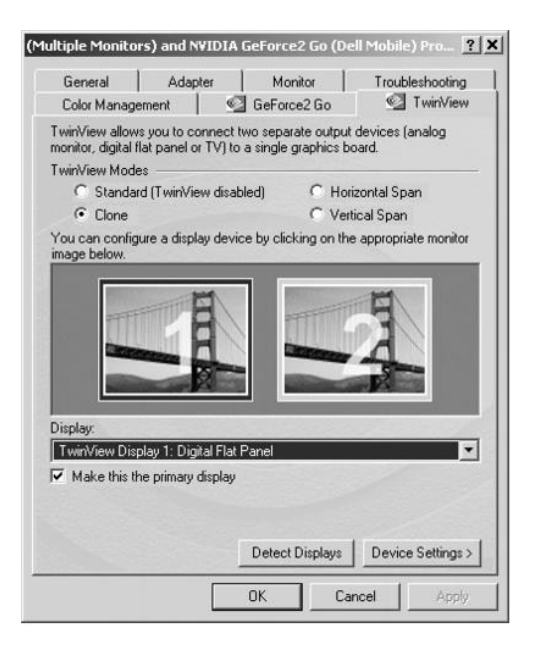

- 6. Auf **OK** klicken, um die Einstellungen zu bestätigen.
- 7. Auf **Ja** klicken, um die neuen Einstellungen zu speichern.
- 8. Auf **OK** klicken.

# <span id="page-16-0"></span>**Aktivieren von S/PDIF-Digital-Audio**

Wenn Dolby Digital 5.1-Audio für die DVD-Wiedergabe aktiviert werden soll, führen Sie die unter Aktivieren von Dolby Digital 5.1-Audio für die DVD-Wiedergabe aufgeführten Schritte durch. Um S/PDIF-Audio für alle Windows[-Soundwiedergaben zu aktivieren, folgen Sie den Anweisung](#page-16-1)en unter [Aktivieren von S/PDIF im Windows-Audiotreiber.](#page-17-0)

# <span id="page-16-1"></span>*Aktivieren von Dolby Digital 5.1-Audio für die DVD-Wiedergabe*

Wenn der Computer mit einem DVD-Laufwerk ausgestattet ist, kann Dolby Digital 5.1-Audio für die DVD-Wiedergabe aktiviert werden.

1. Auf dem Windows-Desktop auf das Symbol **InterVideo Win DVD** doppelklicken.

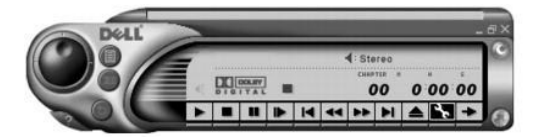

2. Eine DVD in das DVD-Laufwerk einlegen.

Wenn die DVD wiedergegeben wird, auf die Schaltfläche "Stopp" klicken.

- 3. Auf das Schraubenschlüsselsymbol ("Eigenschaften") klicken.
- 4. Auf die Registerkarte **Audio** klicken.
- 5. Auf **Enable S/PDIF output (S/PDIF-Ausgabe aktivieren)** klicken.
- 6. Auf **Apply (Übernehmen)** klicken.

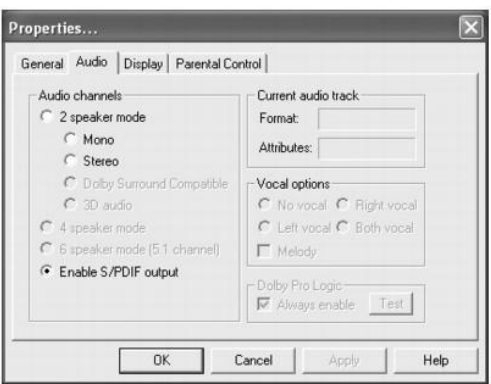

7. Auf **OK** klicken.

# <span id="page-17-0"></span>*Aktivieren von S/PDIF im Windows-Audiotreiber*

HINWEIS: Durch das Aktivieren von S/PDIF unter Windows wird die Soundausgabe der Kopfhörerbuchse deaktiviert.

- 1. Im Windows-Infobereich auf das Lautsprechersymbol doppelklicken.
- 2. Auf das Menü **Optionen** und anschließend auf **Erweiterte Einstellungen** klicken.
- 3. Auf **Advanced (Weitere Optionen...)** klicken.

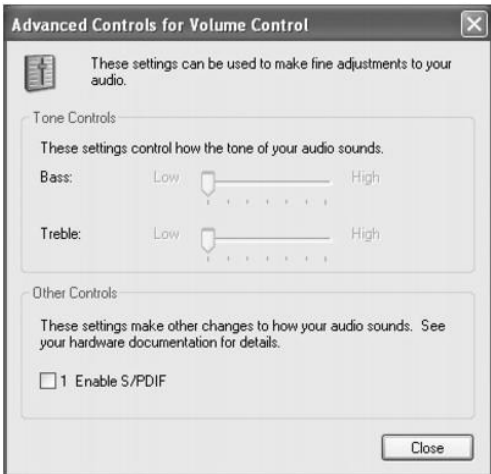

- 4. Auf **Enable S/PDIF (S/PDIF aktivieren)** klicken.
- 5. Auf **Close (Schließen)** klicken.
- 6. Auf **OK** klicken.

## **Anpassen des Bildes**

Wenn eine Fehlermeldung darauf hinweist, dass die aktuelle Auflösung und die Farbtiefe zu viel Arbeitsspeicher beanspruchen und die DVD- Wiedergabe nicht möglich ist, ändern Sie die Anzeigeeigenschaften.

**Unter Windows XP:**

- 1. Auf die Schaltfläche **Start** und anschließend auf **Systemsteuerung** klicken.
- 2. Unter **Wählen Sie eine Kategorie** auf **Darstellung und Designs** klicken.
- 3. Unter **Wählen Sie eine Aufgabe...** auf die Option **Bildschirmauflösung ändern** klicken.
- 4. Im Fenster **Eigenschaften von Anzeige** auf den Schieberegler unter **Bildschirmauflösung** klicken, um die Einstellung auf 800 x 600 Pixel zu ändern.
- 5. Auf das Listenfeld unter **Farbqualität** klicken und die Option **Mittlere [16 Bit]** auswählen.
- 6. Auf **OK** klicken.

**Unter Windows 2000:**

- 1. Das Fenster **Systemsteuerung** öffnen und anschließend auf das Symbol **Anzeige** doppelklicken.
- 2. Im Fenster **Eigenschaften von Anzeige** auf die Registerkarte **Einstellungen** klicken.
- 3. Auf den Schieberegler im Feld **Auflösung** klicken und die Einstellung auf 800 x 600 Bildpunkte ändern, indem Sie den Schieberegler nach rechts oder links verschieben.
- 4. Auf das Listenfeld unter **Farben** klicken und die Option **High Color (16 Bit)** auswählen.
- 5. Auf **OK** klicken.

# <span id="page-18-0"></span>**Audiogeräte**

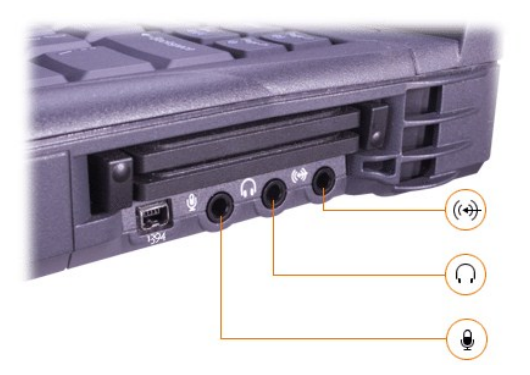

Sie können Kopfhörer oder Lautsprecher an den **D-Anschluss, ein Mikrofon an den 9-Anschluss** und Aufnahme/Wiedergabe-Geräte wie Kassettenrekorder und CD-Player an den (+3-Anschluss anschließen.

Die Klangwiedergabe des Computers kann über das Lautstärkesymbol in der Windows-Taskleiste, das System-Setup-Programm und [Tastenkombinationen](file:///C:/data/systems/latc810/ge/ug/using.htm#speaker_controls) gesteuert werden.

## <span id="page-18-1"></span>**IEEE 1394-Geräte**

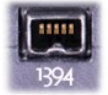

Geräte, die hohe Übertragungsgeschwindigkeiten erfordern (beispielsweise Videokameras), können an den IEEE 1394- Anschluss angeschlossen werden.

[Zurück zum Inhaltsverzeichnis](file:///C:/data/systems/latc810/ge/ug/index.htm)

# <span id="page-19-0"></span>[Zurück zum Inhaltsverzeichnis](file:///C:/data/systems/latc810/ge/ug/index.htm)

# **So erreichen Sie Dell: Dell™ Latitude™ C810 Benutzerhandbuch**

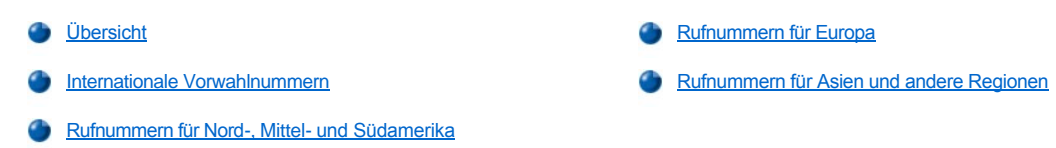

## <span id="page-19-1"></span>**Übersicht**

Wenn Sie sich mit Dell in Verbindung setzen möchten, können Sie die in den folgenden Abschnitten angegebenen Rufnummern, Vorwahlnummern und elektronischen Adressen verwenden. Unter [Internationale Vorwahlnummern](#page-19-2) finden Sie die verschiedenen Vorwahlnummern für Ferngespräche und internationale Gespräche. In den Tabellen [Rufnummern für Nord](#page-20-0)-, Mittel- und Südamerika, [Rufnummern für Europa](#page-23-0) und Rufnummern für Asien und andere Regionen [finden Sie die örtlichen Rufnummern, Vorwahlnummern, gebührenfreien Rufnummern sowie, soweit zutreffend, E](#page-27-0)-Mail-Adressen für sämtliche Abteilungen und verfügbaren Dienstleistungen in den verschiedenen Ländern weltweit.

Wenn Sie eine Rufnummer außerhalb Ihres Vorwahlbereichs wählen möchten, achten Sie darauf, welche Vorwahl (falls überhaupt) Sie bei [internationalen Vorwahlen](#page-19-2) zusätzlich zu der örtlichen Vorwahlnummer wählen müssen.

Um beispielsweise ein internationales Ferngespräch von Paris, Frankreich, nach Bracknell, Großbritannien, zu führen, wählen Sie, wie in der folgenden Abbildung gezeigt, die in Frankreich geltende internationale Vorwahl, gefolgt von der Landesvorwahl für Großbritannien, der Ortsnetzkennzahl von Bracknell und schließlich der Rufnummer:

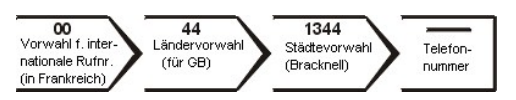

Bei Ferngesprächen innerhalb des Landes muss lediglich die Ortsnetzkennzahl vorgewählt werden. Um beispielsweise in Paris, Frankreich, von Montpellier, Frankreich, aus anzurufen, wählen Sie die örtliche Vorwahl und die Rufnummer, wie in der folgenden Abbildung dargestellt:

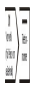

Welche Vorwahlen Sie wählen müssen, hängt davon ab, wo Sie sich befinden und wohin Sie telefonieren möchten. Darüber hinaus wird in jedem Land einen anderes Wählprotokoll verwendet. Im Zweifelsfall ist Ihnen die nationale oder internationale Auskunft gerne behilflich.

*HINWEISE: Die gebührenfreien Nummern gelten nur in den Ländern, für die sie aufgeführt sind. Vorwahlen werden für Ferngespräche innerhalb eines Landes verwendet und nicht bei internationalen Gesprächen* - *also nur dann, wenn sich Anrufer und Angerufener in demselben Land befinden.*

*Halten Sie bei einem Anruf die Expressdienst-Codenummer bereit. Mit Hilfe dieser Codenummer kann das automatische Telefonsystem von Dell Ihren Anruf gezielt weiterleiten.*

## <span id="page-19-2"></span>**Internationale Vorwahlnummern**

Klicken Sie auf das gewünschte Land in der Liste, um die entsprechenden Rufnummern anzuzeigen.

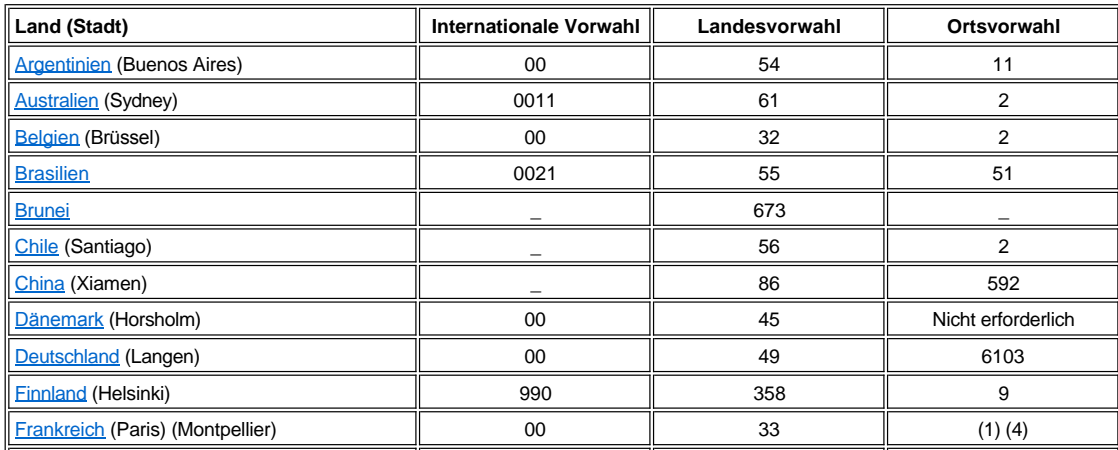

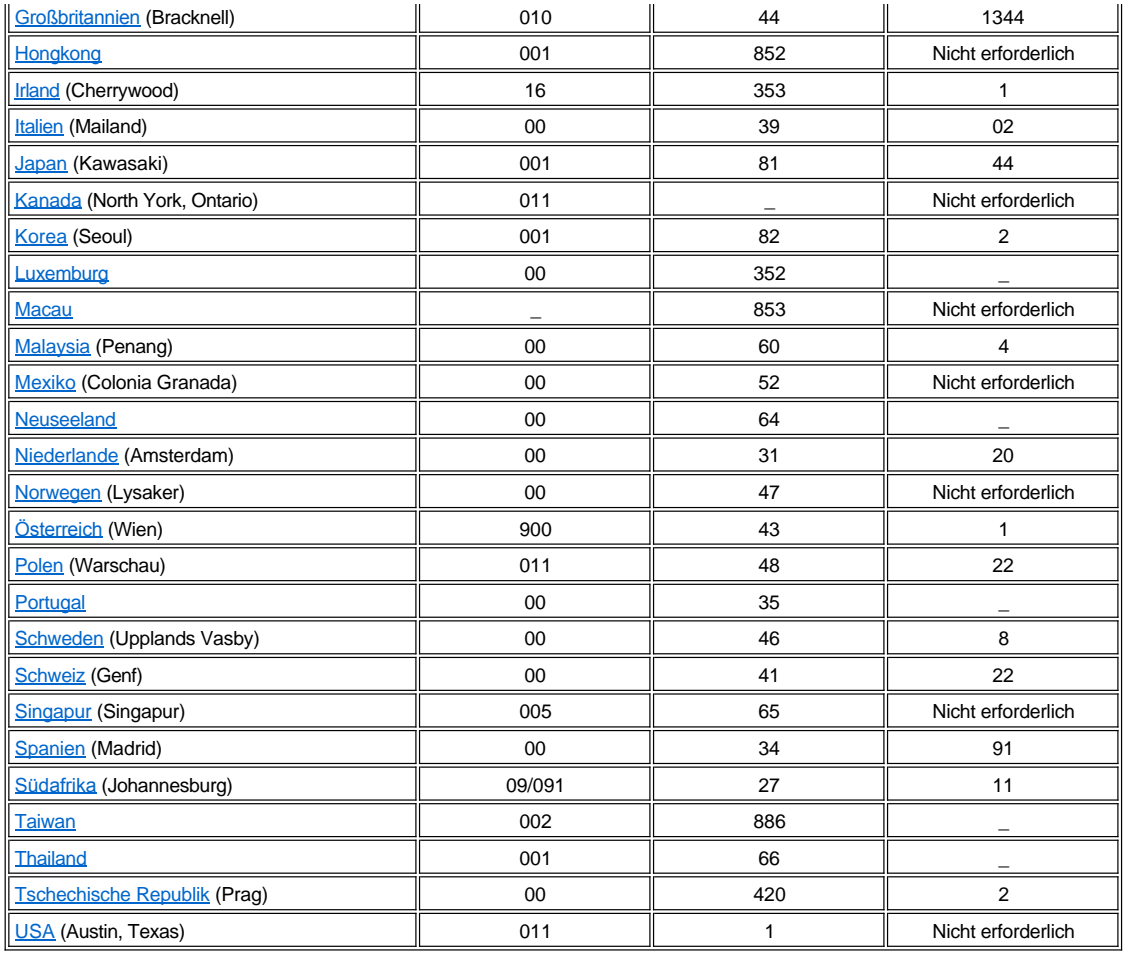

# <span id="page-20-0"></span>**Rufnummern für Nord-, Mittel- und Südamerika**

<span id="page-20-2"></span><span id="page-20-1"></span>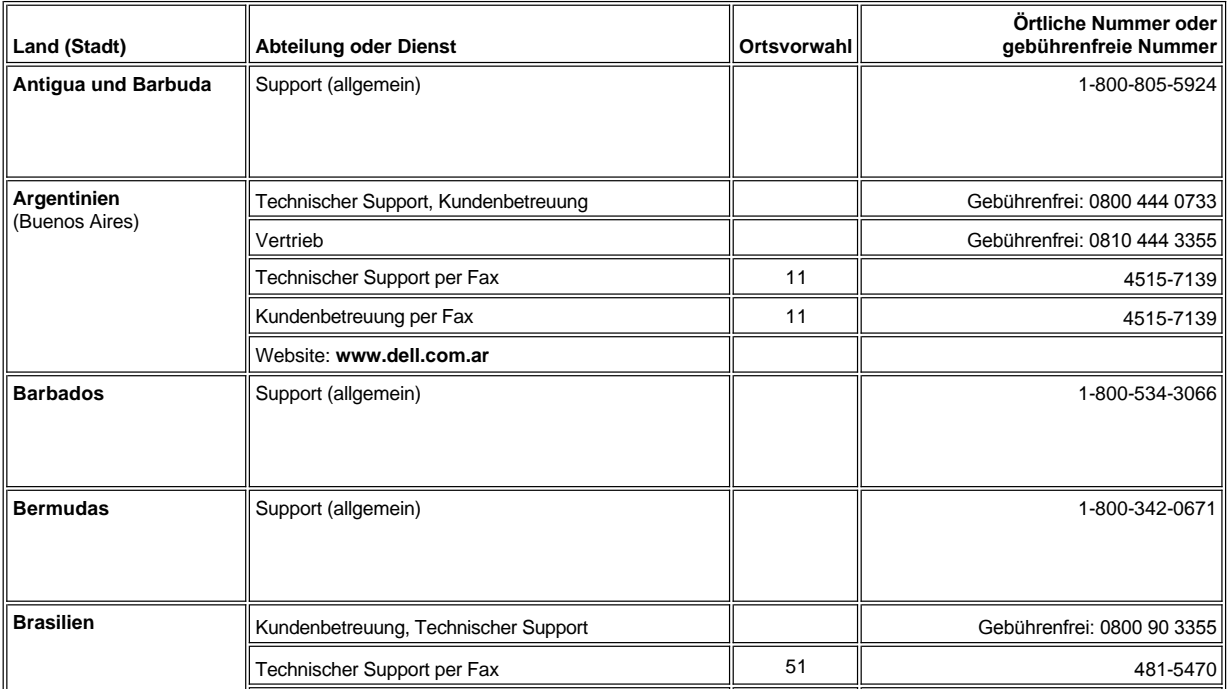

<span id="page-21-1"></span><span id="page-21-0"></span>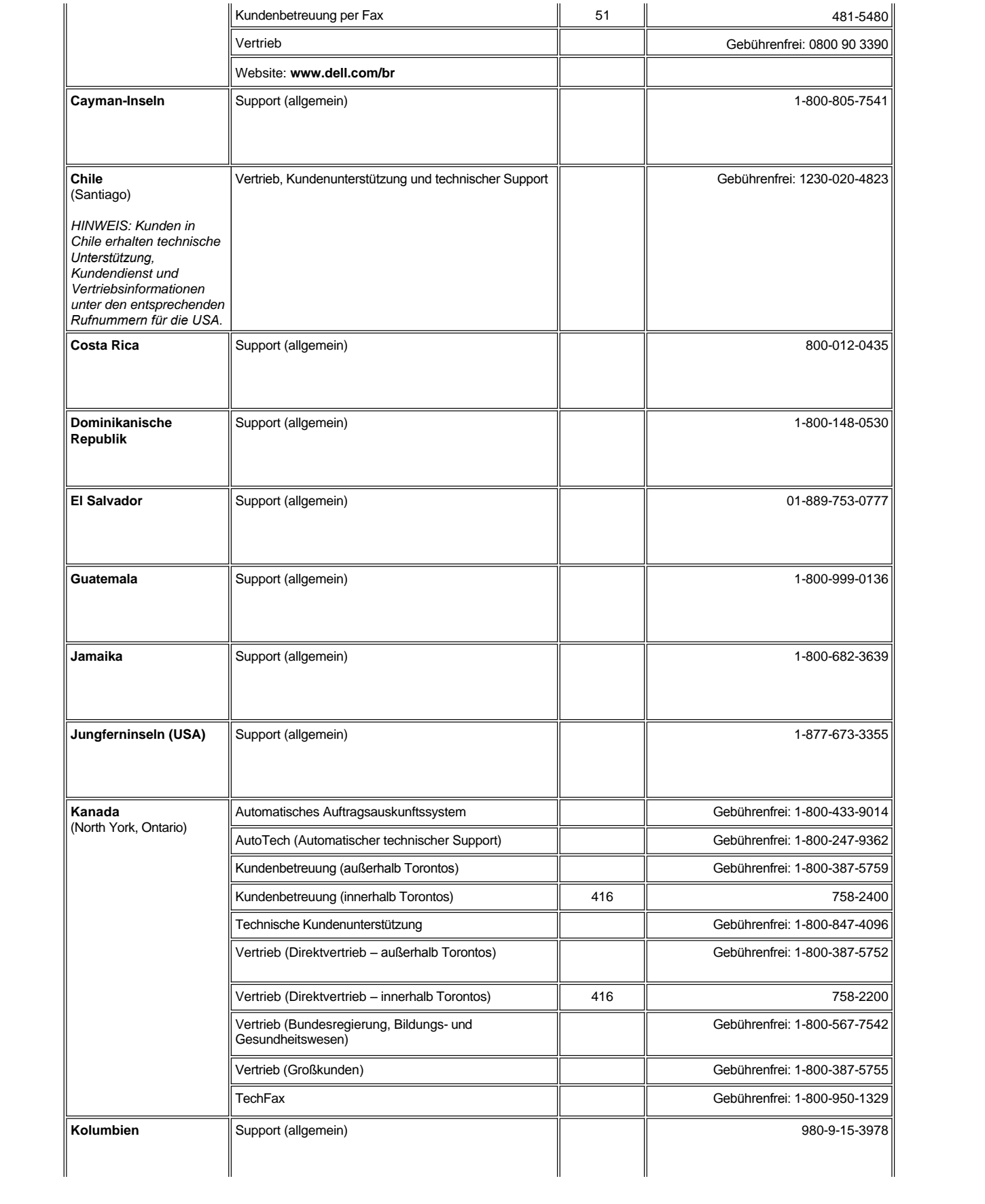

<span id="page-22-1"></span><span id="page-22-0"></span>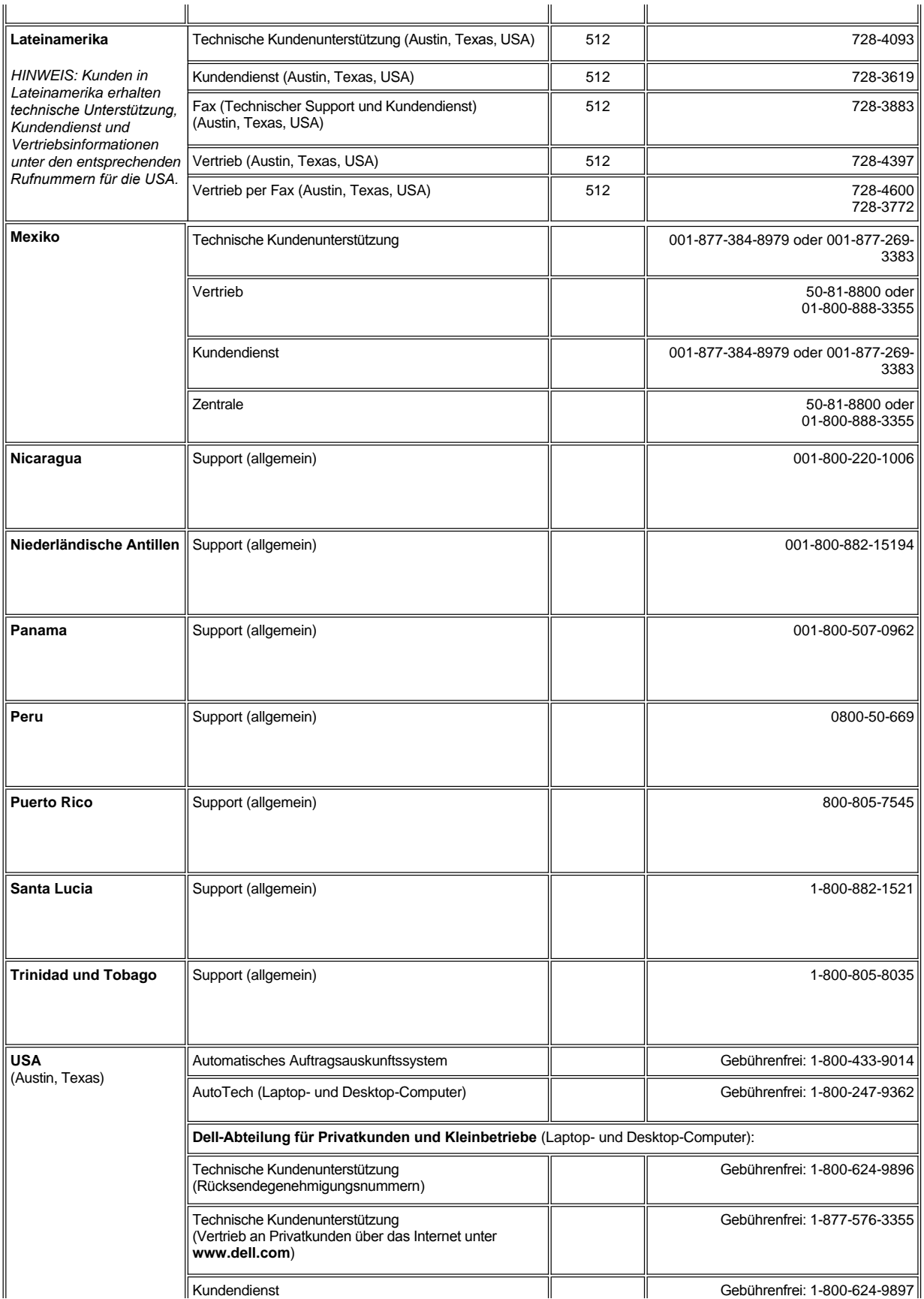

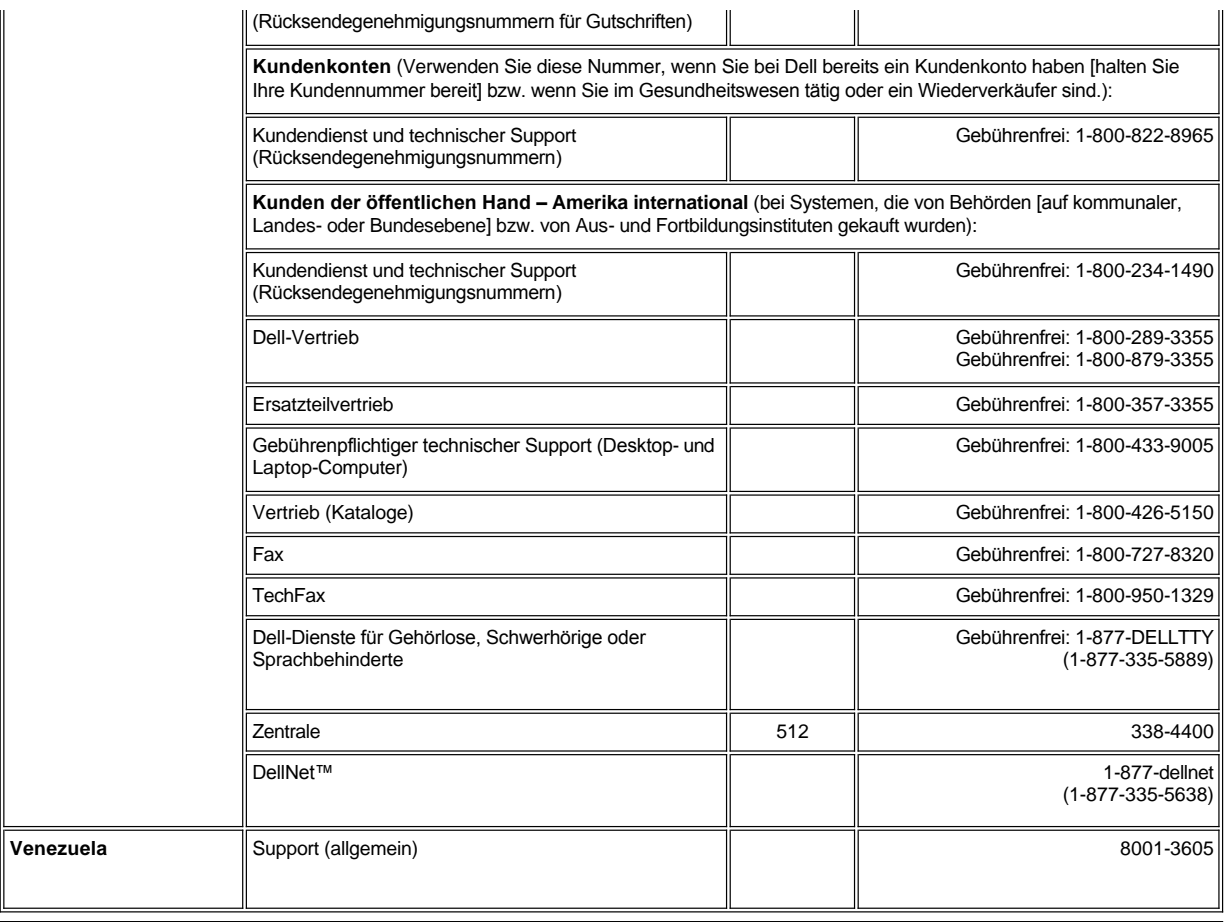

# <span id="page-23-0"></span>**Rufnummern für Europa**

<span id="page-23-2"></span><span id="page-23-1"></span>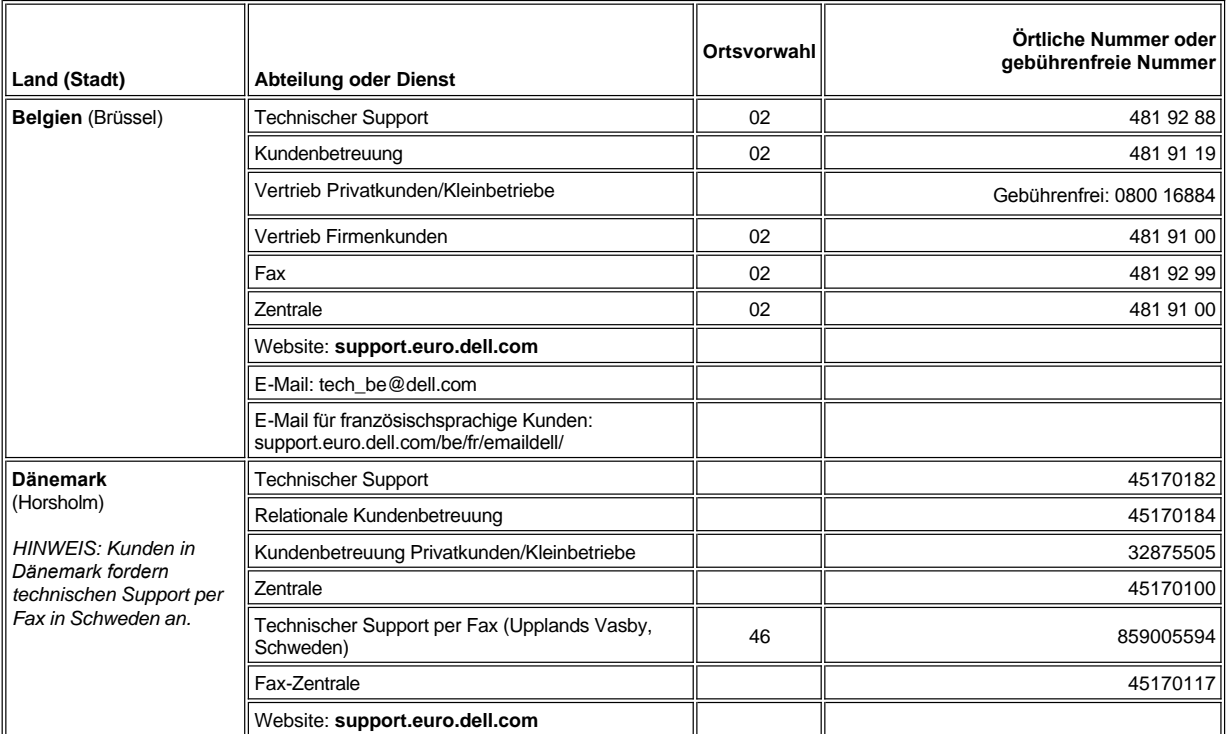

<span id="page-24-3"></span><span id="page-24-2"></span><span id="page-24-1"></span><span id="page-24-0"></span>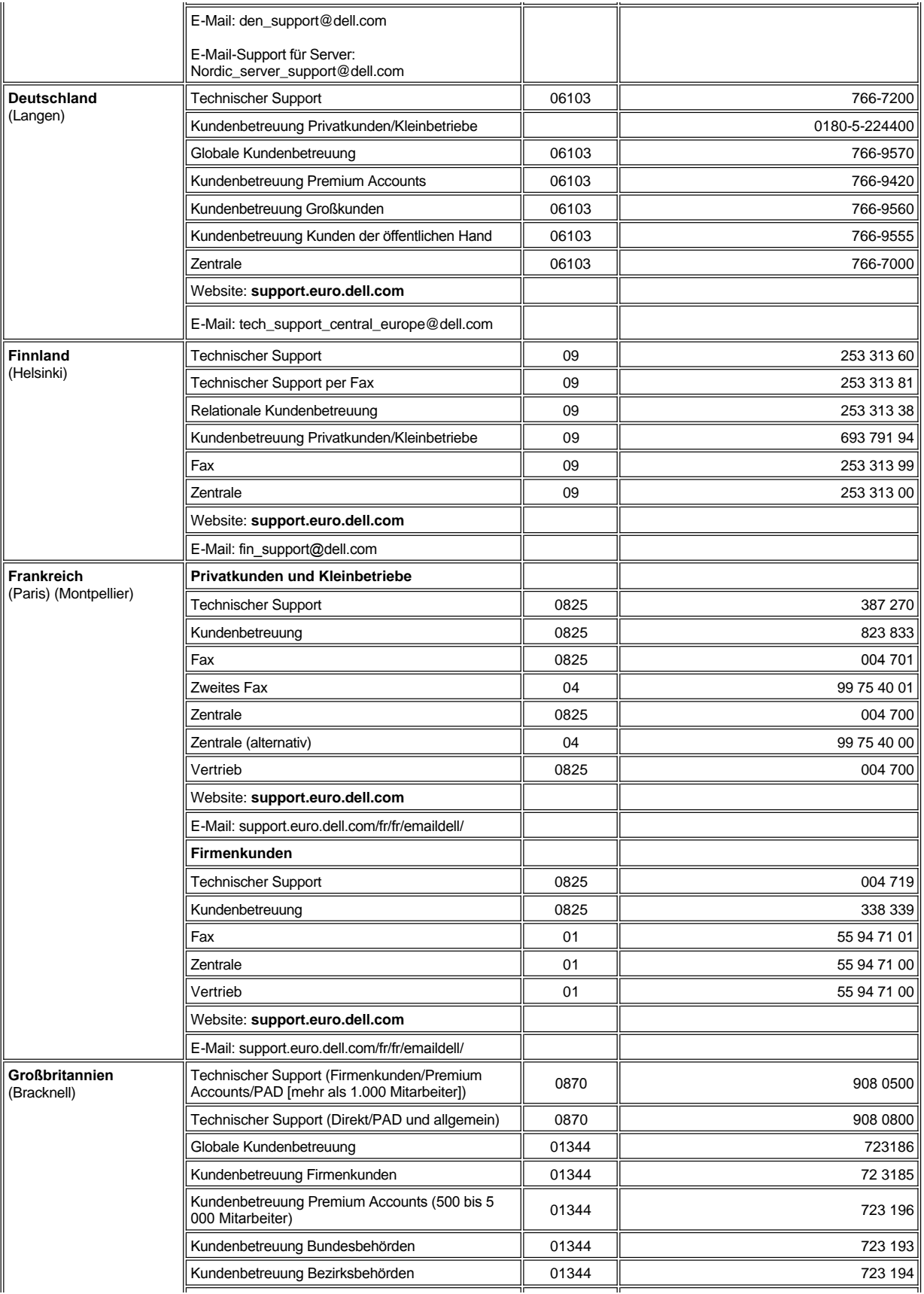

<span id="page-25-3"></span><span id="page-25-2"></span><span id="page-25-1"></span><span id="page-25-0"></span>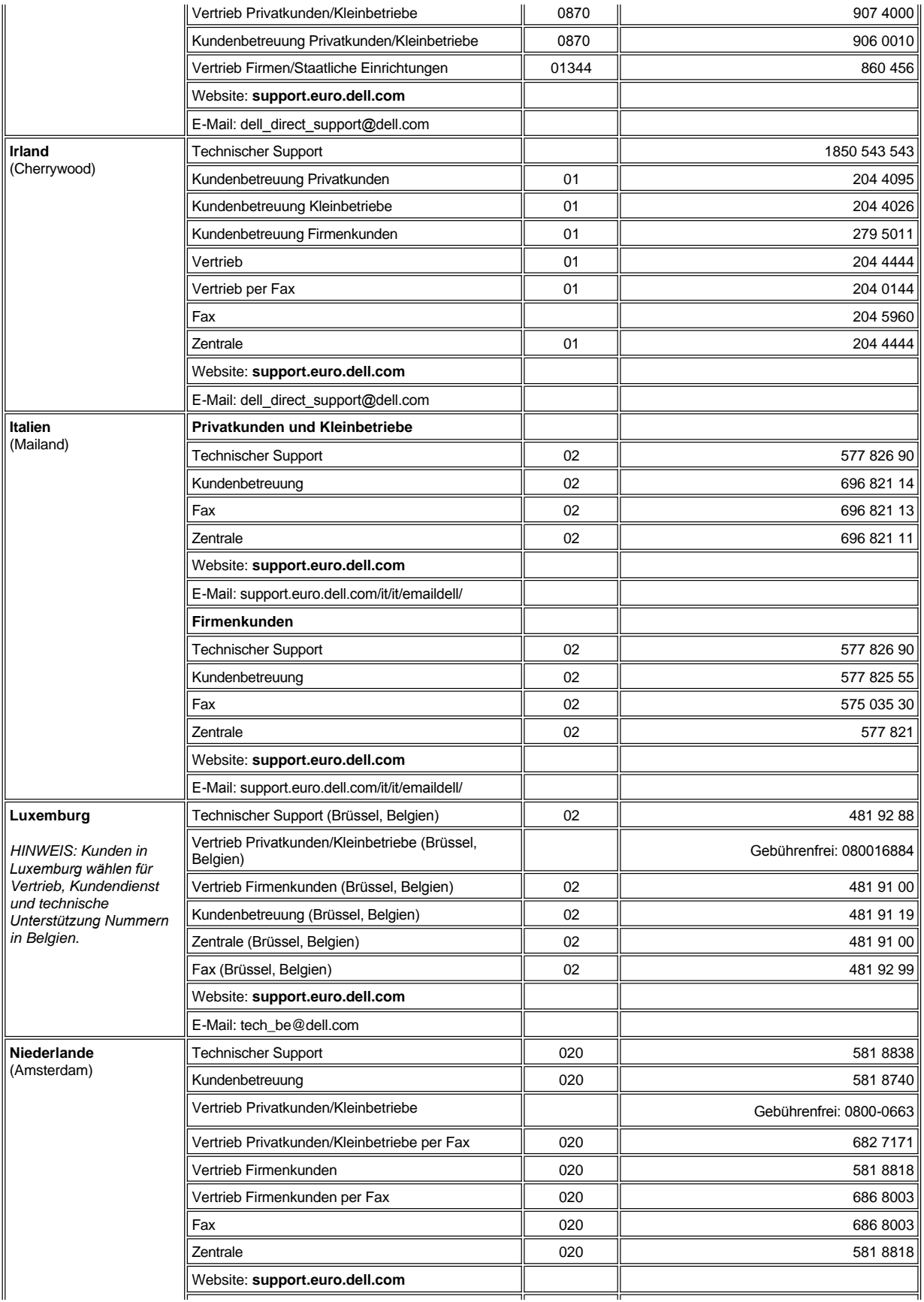

<span id="page-26-4"></span><span id="page-26-3"></span><span id="page-26-2"></span><span id="page-26-1"></span><span id="page-26-0"></span>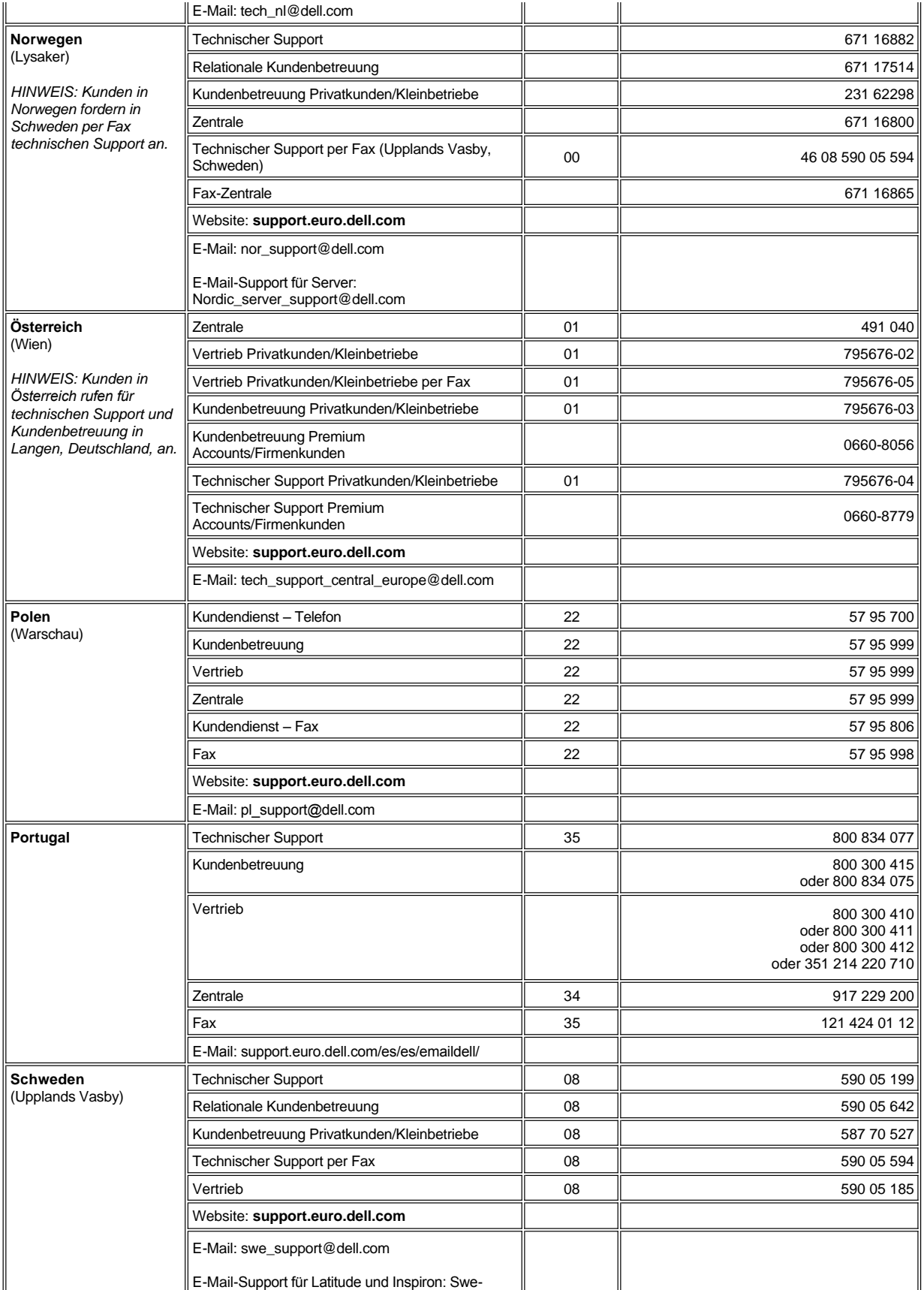

<span id="page-27-4"></span><span id="page-27-3"></span>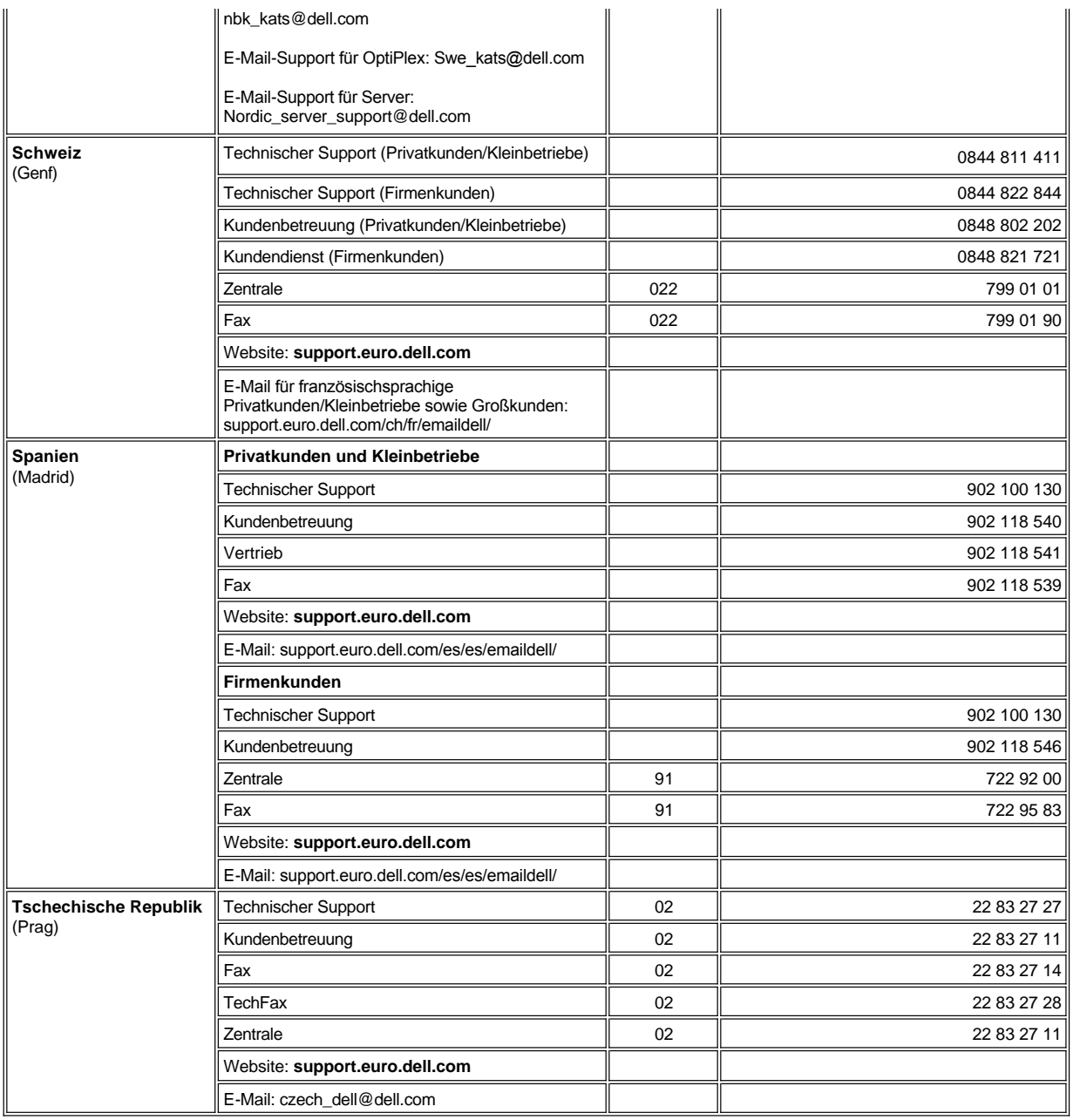

# <span id="page-27-5"></span><span id="page-27-0"></span>**Rufnummern für Asien und andere Regionen**

<span id="page-27-2"></span><span id="page-27-1"></span>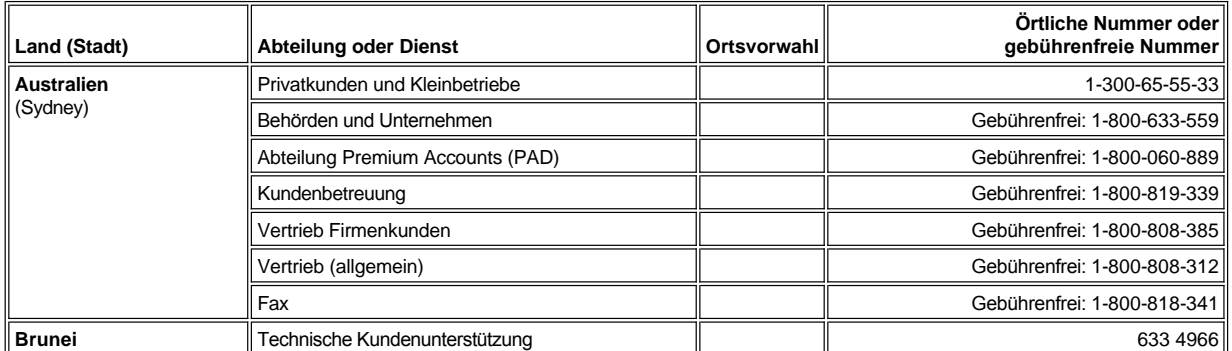

<span id="page-28-4"></span><span id="page-28-3"></span><span id="page-28-2"></span><span id="page-28-1"></span><span id="page-28-0"></span>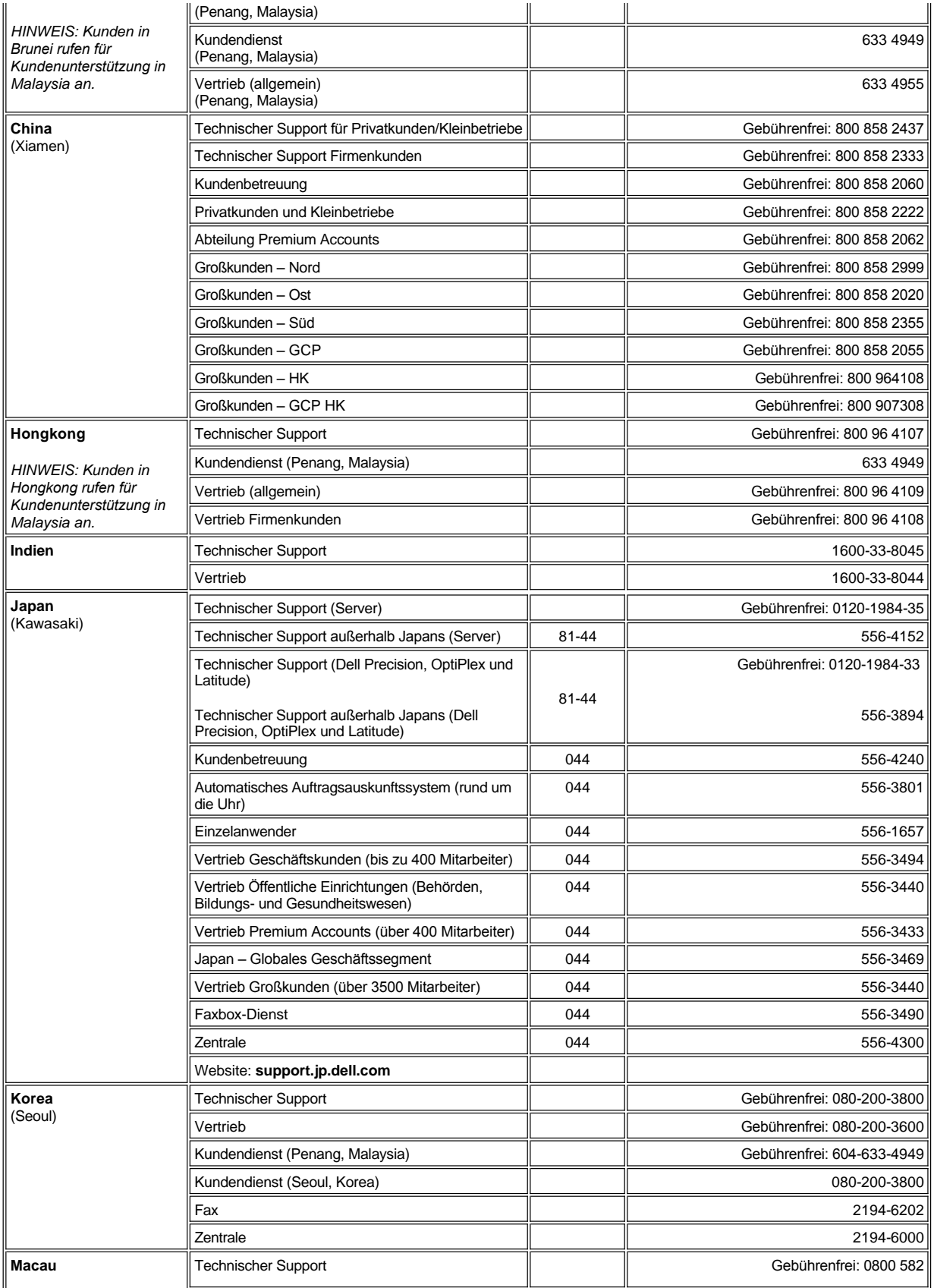

<span id="page-29-3"></span><span id="page-29-2"></span><span id="page-29-1"></span><span id="page-29-0"></span>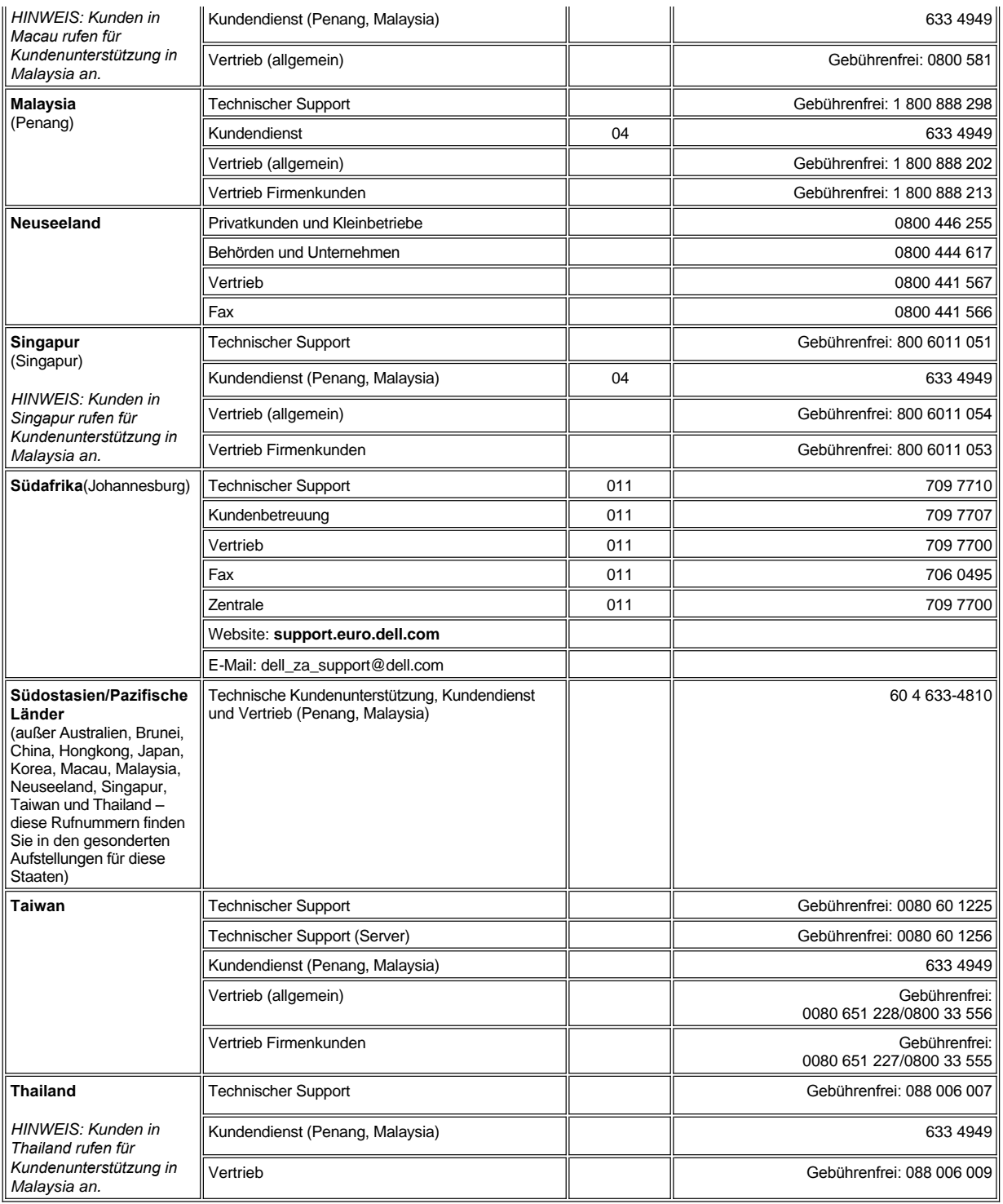

<span id="page-29-5"></span><span id="page-29-4"></span>[Zurück zum Inhaltsverzeichnis](file:///C:/data/systems/latc810/ge/ug/index.htm)

# <span id="page-30-0"></span>**Dell-Diagnoseprogramm: Dell™ Latitude™ C810 Benutzerhandbuch**

- [Wann wird das Dell-Diagnoseprogramm eingesetzt?](#page-30-1) **[Erweiterte Tests](#page-31-0)**
- [Funktionen des Dell-Diagnoseprogramms](#page-30-2) [Prüfen der Systemkonfigurationsdaten](#page-33-0)
- [Starten des Dell-Diagnoseprogramms](#page-30-3)

#### <span id="page-30-1"></span>**Wann wird das Dell-Diagnoseprogramm eingesetzt?**

Funktioniert eine Hauptkomponente oder ein wichtiges Gerät in Ihrem Computer nicht ordnungsgemäß, liegt unter Umständen ein Komponentenausfall vor. Wenn ein Problem mit dem Computer auftritt, empfiehlt Dell, die Maßnahmen unter [Problemlösungen](file:///C:/data/systems/latc810/ge/ug/solution.htm) durchzuführen und das Dell-Diagnoseprogramm auszuführen, *bevor* Sie bei Dell technische Unterstützung anfordern.

Solange der Mikroprozessor sowie die Eingabe- und Ausgabekomponenten des Computers (Bildschirm, Tastatur und Diskettenlaufwerk) funktionieren, können Sie das Dell-Diagnoseprogramm verwenden. Durch die Verwendung des Dell-Diagnoseprogramms kann das Problem möglicherweise schnell gelöst werden, ohne dass Hilfe von Dell notwendig ist.

Wenn Sie Erfahrung im Umgang mit Computern haben und wissen, welche Komponenten überprüft werden müssen, können Sie einfach die entsprechenden Diagnose-Testgruppen oder Untertests auswählen. Wenn Sie nicht wissen, wie Sie die Diagnose eines Problems angehen sollen, beachten Sie die Abschnitte [Starten des Dell-Diagnoseprogramms](#page-30-3) und [Erweiterte Tests.](#page-31-0)

## <span id="page-30-2"></span>**Funktionen des Dell-Diagnoseprogramms**

Mit Hilfe des Dell-Diagnoseprogramms können Sie die Computerhardware ohne zusätzliche Geräte und ohne Datenverlust prüfen. Sie können daher beim Einsatz dieses Diagnoseprogramms auf das ordnungsgemäße Funktionieren des Computers vertrauen. Und falls Sie auf ein Problem stoßen, das Sie nicht selbst lösen können, erhalten Sie in den Diagnosetests wichtige Informationen, die Sie benötigen, wenn Sie mit den Mitarbeitern des Dell-Kundendienstes sprechen. Wenn ein Problem mit dem Computer auftritt, empfiehlt Dell, die Maßnahmen unter [Problemlösungen](file:///C:/data/systems/latc810/ge/ug/solution.htm) durchzuführen und das Dell-Diagnoseprogramm auszuführen, *bevor* Sie bei Dell technische Unterstützung anfordern.

#### **VORSICHT: Verwenden Sie das Dell-Diagnoseprogramm nur zum Testen Ihres Dell-Computers. Die Anwendung dieses Programms auf anderen Systemen kann zu falschen Anzeigen und irreführenden Fehlermeldungen führen.**

Die Diagnosetestgruppen oder Untertests verfügen zusätzlich über folgende nützliche Funktionen:

- <sup>l</sup> Optionen, mit denen schnelle Überprüfungen oder ausführliche Tests bei einem oder allen Geräten durchgeführt werden können
- <sup>l</sup> Eine Option, mit deren Hilfe Sie festlegen können, wie häufig eine Testgruppe oder ein Untertest wiederholt wird
- 1 Die Möglichkeit, Testergebnisse anzuzeigen oder in einer Datei zu speichern
- <sup>l</sup> Optionen, mit denen der Test beim Erkennen eines Fehlers zeitweise unterbrochen wird oder beendet wird, wenn eine festgelegte Fehlergrenze erreicht ist
- 1 Ausführliche Online-Hilfethemen, die über die Funktionsweise und die Durchführung der Tests informieren
- 1 Statusmeldungen mit Informationen über die erfolgreiche Durchführung von Testgruppen oder Untertests
- 1 Fehlermeldungen, die angezeigt werden, wenn Probleme festgestellt werden

### <span id="page-30-3"></span>**Starten des Dell-Diagnoseprogramms**

*HINWEIS: Dell empfiehlt, die nachstehenden Anweisungen auszudrucken, bevor Sie beginnen.*

- 1. Den Computer ausschalten.
- 2. Falls der Computer an ein Docking-Gerät angeschlossen ist, die Verbindung trennen.
- 3. Den Computer einschalten.
- 4. Die Taste <F2> zu Beginn der Startroutine drücken, um das System-Setup-Menü aufzurufen.
	- *HINWEIS: Notieren Sie sich die aktuelle Startreihenfolge, falls Sie diese nach dem Durchführen des Dell-Diagnoseprogramms wiederherstellen möchten.*
- 5. Die folgende Startreihenfolge festlegen.
- *HINWEIS: Ein CD-, CD-RW- oder DVD-Laufwerk kann nur als Startgerät verwendet werden, wenn es als integriertes optisches Laufwerk fest installiert ist. Ein solches Modul kann nicht als Startgerät verwendet werden, wenn es im Modulschacht installiert ist.*
- <sup>l</sup> **Boot First Device: Diskette Drive (Erstes Startgerät: Diskettenlaufwerk)**
- <sup>l</sup> **Boot Second Device: CD/DVD/CD-RW Drive (Zweites Startgerät: CD-/DVD-/CD-RW-Laufwerk)**
- <sup>l</sup> **Boot Third Device: Internal HDD (Drittes Startgerät: Internes Festplattenlaufwerk)**
- 6. Die Dell *ResourceCD* in das CD-Laufwerk einlegen.
- 7. Den Computer ausschalten.
- 8. Den Computer wieder einschalten. Der Computer startet und lädt automatisch das Dell-Diagnoseprogramm.
- 9. Wenn die Dell-Diagnose abgeschlossen wurde, die *ResourceCD* aus dem CD-Laufwerk nehmen.

Um die Startreihenfolge zu ändern, wiederholen Sie Schritt 1 bis 6, wobei Sie die Startreihenfolge Ihren eigenen Bedürfnissen anpassen. Starten Sie den Computer neu.

Wenn Sie das Diagnoseprogramm aufrufen, erscheint das Dell-Logo auf dem Bildschirm, gefolgt von einer Meldung, die Ihnen mitteilt, dass das Diagnoseprogramm geladen wird. Nachdem das Diagnoseprogramm geladen wurde, erscheint das **Diagnostics Menu (Diagnose-Menü)**.

Um eine Option aus diesem Menü auszuwählen, markieren Sie sie und drücken anschließend <Eingabe> oder die Taste auf der Tastatur, die dem in der ausgewählten Option hervorgehobenen Buchstaben entspricht.

#### **Diagnosemenü**

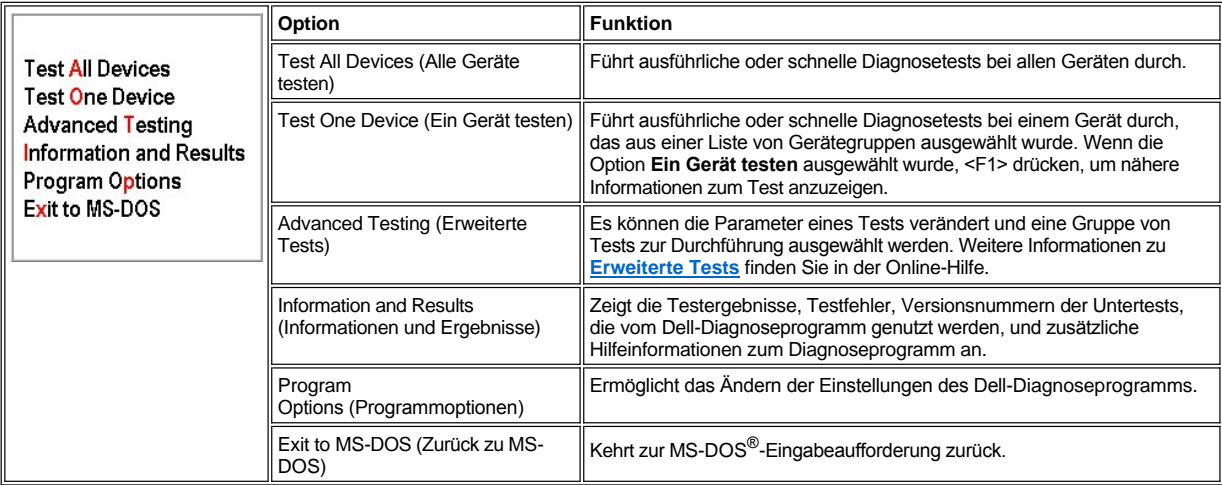

Um den Computer schnell zu überprüfen, wählen Sie unter **Alle Geräte testen** oder **Ein Gerät testen** die Option **Quick Tests (Schnelltests)**. Mit der Option **Schnelltests** werden nur die Untertests durchgeführt, die keine Benutzeraktion erfordern und deren Ausführung nicht viel Zeit in Anspruch nimmt. Dell empfiehlt, diese Option zuerst zu wählen, um die Chancen zu erhöhen, dass sich die Ursache des Problems schnell ermitteln lässt.

Wenn Sie den Computer einer umfassenden Überprüfung unterziehen möchten, wählen Sie unter **Alle Geräte testen** die Option **Extended Tests (Ausführliche Tests)**.

Um einen bestimmten Bereich des Systems zu prüfen, wählen Sie unter **Ein Gerät testen** die Option **Ausführliche Tests**, oder wählen Sie die Option **Erweiterte Tests**, um den (die) Test(s) anzupassen.

# <span id="page-31-0"></span>**Erweiterte Tests**

Wenn Sie im **Diagnostics Menu (Diagnose-Menü)** die Option **Advanced Testing (Erweiterte Tests)** ausgewählt haben, erscheint der folgende Bildschirm, in dem die Diagnose-Gerätegruppen und die Geräte der ausgewählten Gerätegruppe angezeigt werden. Sie können Kategorien aus einem Menü auswählen. Drücken Sie die Pfeiltasten oder die Tasten <Bild-Nach-Oben> bzw. <Bild-Nach-Unten>, um sich im Bildschirm zu bewegen.

**Erweiterte Tests – Hauptbildschirm**

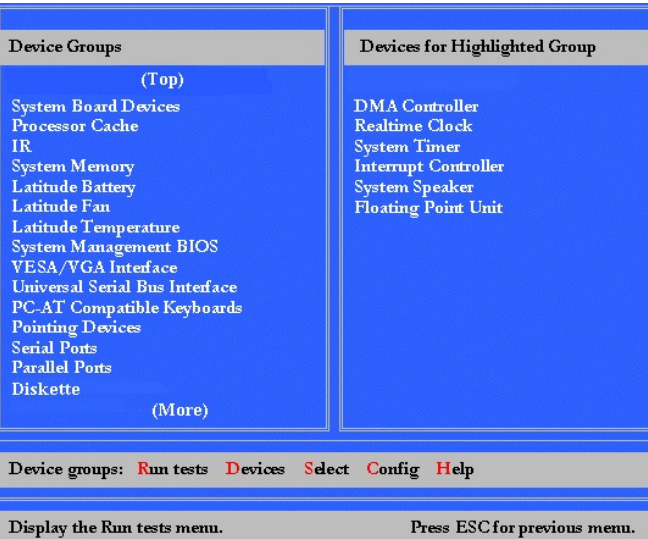

Informationen im Bildschirm **Erweiterte Tests** werden wie folgt dargestellt:

- <sup>l</sup> Auf der linken Bildschirmseite zeigt der Bereich **Device Groups (Gerätegruppen)** die Diagnose-Testgruppen in der Reihenfolge an, in der sie ausgeführt werden, wenn im Menü **Run Tests (Tests ausführen)** die Option **All (Alle)** gewählt wird. Betätigen Sie zum Markieren einer zu überprüfenden Gerätegruppe die Nach-Oben-Taste oder die Nach-Unten-Taste.
- <sup>l</sup> Auf der rechten Bildschirmseite zeigt der Bereich **Devices for Highlighted Group (Geräte in der markierten Gruppe)** die gegenwärtig gefundene Hardware sowie einige wichtige Einstellungen an.
- 1 Die beiden unteren Zeilen bilden den Menübereich (siehe [Erweiterte Tests](#page-32-0)  Hilfemenü). In der ersten Zeile werden die Kategorien aufgeführt, die ausgewählt werden können. Drücken Sie die Nach-Links- bzw. die Nach-Rechts-Taste, um eine Kategorie zu markieren. In der zweiten Zeile werden Informationen zu der markierten Kategorie angezeigt.
- *HINWEIS: Die auf dem Bildschirm angezeigten Optionen sollten die Hardwarekonfiguration Ihres Computers widerspiegeln.*

# <span id="page-32-0"></span>**Erweiterte Tests – Hilfemenü**

So erhalten Sie weitere Informationen zur Verwendung der Option **Erweiterte Tests**:

- 1. Die Taste <h> drücken.
- 2. Die Hilfekategorie markieren und <Eingabe> drücken, oder die Taste drücken, die dem hervorgehobenen Buchstaben in der gewählten Kategorie entspricht.

# **Erweiterte Tests – Hilfekategorien**

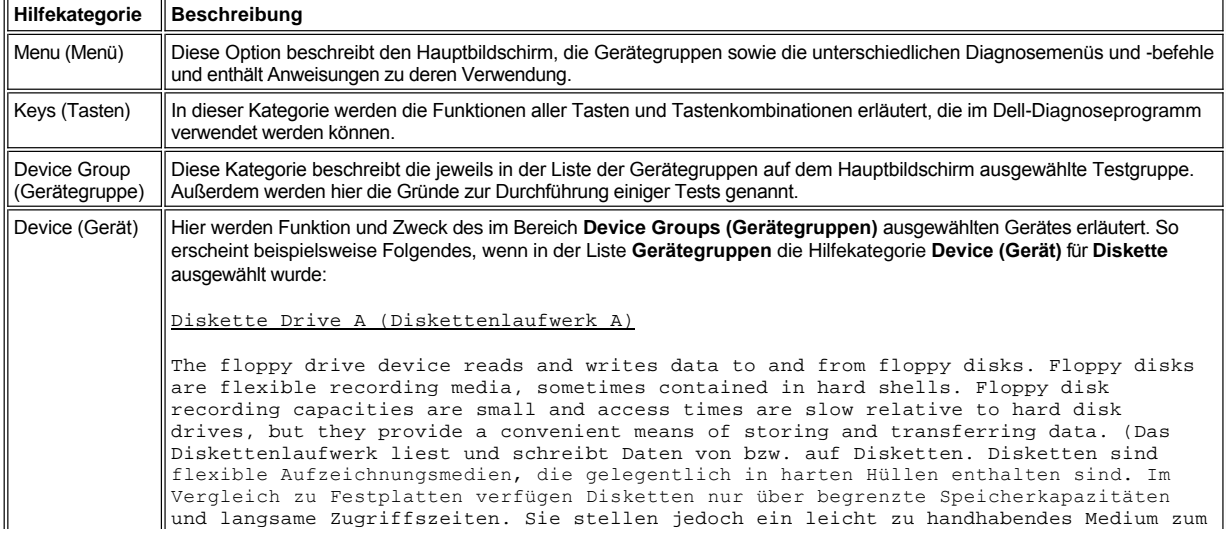

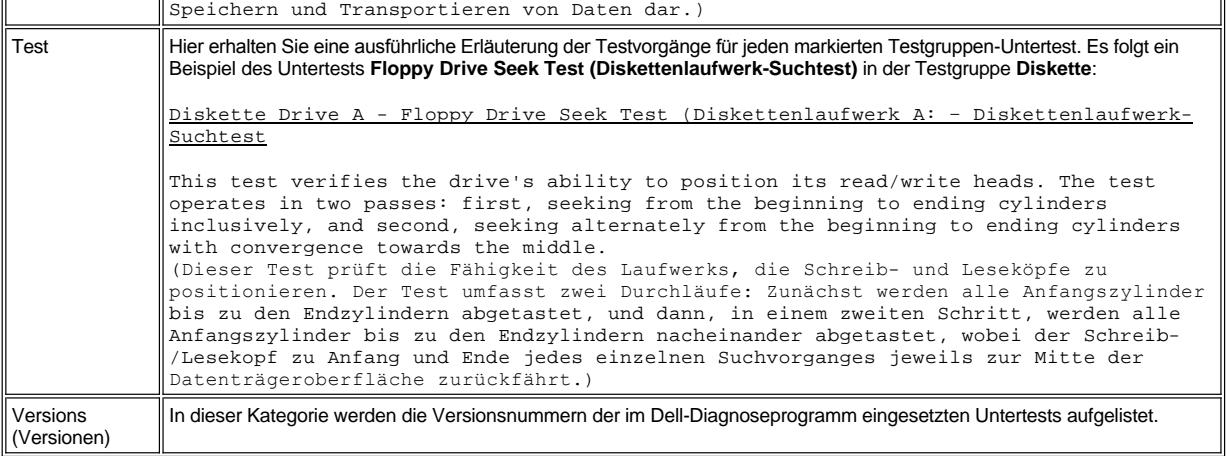

# <span id="page-33-0"></span>**Prüfen der Systemkonfigurationsdaten**

Wenn Sie den Computer von der *ResourceCD* aus starten, prüft das Diagnoseprogramm die Systemkonfigurationsdaten und zeigt sie im Bereich **Device Groups (Gerätegruppen)** im Hauptmenü an.

Die Konfigurationsdaten für die Diagnose stammen aus folgenden Quellen:

- <sup>l</sup> Den Einstellungen für die Systemkonfigurationsdaten, die im System-Setup-Programm gewählt wurden und die im nichtflüchtigen RAM (NVRAM) gespeichert sind
- 1 Den Identifikations-Testläufen von Mikroprozessor, Grafik-Controller, Tastatur-Controller sowie anderen wichtigen Komponenten
- 1 Den BIOS-Konfigurationsdaten (Basic Input-/Output System), die vorübergehend im RAM gespeichert wurden.

Es besteht kein Grund zur Beunruhigung, wenn im Bereich **Gerätegruppen** nicht die Namen aller Komponenten oder Geräte aufgeführt werden, die zu Ihrem Computer gehören. Ein Drucker wird z. B. nicht aufgeführt, obwohl er an den Computer angeschlossen ist. Statt des Druckers wird eine parallele Schnittstelle aufgelistet. Der Computer erkennt die parallele Schnittstelle als LPT1, eine Adresse, die der Computer zum Absenden von Ausgabedaten und zum Einlesen von Eingabedaten verwendet. Da es sich bei dem Drucker um ein Gerät für die parallele Datenübertragung handelt, erkennt der Computer den Drucker anhand der LTP1-Adresse und identifiziert ihn als parallele Schnittstelle. Sie können die Verbindung zum Drucker mit den Tests **Parallel Ports (Parallele Schnittstellen)** prüfen.

[Zurück zum Inhaltsverzeichnis](file:///C:/data/systems/latc810/ge/ug/index.htm)

## <span id="page-34-0"></span>[Zurück zum Inhaltsverzeichnis](file:///C:/data/systems/latc810/ge/ug/index.htm)

# **Neuinstallieren von Software: Dell™ Latitude™ C810 Benutzerhandbuch**

- [Installieren von Treibern und Dienstprogrammen](#page-34-1)
- [Neuinstallieren des Dienstprogramms "Asset Tag"](#page-34-2)
- [Manuelles Neuinstallieren der Treiber für das interne Modem und die Netzwerkkarte \(optional\)](#page-35-0)
- *HINWEISE: Dell empfiehlt Ihnen, diese Anweisungen vor der Installation auszudrucken.*

*Um bestimmte Verfahren in diesem Abschnitt auszuführen, benötigen Sie möglicherweise Administratorrechte. Bevor Sie beginnen, sollten Sie die Schritte mit Ihrem Netzwerkadministrator absprechen.*

## <span id="page-34-1"></span>**Installieren von Treibern und Dienstprogrammen**

Die *Drivers and Utilities*-CD enthält die meisten Treiber, die Sie für Ihren Computer benötigen, einschließlich der Treiber für Betriebssysteme, die möglicherweise nicht auf Ihrem Computer installiert sind. Stellen Sie sicher, dass der zu ladende Treiber für Ihr Betriebssystem vorgesehen ist.

Informationen zum Neuinstallieren von Treibern für optionale Geräte, z. B. Geräte für die Datenübertragung per Funk, DVD-Laufwerke und Zip-Laufwerke finden Sie auf der Software-CD und in der Dokumentation zu den jeweiligen Geräten.

Sie können neue Treiber, Systemprogramme und Dokumentationen auch von der Support-Website von Dell unter **http://support.dell.com** herunterladen. Weitere Informationen zum Verwenden des werkseitig auf dem Computer installierten Betriebssystems finden Sie im Benutzerhandbuch zum Betriebssystem, das mit Ihrem Computer geliefert wurde.

## **VORSICHT: Achten Sie darauf, dass der Computer vom Docking-Gerät getrennt ist, bevor Sie Treiber neu installieren.**

So installieren Sie einen Treiber oder ein Dienstprogramm von der *Drivers and Utilities*-CD:

- 1. Alle Daten in geöffneten Anwendungsprogrammen speichern.
- 2. Die *Drivers and Utilities*-CD in das CD- bzw. DVD-Laufwerk einlegen.

In der Regel wird die CD automatisch gestartet. Andernfalls den Microsoft® Windows®-Explorer starten, auf das Verzeichnis des CD-Laufwerks klicken, um den Inhalt der CD anzuzeigen, und anschließend auf die Anwendungsdatei **autorcd** klicken. Auf der Begrüßungsseite auf **Next (Weiter)** klicken. Wenn Sie die CD zum ersten Mal ausführen, werden Sie möglicherweise aufgefordert, bestimmte Setup-Dateien zu installieren. Auf **OK** klicken und anschließend den Anweisungen auf dem Bildschirm folgen.

3. Im Listenfeld **Language (Sprache)** in der Symbolleiste die gewünschte Sprache für den Treiber oder das Dienstprogramm auswählen (sofern vorhanden).

Eine Begrüßungsseite wird angezeigt.

- 4. Auf **Next (Weiter)** klicken.
- 5. Unter **Search Criteria (Suchkriterien)** die gewünschten Kategorien in den Listenfeldern **System Model (Systemmodell)**, **Operating System (Betriebssystem)**, **Device Type (Gerätetyp)** und **Topic (Thema)** auswählen.

Eine oder mehrere Verknüpfung(en) zu den von Ihrem Computer verwendeten Treibern bzw. Dienstprogrammen wird/werden angezeigt.

- 6. Auf die Verknüpfung eines Treibers oder Dienstprogramms klicken, um Informationen zu dem Treiber bzw. Dienstprogramm anzuzeigen, den bzw. das Sie installieren möchten.
- 7. Wenn der Bildschirm **Driver Information (Treiberinformationen)** angezeigt wird, einen der folgenden Schritte durchführen:
	- <sup>l</sup> Auf die Schaltfläche **Install (Installieren)** klicken (sofern vorhanden), um die automatische Installation zu starten. Auf der Begrüßungsseite den Anweisungen auf dem Bildschirm folgen, um die Installation abzuschließen.
	- <sup>l</sup> Wenn die Schaltfläche **Installieren** nicht angezeigt wird, steht die automatische Installation nicht zur Verfügung. Installationsanweisungen finden Sie entweder weiter unten im Text, oder Sie klicken auf die Schaltfläche **Extract (Extrahieren)**. Den Anweisungen zum Extrahieren folgen und die Info-Datei lesen.

*HINWEIS: Wenn Sie aufgefordert werden, die Treiberdateien zu suchen, klicken Sie im Bildschirm mit den Treiberinformationen auf das Verzeichnis der CD, damit die zu dem gewünschten Treiber gehörenden Dateien angezeigt werden.* 

## <span id="page-34-2"></span>**Neuinstallieren des Dienstprogramms "Asset Tag"**

1. Die *Drivers and Utilities*-CD einlegen.

In der Regel wird die CD automatisch gestartet. Andernfalls den Windows-Explorer starten, auf das Verzeichnis des CD-Laufwerks klicken, um den Inhalt der CD anzuzeigen, und anschließend auf die Anwendungsdatei **autorcd** doppelklicken. Auf der Begrüßungsseite auf **Next (Weiter)** klicken. Wenn Sie die CD zum ersten Mal ausführen, werden Sie möglicherweise aufgefordert, bestimmte Setup-Dateien zu installieren. Auf **OK** klicken und anschließend den Anweisungen auf dem Bildschirm folgen.

2. Unter **Search Criteria (Suchkriterien)** die gewünschten Kategorien in den Listenfeldern **System Model (Systemmodell)**, **Operating System (Betriebssystem)** und **Device Type (Gerätetyp)** auswählen und dann im Listenfeld **Topic (Thema)** die Option **Utilities (Dienstprogramme)** auswählen.

Eine oder mehrere Verknüpfungen zu den auf Ihrem Computer verwendeten Dienstprogrammen werden angezeigt.

- 3. Auf **Asset Tag** klicken.
- 4. Auf **Extract (Extrahieren)** klicken.
- 5. Das Dienstprogramm **Asset Tag** von der *Drivers and Utilities*-CD in das Verzeichnis **c:\dell\util** auf der Festplatte kopieren und extrahieren.

Um dieses Dienstprogramm zu verwenden, beachten Sie die Hinweise unter [Festlegen einer System-Kennnummer](file:///C:/data/systems/latc810/ge/ug/security.htm#asset_tag_utility).

## <span id="page-35-0"></span>**Manuelles Neuinstallieren der Treiber für das interne Modem und die Netzwerkkarte (optional)**

*Wenn Sie das interne Modem bestellt haben*, muss der Modemtreiber neu installiert werden.

*Wenn Sie die Kombination aus Modem und Netzwerkkarte bestellt haben*, müssen die Treiber sowohl für das Modem als auch für die Netzwerkkarte neu installiert werden.

Folgen Sie je nach verwendetem Betriebssystem der entsprechenden Anleitung in diesem Abschnitt, um einen Treiber für das Modem oder die Netzwerkkarte zu installieren.

## **Installieren des Modem- oder Netzwerkkartentreibers unter Windows XP**

- 1. Alle Dateien in allen geöffneten Programmen speichern und die *Drivers and Utilities*-CD einlegen*.*
- 2. Auf die Schaltfläche **Start** und anschließend auf **Systemsteuerung** klicken.
- 3. Unter **Wählen Sie eine Kategorie** auf **Leistung und Wartung** klicken.
- 4. Unter **oder ein Systemsteuerungssymbol** auf **System** klicken.
- 5. Im Fenster **Systemeigenschaften** auf die Registerkarte **Hardware** klicken.
- 6. Auf **Geräte-Manager** klicken.

*Wenn Sie einen Modemtreiber installieren*, auf **Modem** und anschließend auf das entsprechende Modem klicken.

*Wenn Sie eine Netzwerkkarte installieren*, auf **Netzwerkadapter** und anschließend auf **3Com 3C920 Integrierter Fast-Ethernet-Controller** klicken.

- 7. Auf **Aktion** und anschließend auf **Treiber aktualisieren** klicken.
- 8. Die Option **Software von einer Liste oder bestimmten Quelle installieren (für fortgeschrittene Benutzer)** auswählen und dann auf **Weiter** klicken.
- 9. Überprüfen, ob die Option **Wechselmedien durchsuchen** ausgewählt ist, und dann auf **Weiter** klicken.
- 10. Wenn der Name des entsprechenden Treibers angezeigt wird, auf **Weiter** klicken.
- 11. Auf **Fertig stellen** klicken, um den Computer neu zu starten.

### **Installieren des Modem- oder Netzwerkkartentreibers unter Windows 2000**

- 1. Alle Dateien in allen geöffneten Programmen speichern und die *Drivers and Utilities*-CD einlegen*.*
- 2. Auf die Schaltfläche **Start** klicken, auf **Einstellungen** zeigen und dann auf **Systemsteuerung** doppelklicken.
- 3. In der **Systemsteuerung** auf das Symbol **System** doppelklicken.
- 4. Im Fenster **Systemeigenschaften** auf die Registerkarte **Hardware** klicken.
- 5. Auf **Geräte-Manager** klicken. Unter **Andere Geräte** wie folgt vorgehen:
*Wenn Sie einen Modemtreiber installieren*, auf **PCI-Kommunikationscontroller (einfach)** klicken.

*Wenn Sie einen Netzwerkadapter installieren*, auf **Ethernet-Controller** klicken.

- 6. Im Listenfeld auf **Aktion** klicken und **Eigenschaften** auswählen.
- 7. Auf die Schaltfläche **Treiber erneut installieren** und auf **Weiter** klicken.
- 8. Prüfen, ob **Nach einem passenden Treiber für das Gerät suchen (empfohlen)** ausgewählt ist, und anschließend auf **Weiter** klicken.
- 9. Prüfen, ob **CD-ROM-Laufwerke** ausgewählt ist, und auf **Weiter** klicken.
- 10. Sobald die Suche abgeschlossen ist und der entsprechende Treiber gefunden wurde, auf **Weiter** klicken.
- 11. Auf **Fertig stellen** klicken, um die Installation des Modemtreibers abzuschließen.

# **Bedeutung von Fehlermeldungen: Dell™ Latitude™ C810 Benutzerhandbuch**

Probleme können von Anwendungsprogrammen, dem Betriebssystem und vom Computer selbst erkannt und gemeldet werden. In diesem Falle könnte eine Meldung auf dem internen oder einem externen Bildschirm (falls vorhanden) erscheinen oder ein Blink-Code ausgegeben werden.

Sollte eine Fehlermeldung auf dem integrierten Bildschirm oder dem externen Monitor angezeigt werden, notieren Sie den Wortlaut dieser Meldung. Unter <u>[Systemfehlermeldungen](#page-37-0)</u> finden Sie eine Erklärung zu der Meldung sowie Vorschläge zur Fehlerbeseitigung. Die Meldungen werden in alphabetischer Reihenfolge aufgeführt.

*HINWEIS: Wenn die Meldung nicht unter* [Systemfehlermeldungen](#page-37-0) *aufgeführt ist, finden Sie in der Dokumentation der Anwendungsprogramme, die beim Auftreten der Störung ausgeführt wurden, und/oder in der Dokumentation zum Betriebssystem eine Erklärung zu der Meldung und eine empfohlene Korrekturmaßnahme.*

#### <span id="page-37-0"></span>**Systemfehlermeldungen**

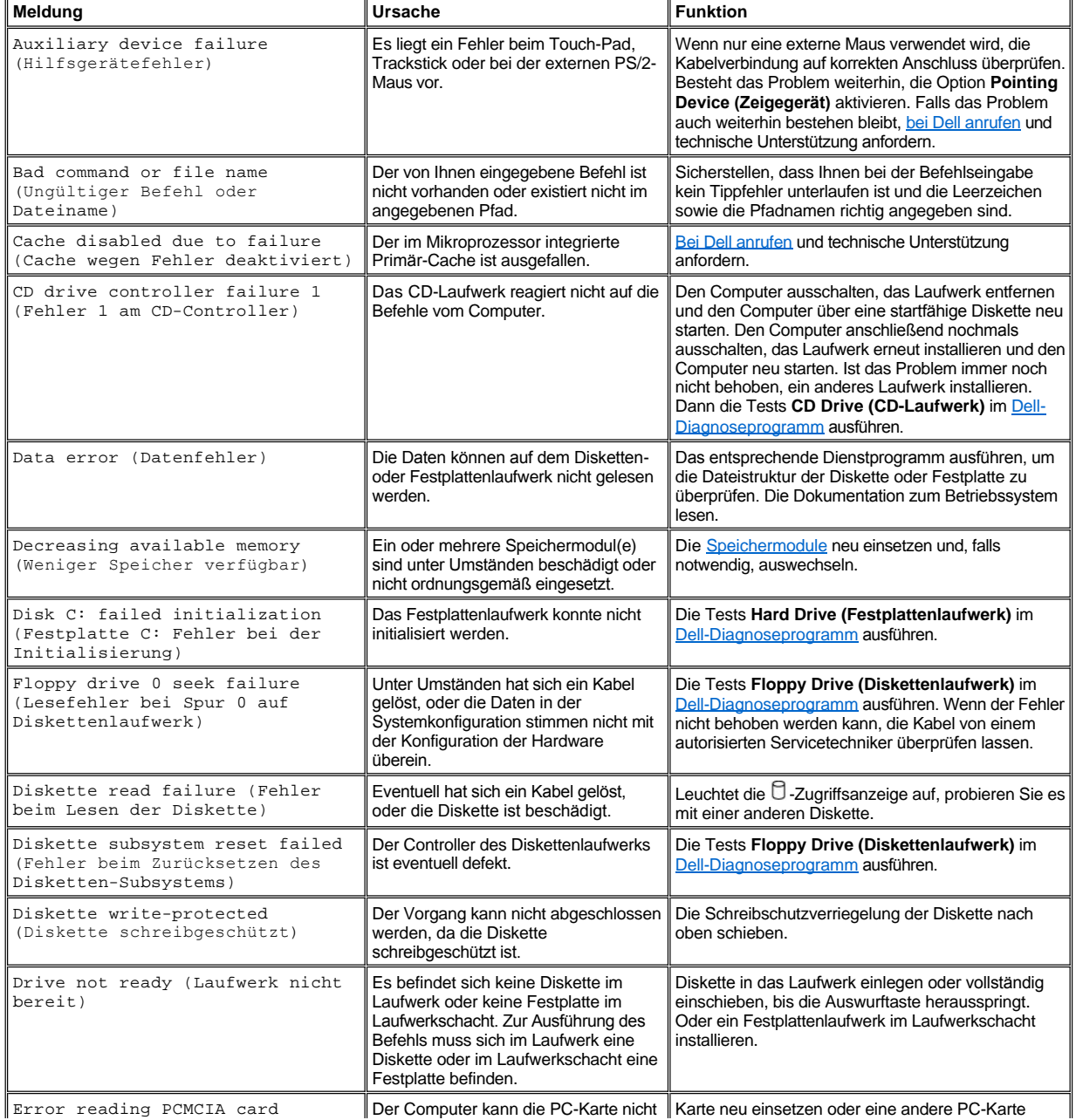

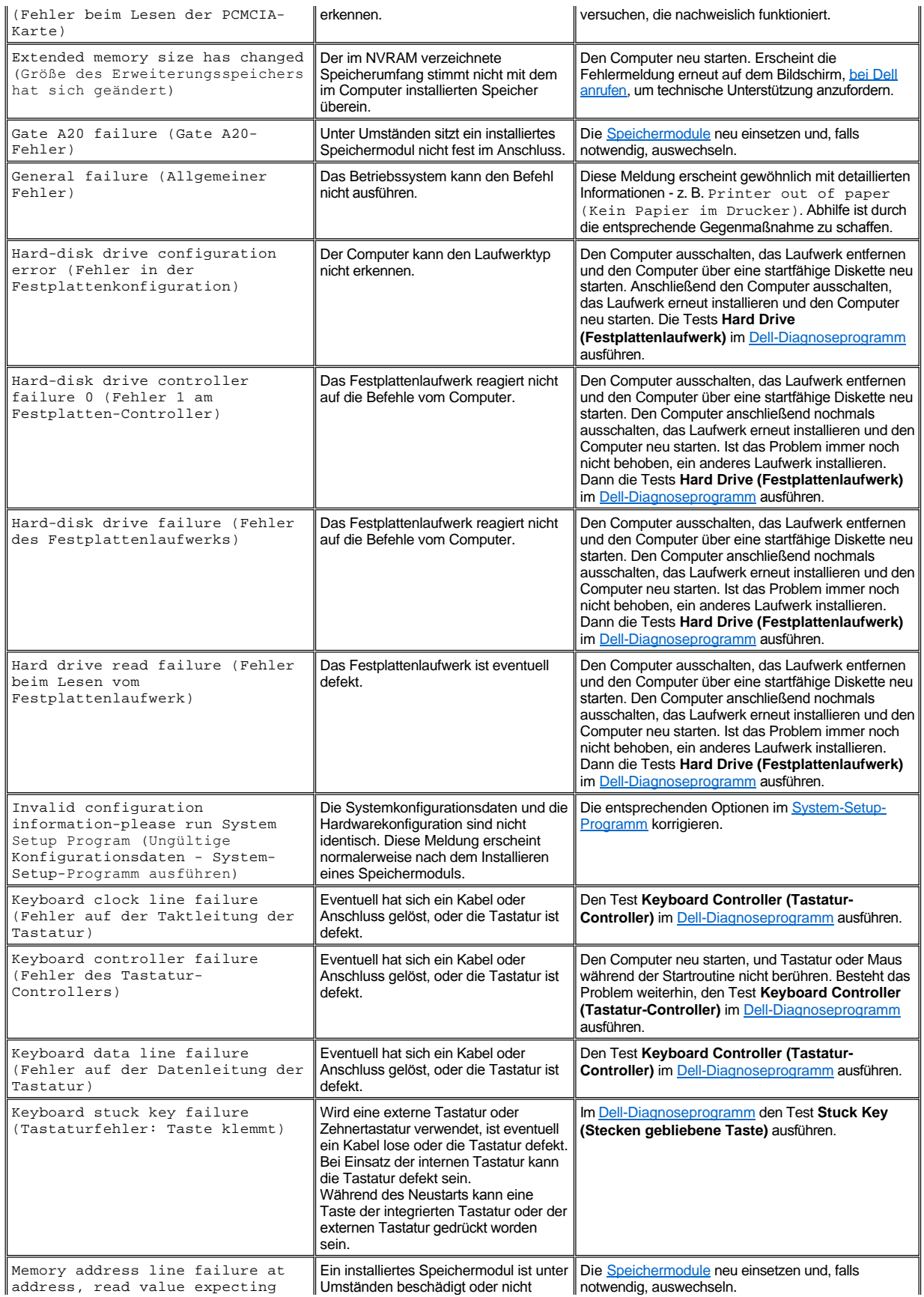

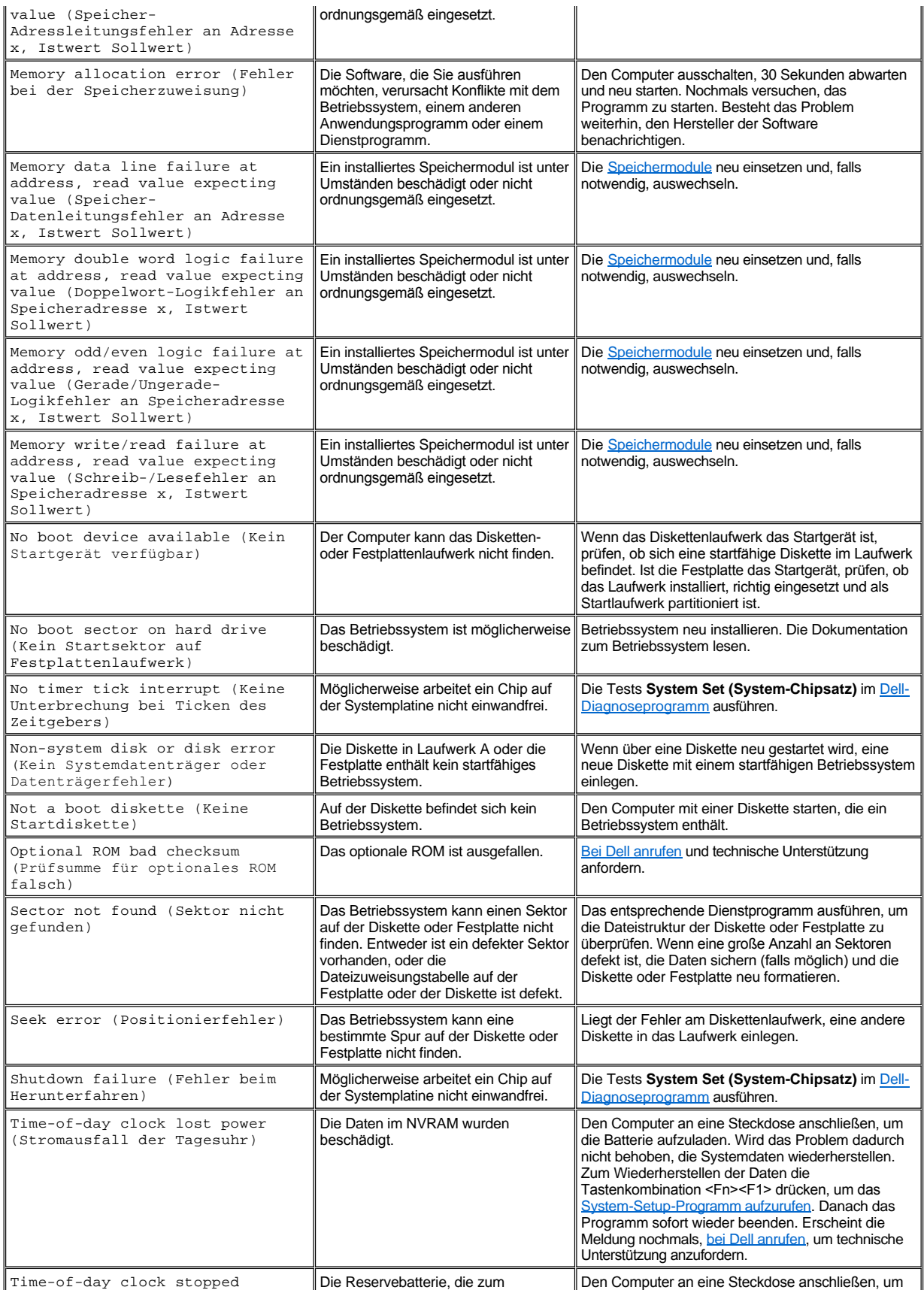

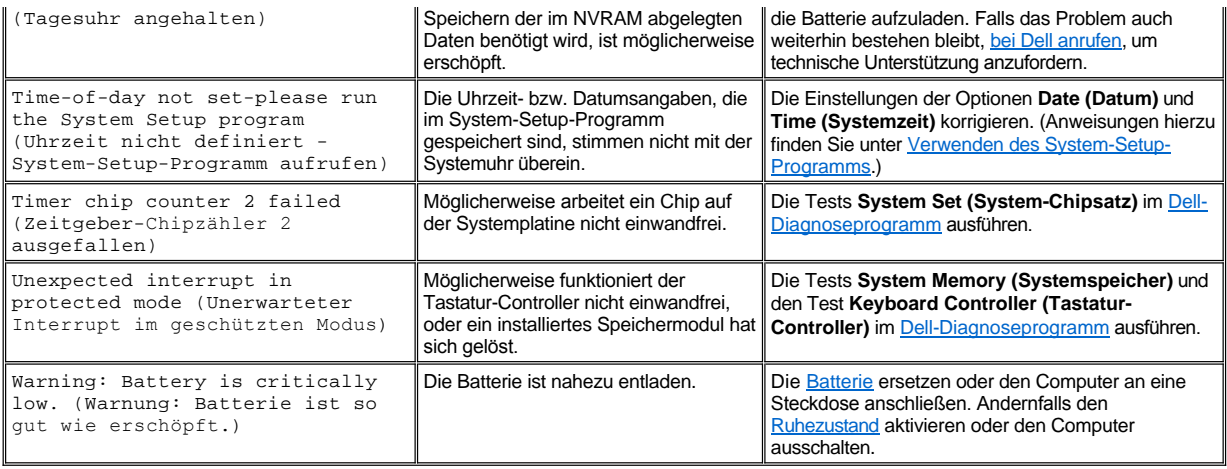

### **Leistungsmerkmale und Optionen: Dell™ Latitude™ C810 Benutzerhandbuch**

- <sup>l</sup> 15,0-Zoll- oder 14,1-Zoll-SXGA+-Farbbildschirm (Super Extended Graphics Array) mit aktiver 1400 x 1050 TFT-Matrix.
- 15,0-Zoll-UXGA-Farbbildschirm (Ultra Extended Graphics Array) mit aktiver 1600 x 1200 TFT-Matrix.
- 128-Bit-Grafikunterstützung mit Hardwarebeschleunigung und 16 MB Videospeicher (auf 32 MB aufrüstbar).
- 1 ESS Maestro 3i Audio-Controller mit Software-Wavetable-Unterstützung und emuliertem 3D-Sound.
- <sup>l</sup> AGP-Architektur (Accelerated Graphics Port) zur Erhöhung des Grafikdurchsatzes des Computers.
- <sup>l</sup> Integrierte Multimedia-Funktionen:
	- ¡ Integriertes optisches Laufwerk, das, je nach Konfiguration, ein CD-ROM-, CD-RW- oder DVD-Laufwerk oder ein kombiniertes DVD/CD-RW-Laufwerk unterstützt.
	- ¡ Modulschacht, der Module wie ein SuperDisk-Laufwerk, eine zweite Batterie oder ein weiteres optisches Laufwerk unterstützt.
- <sup>l</sup> Optionales 56K V.90 Mini PCI-Datenfaxmodem, PC99-kompatibel mit Unterstützung für ACPI-Energieverwaltung

Weitere Informationen zum Mini PCI-Modem finden Sie unter [Anschließen von Geräten](file:///C:/data/systems/latc810/ge/ug/connect.htm) und im *Benutzerhandbuch* des V.90 Mini PCI- Modems.

<sup>l</sup> Optionales 10/100 LAN + 56K V.90 Mini PCI-Datenfaxmodem, PC99-kompatibel mit Unterstützung für ACPI-Energieverwaltung (einschließlich Remote-Wake-Up für Microsoft® Windows® 2000).

Weitere Informationen zum Mini PCI-Modem finden Sie unter [Anschließen von Geräten](file:///C:/data/systems/latc810/ge/ug/connect.htm) und im *Benutzerhandbuch* des 10/100 LAN + V.90 Mini PCI-Modems.

- <sup>l</sup> Dell AccessDirect™-Taste, die sich über der Tastatur befindet und Ihnen den schnellen Zugriff auf ein häufig verwendetes Programm wie Internet Explorer ermöglicht.
- <sup>l</sup> Standardmäßig ein SDRAM-Modul (Synchronous Dynamic Random-Access Memory) mit mindestens 64 MB. Der Speicher kann durch Installation von Kombinationen von 64-, 128- und 256-MB großen 100-MHz-SDRAM-Modulen in den zwei Speichermodulsockeln auf der Systemplatine auf maximal 512 MB erweitert werden.
- <sup>l</sup> Unterstützung des CardBus-Standards für 32-Bit-Datenübertragungen auf PC-Karten
- <sup>l</sup> Drei Audiobuchsen zum Anschließen externer Lautsprecher, Kopfhörer, eines Mikrofons oder eines Aufnahmegerätes.
- 1 Integriertes Mikrofon und zwei Stereo-Lautsprecher.
- 1 Hardware- und Softwareunterstützung für Docking-Geräte von Dell.
- 1 Integriertes DualPoint-Zeigegerät von Dell, das sowohl ein Touch-Pad als auch einen Trackstick beinhaltet.
- <sup>l</sup> Standardmäßig eine Lithium-Ionen-Batterie (mit acht Zellen) im Batteriefach. Das Aufladen einer Lithium-Ionen-Batterie mit der Dell ExpressCharge™-Technologie dauert etwa eine Stunde, wenn der Computer ausgeschaltet ist oder sich im Suspendiermodus befindet.
- **I** Stromsparender Betrieb. Als ein ENERGY STAR<sup>®</sup>-Partner hat Dell festgestellt, dass dieses Produkt den ENERGY STAR-Energiesparrichtlinien entspricht.
- 1 Zwei USB-Anschlüsse (Universal Serial Bus), die eigenständige und Hub-Geräte unterstützen, sowie ein serieller IEEE 1394-Anschluss für High Speed-Geräte.
- <sup>l</sup> HyperCool™, ein automatisches Wärmemanagementsystem, das Lüfter mit regulierbarer Drehzahl, Mikroprozessor-Taktratenänderungen sowie die Intel<sup>®</sup> Remote Heat Exchanger-Technologie nutzt, um den Computer bei optimaler Betriebstemperatur zu betreiben.

Ihr Computersystem von Dell wird mit folgender Software ausgeliefert:

- 1 Das mit dem Computer bestellte Windows-Betriebssystem.
- 1 System-Setup-Programm zum Anzeigen und Bearbeiten der Systemkonfigurationsdaten. Weitere Informationen finden Sie unter Verwenden des System-Setup-Programms.
- 1 [Dell-Diagnoseprogramm](file:///C:/data/systems/latc810/ge/ug/diag.htm) zur Prüfung von Computer-Komponenten und Geräten.
- *HINWEIS: Wenn das Betriebssystem auf Ihrer Festplatte nicht von Dell installiert wurde, können Sie die Treiber, Dienstprogramme und das Diagnoseprogramm gesondert von Dell erhalten. Zum Bestellen lesen Sie den Abschnitt [Übersicht zur Hilfe](file:///C:/data/systems/latc810/ge/ug/help.htm). Dort finden Sie auch eine Liste mit der entsprechenden Rufnummer für Ihre Region.*

## **Erhältliche Optionen**

Informationen zu den für Ihren Computer erhältlichen Optionen finden Sie auf der Dell-Website unter **http://www.dell.com**.

# **Vorderseite: Dell™ Latitude™ C810 Benutzerhandbuch**

**VORSICHT: Um eine Überhitzung des Computers zu vermeiden, stellen oder legen Sie keine Gegenstände in die Nähe des Lufteinzugs oder Lüfters.**

Informationen zu den Anschlüssen am Computer und dem Verwenden von Geräten finden Sie unter [Arbeiten mit dem Computer](file:///C:/data/systems/latc810/ge/ug/using.htm) und unter [Anschließen von Geräten](file:///C:/data/systems/latc810/ge/ug/connect.htm).

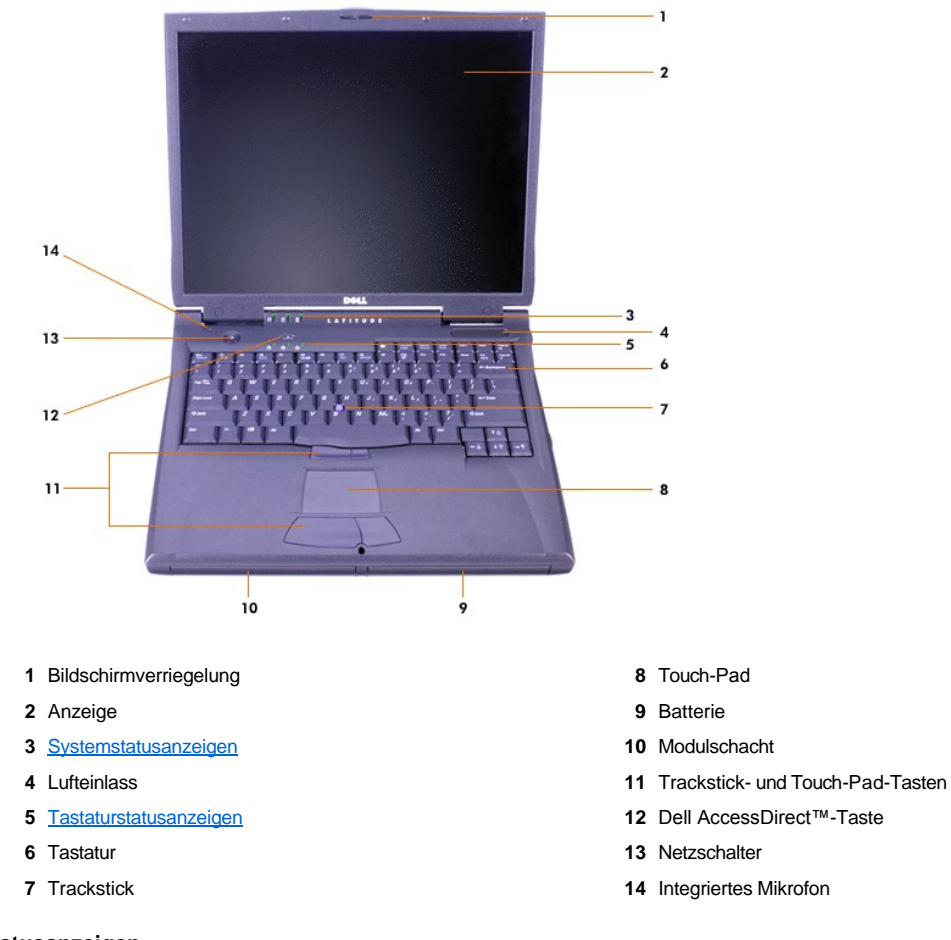

#### <span id="page-43-0"></span>**Statusanzeigen**

VORSICHT: Schalten Sie den Computer auf keinen Fall aus, wenn die  $\Box$ -Anzeige leuchtet. Andernfalls könnte es zu Datenverlust **kommen. Schließen Sie statt dessen zuerst alle Programme, bevor Sie Ihren Computer ausschalten.**

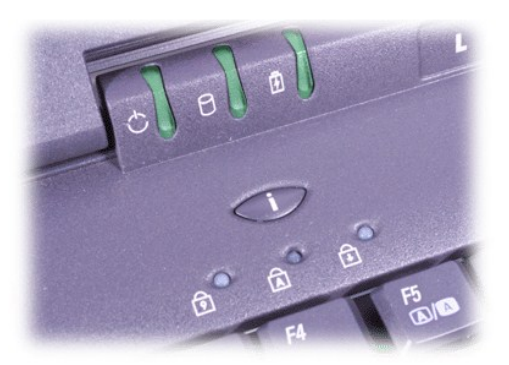

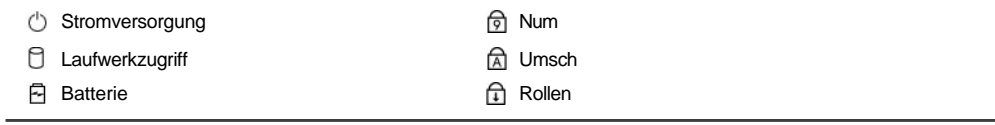

# <span id="page-45-0"></span>**Übersicht zur Hilfe: Dell™ Latitude™ C810 Benutzerhandbuch**

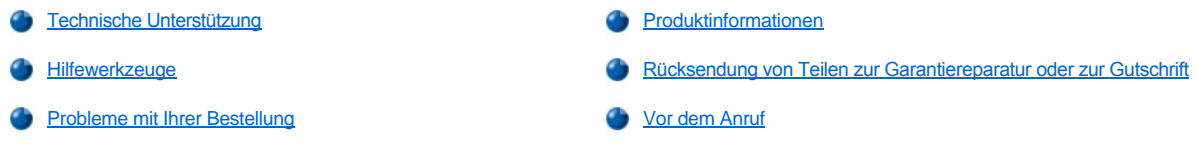

#### <span id="page-45-1"></span>**Technische Unterstützung**

Führen Sie folgende Schritte aus, wenn Sie Unterstützung bei einem technischen Problem benötigen:

- 1. Das Dell-Diagnoseprogramm ausführen.
- 2. Eine Kopie der [Diagnose-Checkliste](#page-47-1) erstellen und ausfüllen.
- 3. Die umfangreichen Online-Dienste auf der Website von Dell (**www.dell.com**) zu Rate ziehen, falls es Fragen zur Verfahrensweise bei der Installation und der Fehlerbeseitigung gibt.
- 4. Wenn das Problem mit Hilfe der zuvor genannten Maßnahmen nicht behoben werden konnte, bei Dell anrufen, um technische Unterstützung anzufordern.

Nach entsprechender Aufforderung durch das automatische Telefonsystem von Dell Ihre Expressdienst-Codenummer angeben, damit der Anruf direkt an das zuständige Support-Personal weitergeleitet wird. Wenn die Expressdienst-Codenummer nicht bekannt ist, den Ordner **Dell Accessories (Dell-Zubehör)** öffnen, auf das Symbol **Express Service Code (Expressdienst-Codenummer)** doppelklicken und den Anweisungen folgen.

*HINWEIS: Der Expressdienst von Dell steht möglicherweise nicht in allen Ländern zur Verfügung.*

Anweisungen zur Nutzung des technischen Supports finden Sie unter [Technischer Support](#page-46-3) und [Vor dem Anruf.](#page-47-0)

#### <span id="page-45-2"></span>**Hilfewerkzeuge**

Dell stellt eine Reihe von Hilfewerkzeugen zu Ihrer Unterstützung bereit. Diese Hilfewerkzeuge werden in den folgenden Abschnitten beschrieben.

*HINWEIS: Einige der im Folgenden genannten Werkzeuge sind außerhalb der USA (Festland) möglicherweise nicht immer verfügbar. Informationen hierzu erhalten Sie bei Ihrem örtlichen Dell-Vertreter.*

#### **World Wide Web**

Das Internet ist die wichtigste Quelle für Informationen zu Ihrem Computer und anderen Produkten von Dell. Über das Internet können Sie auf die meisten in diesem Kapitel beschriebenen Dienste zugreifen. Hierzu zählen AutoTech, TechFax, Bestellstatus, technischer Support sowie Produktinformationen.

Unter **support.dell.com** können Sie auf die Dell | Support-Website zugreifen. Wählen Sie auf der Seite **WELCOME TO DELL SUPPORT (Willkommen auf der Dell-Support-Website)** Ihre Region aus, und geben Sie die erforderlichen Informationen ein, um auf Hilfewerkzeuge und Informationen zugreifen zu können.

Dell kann elektronisch über die folgenden Adressen erreicht werden:

<sup>l</sup> World Wide Web

**www.dell.com/** 

**www.dell.com/ap/** (nur für Asien und den Pazifikraum)

**www.euro.dell.com/** (nur für Europa)

**www.dell.com/la/** (für Lateinamerika)

1 Anonymes FTP-Protokoll (File Transfer Protocol)

#### **ftp.dell.com/**

Melden Sie sich als Benutzer: anonymous (anonym) an, und verwenden Sie Ihre E-Mail-Adresse als Passwort.

<sup>l</sup> Elektronischer Kundendienst

mobile\_support@us.dell.com

support@us.dell.com

apsupport@dell.com (nur für Asien und den Pazifikraum)

**support.euro.dell.com** (nur für Europa)

<sup>l</sup> Elektronischer Vertriebsdienst

sales@dell.com

- apmarketing@dell.com (nur für Asien und den Pazifikraum)
- <sup>l</sup> Elektronischer Informationsdienst

info@dell.com

#### **AutoTech-Dienst**

Der automatische technische Support von Dell – AutoTech – bietet Ihnen aufgezeichnete Antworten auf die Fragen, die Dell-Kunden am häufigsten zu tragbaren und Desktop-Computern stellen.

Wenn Sie AutoTech anrufen, können Sie per Telefon mit Tonwahl das Thema auswählen, zu dem Sie Fragen haben.

AutoTech steht Ihnen täglich rund um die Uhr zur Verfügung. Sie können diesen Dienst auch über die technische Unterstützung erreichen. Die entsprechende Rufnummer finden Sie unter den [Rufnummern](file:///C:/data/systems/latc810/ge/ug/contact.htm) für Ihre Region.

#### **TechFax-Dienst**

Zur Optimierung des technischen Supports nutzt Dell die Vorteile der Faxtechnologie. Über den TechFax-Dienst von Dell können Sie zum Nulltarif täglich rund um die Uhr eine breite Palette technischer Informationen per Fax abrufen.

Per Tastentelefon mit Tonwahl können Sie aus einem vielfältigen Themenangebot auswählen. Die von Ihnen angeforderten technischen Informationen werden innerhalb weniger Minuten an die von Ihnen angegebene Faxnummer geschickt. Die entsprechende TechFax-Nummer finden Sie unter den [Rufnummern](file:///C:/data/systems/latc810/ge/ug/contact.htm) für Ihre Region.

#### **Automatisches Auftragsauskunftssystem**

Sie können diesen automatischen Dienst anrufen, um den Status der von Ihnen bestellten Dell-Produkte abzufragen. In einer aufgezeichneten Ansage werden Sie zur Angabe bestimmter Informationen aufgefordert, die zum Auffinden Ihrer Bestellung und zur Bekanntgabe Ihres Bestellstatus benötigt werden. Die entsprechende Rufnummer finden Sie unter den [Rufnummern](file:///C:/data/systems/latc810/ge/ug/contact.htm) für Ihre Region.

#### <span id="page-46-3"></span>**Technischer Support**

Der branchenweit führende technische Support für Hardware von Dell steht täglich rund um die Uhr zur Verfügung, um Ihre Fragen zur Dell- Hardware zu beantworten.

Die Mitarbeiter unseres technischen Supports sind stolz auf ihre Leistung: Über 90 Prozent aller Probleme und Fragen werden in lediglich einem gebührenfreien Anruf bearbeitet, in der Regel in weniger als zehn Minuten. Bei einem Anruf stehen den Experten Aufzeichnungen zu Ihrem Dell-System zur Verfügung, damit sie auch spezielle Fragen beantworten können. Die Mitarbeiter des technischen Supports verwenden computergestützte Diagnoseprogramme, um die Fragen schnell und präzise zu beantworten.

[Um den technischen Support von Dell zu nutzen, lesen Sie den Abschnitt Vor dem Anruf](file:///C:/data/systems/latc810/ge/ug/contact.htm) durch und wählen dann die im Abschnitt So erreichen Sie Dell aufgeführte Nummer für Ihr Land.

#### <span id="page-46-2"></span>**Probleme mit Ihrer Bestellung**

Sollten sich einmal Probleme mit einer Bestellung ergeben, beispielsweise wegen fehlender oder falsch gelieferter Teile bzw. fehlerhafter Rechnungen, dann wenden Sie sich an den Kundendienst von Dell. Halten Sie bei Ihrem Anruf die Rechnung oder den Lieferschein bereit. Die entsprechende Rufnummer finden Sie unter den [Rufnummern](file:///C:/data/systems/latc810/ge/ug/contact.htm) für Ihre Region.

#### <span id="page-46-0"></span>**Produktinformationen**

Wenn Sie Informationen zu weiteren Produkten von Dell benötigen oder eine Bestellung aufgeben möchten, besuchen Sie die Website von Dell unter **www.dell.com**. Die Telefonnummern der Verkaufsberater finden Sie unter [So erreichen Sie Dell](file:///C:/data/systems/latc810/ge/ug/contact.htm).

#### <span id="page-46-1"></span>**Rücksendung von Teilen zur Garantiereparatur oder zur Gutschrift**

Sämtliche Produkte, die zur Reparatur oder Gutschrift zurückgesendet werden, müssen wie folgt vorbereitet werden:

1. Bei Dell anrufen, um eine Rücksendegenehmigungsnummer zu erhalten. Diese Nummer deutlich lesbar außen auf den Versandkarton schreiben.

Die entsprechende Rufnummer finden Sie unter den [Rufnummern](file:///C:/data/systems/latc810/ge/ug/contact.htm) für Ihre Region.

- 2. Eine Kopie des Lieferscheins und ein Begleitschreiben beilegen, in dem der Grund für die Rückgabe dokumentiert wird.
- 3. Eine Kopie der [Diagnose-Checkliste](#page-47-1) beilegen, aus der die durchgeführten Tests und die Fehlermeldungen des Dell-Diagnoseprogramms hervorgehen.
- 4. Falls das Gerät zur Gutschrift zurückgesandt wird, müssen alle Zubehörteile (z. B. Netzkabel, Softwaredisketten, Handbücher usw.) beigelegt werden.
- 5. Die Geräte in der Originalverpackung (oder einer gleichwertigen Verpackung) zurückschicken.

Beachten Sie, dass Sie die Versandkosten tragen müssen. Sie sind zudem für die Versicherung der zurückgegebenen Produkte verantwortlich und übernehmen die volle Haftung, falls die Sendung auf dem Weg zu Dell verloren geht. Nachnahmesendungen werden nicht angenommen.

Die Annahme von unvollständigen Rücksendungen wird von unserer Annahmestelle verweigert, und die Geräte werden an Sie zurückgeschickt.

#### <span id="page-47-0"></span>**Vor dem Anruf**

*HINWEIS: Halten Sie bei Ihrem Anruf die Expressdienst-Codenummer bereit. Mit Hilfe dieser Codenummer kann das automatische Telefonsystem von Dell Ihren Anruf gezielt weiterleiten.*

Vergessen Sie nicht, die [Diagnose-Checkliste](#page-47-1) auszufüllen. Schalten Sie den Computer möglichst vor dem Anruf bei der technischen Unterstützung von Dell ein, und benutzen Sie ein Telefon, das sich in der Nähe des Computers befindet. Sie werden unter Umständen aufgefordert, einige Befehle über die Tastatur einzugeben, detaillierte Informationen während der Ausführung von Operationen mitzuteilen oder andere Maßnahmen zur Behebung des Fehlers durchzuführen, die nur am Computer selbst möglich sind. Halten Sie die Systemdokumentation bereit.

#### **WARNUNG: Falls das Computergehäuse entfernt werden muss, sind vorher die Netz- und Modemkabel aus den Steckdosen zu ziehen.**

#### <span id="page-47-1"></span>**Diagnose-Checkliste**

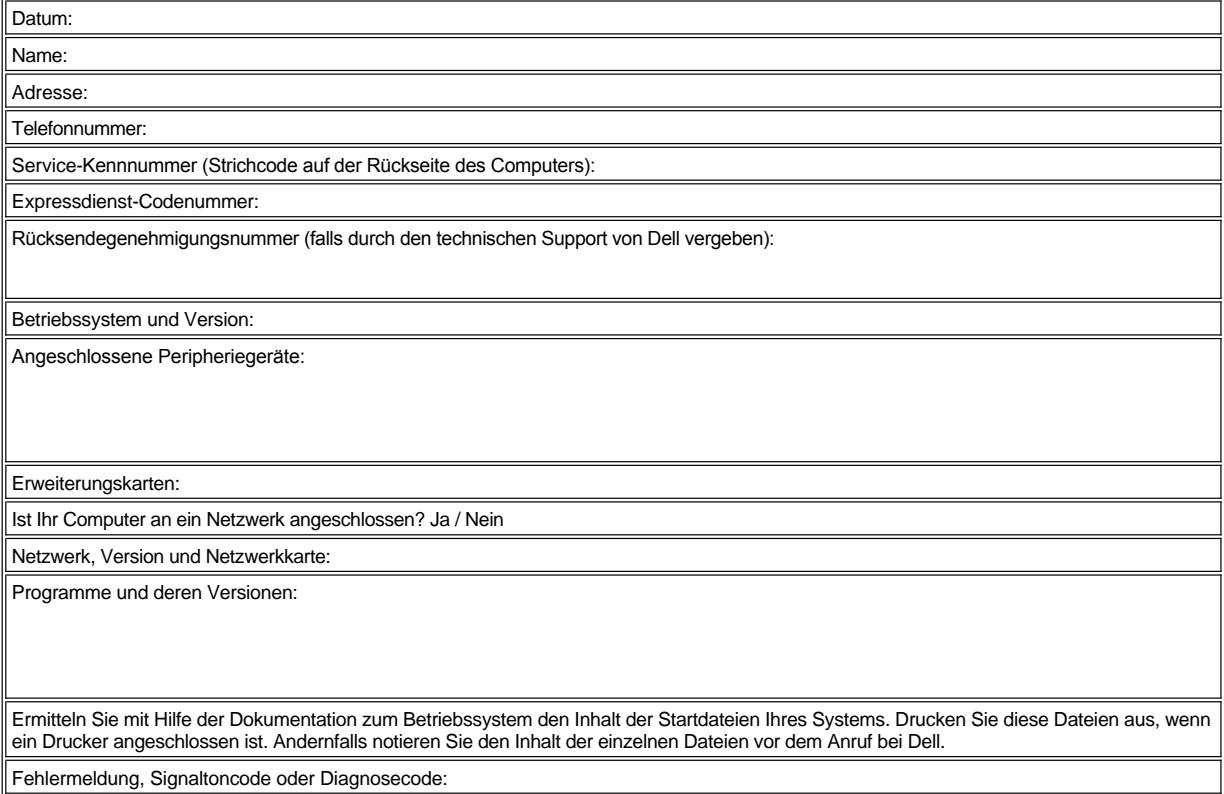

Beschreibung des Problems und der durchgeführten Fehlersuchmaßnahmen:

# **Wichtige Informationen: Dell™ Latitude™ C810 Benutzerhandbuch**

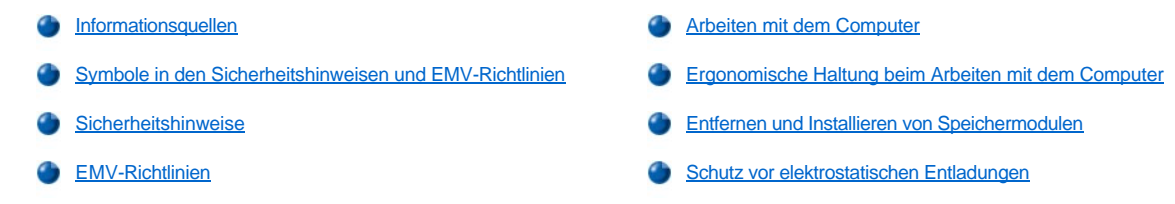

#### <span id="page-49-0"></span>**Informationsquellen**

Zusätzlich zu diesem *Benutzerhandbuch* ist die folgende Dokumentation im Lieferumfang des Computers enthalten.

- *HINWEIS: In einigen Fällen werden Aktualisierungen zur Dokumentation mitgeliefert, die Änderungen an der Hardware und Software beschreiben. Lesen Sie immer zuerst diese aktuellen Informationen, bevor Sie andere Dokumentationen zur Hand nehmen, da sie den neuesten technischen Stand widerspiegeln.*
	- <sup>l</sup> Das *Installationshandbuch* beschreibt die Einrichtung des auf Ihrem Dell-Computer installierten Betriebssystems.
	- 1 Die Online-Dokumentation wird für die Computergeräte (z. B. das Modem) und für alle Optionen mitgeliefert, die Sie getrennt vom Computer erwerben.
		- ¡ Klicken Sie unter *Microsoft® Windows® XP* auf die Schaltfläche **Start** und dann auf **Hilfe und Support**. Klicken Sie im Fenster **Hilfe und Support** auf die entsprechende Verknüpfung, um die Benutzer- und Systemhandbücher zu öffnen.
		- ¡ Doppelklicken Sie *unter Windows 2000* auf dem Desktop auf das Symbol **Dell User's Guide (Dell-Benutzerhandbuch)**, und klicken Sie dann auf **System Information (Systeminformationen)** und **System Documentation (Systemdokumentation)**.
	- <sup>l</sup> Möglicherweise finden Sie auf der Festplatte Info-Dateien. Diese Dateien enthalten die letzten Aktualisierungen zu technischen Änderungen oder Detailinformationen zu technischen Fragen, die für erfahrene Benutzer oder Techniker gedacht sind.

Detaillierte Informationen zu den Teilen und Baugruppen des Computers und über deren Ein- und Ausbau finden Sie im *Servicehandbuch* des Computers auf der Support-Website von Dell unter **[http://support.dell.com](http://support.dell.com/)**.

#### <span id="page-49-1"></span>**Symbole in den Sicherheitshinweisen und EMV-Richtlinien**

Im Folgenden wird die Bedeutung der *zusätzlichen* Symbole erklärt, die *nur* in den Sicherheitshinweisen und EMV-Richtlinien (Elektromagnetische Verträglichkeit) verwendet werden.

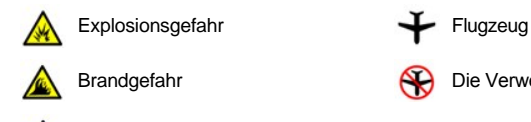

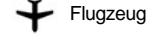

Brandgefahr **Die Verwendung dieser Funktion ist möglicherweise in Flugzeugen nicht gestattet.** 

Stromschlaggefahr

<span id="page-49-2"></span>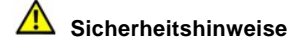

**Allgemein**

- <sup>l</sup> Wartungsarbeiten dürfen nur von qualifizierten Servicetechnikern vorgenommen werden. Beachten Sie alle Installationsanweisungen stets genau.
- 1 Wenn Sie ein Verlängerungskabel an den Netzadapter anschließen, stellen Sie sicher, dass der Nennstrom aller an das Verlängerungskabel angeschlossenen Geräte nicht größer ist als der zulässige Nennstrom des Verlängerungskabels.

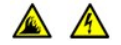

<sup>l</sup> Schieben Sie keine Gegenstände in die Lüftungsschlitze oder Öffnungen des Computers. Aufgrund eines Kurzschlusses der internen Komponenten kann dies zu einem Brand oder einem Stromschlag führen.

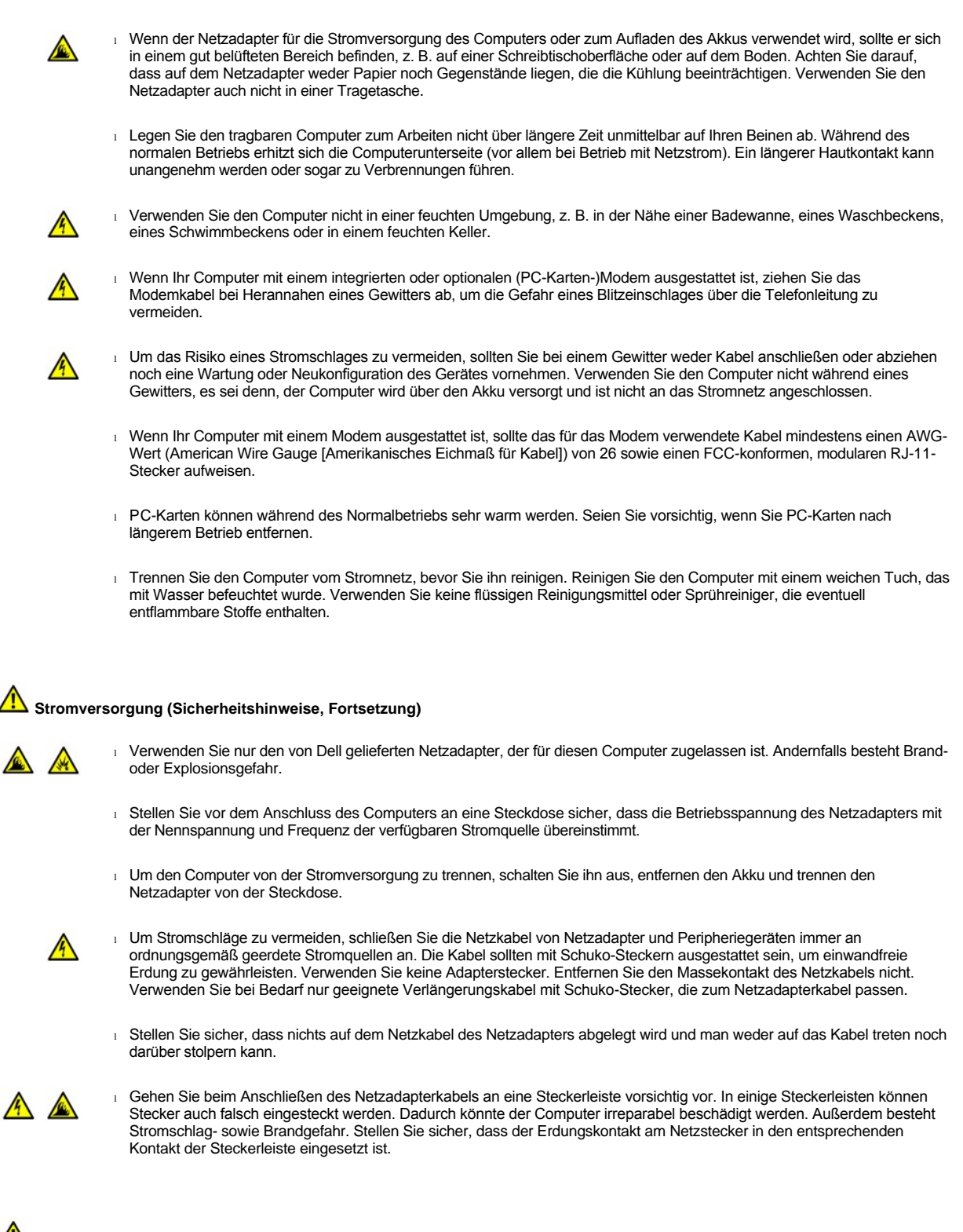

#### **Akku (Sicherheitshinweise, Fortsetzung)**

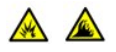

<sup>l</sup> Verwenden Sie nur Akkus von Dell, die für diesen Computer zugelassen sind. Bei Verwendung anderer Akkus besteht Brand- oder Explosionsgefahr.

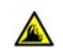

1 Transportieren Sie den Akku nicht in Ihrer Tasche, Aktentasche oder einem anderen Behälter, da dort befindliche Gegenstände aus Metall (z. B. Autoschlüssel oder Büroklammern) die Klemmen des Akkus kurzschließen könnten. Der starke Stromfluss kann äußerst hohe Temperaturen und Beschädigungen am Akku sowie einen Brand verursachen.

- <sup>l</sup> Bei unsachgemäßer Handhabung des Akkus besteht Brandgefahr. Nehmen Sie den Akku nicht auseinander. Behandeln Sie beschädigte oder auslaufende Akkus mit äußerster Vorsicht. Ist der Akku beschädigt, kann Elektrolyt aus den Zellen austreten und zu Verletzungen führen.
- <sup>l</sup> Bewahren Sie den Akku außerhalb der Reichweite von Kindern auf.

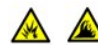

1 Bewahren Sie den Computer oder den Akku nicht in der Nähe einer Wärmequelle auf, z. B. einer Heizung, einem Kamin, einem Heizlüfter oder ähnlichen Geräten, und setzen Sie den Computer oder den Akku nicht anderweitig Temperaturen von über 60 °C aus. Bei übermäßiger Erhitzung besteht Explosions- und Brandgefahr.

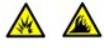

1 Entsorgen Sie den Akku des Computers nicht in einem Feuer oder im Haushaltsmüll. Akkus können explodieren. Entsorgen Sie verbrauchte Akkus gemäß den Anweisungen des Herstellers, oder wenden Sie sich an Ihren örtlichen Abfallentsorgungsbetrieb, und fragen Sie nach Informationen zur umweltgerechten Entsorgung. Entsorgen Sie verbrauchte oder beschädigte Akkus umgehend.

# **Reisen mit dem Flugzeug (Sicherheitshinweise, Fortsetzung)**

<sup>l</sup> Für den Betrieb von Dell™-Computern an Bord eines Flugzeugs gelten bestimmte gesetzliche Bestimmungen und/oder von der Fluglinie festgelegte Richtlinien. Gemäß diesen Richtlinien ist die Verwendung eines elektronischen Gerätes, das Funkwellen oder andere elektromagnetische Signale aussenden kann, in einem Flugzeug unter Umständen verboten.

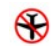

 $\infty$ 

¡ Um solche Bestimmungen nach bestem Ermessen einzuhalten, deaktivieren Sie bitte Ihr TrueMobile™-Gerät von Dell oder ein anderes Gerät zur Übertragung von Daten per Funk, wenn Ihr tragbarer Computer von Dell damit ausgestattet ist, bevor Sie in das Flugzeug steigen. Befolgen Sie außerdem die Anweisungen des Flugpersonals.

¡ Darüber hinaus ist die Verwendung von elektronischen Geräten, z. B. von tragbaren Computern, in kritischen Flugphasen (wie Start und Landung) möglicherweise nicht gestattet. Einige Fluglinien definieren den Begriff "kritische Flugphase" noch enger, und zwar als jeden Zeitpunkt, zu dem sich das Flugzeug in einer Höhe von unter 3050 Metern befindet. Befolgen Sie die Richtlinien der Fluglinien in Bezug auf die Verwendung elektronischer Geräte.

#### <span id="page-51-1"></span>**EMV-Richtlinien**

- <sup>l</sup> Durch abgeschirmte Kabel wird sichergestellt, dass die entsprechende EMV-Klassifikation für die vorgesehene Einsatzumgebung eingehalten wird. Ein Kabel für Drucker, die über die parallele Schnittstelle angeschlossen werden, erhalten Sie bei Dell. Sie können ein solches Kabel bei Dell über das World Wide Web unter der Adresse **[http://www.dell.com](http://www.dell.com/)** bestellen.
- <sup>l</sup> Elektrostatische Entladungen können die elektronischen Bauteile des Computers beschädigen. Um Beschädigungen durch elektrostatische Entladungen zu vermeiden, sollten Sie die statische Elektrizität Ihres Körpers entladen, bevor Sie elektronische Bauteile (z. B. ein Speichermodul) des Computers berühren. Berühren Sie dazu eine nicht lackierte Metallfläche an der E/A-Leiste.

#### <span id="page-51-0"></span>**Arbeiten mit dem Computer**

Beachten Sie die folgenden Richtlinien, um Schäden am Computer zu vermeiden.

- 1 Stellen Sie den Computer auf einer ebenen Fläche ab, um damit zu arbeiten.
- <sup>l</sup> Geben Sie den Computer auf Reisen nicht als Gepäckstück auf. Sie können Ihren Computer über ein Röntgenband laufen lassen, jedoch dürfen Sie ihn *niemals* mit einem Metalldetektor abtasten lassen. Wenn Sie den Computer manuell überprüfen lassen, halten Sie einen geladenen Akku bereit, falls Sie aufgefordert werden, den Computer einzuschalten.
- <sup>l</sup> Wenn Sie für die Zeit der Reise das Festplattenlaufwerk aus dem Computer entfernen, sollten Sie es in nicht leitendes Material einwickeln, z. B. Stoff oder Papier. Wenn Sie das Laufwerk manuell überprüfen lassen, sollten Sie darauf vorbereitet sein, es in den Computer einbauen zu müssen. Sie können das Festplattenlaufwerk über ein Röntgenband laufen lassen, jedoch dürfen Sie es *niemals* mit einem Metalldetektor abtasten lassen.
- 1 Legen Sie den Computer während der Reise nicht in ein Gepäckfach über dem Sitz, wo er umherrutschen könnte. Lassen Sie den Computer nicht fallen, und setzen Sie ihn keinen anderen mechanischen Erschütterungen aus.
- <sup>l</sup> Schützen Sie Computer, Akku und Festplattenlaufwerk vor Schmutz, Staub, Lebensmitteln und Flüssigkeiten sowie vor extremen Temperaturen und übermäßiger Sonneneinstrahlung.
- <sup>l</sup> Wenn Sie sich mit Ihrem Computer in eine Umgebung mit völlig anderer Temperatur und/oder Luftfeuchtigkeit begeben, kann die Feuchtigkeit auf dem oder im Computer kondensieren. Um eine Beschädigung des Computers zu vermeiden, sollten Sie genügend Zeit

verstreichen lassen, damit die Feuchtigkeit verdunsten kann, bevor Sie den Computer verwenden.

**VORSICHT: Wenn Sie den Computer aus einer kälteren in eine wärmere Umgebung oder aus einer wärmeren Umgebung in eine kältere bringen, warten Sie mit dem Einschalten, bis sich der Computer an die Raumtemperatur angepasst hat.**

- <sup>l</sup> Ziehen Sie beim Trennen des Gerätes vom Stromnetz nur am Stecker oder an der Zugentlastung, aber nicht am Kabel selbst. Ziehen Sie den Stecker möglichst gerade aus der Steckdose heraus, damit die Kontaktstifte nicht verbogen werden. Vor dem Anschließen eines Kabels sollten Sie außerdem sicherstellen, dass die Stecker korrekt ausgerichtet sind und nicht verkantet aufgesetzt werden.
- <sup>l</sup> Behandeln Sie die Komponenten vorsichtig. Halten Sie Bauteile wie Speichermodule an den Kanten und nicht an den Kontaktstiften.
- <sup>l</sup> Wenn Sie ein Speichermodul von der Systemplatine entfernen oder ein Peripheriegerät vom Computer trennen möchten, warten Sie nach dem Ausschalten des Computers fünf Sekunden, um zu vermeiden, dass beim Ausbau eventuell die Systemplatine beschädigt wird.
- <sup>l</sup> Reinigen Sie den integrierten Bildschirm mit einem weichen, sauberen Tuch und handelsüblichem Glasreiniger, der weder Wachs noch Scheuermittel enthält. Geben Sie das Reinigungsmittel auf das Tuch, und wischen Sie gleichmäßig in eine Richtung von oben nach unten über den Bildschirm. Ist der Bildschirm verschmiert oder anderweitig verunreinigt, sollten Sie Reinigungsalkohol statt Glasreiniger verwenden.
- 1 Ist der Computer nass oder beschädigt worden, folgen Sie den Anweisungen unter [Problemlösungen](file:///C:/data/systems/latc810/ge/ug/solution.htm). Wenn Sie nach Durchführung dieser Maßnahmen feststellen, dass der Computer noch immer nicht einwandfrei arbeitet, [wenden Sie sich an Dell.](file:///C:/data/systems/latc810/ge/ug/contact.htm)

#### <span id="page-52-0"></span>**Ergonomische Haltung beim Arbeiten mit dem Computer**

**WARNUNG: Falsches oder länger andauerndes Arbeiten mit der Tastatur kann zu gesundheitlichen Schäden führen.**

**WARNUNG: Länger andauerndes Arbeiten am integrierten oder externen Bildschirm kann die Augen belasten.**

Um ein angenehmes und effizientes Arbeiten zu gewährleisten, beachten Sie beim Aufstellen und Verwenden des Computers die folgenden ergonomischen Richtlinien:

- 1 Stellen Sie den Computer so auf, dass Sie direkt vor dem Bildschirm und der Tastatur sitzen.
- <sup>l</sup> Passen Sie den Neigungswinkel des Bildschirms sowie Kontrast, Helligkeit und Lichtquellen (beispielsweise Decken- und Tischlampen sowie Fenster mit Vorhängen oder Jalousien) so an, dass eventuell auftretende Reflexionen am Bildschirm auf ein Minimum reduziert werden.
- 1 Wenn Sie einen externen Monitor an Ihren Computer anschließen, stellen Sie den Monitor in einem angenehmen Abstand (in der Regel 50 bis 60 Zentimeter) zu Ihren Augen auf. Der Bildschirm sollte sich in Augenhöhe (oder etwas tiefer) befinden, wenn Sie davor sitzen.
- 1 Verwenden Sie einen Stuhl mit quter Rückenstütze.
- 1 Achten Sie darauf, dass die Unterarme horizontal liegen und Sie die Handgelenke nicht verdrehen müssen, während Sie mit Tastatur, Touch-Pad, Trackstick oder der externen Maus arbeiten.
- I Verwenden Sie beim Arbeiten mit der Tastatur, dem Touch-Pad oder dem Trackstick stets die Auflage für die Handgelenke. Beim Arbeiten mit einer externen Maus muss genügend Platz zum Abstützen der Hände vorhanden sein.
- <sup>l</sup> Lassen Sie die Oberarme entspannt herabhängen.
- 1 Sitzen Sie aufrecht. Die Füße sollen dabei auf dem Boden stehen, so dass sich die Oberschenkel in einer waagerechten Position befinden.
- <sup>l</sup> Beim Sitzen sollte das Gewicht der Beine auf den Füßen ruhen, nicht auf der Vorderkante des Stuhls. Passen Sie hierzu die Höhe Ihres Stuhles an, oder verwenden Sie gegebenenfalls eine Fußstütze, damit Sie die richtige Haltung einnehmen können.
- <sup>l</sup> Bringen Sie Abwechslung in Ihren Arbeitsablauf. Versuchen Sie, Ihre Arbeit so zu organisieren, dass Sie nicht über eine lange Zeit hinweg tippen müssen. Wenn Sie mit dem Tippen aufhören, gehen Sie zu Tätigkeiten über, bei denen Sie beide Hände benutzen müssen.

<span id="page-53-2"></span>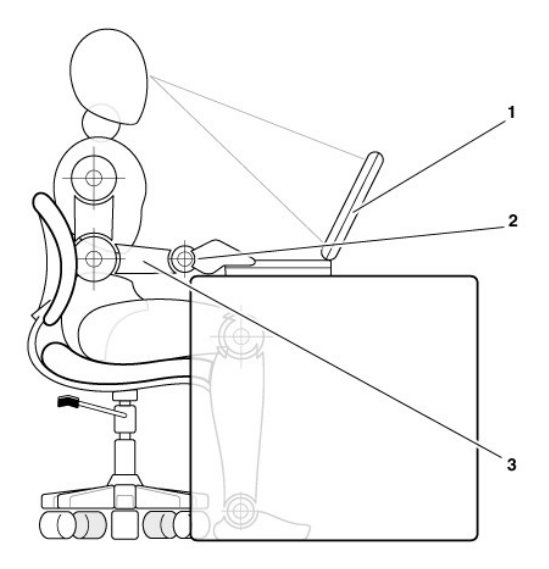

- **1** Computer direkt vor dem Benutzer aufgestellt
- **2** Handgelenke entspannt und flach
- **3** Arme in Höhe der Schreibtischplatte

#### <span id="page-53-0"></span>**Entfernen und Installieren von Speichermodulen**

Führen Sie vor dem Entfernen oder Installieren von Speichermodulen folgende Schritte in der angegebenen Reihenfolge aus.

**VORSICHT: Nur bei der Installation von Speichermodulen kann es erforderlich werden, im Inneren des Computers zu arbeiten.**

**VORSICHT: Um eine mögliche Beschädigung der Systemplatine zu vermeiden, warten Sie nach dem Ausschalten des Computers fünf Sekunden, bevor Sie ein Peripheriegerät vom Computer trennen oder ein Speichermodul entfernen.**

- 1. Den Computer und alle angeschlossenen Peripheriegeräte ausschalten.
- 2. Den Computer und die Peripheriegeräte vom Netz trennen. So wird die Gefahr von Verletzungen oder elektrischen Schlägen verringert. Außerdem alle Telefon- oder Telekommunikationsleitungen vom System trennen.
- 3. Den Hauptakku aus dem Akkufach und gegebenenfalls den zweiten Akku aus dem Optionsschacht entfernen.
- 4. Sich durch Berühren einer nicht lackierten Metallfläche an der E/A-Leiste auf der Rückseite des Computers erden.

Während der Arbeit von Zeit zu Zeit die E/A-Leiste berühren, um statische Elektrizität abzuleiten, die Bauteile beschädigen kann.

#### <span id="page-53-1"></span>**Schutz vor elektrostatischen Entladungen**

Elektrostatische Entladungen können die elektronischen Bauteile des Computers beschädigen. Um Beschädigungen durch elektrostatische Entladungen zu vermeiden, sollten Sie die statische Elektrizität Ihres Körpers entladen, bevor Sie elektronische Bauteile (z. B. ein Speichermodul) des Computers berühren. Berühren Sie dazu eine nicht lackierte Metallfläche an der E/A-Leiste.

Berühren Sie während der Arbeit am Computer von Zeit zu Zeit einen E/A-Anschluss, um die statische Elektrizität abzuleiten, die sich in Ihrem Körper aufgebaut hat.

Beachten Sie auch folgende Hinweise, um Beschädigungen durch elektrostatische Entladung (ESE) zu vermeiden:

- <sup>l</sup> Entfernen Sie beim Auspacken einer elektrostatisch empfindlichen Komponente aus dem Versandkarton erst dann ihre antistatische Verpackung, wenn Sie die Komponente installieren möchten. Vergewissern Sie sich, dass die statische Elektrizität aus Ihrem Körper abgeleitet wurde, bevor Sie die antistatische Verpackung der Komponente öffnen.
- <sup>l</sup> Verwenden Sie für den Transport einer elektrostatisch empfindlichen Komponente einen antistatischen Behälter oder eine antistatische Verpackung.
- <sup>l</sup> Arbeiten Sie mit allen empfindlichen Bauteilen in einer elektrostatisch unbedenklichen Umgebung. Verwenden Sie nach Möglichkeit antistatische Fußboden- und Werkbankunterlagen.

Der folgende Hinweis kann in diesem Dokument wiederholt vorkommen, um Sie an diese Vorsichtsmaßnahmen zu erinnern:

**VORSICHT: Beachten Sie die Sicherheitshinweise in diesem Benutzerhandbuch unter "Schutz vor elektrostatischen Entladungen".**

# <span id="page-55-0"></span>**Strom sparen: Dell™ Latitude™ C810 Benutzerhandbuch**

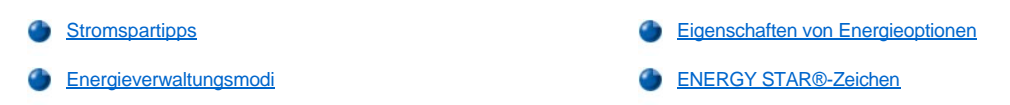

#### <span id="page-55-1"></span>**Stromspartipps**

- **K** HINWEIS: Informationen zum Sparen von Akkustrom finden Sie unter [Wissenswertes über Akkus](file:///C:/data/systems/latc810/ge/ug/acbatt.htm).
- <sup>l</sup> Schließen Sie den Computer nach Möglichkeit immer an das Stromnetz an, da die Lebensdauer des Akkus zum größten Teil durch die Anzahl der Aufladungen bestimmt wird.
- 1 Aktivieren Sie den [Stand-by-Modus](#page-55-3) oder den [Ruhezustand](#page-55-4), wenn Sie den Computer für längere Zeit nicht verwenden.
- <sup>l</sup> Wenn der Computer an einen Port Replicator oder eine Docking-Station angeschlossen wird, klicken Sie auf **Kein Vorgang** (oder **Nichts unternehmen**), um unter Microsoft® Windows® die Option "Bildschirm geschlossen" im Fenster **Eigenschaften von Energieoptionen** auf der Registerkarte **[Erweitert](#page-57-0)** zu programmieren.
- l Um den Energieverwaltungsmodus zu beenden, drücken Sie den Netzschalter.

#### <span id="page-55-2"></span>**Energieverwaltungsmodi**

#### <span id="page-55-3"></span>**Stand-by-Modus**

Im Stand-by-Modus kann Strom gespart werden, indem der Bildschirm und das Festplattenlaufwerk nach einer festgelegen Zeitspanne der Inaktivität (Zeitintervall) ausgeschaltet werden. Wenn Sie den Stand-by-Modus beenden, kehrt der Computer in den Zustand zurück, in dem er sich vor dem Stand-by-Modus befand.

#### **VORSICHT: Wenn während des Stand-by-Modus die Versorgung mit Netz- oder Akkustrom unterbrochen wird, kann es zu Datenverlust kommen.**

So aktivieren Sie den Stand-by-Modus:

<sup>l</sup> *Unter Microsoft Windows XP* zunächst auf die Schaltfläche **Start**, dann auf **Ausschalten** und anschließend auf **Standby** klicken.

*Unter Microsoft Windows 2000* auf die Schaltfläche **Start** klicken, dann auf **Herunterfahren**, danach auf **Standbymodus** und anschließend auf **OK** klicken.

ODER

- Je nachdem, wie Sie die Energieverwaltungsoptionen auf der Registerkarte [Erweitert](#page-57-0) festgelegt haben, verwenden Sie eine der folgenden Methoden:
	- ¡ Den Netzschalter drücken.
	- o Den Bildschirm schließen.
	- $\circ$  Die Tastenkombination für die Energieverwaltung,  $\frac{[Fn]_{\text{Soseml}}}{\text{Soseml}}$  drücken (manchmal auch als "Tastenkombination für den Ruhezustand" bezeichnet).

Wenn der integrierte Bildschirm geschlossen wird und ein externer Monitor an den Computer angeschlossen ist, aktiviert der Computer den Stand-by-Modus nicht. In diesem Fall kann mit dem externen Monitor weitergearbeitet werden.

Um den Stand-by-Modus zu beenden, drücken Sie den Netzschalter oder öffnen den Bildschirm, je nachdem, welche Optionen auf der Registerkarte **[Erweitert](#page-57-0)** eingestellt wurden.

#### <span id="page-55-4"></span>**Ruhezustand (Festplatten-Suspendiermodus)**

Um Strom zu sparen, werden im Ruhezustand (auch Festplatten-Suspendiermodus oder S2D-Modus genannt) sämtliche Systemdaten in einen reservierten Bereich auf dem Festplattenlaufwerk kopiert. Danach wird der Computer vollständig abgeschaltet. Wenn Sie den Ruhezustand beenden, kehrt der Computer in den Zustand zurück, in dem er sich vor dem Ruhezustand befand.

**VORSICHT: Sie können keine Geräte entfernen oder den Computer von der Docking-Station trennen, während der Ruhezustand aktiviert ist.**

Der Computer wechselt in den Ruhezustand, wenn der Ladezustand des Akkus auf ein kritisches Niveau absinkt.

Je nachdem, wie Sie die Energieverwaltungsoptionen auf der Registerkarte **Erweitert** festgelegt haben, verwenden Sie eine der folgenden Methoden, um den Ruhezustand zu aktivieren:

- 1 Den Netzschalter drücken.
- <sup>l</sup> Den Bildschirm schließen.
- l Die Tastenkombination für die Energieverwaltung,  $\frac{F_{\text{F1}}}{\text{Sagnant}}$  drücken (manchmal auch als "Tastenkombination für den Ruhezustand" bezeichnet).

Wenn der integrierte Bildschirm geschlossen wird und ein externer Monitor an den Computer angeschlossen ist, aktiviert der Computer den Ruhezustand nicht. In diesem Fall kann mit dem externen Monitor weitergearbeitet werden.

- $X$ *HINWEIS: Der Stand-by-Modus oder Ruhezustand kann nicht durch Drücken einer Taste oder durch Berühren des Touch-Pads beendet werden.*
- *HINWEIS: Manche PC-Karten funktionieren möglicherweise nach Beenden des Ruhezustands nicht richtig. Entfernen Sie die Karte, und setzen Sie sie wieder ein, oder starten Sie den Computer einfach neu (Warmstart).*

Um den Ruhezustand zu beenden, drücken Sie den Netzschalter. Es kann einige Sekunden dauern, bis der Computer den Ruhezustand beendet hat.

Nähere Informationen zum Ruhezustand finden Sie in der mit dem Betriebssystem gelieferten Dokumentation.

#### <span id="page-56-0"></span>**Eigenschaften von Energieoptionen**

So öffnen Sie das Fenster **Eigenschaften von Energieoptionen** von Windows:

#### **Unter Windows XP**

- 1. Auf die Schaltfläche **Start** und anschließend auf **Systemsteuerung** klicken.
- 2. Unter **Wählen Sie eine Kategorie** auf **Leistung und Wartung** klicken.
- 3. Unter **oder ein Systemsteuerungssymbol** auf **Energieoptionen** klicken.

#### **Unter Windows 2000**

- 1. Auf die Schaltfläche **Start** klicken, auf **Einstellungen** zeigen und anschließend auf **Systemsteuerung** klicken.
- 2. Auf das Symbol **Energieoptionen** doppelklicken.

#### <span id="page-56-1"></span>**Registerkarte "Energieschemas"**

Im Listenfeld **Energieschemas** werden die ausgewählten voreingestellten Energieschemas aufgelistet. Je nach Betriebssystem stehen die folgenden typischen Energieschemas zur Verfügung:

*HINWEIS: Dell empfiehlt, das Energieschema Tragbar/Laptop beizubehalten, um den Akkustrom optimal zu nutzen.*

- <sup>l</sup> **Desktop**
- <sup>l</sup> **Tragbar/Laptop**
- <sup>l</sup> **Dauerbetrieb**
- <sup>l</sup> **Präsentation**
- <sup>l</sup> **Minimaler Energieverbrauch**
- <sup>l</sup> **Minimale Batteriebelastung**

Für jedes voreingestellte Energieschema sind unterschiedliche Zeitintervall-Einstellungen für die Aufnahme des Stand-by-Modus, das Ausschalten des Bildschirms und das Ausschalten des Festplattenlaufwerks festgelegt. Weitere Informationen zu Energieverwaltungsoptionen erhalten Sie im [Hilfe- und Supportcenter](file:///C:/data/systems/latc810/ge/ug/xpfeat.htm#help_and_support_center) (Windows XP) oder in der *Hilfe zu Windows* (Windows 2000).

#### **Registerkarte "Alarm"**

**// HINWEIS: Um akustische Warnmeldungen zu aktivieren, klicken Sie auf der Registerkarte Alarm jeweils auf die Schaltfläche** *Alarmvorgang und wählen Audioalarm aus.*

Durch die Einstellungen **Alarm bei niedrigem Batteriestatus** und **Alarm bei kritischem Batteriestatus** wird eine Warnmeldung ausgegeben, wenn die Akkuladung unter ein bestimmtes Niveau sinkt. Bei der Auslieferung des Computers sind die Kontrollkästchen **Alarm bei niedrigem Batteriestatus** und **Alarm bei kritischem Batteriestatus** aktiviert. Dell empfiehlt, diese Einstellungen beizubehalten. Weitere Informationen zu Warnungen bei niedrigem Akkustand finden Sie unter [Akku-Warnmeldungen.](file:///C:/data/systems/latc810/ge/ug/acbatt.htm)

#### **Registerkarte "Batterieanzeige"**

Auf der Registerkarte **Batterieanzeige** werden die aktuelle Stromquelle und die verbleibende Akkuladung angezeigt.

#### <span id="page-57-0"></span>**Registerkarte "Erweitert"**

Auf der Registerkarte **Erweitert** stehen Ihnen folgende Möglichkeiten zur Verfügung:

- 1 Festlegen des angezeigten Energiesymbols sowie der Passwortoptionen für den Stand-by-Modus
- **//** HINWEIS: Wird der Computer an einen Port Replicator oder eine Docking-Station angeschlossen, klicken Sie auf Kein Vorgang, wenn *Sie den Vorgang für die Option "Bildschirm geschlossen" wählen. Mit dieser Einstellung ist gewährleistet, dass beim Schließen des Bildschirms nicht der Stand-by-Modus oder Ruhezustand aktiviert wird.*
	- 1 Programmieren folgender Funktionen:
		- o Stand-by-Modus aktivieren.
		- o Ruhezustand aktivieren.
		- o Windows herunterfahren und den Computer ausschalten.
		- ¡ Keinen Vorgang auswählen (**Kein Vorgang**)

Um diese Funktionen festzulegen, klicken Sie auf eine Option im jeweiligen Listenfeld und anschließend auf **OK**.

#### **Registerkarte "Ruhezustand"**

Auf der Registerkarte **Ruhezustand** kann durch Markieren des Kontrollkästchens **Unterstützung für den Ruhezustand aktivieren** (Windows 2000) bzw. **Ruhezustand aktivieren** (Windows XP) der Ruhezustand aktiviert werden.

#### **Registerkarte "Intel® SpeedStep™"**

HINWEIS: Abhängig vom ausgewählten Energieschema kontrolliert Windows XP die Leistungsstufe des Prozessors. Weitere Informationen hierzu finden Sie unter [Registerkarte "Energieschemas".](#page-56-1)

HINWEIS: Zur Verwendung der Intel SpeedStep-Technologie muss ein Microsoft Windows-Betriebssystem ausgeführt werden.

Abhängig vom Betriebssystem und dem Mikroprozessor beinhaltet das Fenster **Eigenschaften von Energieoptionen** die Registerkarte **Intel**® SpeedStep™. Mit Hilfe der Intel SpeedStep-Technologie kann die Prozessorleistung angepasst werden, je nachdem, ob der Computer mit Akkuoder mit Netzstrom betrieben wird.

- <sup>l</sup> **Automatic (Automatisch)** Der Prozessor wird mit seiner maximalen Geschwindigkeit ausgeführt (Modus "Maximale Leistung"), sofern der Computer an das Stromnetz angeschlossen ist. Wird der Computer über den Akku versorgt, arbeitet der Prozessor im Modus "Batterieoptimierte Leistung".
- <sup>l</sup> **Maximum Battery (Minimale Batteriebelastung)** Der Prozessor arbeitet mit einer niedrigeren Geschwindigkeit, um die Betriebsdauer des Akkus zu verlängern.
- <sup>l</sup> **Maximum Performance (Maximale Leistung)** Der Prozessor arbeitet selbst im Akkubetrieb des Computers mit seiner maximalen Geschwindigkeit.
- <sup>l</sup> **Battery Optimized Performance (Batterieoptimierte Leistung)** Die Prozessorgeschwindigkeit wird für die optimale Nutzung des Akkustroms angepasst, auch wenn der Computer an das Stromnetz angeschlossen ist.

So ändern Sie weitere Intel SpeedStep-Optionen:

- 1. Auf **Advanced (Weitere Optionen)** klicken und anschließend eine der folgenden Optionen auswählen:
	- <sup>l</sup> **Disable Intel SpeedStep technology control (Intel SpeedStep-Technologiesteuerung deaktivieren)**
	- <sup>l</sup> **Remove flag icon (Fahnensymbol entfernen) (aus dem Infobereich)**
	- <sup>l</sup> **Disable audio notification when performance changes (Audiobenachrichtigung bei Leistungsänderungen deaktivieren)**
- 2. Auf **OK** klicken, um die Änderungen zu übernehmen, und anschließend erneut auf **OK** klicken, um das Fenster **Intel SpeedStep** zu schließen.

Sie können die Intel SpeedStep-Einstellungen auch ändern, indem Sie im Infobereich mit der rechten Maustaste auf das Fahnensymbol klicken.

**ENERGY STAR®-Zeichen**

<span id="page-58-0"></span>Das EPA ENERGY STAR®-Programm wurde gemeinsam von EPA und Computerherstellern ins Leben gerufen, um Energie sparende Computerprodukte zu fördern und so die Luftverschmutzung zu verringern. EPA geht davon aus, dass der Einsatz von ENERGY STAR®-Computerprodukten für Computerbenutzer eine Einsparung an Stromkosten von bis zu zwei Milliarden Dollar jährlich bedeuten kann.

## **Betriebsbestimmungen: Dell™ Latitude™ C810 Benutzerhandbuch**

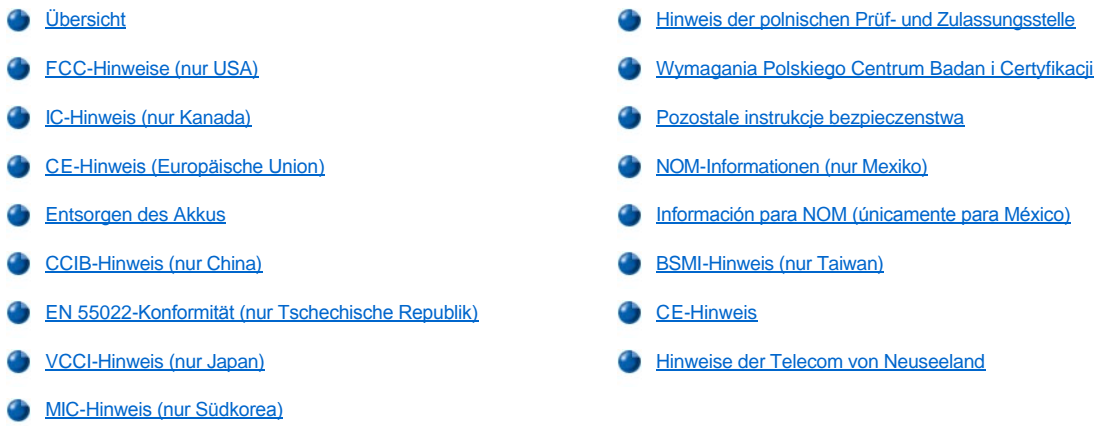

#### <span id="page-59-0"></span>**Übersicht**

Elektromagnetische Interferenz (EMI) ist ein Signal oder eine Emission, die in den freien Raum abgegeben bzw. entlang von Strom- oder Signalleitungen geleitet wird und den Betrieb der Funknavigation oder anderer Sicherheitsgeräte beeinträchtigt bzw. deren Qualität extrem verschlechtert, behindert oder wiederholt lizenzierte Funkdienste unterbricht. Funkdienste umfassen kommerziellen AM-/FM-Radio- und Fernsehrundfunk, Funktelefondienste, Radar, Flugsicherung, Anrufmelder und Dienste für personenbezogene Kommunikation (PCS [Personal Communication Services]), sind jedoch nicht nur auf diese beschränkt. Diese lizenzierten Dienste sowie die unbeabsichtigte Abstrahlung durch andere Geräte (z. B. digitale Geräte wie Computeranlagen) tragen zum Aufbau elektromagnetischer Felder bei.

Unter elektromagnetischer Verträglichkeit (EMV) versteht man die Fähigkeit elektronischer Bauteile, in einer elektronischen Umgebung störungsfrei zu funktionieren. Dieses Computersystem wurde zwar so konzipiert, dass die seitens der Behörden festgelegten Grenzwerte für EMI nicht überschritten werden; dennoch kann nicht ausgeschlossen werden, dass bei bestimmten Installationen nicht doch Störungen auftreten. Wenn dieses Gerät die Funkkommunikation durch Interferenzen beeinträchtigt, was durch Ein- und Ausschalten des Gerätes festgestellt werden kann, wird der Benutzer aufgefordert, die Störungen durch eine oder mehrere der folgenden Maßnahmen zu beheben:

- 1 Empfangsantenne neu ausrichten.
- 1 Den Standort des Computers im Hinblick auf das Empfangsgerät verändern.
- 1 Den Computer vom Empfänger abrücken.
- <sup>l</sup> Den Computer an eine andere Steckdose anschließen, so dass Computer und Empfänger über verschiedene Stromkreise versorgt werden.

Wenden Sie sich gegebenenfalls an einen Mitarbeiter des technischen Supports von Dell oder an einen erfahrenen Radio- und Fernsehtechniker.

Computersysteme von Dell werden für die elektromagnetische Umgebung, in der sie eingesetzt werden sollen, konzipiert, getestet und klassifiziert. Diese elektromagnetischen Klassifizierungen beziehen sich im Allgemeinen auf die nachstehenden abgestimmten Definitionen:

- 1 Klasse A ist für gewerbliche und industrielle Umgebungen vorgesehen.
- <sup>l</sup> Klasse B ist für Wohnbereiche vorgesehen.

IT-Geräte, zu denen Peripheriegeräte, Erweiterungskarten, Drucker, E/A-Geräte, Monitore usw. zählen, die in den Computer eingebaut oder daran angeschlossen werden, sollten der elektromagnetischen Klassifikation des Computers entsprechen.

**Hinweis zu abgeschirmten Signalkabeln: Verwenden Sie für den Anschluss von Peripheriegeräten an Dell-Geräte ausschließlich abgeschirmte Kabel, um Störungen von Funkdiensten weitgehend auszuschließen. Durch abgeschirmte Kabel wird sichergestellt, dass die entsprechende EMV-Klassifizierung für die vorgesehene Einsatzumgebung eingehalten wird. Ein Kabel für Drucker, die über die parallele Schnittstelle angeschlossen werden, erhalten Sie bei Dell. Sie können ein solches Kabel auch über die Website von Dell unter accessories.us.dell.com/sna/segmenter.asp bestellen.** 

<span id="page-59-1"></span>Die meisten Dell-Computer sind für Umgebungen der Klasse B klassifiziert. Werden bestimmte Ausstattungsoptionen hinzugefügt, müssen einige Systeme allerdings möglicherweise der Klasse A zugerechnet werden. Informationen über die elektromagnetische Klassifizierung Ihres Computers oder Gerätes finden Sie in den nachfolgenden Abschnitten zu den einzelnen Zulassungsbehörden. Die Abschnitte enthalten länderspezifische Informationen zu EMV/EMI oder zur Produktsicherheit.

Die meisten Computer von Dell sind von der Federal Communications Commission (FCC [US-Bundesbehörde für das Kommunikationswesen]) als digitale Geräte der Klasse B klassifiziert. Sehen Sie auf den FCC-Hinweisetiketten auf der Unter- bzw. Rückseite des Computers, auf den Montageblechen oder auf den Karten selbst nach, um herauszufinden, welcher Klasse Ihr Computer zugerechnet wird. Findet sich auf einem der Schilder die Bezeichnung "Klasse A", gilt der gesamte Computer als digitales Gerät der Klasse A. Wenn *alle* Schilder die FCC-Bezeichnung Klasse B tragen, was entweder aus der FCC-ID oder dem FCC-Logo (FC) hervorgeht, gilt der Computer als digitales Gerät der Klasse B.

Nach der Bestimmung der FCC-Klassifizierung Ihres Computers lesen Sie bitte die entsprechende FCC-Mitteilung. Beachten Sie, dass Ihnen nach den FCC-Bestimmungen bei nicht ausdrücklich von Dell zugelassenen Änderungen oder Modifikationen die Betriebserlaubnis für das Gerät entzogen werden kann.

Dieses Gerät entspricht Abschnitt 15 der FCC-Bestimmungen. Der Betrieb unterliegt den beiden folgenden Bedingungen:

- 1 Dieses Gerät darf keine gefährdenden Störungen verursachen.
- <sup>l</sup> Dieses Gerät muss jede empfangene Störung akzeptieren, einschließlich einer Störung, die zu unerwünschtem Betrieb führen könnte.

#### **Klasse A**

Dieses Gerät wurde getestet und entspricht den in Abschnitt 15 der FCC-Bestimmungen für digitale Geräte der Klasse A festgelegten Grenzwerten. Diese Werte sollen einen angemessenen Schutz vor Störungen in einer gewerblichen Umgebung gewährleisten. Das Gerät erzeugt und verwendet Hochfrequenzenergie und kann diese abstrahlen. Wird das Gerät nicht entsprechend der Bedienungsanleitung des Herstellers installiert und verwendet, kann es Fernmeldeeinrichtungen stören. Beim Betrieb des Gerätes in Wohngebieten können Störungen auftreten. In diesem Fall müssen Sie die Störungen auf eigene Kosten beseitigen.

#### **Klasse B**

Dieses Gerät wurde getestet und entspricht den in Abschnitt 15 der FCC-Bestimmungen für digitale Geräte der Klasse B festgelegten Grenzwerten. Diese Werte sollen einen angemessenen Schutz vor Störungen in Wohngebieten gewährleisten. Das Gerät erzeugt und verwendet Hochfrequenzenergie und kann diese abstrahlen. Wird das Gerät nicht entsprechend der Bedienungsanleitung des Herstellers installiert und verwendet, kann es Fernmeldeeinrichtungen stören. Es kann jedoch nicht garantiert werden, dass bei einer bestimmten Installation nicht doch Störungen auftreten. Wenn das Gerät den Radio- oder Fernsehempfang stört, was sich durch Aus- und Wiedereinschalten des Gerätes feststellen lässt, sollten Sie versuchen, die Störungen mit Hilfe einer oder mehrerer der folgenden Maßnahmen zu beheben:

- 1 Die Empfangsantenne neu ausrichten oder an einem anderen Ort aufstellen.
- <sup>l</sup> Den Abstand zwischen Computer und Empfänger vergrößern.
- <sup>l</sup> Den Computer an eine andere Schukosteckdose anschließen, so dass Computer und Empfangsgerät an unterschiedliche Stromkreise angeschlossen sind.
- <sup>l</sup> Rat bei einem Händler oder erfahrenen Radio- und Fernsehtechniker einholen.

Auf dem im vorliegenden Dokument beschriebenen Gerät (bzw. den Geräten) finden Sie entsprechend den FCC-Bestimmungen die folgenden Informationen:

- <sup>l</sup> Modellnummer: PP01X
- <sup>l</sup> Hersteller:

Dell Computer Corporation One Dell Way Round Rock, Texas 78682 USA

#### **Informationen über Bestimmungen für Modems**

Dieses Gerät entspricht Abschnitt 68 der FCC-Bestimmungen. Unten auf dem Computer befindet sich ein Schild, auf dem neben anderen Informationen die FCC-Registrierungsnummer und die Ringer Equivalence Number (REN) Ihres Gerätes angegeben werden. Diese Informationen müssen Sie der Telefongesellschaft mitteilen, wenn Sie dazu aufgefordert werden.

Mit Hilfe der REN wird die Anzahl der Geräte ermittelt, die an die Telefonleitung angeschlossen werden dürfen. Sind an die Telefonleitung zu viele RENs angeschlossen, klingeln die Geräte bei einem eingehenden Anruf unter Umständen nicht. In den meisten Gebieten sollte die Summe aller RENs an der Telefonleitung kleiner sein als fünf, damit sichergestellt ist, dass die von der Telefongesellschaft bereitgestellten Dienste nicht beeinträchtigt werden. Wenn Sie genau wissen möchten, wie viele Geräte an eine Leitung angeschlossen werden dürfen, was durch die Gesamtanzahl der RENs festgelegt wird, wenden Sie sich an Ihre Telefongesellschaft.

Der Universal Service Order Code (USOC) der für dieses Gerät benötigten Registrierungsbuchse lautet RJ-11C. Dieses Gerät wird mit einem FCC-konformen Telefonkabel und einem modularen Stecker geliefert. Es darf nur mit einem kompatiblen Modularstecker, der den Bestimmungen in Abschnitt 68 entspricht, an das Telefonnetz oder das Standortnetz angeschlossen werden.

Dieses Gerät kann nicht in öffentlichen Münzfernsprechern der Telefongesellschaft verwendet werden. Verbindungen mit Reihenanlagendiensten unterliegen den bundesstaatlichen Tarifen.

Das im Computer installierte Modem enthält keine Bauteile, die vom Benutzer gewartet werden können.

Wenn Ihr Telefongerät Störungen im Telefonnetz verursacht, werden Sie von der Telefongesellschaft im Voraus darüber informiert, dass sein Betrieb vorübergehend eingestellt werden kann. Kann die Benachrichtigung nicht im Voraus erfolgen, werden Sie von der Telefongesellschaft so bald wie möglich benachrichtigt. Außerdem werden Sie darüber informiert, dass Sie berechtigt sind, eine Beschwerde bei der FCC einzureichen, falls Sie dies für notwendig erachten.

Die Telefongesellschaft kann ihre Anlagen, Geräte, Arbeitsweise oder Verfahren ändern, so dass der Betrieb Ihres Gerätes unter Umständen beeinträchtigt wird. Darüber werden Sie von der Telefongesellschaft im Voraus informiert, damit Sie die nötigen Änderungen vornehmen können und der Betrieb nicht gestört wird.

Wenn Probleme mit diesem Telefongerät auftreten sollten, lesen Sie den Abschnitt [So erreichen Sie Dell](file:///C:/data/systems/latc810/ge/ug/contact.htm). Dort finden Sie die entsprechenden Rufnummern des Kundendienstes. Wenn das Gerät Störungen im Telefonnetz verursacht, kann die Telefongesellschaft fordern, dass das Gerät vom Netz genommen wird, bis das Problem behoben ist.

#### **Fax-Kennzeichnung**

Das Telefonverbraucherschutzgesetz von 1991 untersagt allen Personen, über einen Computer oder ein anderes elektronisches Gerät einschließlich Faxgeräten Nachrichten zu senden, falls am oberen oder unteren Rand jeder übertragenen Seite oder auf der ersten Seite der Übertragung nicht deutlich das Datum und der Sendezeitpunkt, die Bezeichnung der Firma, der Name der juristischen oder natürlichen Person, die die Nachricht sendet, sowie die Rufnummer des sendenden Gerätes oder der Firma, der juristischen oder natürlichen Person angegeben sind. Die angegebene Rufnummer darf keine 900er Nummer oder eine Nummer sein, deren Gebühren die Gebühren für Orts- oder Ferngespräche überschreiten.

#### <span id="page-61-0"></span>**IC-Hinweis (nur Kanada)**

Die meisten Computer von Dell (und andere digitale Geräte von Dell) wurden vom kanadischen Industry Canada (IC) Interference-Causing Equipment Standard #3 (ICES-003) als digitale Geräte der Klasse B eingestuft. Um festzustellen, welche Klassifizierung (Klasse A oder B) für Ihren Computer (oder andere digitale Geräte von Dell) gilt, prüfen Sie alle Registrierungsschilder auf der Unter- oder der Rückseite des Computers bzw. des digitalen Gerätes. Auf einem dieser Schilder finden Sie die Aufschrift "IC Class A ICES-003" oder "IC Class B ICES-003". Beachten Sie, dass Ihnen nach den IC-Bestimmungen bei Änderungen oder Modifikationen, die nicht ausdrücklich von Dell zugelassen wurden, die Betriebserlaubnis für das Gerät entzogen werden kann.

Dieses digitale Gerät der Klasse B (oder Klasse A, falls so auf dem Registrierungsschild vermerkt) erfüllt die Anforderungen der kanadischen Bestimmungen für Störungen verursachende Geräte.

Cet appareil numérique de la Classe B (ou Classe A, si ainsi indiqué sur l'étiquette d'enregistration) respecte toutes les exigences du Reglement sur le Materiel Brouilleur du Canada.

#### **Informationen über Bestimmungen für Modems**

Das IC-Schild kennzeichnet zugelassene Geräte. Diese Zulassung bedeutet, dass das Gerät die Schutz-, Betriebs- und Sicherheitsanforderungen für Telekommunikationsnetze erfüllt, die in den Dokumenten über die technischen Anforderungen für Endgeräte festgelegt sind. Das IC-Schild stellt keine Garantie dafür dar, dass das Gerät zur Zufriedenheit des Benutzers arbeitet.

Vor der Installation des Gerätes sollten die Benutzer sicherstellen, dass es an die Anlagen der lokalen Telefongesellschaft angeschlossen werden darf. Das Gerät muss außerdem in geeigneter Weise angeschlossen werden. Der Kunde sollte wissen, dass auch die Einhaltung der oben genannten Bedingungen nicht verhindern kann, dass es in bestimmten Situationen zu Betriebsstörungen kommen kann.

Reparaturen an dem zugelassenen Gerät sollten von einem durch den Hersteller genannten Fachmann ausgeführt werden. Nimmt ein Benutzer Reparaturen oder Änderungen an diesem Gerät vor oder funktioniert das Gerät nicht einwandfrei, kann die Telefongesellschaft vom Benutzer verlangen, das Gerät vom Netz zu trennen.

Die Benutzer sollten zu ihrem eigenen Schutz sicherstellen, dass die elektrischen Masseverbindungen des Stromnetzes und der Telefonleitungen mit den Wasserleitungen aus Metall (falls vorhanden) verbunden sind. Diese Vorsichtsmaßnahme ist in ländlichen Gebieten besonders wichtig.

#### **VORSICHT: Die Benutzer dürfen solche Verbindungen nicht selbst herstellen. Wenden Sie sich an die zuständige Behörde für die Zulassung elektrischer Anlagen oder an einen Elektriker.**

*HINWEIS: Die jedem Endgerät zugewiesene REN gibt an, wie viele Endgeräte maximal mit einem Telefonanschluss verbunden werden dürfen. An einen Anschluss darf eine beliebige Kombination von Endgeräten angeschlossen werden, vorausgesetzt, die Summe der RENs aller Geräte überschreitet nicht die Zahl Fünf.* 

Die REN für das interne Modem, die auf dem IC-Normenschild unten auf dem Computer ausgewiesen wird, ist 0.6B.

Die folgenden Informationen werden zur Einhaltung der IC-Bestimmungen angegeben:

Dell Computer Corporation One Dell Way Round Rock, TX 78682 USA

#### <span id="page-61-1"></span>**CE-Hinweis (Europäische Union)**

Die Kennzeichnung durch das Symbol CC bedeutet, dass dieses Dell-System die EMV-Richtlinie und die Niederspannungsrichtlinie der Europäischen Union erfüllt. Sie weist ferner darauf hin, dass das Dell-System die folgenden technischen Normen erfüllt:

- <sup>l</sup> EN 55022 "Einrichtungen der Informationstechnik Funkstöreigenschaften Grenzwerte und Messverfahren."
- <sup>l</sup> EN 55024 "Einrichtungen der Informationstechnik Störfestigkeitseigenschaften Grenzwerte und Prüfverfahren."
- <sup>l</sup> EN 61000-3-2 "Elektromagnetische Verträglichkeit (EMV) Teil 3: Grenzwerte Abschnitt 2: Grenzwerte für Stromoberschwingungen (Eingangsspannung des Gerätes bis zu 16 A pro Phase)."
- <sup>l</sup> EN 61000-3-3 "Elektromagnetische Verträglichkeit (EMV) Teil 3: Grenzwerte Abschnitt 3: Grenzwerte für Spannungsschwankungen und Schwankungen in Niederspannungs-Versorgungssystemen für Geräte mit einem Nennstrom von bis zu 16 A."
- 1 EN 60950 "Sicherheit von Einrichtungen der Informationstechnik."
- *HINWEIS: EN 55022-Grenzwert-Anforderungen sehen zwei Klassifikationen vor:*
- <sup>l</sup> *Klasse A ist für typisch gewerbliche Umgebungen vorgesehen.*
- <sup>l</sup> *Klasse B ist für typisch häusliche Umgebungen vorgesehen.*

**Um herauszufinden, welcher Klasse Ihr Computersystem zugeordnet ist, prüfen Sie das FCC-Registrierungsschild auf der Rückseite des Computers. Findet sich darauf die Bezeichnung "Klasse A", gilt für das System folgende Warnung:**

**WARNUNG VOR STÖRUNGEN VON FUNKFREQUENZEN: Dies ist ein Produkt der Klasse A. In einer häuslichen Umgebung kann dieses Produkt Hochfrequenzinterferenzen verursachen. In diesem Fall muss der Benutzer die entsprechenden Maßnahmen treffen.** 

Dieses Gerät von Dell ist für die Verwendung in einer typisch häuslichen Umgebung der Klasse B vorgesehen.

Eine "Konformitätserklärung" in Übereinstimmung mit den oben angeführten Standards ist abgegeben worden und kann bei Dell Computer Corporation Products Europe BV, Limerick, Irland, eingesehen werden.

# <span id="page-62-0"></span>**Entsorgen von Akkus**

In Ihrem Computer sind ein Lithium-Ionen-Akku sowie ein NiMH-Reserve-Akku eingesetzt. Anleitungen zum Austauschen der Lithium-Ionen-Batterie finden Sie unter [Entfernen eines Akkus.](file:///C:/data/systems/latc810/ge/ug/acbatt.htm) Der NiMH-Akku hat eine lange Lebensdauer und muss voraussichtlich nie ausgewechselt werden. Wenn die Batterie dennoch ausgewechselt werden muss, sollte der Austausch von einem qualifizierten Servicetechniker vorgenommen werden.

Entsorgen Sie diese Akkus nicht in Ihrem Hausmüll. Erkundigen Sie sich bei Ihrem örtlichen Abfallentsorgungsbetrieb, wo die nächstgelegene Annahmestelle für Altbatterien ist.

#### <span id="page-62-1"></span>**CCIB-Hinweis (nur China)**

Bei Systemen der Klasse A steht in der Nähe des Normenschildes folgender Warnhinweis:

**ACHTUNG: Dies ist ein Produkt der Klasse A. In einer häuslichen Umgebung kann dieses Produkt Funkstörungen verursachen. In diesem Fall muss der Benutzer die entsprechenden Maßnahmen treffen.** 

声明 此为A级产品,在生活环境中,该产品可能会造成无线电干扰。<br>在这种情况下,可能需要用户对其干扰采取切实可行的措施。

#### <span id="page-62-2"></span>**EN 55022-Konformität (nur Tschechische Republik)**

Dieses Gerät entspricht Klasse B, wie in EN 55022 beschrieben, soweit es nicht ausdrücklich als Gerät der Klasse A auf dem Etikett mit den technischen Daten gekennzeichnet ist. Folgende Aussagen gelten für Geräte der Klasse A gemäß EN 55022 (Schutzradius bis zu 30 Meter). Der Benutzer des Gerätes ist verpflichtet, alle Maßnahmen zu ergreifen, die zur Beseitigung von Störungsquellen für Telekommunikationsgeräte oder andere Geräte erforderlich sind.

Pokud není na typovém štitku počítače uvedeno, že spadá do třídy A podle EN 55022, spadá automaticky do třídy B podle EN 55022. Pro zařízení zařazená do třídy A (ochranné pásmo 30m) podle EN 55022 platí následující. Dojde-li k rušení telekomunikačních nebo jinych zařízení, je uživatel povinen provést taková opatření, aby rušení odstranił.

#### <span id="page-63-0"></span>**VCCI-Hinweis (nur Japan)**

Die meisten Computer von Dell sind vom Voluntary Control Council for Interference (VCCI [Freiwilliger Kontrollrat für Störungen]) als Datenverarbeitungsgeräte (ITE) der Klasse B klassifiziert. Die Installation gewisser Komponenten kann jedoch bewirken, dass eine Reihe von Konfigurationen als Klasse A klassifiziert wird. Alle im Computer installierten bzw. angeschlossenen Datenverarbeitungsgeräte, einschließlich Peripheriegeräte, Erweiterungskarten, Drucker, E/A-Geräte, Monitore usw., sollten einer der beiden elektromagnetischen Klassifizierungen (A oder B) entsprechen.

Um die Klasse festzustellen, der Ihr Computersystem angehört, untersuchen Sie alle Registrierungsschilder bzw. Kennzeichnungen (siehe [Abbildung 1](#page-63-2) und [Abbildung 2](#page-63-3)) auf der Unter- oder Rückseite des Computers. Nachdem Sie die VCCI-Klassifizierung Ihres Computers festgestellt haben, lesen Sie bitte die entsprechende VCCI-Mitteilung.

#### **Datenverarbeitungsgerät der Klasse A**

この装置は、情報処理装置等電波障害自主規制協議会(VCCI)の 基準に基づくクラス A 情報技術装置です。この装置を家庭環境で 使用すると電波妨害を引き起こすことがあります。この場合には 使用者が適切な対策を講ずるよう要求されることがあります。

Dies ist ein Produkt der Klasse A nach der vom VCCI für Datenverarbeitungsgeräte festgelegten Norm. Wenn dieses Gerät in Wohnbereichen eingesetzt wird, können Funkstörungen auftreten. Der Benutzer hat in diesem Fall die entsprechenden Maßnahmen zur Behebung dieser Störungen zu treffen.

#### <span id="page-63-2"></span>**Abbildun g 1. ITE-Prüfzeichen nach VCCI Klasse A**

#### **VCCI-A**

#### **Datenverarbeitungsgerät der Klasse B**

この装置は、情報処理装置等電波障害自主規制協議会(VCCI)の 基準に基づくクラス B 情報技術装置です。この装置は家庭環境で 使用することを目的としていますが、ラジオやテレビジョン受信機 に近接して使用されると、受信障害を引き起こすことがあります。 取扱説明書に従って正しい取り扱いをしてください。

Dies ist ein Produkt der Klasse B nach der vom VCCI für Datenverarbeitungsgeräte festgelegten Norm. Wird dieses Gerät in der Nähe eines Radio- oder Fernsehempfangsgerätes in einem Wohnbereich eingesetzt, kann es Funkstörungen verursachen. Beachten Sie bei der Aufstellung und dem Einsatz des Gerätes die Anweisungen der Bedienungsanleitung.

#### <span id="page-63-3"></span>**Abbildung 2. ITE-Prüfzeichen nach VCCI Klasse B**

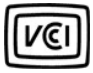

#### <span id="page-63-1"></span>**MIC-Hinweis (nur Südkorea)**

Um festzustellen, welche Klassifizierung (Klasse A oder B) für Ihr Computersystem (oder andere digitale Geräte von Dell) gilt, prüfen Sie alle Registrierungsschilder des Südkoreanischen Ministeriums für Information und Fernmeldewesen (MIC) am Computer (oder anderen digitalen Geräten von Dell). Das Etikett befindet sich möglicherweise nicht neben anderen Prüfzeichen auf Ihrem Gerät. Zeile 3 des Etiketts gibt die Emissionsklasse des Produktes an – "(A)" für Produkte der Klasse A und "(B)" für Produkte der Klasse B.

*HINWEIS: Die MIC-Emissionsanforderungen sehen zwei Klassifizierungen vor:* 

- <sup>l</sup> Geräte der Klasse A sind für gewerbliche Zwecke vorgesehen.
- 1 Geräte der Klasse B sind für private bzw. nichtkommerzielle Zwecke bestimmt.

#### **Gerät der Klasse A**

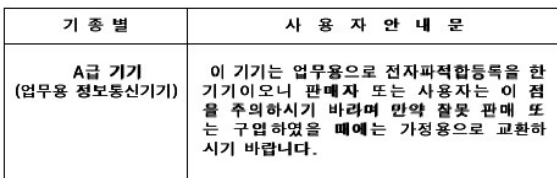

Zu beachten: Dieses Gerät wurde hinsichtlich elektromagnetischer Störungen für gewerbliche Zwecke freigegeben. Wenn Sie feststellen, dass sich dieses Gerät nicht für Ihren Zweck eignet, können Sie es gegen ein Gerät für den nichtgewerblichen Einsatz austauschen.

**MIC Klasse A-Bestimmungskennzeichnung** 

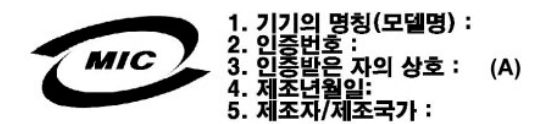

**Gerät der Klasse B**

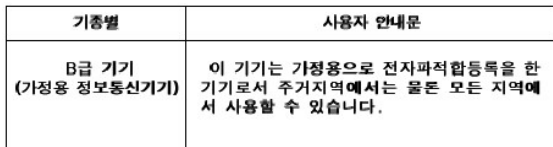

Zu beachten: Dieses Gerät wurde für nichtgewerbliche Zwecke freigegeben und darf in allen Umgebungen, einschließlich Wohngegenden, eingesetzt werden.

#### **MIC Klasse B-Bestimmungskennzeichnung**

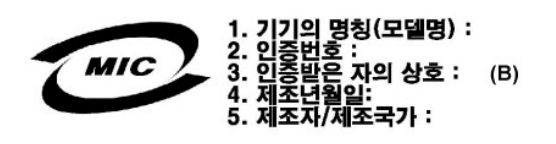

#### <span id="page-64-0"></span>**Hinweis der polnischen Prüf- und Zulassungsstelle**

Das Gerät muss über eine Steckdose mit integrierter Schutzschaltung (Steckdose mit drei Kontakten) gespeist werden. Alle Geräte, die zusammenwirken (Computer, Monitor, Drucker usw.), müssen dieselbe Stromversorgung nutzen.

Der Leiter der elektrischen Anlage des Raums muss eine Kurzschlusssicherung in Form einer Schmelzsicherung mit einem Nennwert von nicht mehr als 16 A haben.

Um das Gerät vollständig abzuschalten, muss das Netzkabel aus der Netzsteckdose gezogen werden. Die Netzsteckdose sollte sich in der Nähe des Gerätes befinden und leicht zugänglich sein.

Die Schutzmarke "B" besagt, dass das Gerät die Schutzanforderungen der Normen PN-93/T-42107 und PN-EN 55022: 1996 erfüllt. 1996.

# Wymagania Polskiego Centrum Badań i Certyfikacji

Urządzenie powinno być zasilane z gniazda z przyłączonym obwodem ochronnym (gniazdo z kołkiem). Współpracujące ze sobą urządzenia (komputer, monitor,<br>drukarka) powinny być zasilane z tego samego źródła.

Instalacja elektryczna pomieszczenia powinna zawierać w przewodzie fazowym<br>rezerwową ochronę przed zwarciami, w postaci bezpiecznika o wartości znamionowej<br>nie większej niż 16A (amperów).

.<br>W celu całkowitego wyłączenia urządzenia z sieci zasilania, należy wyjąć wtyczkę ka<br>bla zasilającego z gniazdka, które powinno znajdować się w pobliżu urządzenia i być latwo dostępne.

Znak bezpieczeństwa "B" potwierdza zgodność urządzenia z wymaganiami<br>bezpieczeństwa użytkowania zawartymi w PN-93/T-42107 i PN-EN 55022:1996.

<span id="page-64-1"></span>Jeźeli na tabliczce znamionowej umieszczono informację, że urządzenie jest<br>klasy A, to oznacza to, że urządzenie w środowisku mieszkalnym może powodować<br>zaklócenia radioelektyczne. W takich przypadkach można żądać od jego<br>

## Pozostałe instrukcje bezpieczeństwa

- Nie należy używać wtyczek adapterowych lub usuwać kołka obwodu ochronnego<br>z wtyczki. Jeżeli konieczne jest użycie przedłużacza to należy użyć przedłużacza<br>3-żyłowego z prawidłowo połączonym przewodem ochronnym.  $\blacksquare$
- System komputerowy należy zabezpieczyć przed nagłymi, chwilowymi  $\bullet$ wzrostami lub spadkami napięcia, używając eliminatora przepięć, urządzenia<br>dopasowującego lub bezzakłóceniowego źródła zasilania.
- Należy upewnić się, aby nic nie leżało na kablach systemu komputerowego,<br>oraz aby kable nie były umieszczone w miejscu, gdzie można byłoby na nie<br>nadeptywać lub potykać się o nie. ٠
- Nie należy rozlewać napojów ani innych płynów na system komputerowy.
- Nie należy wpychać żadnych przedmiotów do otworów systemu komputerowego,<br>gdyż może to spowodować pożar lub porażenie prądem, poprzez zwarcie<br>elementów wewnętrznych.  $\bullet$
- <span id="page-65-0"></span>System komputerowy powinien znajdować się z dala od grzejników i źródeł<br>ciepła. Ponadto, nie należy blokować otworów wentylacyjnych. Należy unikać<br>kładzenia luźnych papierów pod komputer oraz umieszczania komputera w<br>ciasn ٠

#### <span id="page-65-1"></span>**NOM-Informationen (nur Mexiko)**

Die folgenden Informationen beziehen sich auf die in diesem Dokument beschriebenen Geräte und gründen auf der mexikanischen Norm NOM:

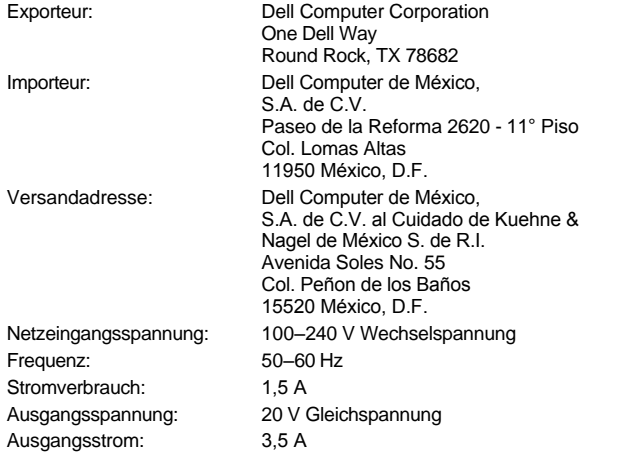

#### <span id="page-65-2"></span>**Información para NOM (únicamente para México)**

La información siguiente se proporciona en el dispositivo o en los dispositivos descritos en este documento, en cumplimiento con los requisitos de la Norma Oficial Mexicana (NOM):

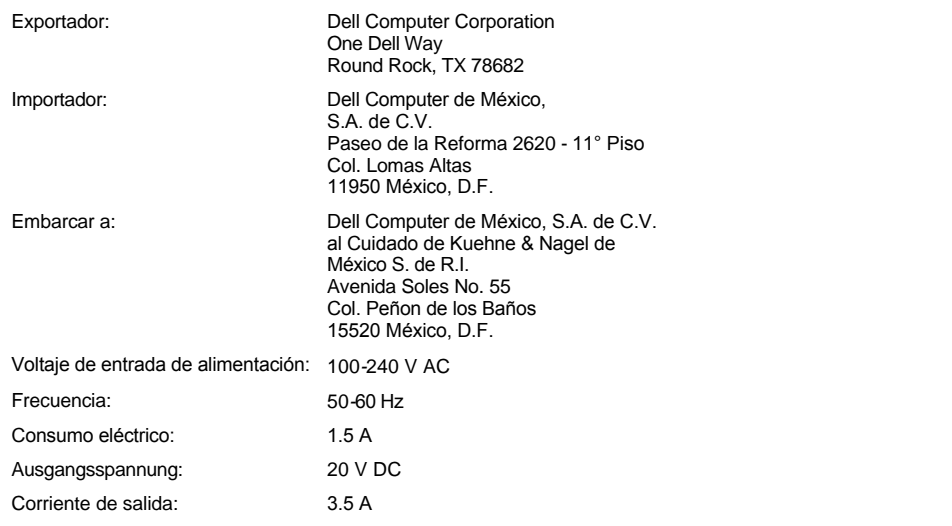

#### <span id="page-66-0"></span>**BSMI-Hinweis (nur Taiwan)**

# BSMI 通告(僅限於台灣)

大多數的 Dell 電腦系統被 BSMI(經濟部標準檢驗局)劃分為乙類數位裝置。但是, 使用某些選 件會使有些組態的等級變成甲類。若要確定您的電腦系統適用等級,請檢查所有位於電腦底 部或背面板、擴充卡安裝托架,以及擴充卡上的 BSMI 註冊標籤。如果其中有一甲類標籤, 即表示您的系統為甲類數位裝置。如果只有 BSMI 的檢磁號碼標籤,則表示您的系統為乙類 數位裝置。

一旦確定了系統的 BSMI 等級,請閱讀相關的 BSMI 通告。請注意,BSMI 通告規定凡是未經 Dell Computer Corporation 明確批准的擅自變更或修改,將導致您失去此設備的使用權。

此裝置符合 BSMI(經濟部標準檢驗局)的規定,使用時須符合以下兩項條件:

- ・此裝置不會產生有害干擾。
- ·此裝置必須能接受所接收到的干擾,包括可能導致無法正常作業的干擾。

## 甲類

此設備經測試證明符合 BSMI(經濟部標準檢驗局)之甲類數位裝置的限制規定。這些限制的目 的是為了在商業環境中使用此設備時,能提供合理的保護以防止有害的干擾。此設備會產生、 使用並散發射頻能量;如果未遵照製造廠商的指導手冊來安裝和使用,可能會干擾無線電通 訊。請勿在住宅區使用此設備。

> 警告使用者: 這是甲類的資訊產品,在居住的環境中使用時, 可能會造成射頻干擾,在這種情況下,使用者會 被要求採取某些適當的對策。

## 乙類

此設備經測試證明符合 BSMI(經濟部標準檢驗局)之乙類數位裝置的限制規定。這些限制的目 的是為了在住宅區安裝時,能防止有害的干擾,提供合理的保護。此設備會產生、使用並散 發射頻能量;如果未遵照製造廠商的指導手冊來安裝和使用,可能會干擾無線電通訊。但是, 這並不保證在個別的安裝中不會產生干擾。您可以透過關閉和開啓此設備來判斷它是否會對 廣播和電視收訊造成干擾;如果確實如此,我們建議您嘗試以下列一種或多種方法來排除干 摄:

- · 重新調整天線的接收方向或重新放置接收天線。
- ·增加設備與接收器的距離。
- · 將設備連接至不同的插座, 使設備與接收器連接在不同的電路上。
- ·請向經銷商或有經驗的無線電/電視技術人員查詢,以獲得幫助。

#### <span id="page-66-1"></span>**CE-Hinweis**

Dieses Gerät entspricht den grundlegenden Anforderungen der europäischen Richtlinie 1999/5/EG.

Cet équipement est conforme aux principales caractéristiques définies<br>dans la Directive européenne RTTE 1999/5/CE.

Die Geräte erfüllen die grundlegenden Anforderungen der RTTE-Richtlinie (1999/5/EG)

Questa apparecchiatura è conforme ai requisiti essenziali della Direttiva<br>Europea R&TTE 1999/5/CE.

Este equipo cumple los requisitos principales de la Directiva 1995/5/CE<br>de la UE, "Equipos de Terminales de Radio y Telecomunicaciones".

Este equipamento cumpre os requisitos essenciais da Directiva<br>1999/5/CE do Parlamento Europeu e do Conselho (Directiva RTT).

Ο εξοπλισμός αυτός πληροί τις βασικές απαιτήσεις της κοινοτικής<br>οδηγίας EU R&TTE 1999/5/EK.

Deze apparatuur voldoet aan de noodzakelijke vereisten van EU-richtlijn<br>betreffende radioapparatuur en telecommunicatie-eindapparatuur 199/5/EG.

Dette udstyr opfylder de Væsentlige krav i EU's direktiv 1999/5/EC om<br>Radio- og teleterminaludstyr.

Dette utstyret er i overensstemmelse med hovedkravene i R&TTEdirektivet (1999/5/EC) fra EU.

Utrustningen uppfyller kraven för EU-direktivet 1999/5/EC om ansluten<br>teleutrustning och ömsesidigt erkännande av utrustningens<br>överensstämmelse (R&TTE).

Tämä laite vastaa EU:n radio- ja telepäätelaitedirektiivin (EU R&TTE<br>Directive 1999/5/EC) vaatimuksia.

#### <span id="page-67-0"></span>**Hinweise der Telecom von Neuseeland**

#### **Allgemein**

Das Ausstellen einer Telepermit (Genehmigung der Telecom) für jegliche Komponenten von Datenendgeräten ist nur eine Bestätigung, dass die Komponente den Mindestanforderungen für eine Verbindung mit dem Netzwerk der Telecom entspricht. Sie stellt keine Empfehlung des Produktes durch die Telecom dar, und es erwächst daraus auch keinerlei Gewährleistungsanspruch. Außerdem stellt sie keine Garantie dafür dar, dass die Komponente in jeder Hinsicht mit anderen Komponenten von Datenendgeräten anderer Bauart oder eines anderen Modells, für die Telepermits ausgestellt wurden, fehlerfrei funktioniert. Sie stellt keine Garantie dafür dar, dass die Produkte mit allen Netzwerkdiensten der Telecom kompatibel sind.

Dieses Gerät entspricht nicht ganz den Impedanzanforderungen der Telecom. Die Verwendung des Gerätes in Verbindung mit einigen Komponenten des Netzwerks kann zu Leistungseinschränkungen führen. Für aus diesen Gegebenheiten möglicherweise erwachsende Probleme übernimmt die Telecom keine Haftung.

Dieses Gerät darf nicht dazu verwendet werden, automatische Anrufe bei der Notrufnummer '111' der Telecom durchzuführen.

Ist die Gebühr für Ortsgespräche nicht annehmbar, sollte die Taste 'Dial' (Wählen) NICHT für Ortsgespräche verwendet werden. Es sollten mit diesem Telefon nur die 7-stelligen Telefonnummern im Ortsbereich angewählt werden. Wählen Sie NICHT die Ortsnetzkennzahl oder die Vorwahl  $\Omega$ 

Mit diesem Gerät ist die Weiterleitung eines Anrufs an ein anderes Gerät, das mit der gleichen Leitung verbunden ist, gegebenenfalls nicht möglich.

#### **Wichtiger Hinweis**

Bei Stromausfall funktioniert das Telefon möglicherweise nicht. Stellen Sie sicher, dass ein separates Telefon, das nicht mit dem lokalen Stromnetz verbunden ist, für Notfälle zur Verfügung steht.

Einige Parameter, die zum Erfüllen der Voraussetzungen für die Betriebserlaubnis der Telecom erforderlich sind, hängen von dem Gerät (PC) ab, zu dem dieses Gerät gehört. Der Betrieb des dazugehörigen Gerätes muss folgenden Bestimmungen der Telecom entsprechen:

- 1. Innerhalb eines Zeitraums von 30 Minuten darf es für eine Nummer nicht mehr als 10 Anrufversuche durch eine einzige manuelle Anrufeinleitung geben, und das Gerät muss zwischen dem Ende des einen Versuchs und dem Beginn des nächsten Versuchs mindestens 30 Sekunden aufgelegt sein.
- 2. Wenn an verschiedene Rufnummern automatische Anrufe getätigt werden, muss das Gerät für einen Zeitraum von mindestens fünf Sekunden zwischen dem Ende des einen Versuchs und dem Beginn des nächsten Versuchs online sein.
- 3. Das Gerät muss so eingestellt sein, dass Anrufe nach 3 bis 30 Sekunden nach dem Einsetzen des Klingelzeichens beantwortet werden.

Alle Personen, die dieses Gerät zum Aufzeichnen von Telefongesprächen verwenden, dürfen dies nur in Übereinstimmung mit den gesetzlichen Regelungen von Neuseeland tun. Es ist deshalb erforderlich, dass mindestens eine beteiligte Partei des Gesprächs über die Aufzeichnung informiert ist. Außerdem muss den Vorschriften des Privacy Act von 1993 hinsichtlich der Art gesammelter persönlicher Daten, des Zwecks dieser Datenerfassung, deren Verwendung und deren Weitergabe an Dritte entsprochen werden.

## **Entfernen und Austauschen von Komponenten: Dell™ Latitude™ C810 Benutzerhandbuch**

- [Vorbereitungen für Arbeiten im Innern des Computers](#page-69-0)
- [Austauschen eines primären Festplattenlaufwerks](#page-69-1)
- **[Einbauen und Entfernen von Speichermodulen](#page-70-1)**

#### <span id="page-69-0"></span>**Vorbereitungen für Arbeiten im Innern des Computers**

*HINWEIS: Drucken Sie diese Anleitungen aus, bevor Sie mit der Arbeit fortfahren, damit Sie sie gegebenenfalls zur Hand haben.*

Bevor Sie mit der Arbeit am System beginnen, sind unbedingt die folgenden Schritte auszuführen.

#### **VORSICHT: Wenn die folgenden Schritte nicht ausgeführt werden, kann der Computer unter Umständen beschädigt werden.**

- 1. Alle gerade bearbeiteten Daten speichern und alle geöffneten Anwendungsprogramme schließen.
- 2. Den Computer und alle angeschlossenen Geräte ausschalten.
	- **//** HINWEIS: Stellen Sie sicher, dass der Computer ausgeschaltet ist und sich nicht im Ruhezustand befindet. Wenn Sie den Compute *nicht mit Hilfe des Betriebssystems herunterfahren können, halten Sie den Netzschalter gedrückt, bis der Computer ausgeschaltet ist.*
- 3. Wenn der Computer mit einer Docking-Station verbunden ist, die Verbindung trennen.

Das System und alle angeschlossenen Geräte vom Netz trennen. So wird die Gefahr von Verletzungen oder elektrischen Schlägen verringert. Außerdem alle Telefon- oder Telekommunikationsleitungen vom System trennen.

#### **VORSICHT: Um die Systemplatine nicht zu beschädigen, entfernen Sie vor der Wartung des Computers das Netzkabel, die Batterie und gegebenenfalls die Zweitbatterie.**

- 4. Das Netzkabel entfernen.
- 5. Alle anderen externen Kabel vom Computer trennen.
- 6. Alle installierten [PC-Karten](file:///C:/data/systems/latc810/ge/ug/using.htm#removing_pc_cards) entfernen.

#### **VORSICHT: Vergewissern Sie sich, dass die Oberfläche Ihres Arbeitsplatzes sauber ist, um Kratzer am Systemgehäuse zu vermeiden.**

- 7. Alle installierten [Batterien](file:///C:/data/systems/latc810/ge/ug/acbatt.htm) entfernen.
- 8. Durch Berühren des blanken Metalls der E/A-Leiste auf der Rückseite des Computers erden.

Während der Arbeit von Zeit zu Zeit die E/A-Leiste berühren, um statische Elektrizität abzuleiten, die Bauteile beschädigen kann.

#### <span id="page-69-1"></span>**Austauschen eines primären Festplattenlaufwerks**

**VORSICHT: Um Datenverlust zu vermeiden, schalten Sie den Computer vor dem Entfernen des Festplattenlaufwerks aus. Entfernen**  Sie das Festplattenlaufwerk nicht, wenn sich der Computer im Suspendiermodus befindet oder die **U**-Anzeige aufleuchtet. Ein **Entfernen des Laufwerks unter diesen Bedingungen führt unvermeidlich zu einem Datenverlust.** 

- 1. Die unter [Vorbereitungen für Arbeiten im Innern des Computers](#page-69-0) beschriebenen Aufgaben ausführen.
- 2. Den Bildschirm schließen und den Computer umdrehen.

**A** WARNUNG: Das primäre Festplattenlaufwerk kann unter extremen Umgebungsbedingungen zu heiß zum Anfassen sein. **Wenn das Laufwerk heiß ist, lassen Sie es zunächst abkühlen, bevor Sie es austauschen.**

3. Das Laufwerk entfernen. Mit einem kleinen Kreuzschlitzschraubendreher die Schraube der Laufwerkabdeckung lösen. Die Schraube zur späteren Verwendung sorgfältig aufbewahren.

Wenn sich das Festplattenlaufwerk nicht im Computer befindet, darf es keiner statischen Elektrizität ausgesetzt werden. Weitere Informationen finden Sie unter [Schutz vor elektrostatischen Entladungen](file:///C:/data/systems/latc810/ge/ug/know.htm#protecting_against_electrostatic_discharge).

<span id="page-70-0"></span>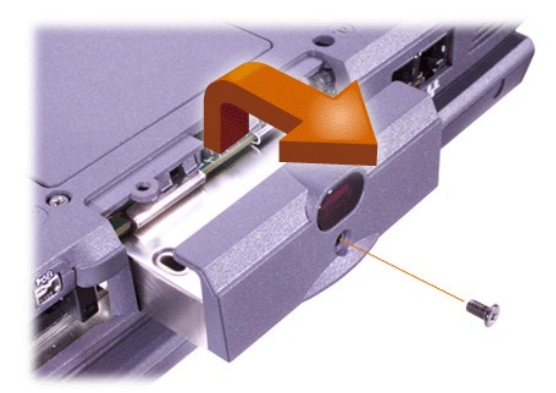

4. Das neue Laufwerk aus seiner Verpackung nehmen.

Bewahren Sie die Originalverpackung an einem sicheren Ort auf, damit Sie sie zur Hand haben, falls das Festplattenlaufwerk gelagert oder eingeschickt werden muss.

**VORSICHT: Wenn sich das Laufwerk nicht ohne Schwierigkeiten hineinschieben lässt, ziehen Sie es wieder heraus, und versuchen Sie es erneut. Drücken Sie das Laufwerk nicht mit Gewalt in den Schacht hinein, um Schäden zu vermeiden.**

5. Das neue Festplattenlaufwerk vorsichtig in den Laufwerkschacht hineinschieben, bis die Laufwerkabdeckung mit dem Computergehäuse bündig abschließt.

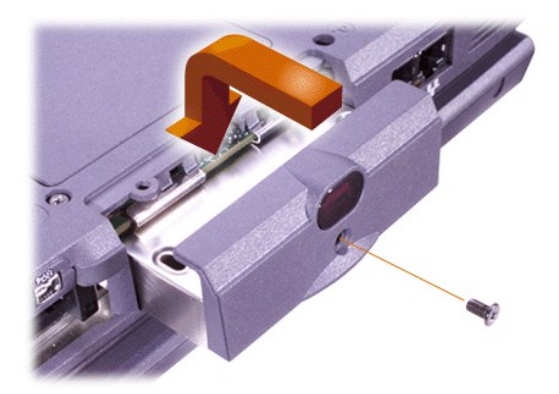

- 6. Die Laufwerkabdeckung herunterdrücken, bis sie einrastet.
- 7. Die in Schritt 3 entfernte Schraube wieder einsetzen. Sicherstellen, dass die Schraube nicht zu stark angezogen wird.

Wenn Sie ein neues Festplattenlaufwerk eingebaut haben, die im Lieferumfang des Laufwerks enthaltenen Anleitungen zum Partitionieren und logischen Formatieren des Laufwerks beachten.

**VORSICHT: Festplattenlaufwerke sind extrem empfindlich und dürfen nur mit äußerster Sorgfalt gehandhabt werden, um Beschädigungen zu vermeiden. Beachten Sie daher die folgenden Richtlinien:** 

- <sup>l</sup> **Das primäre Festplattenlaufwerk ist in einem Metallgehäuse (Träger) installiert, das das Laufwerk schützt und die Installation vereinfacht. Beim Aus- und Einbau von Festplattenlaufwerken sollten Sie stets nur dieses Gehäuse, nicht das Laufwerk selbst handhaben.**
- <sup>l</sup> **Üben Sie niemals Druck auf ein Laufwerk aus.**
- <sup>l</sup> **Erschütterungen oder Stöße beschädigen das Laufwerk.**

<span id="page-70-1"></span>**Einbauen und Entfernen von Speichermodulen**

**VORSICHT: Der Computer unterstützt nur SDRAM-Module mit 100 MHz. Er unterstützt keine EDO-Speichermodule.** 

**VORSICHT: Installieren Sie keine Speichermodule, während sich der Computer in einem Energiesparmodus (beispielsweise Standby-Modus) befindet.**

**VORSICHT: Erden Sie sich, indem Sie die blanke Metallstelle eines Anschlusses auf der Rückseite des Computers berühren.** 

#### **Berühren Sie während der Arbeit von Zeit zu Zeit den Anschluss, um statische Elektrizität abzuleiten, die interne Bauteile beschädigen kann.**

Führen Sie folgende Schritte aus, um Speichermodule einzubauen oder zu entfernen:

- 1. Die unter [Vorbereitungen für Arbeiten im Innern des Computers](#page-69-0) beschriebenen Aufgaben ausführen.
- 2. Den Bildschirm schließen und den Computer umdrehen.
- 3. Die Schraube der Speichermodulabdeckung entfernen. (Die Schraube der Abdeckung befindet sich neben dem Symbol "K/M".) Anschließend die Abdeckung entfernen.

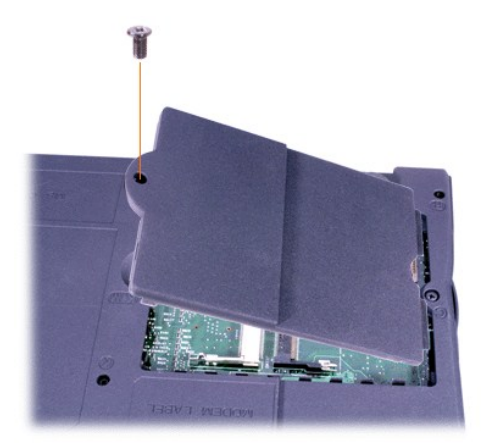

4. Wenn Sie ein Speichermodul auswechseln, zunächst das alte Modul entfernen.

Vorsichtig die Metallklammern im Innern des Speichermodulsockels auseinander drücken und das Speichermodul aus dem Sockel heben.

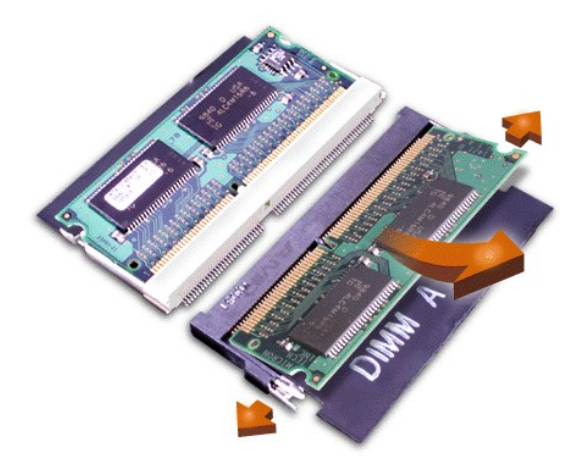

- 5. Sich erden und das neue Speichermodul aus dem Speicheraufrüstsatz herausnehmen.
- 6. Wenn in zwei Sockeln Speichermodule installiert werden sollen, muss ein Speichermodul zuerst in den Sockel mit der Bezeichnung "JDIM 1" ("DIMM A") und *danach* das zweite Modul in den Sockel "JDIM 2" ("DIMM B") eingesetzt werden.
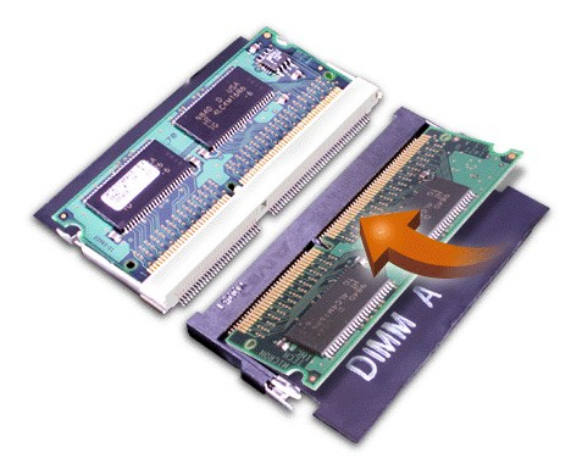

Ist nur ein Speichermodul installiert, dieses in den Sockel "JDIM 1" ("DIMM A") einsetzen.

Speichermodule sind *kodiert* oder so ausgelegt, dass sie nur in einer Richtung in ihre entsprechenden Sockel passen. Die Anschlüsse auf der Systemplatine sind mit einer Einkerbung versehen, so dass das Speichermodul nur in einer Richtung fest angeschlossen werden kann.

7. Ist kein Klicken zu hören, wenn beide Enden des Speichermoduls in die Metallklammern einrasten, das Speichermodul wieder entfernen und erneut installieren.

**VORSICHT: Wenn die Speichermodulabdeckung nach der Installation nicht passt bzw. schwer zu schließen ist, wurde das Speichermodul unter Umständen unvorschriftsmäßig oder in die falschen Sockel eingebaut. Entfernen Sie das Speichermodul, und installieren Sie es nochmals. Schließen Sie die Speichermodulabdeckung nicht mit Gewalt, da der Computer dadurch beschädigt werden könnte.** 

8. Die Speichermodulabdeckung wieder anbringen. Dabei darauf achten, dass die Schraube nicht zu fest angezogen wird.

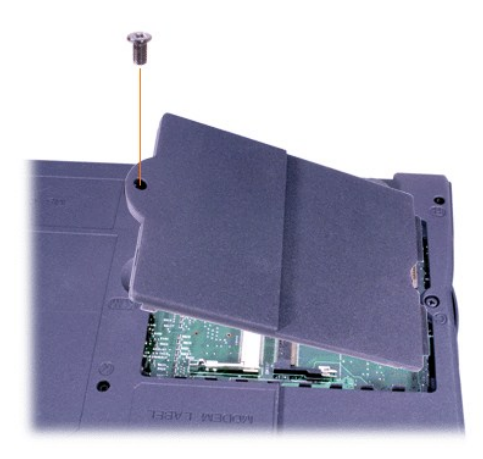

9. Den Computer und die zugehörigen Geräte an die Stromversorgung anschließen und einschalten.

Während der Computer startet, erkennt er den zusätzlichen Speicher und aktualisiert die Systemkonfigurationsdaten automatisch. Prüfen, ob die korrekte Speichergröße angegeben wird. Falls notwendig, die Schritte 1 bis 8 wiederholen, bis die Größe des Speichers stimmt.

# **Passwörter und Sicherheit: Dell™ Latitude™ C810 Benutzerhandbuch**

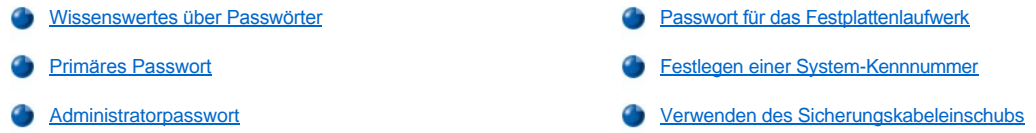

### <span id="page-73-0"></span>**Wissenswertes über Passwörter**

Ein primäres Passwort verhindert den unbefugten Zugriff auf den Computer beim Start. Ein Administratorpasswort kann anstelle eines primären Passworts verwendet werden, um den unerlaubten Zugriff auf den Computer beim Start zu verhindern. Ein Festplatten-Passwort hilft, den unerlaubten Zugriff auf Daten auf dem Festplattenlaufwerk zu unterbinden, selbst wenn das Laufwerk in einen anderen Computer eingesetzt wird.

*HINWEIS: Bei der Auslieferung des Computers sind alle drei Passwörter deaktiviert. Wenn Sie den Computer vor unbefugtem Zugriff schützen möchten, müssen Sie zuerst Passwörter zuweisen. Andere Hersteller haben eventuell einige oder alle möglichen Passwörter bereits vor der Auslieferung des Computers aktiviert.*

**VORSICHT: Die Passwortfunktionen bieten ein hohes Maß an Sicherheit für die Daten auf Ihrem Computer oder Ihrer Festplatte. Sie bieten jedoch keine absolute Sicherheit. Falls Sie für Ihre Daten eine noch höhere Sicherheitsstufe benötigen, sollten Sie zusätzliche Schutzmaßnahmen einrichten und einsetzen, z. B. Programme zur Datenverschlüsselung oder PC-Karten mit Verschlüsselungsfunktionen.** 

Wenn Sie eines der Passwörter vergessen haben, [wenden Sie sich telefonisch an Dell.](file:///C:/data/systems/latc810/ge/ug/contact.htm) Zu Ihrem Schutz fragen die Dell-Mitarbeiter nach Ihren persönlichen Daten, um sicherzustellen, dass keine unbefugte Person versucht, sich Zugang zu Ihrem Computer zu verschaffen.

### <span id="page-73-1"></span>**Primäres Passwort**

Mit dem primären Passwort schützen Sie das System vor unbefugtem Zugriff.

Nach Vergabe eines primären Passworts muss dieses bei jedem Einschalten des Computers eingegeben werden. Die folgende Meldung wird bei jedem Einschalten des Computers angezeigt:

Please type in the primary or administrator password and press <Enter>. (Primäres oder Administratorpasswort eingeben und <Eingabe> drücken.)

Um fortzufahren, geben Sie das Passwort ein (maximal acht Zeichen).

*HINWEIS: Wenn innerhalb von zwei Minuten kein Passwort eingegeben wird, kehrt der Computer in den vorherigen Zustand zurück.*

Wenn ein Administratorpasswort vergeben wurde, kann es anstelle des primären Passworts verwendet werden. Sie werden nicht gesondert zur Eingabe des Administratorpassworts aufgefordert.

**VORSICHT: Wenn Sie das Administratorpasswort deaktivieren, wird auch das primäre Passwort deaktiviert.**

#### <span id="page-73-2"></span>**Administratorpasswort**

Das Administratorpasswort ist dafür gedacht, Systemadministratoren oder Servicetechnikern in großen Firmen Zugang zu den Computern zwecks Reparatur oder Neukonfiguration zu geben. Beim Auspacken und Konfigurieren der Computer können ihnen von den Administratoren bzw. Technikern gruppenweise identische Administratorpasswörter zugewiesen werden. Das primäre Passwort bleibt aber frei, damit es vom Benutzer selbst festgelegt werden kann.

Durch das Festlegen eines Administratorpassworts wird die Option **Configure Setup (Setup-Konfiguration)** im [System-Setup-Programm](file:///C:/data/systems/latc810/ge/ug/setup.htm) verfügbar. Mit der Option **Setup-Konfiguration** kann der Zugriff auf das System-Setup-Programm auf die gleiche Weise eingeschränkt werden, wie ein Systempasswort den Zugriff auf das System einschränkt.

Das Administratorpasswort kann anstelle des primären Passworts verwendet werden. Wenn Sie zur Eingabe des primären Passworts aufgefordert werden, können Sie stattdessen auch das Administratorpasswort eingeben.

*HINWEIS: Das Administratorpasswort bietet Zugriff auf das System, aber es bietet keinen Zugriff auf das Festplattenlaufwerk, wenn dieses durch ein Passwort geschützt ist.* 

Wenn Sie das primäre Passwort vergessen haben und kein Administratorpasswort definiert ist, oder wenn sowohl Administratorpasswort als auch

primäres Passwort zwar definiert sind, jedoch vergessen wurden, [wenden Sie sich telefonisch an Dell.](file:///C:/data/systems/latc810/ge/ug/contact.htm)

**VORSICHT: Wenn Sie das Administratorpasswort deaktivieren, wird auch das primäre Passwort deaktiviert.** 

#### <span id="page-74-0"></span>**Passwort für das Festplattenlaufwerk**

Das Passwort für das Festplattenlaufwerk schützt die Daten auf der Festplatte vor unbefugtem Zugriff. Sie können auch ein Passwort für das modulare Festplattenlaufwerk vergeben (soweit verwendet), das mit dem Passwort des primären Festplattenlaufwerks identisch sein kann.

*HINWEIS: Nur die von Dell erworbenen Festplattenlaufwerke zum Einsatz in tragbaren Computern der Latitude C-Produktfamilie unterstützen die Passwortoption für das Festplattenlaufwerk.*

Nach der Vergabe eines Passworts für das Festplattenlaufwerk müssen Sie es jedes Mal eingeben, wenn Sie den Computer einschalten und wenn Sie aus dem Suspendier- oder Stand-by-Modus in den Normalbetrieb zurückkehren.

Wenn das Passwort für das Festplattenlaufwerk aktiviert ist, wird bei jedem Einschalten des Computers die folgende Meldung angezeigt:

Please type in the hard-disk drive password and press <Enter>. (Festplatten-Passwort eingeben und <Eingabe> drücken.)

Um fortzufahren, geben Sie das Passwort ein (maximal acht Zeichen). Drücken Sie <Esc>, um den Computer wieder in den vorherigen Modus zurückzuversetzen, d. h. in den Suspendier- oder Stand-by-Modus.

*HINWEIS: Wenn innerhalb von zwei Minuten kein Passwort eingegeben wird, kehrt der Computer in den vorherigen Zustand zurück.*

Wenn Sie ein falsches Passwort eingeben, wird folgende Meldung angezeigt:

```
Invalid password (Ungültiges Passwort)
[Press Enter to retry (Drücken Sie Eingabe, um das Passwort noch einmal einzugeben.)]
```
Wenn nach drei Versuchen noch immer nicht das richtige Passwort eingegeben wird, versucht der Computer den Neustart über ein anderes startfähiges Gerät, wenn die Option **Boot First Device (Erstes Startgerät)** im [System-Setup-Programm](file:///C:/data/systems/latc810/ge/ug/setup.htm) dementsprechend festgelegt wurde. Wurde die Option **Erstes Startgerät** nicht so gesetzt, dass der Neustart über ein anderes Gerät möglich ist, kehrt der Computer in den Zustand zurück, in dem er sich vor dem Einschalten befand, d. h. in den Stand-by-Modus.

*HINWEISE: Wenn das Passwort für das Festplattenlaufwerk und das modulare Festplattenlaufwerk sowie das primäre Passwort identisch sind, werden Sie nur zur Eingabe des primären Passworts aufgefordert. Wenn das Passwort für das Festplattenlaufwerk und das primäre Passwort unterschiedlich sind, werden Sie zur Eingabe beider Passwörter aufgefordert. Zwei unterschiedliche Passwörter bieten höhere Sicherheit.*

*Das Administratorpasswort bietet Zugriff auf den Computer, aber es bietet keinen Zugriff auf ein Festplattenlaufwerk, das durch ein Passwort geschützt ist.* 

### <span id="page-74-1"></span>**Festlegen einer System-Kennnummer**

Mit dem Dienstprogramm "Asset Tag" können Sie eine System-Kennnummer eingeben, die Sie oder Ihre Firma dem Computer zuweisen. Die Standardbildschirme des System-Setup-Programms zeigen die System-Kennnummer erst dann an, wenn Sie sie mit diesem Dienstprogramm vergeben.

Das Dienstprogramm "Asset Tag" kann auch verwendet werden, um eine Besitzerkennung zu vergeben, die sowohl im Anmeldebildschirm des Systems als auch an der Eingabeaufforderung für das primäre Passwort angezeigt wird.

#### **Anzeigen der vorhandenen System-Kennnummern und Service-Kennnummern**

- 1. Den Computer von einer startfähigen Diskette oder CD starten.
- 2. cd c:\Dell\Util eingeben und <Eingabe> drücken.
- 3. asset eingeben und <Eingabe> drücken.

#### **Festlegen einer System-Kennnummer**

Eine System-Kennnummer kann bis zu zehn Zeichen lang sein. Jede Kombination von Zeichen mit Ausnahme von Leerzeichen ist erlaubt.

- 1. Den Computer von einer startfähigen Diskette oder CD starten.
- 2. cd c:\Dell\Util eingeben und <Eingabe> drücken.
- 3. asset gefolgt von einer Leerstelle und der neuen Nummer eingeben und dann <Eingabe> drücken.

Beispielsweise folgende Befehlszeile eingeben und <Eingabe> drücken:

asset 1234\$ABCD&

4. Wenn Sie das System zur Bestätigung der System-Kennnummer auffordert, y eingeben und <Eingabe> drücken.

Das System zeigt die neue oder geänderte System-Kennnummer und die Service-Kennnummer an.

### **Löschen der System-Kennnummer**

- 1. Den Computer von einer startfähigen Diskette oder CD starten.
- 2. cd c:\Dell\Util eingeben und <Eingabe> drücken.
- 3. asset /d eingeben und <Eingabe> drücken.

### **Festlegen einer Besitzerkennung**

Eine Besitzerkennung kann bis zu 48 Zeichen lang sein. Jede Kombination von Buchstaben, Zahlen und Leerzeichen ist erlaubt.

- 1. Den Computer von einer startfähigen Diskette oder CD starten.
- 2. cd c:\Dell\Util eingeben und <Eingabe> drücken.
- 3. asset /o gefolgt von einer Leerstelle und der neuen Besitzerkennung eingeben und <Eingabe> drücken.

Beispielsweise folgende Befehlszeile eingeben und <Eingabe> drücken:

asset /o Firma ABC

4. Wenn der Computer zur Bestätigung der Besitzerkennung auffordert, y eingeben und <Eingabe> drücken.

Die neue Besitzerkennung wird angezeigt.

### **Löschen einer Besitzerkennung**

- 1. Den Computer von einer startfähigen Diskette oder CD starten.
- 2. cd c:\Dell\Util eingeben und <Eingabe> drücken.
- 3. asset /o /d eingeben und <Eingabe> drücken.
- *HINWEIS: Aus Sicherheitsgründen können Sie die Besitzerkennung weder festlegen noch ändern oder löschen, wenn das primäre oder das Administratorpasswort gesetzt ist.*

Um eine dieser Befehlszeilenoptionen zu verwenden, wechseln Sie zur MS-DOS®-Eingabeaufforderung, geben asset gefolgt von einer Leerstelle und der entsprechenden Option ein und drücken <Eingabe>.

### **Befehlszeilenoptionen des Dienstprogramms "Asset Tag"**

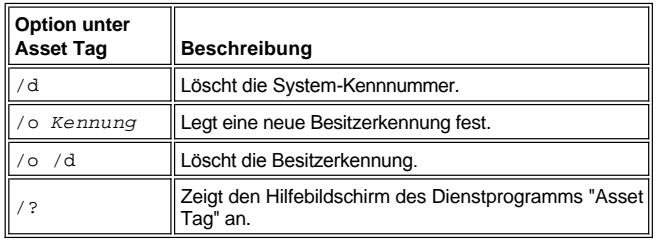

### <span id="page-75-0"></span>**Verwenden des Sicherungskabeleinschubs**

Um das unerlaubte Entfernen des Computers zu verhindern, kann dieser über ein Sicherungskabel mit einem unverrückbaren Gegenstand verbunden werden. Der Computer verfügt über zwei Sicherungskabeleinschübe, die sich an beiden Seiten des Computers befinden.

- 1. Das Kabel um einen unverrückbaren Gegenstand legen.
- 2. Eine Sperrvorrichtung in den Sicherungskabeleinschub einsetzen und diese Vorrichtung verriegeln. Anweisungen zur Installation derartiger Diebstahlsicherungen sind normalerweise der jeweiligen Vorrichtung beigefügt.

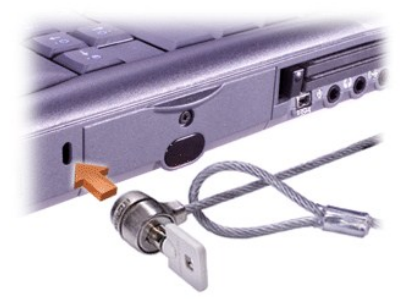

Die Diebstahlschutzvorrichtungen für tragbare Computer bestehen in der Regel aus einem Metallkabel mit einem daran befestigten Schloss und dazu passendem Schlüssel.

*HINWEIS: Vor dem Kauf einer Diebstahlschutzvorrichtung sollten Sie sicherstellen, dass sie mit dem Sicherungskabeleinschub des Computers kompatibel ist.*

# <span id="page-77-0"></span>**Verwenden des System-Setup-Programms: Dell™ Latitude™ C810 Benutzerhandbuch**

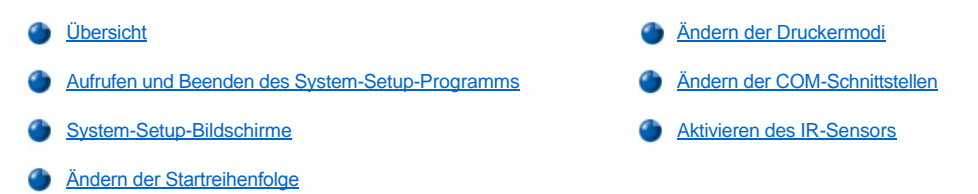

*HINWEIS: In diesem Abschnitt erhalten Sie allgemeine Informationen zur Verwendung des System-Setup-Programms. Um detaillierte Informationen zu Optionen und Einstellungen zu erhalten, rufen Sie das System-Setup-Programm auf und beachten die Informationen*  in den einzelnen Anzeigen, oder besuchen Sie die Support-Website von Dell unter http://support.dell.com.

### <span id="page-77-1"></span>**Übersicht**

*HINWEIS: Unter Betriebssystemen mit ACPI, z. B. Microsoft® Windows® 2000 oder Windows XP, werden die meisten Setup-Optionen des System-Setup-Programms automatisch konfiguriert, und Optionen, die über das System-Setup-Programm festgelegt wurden, werden überschrieben. Eine Ausnahme bildet die Option External Hot Key (Externe Tastenkombination), die nur über das System-Setup-Programm aktiviert oder deaktiviert werden kann. Weitere Informationen zu den Konfigurationsmerkmalen dieser Betriebssysteme finden Sie in der Hilfe zu Microsoft Windows.*

Das System-Setup-Programm kann wie folgt eingesetzt werden:

- <sup>l</sup> Zum Festlegen oder Ändern von Funktionen, die vom Benutzer angepasst werden können, beispielsweise Ihres Passworts oder der Stromsparfunktionen
- <sup>l</sup> Zum Überprüfen der aktuellen Konfigurationsdaten des Computers, beispielsweise der Größe des Systemspeichers

Manche Optionen erfordern einen Neustart des Computers, damit die Änderungen wirksam werden. Bei anderen Optionen werden die Änderungen sofort übernommen. Der Hilfetext, der in der rechten oberen Ecke der System-Setup-Bildschirme angezeigt wird, gibt an, ob ein Neustart notwendig ist.

Nachdem Sie den Computer eingerichtet haben, sollten Sie das System-Setup-Programm aufrufen, um sich mit der aktuellen Systemkonfiguration und den optionalen Einstellungen vertraut zu machen. Dell empfiehlt Ihnen, die Informationen zu notieren, um sie bei Bedarf zur Hand zu haben.

#### <span id="page-77-2"></span>**Aufrufen und Beenden des System-Setup-Programms**

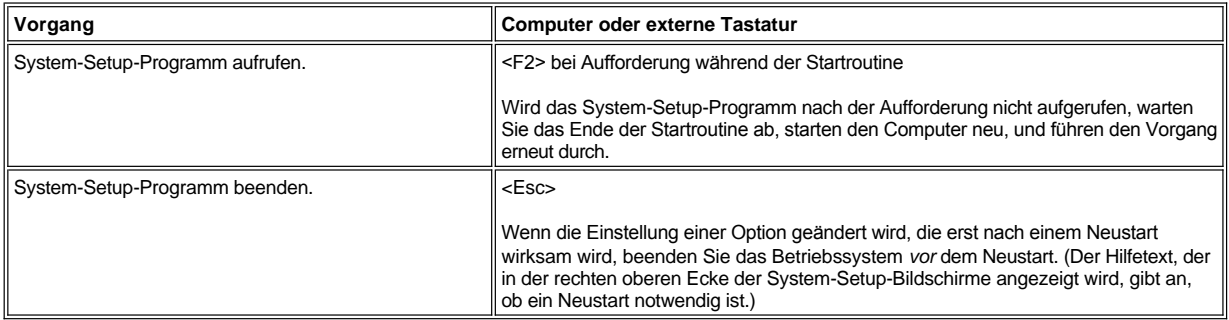

*HINWEIS: Ist das System-Setup-Programm geladen, wenn der Stand-by-Modus aktiviert wird, beendet der Computer das System-Setup-Programm und geht in den Stand-by-Modus über.*

### <span id="page-77-3"></span>**System-Setup-Bildschirme**

Die Bildschirmanzeigen im System-Setup-Programm zeigen die aktuellen Einstellungen und Konfigurationsdaten sowie die optionalen Einstellungen Ihres Computers an. Die Informationen sind in fünf Bereiche unterteilt:

### <sup>l</sup> **Titel**

Im oberen Bereich aller Bildschirme werden Seitennummer, Systembezeichnung und die Versionsnummer des BIOS (Basic Input/Output

System) angezeigt.

<sup>l</sup> **Optionen**

Im Bereich in der linken Hälfte der Bildschirme werden die Kategorien der im System installierten Hardware, die Stromsparfunktionen und die Sicherheitsfunktionen des Systems angezeigt.

Die Felder neben den Optionen enthalten Einstellungen bzw. Werte. Alle Werte, die auf dem Bildschirm hell dargestellt sind, können geändert werden. Optionen oder Werte, die Sie nicht ändern können (weil sie vom Computer festgelegt oder berechnet werden), sind dunkler dargestellt.

<sup>l</sup> **Hilfe**

Das Kästchen in der oberen rechten Bildschirmhälfte zeigt Hilfeinformationen jeweils für die Option an, neben der ein Feld markiert ist.

<sup>l</sup> **Computerdaten**

Im Bereich unten rechts auf den Bildschirmen werden Informationen über den Computer angezeigt.

<sup>l</sup> **Tastenfunktionen**

In diesem Bereich am unteren Rand aller Bildschirme sind die Funktionstasten des System-Setup-Programms aufgeführt.

### <span id="page-78-3"></span>**Ändern der Startreihenfolge**

Ändern Sie die Einstellungen der Optionen **Boot First device (Erstes Startgerät)**, **Boot Second device (Zweites Startgerät)** oder **Boot Third device (Drittes Startgerät)**, um die Startreihenfolge des Computers zu ändern.

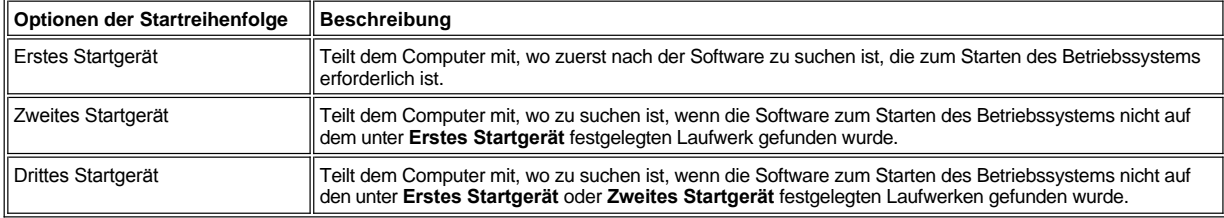

*HINWEIS: Ein CD-, CD-RW- oder DVD-Laufwerk kann nur als Startgerät verwendet werden, wenn es als integriertes optisches Laufwerk fest installiert ist. Ein solches Modul kann nicht als Startgerät verwendet werden, wenn es im Modulschacht installiert ist.*

Damit die Änderung der Optionen der Startreihenfolge wirksam wird, müssen Sie den Computer neu starten.

Der Begriff *Starten* bezieht sich auf den Startvorgang des Computers. Beim Einschalten des Computers geht dieser automatisch in einen Betriebszustand über, in dem er ein kleines Programm in den Arbeitsspeicher lädt, welches wiederum das erforderliche Betriebssystem lädt. Die *Startreihenfolge* teilt dem Computer mit, wo nach der Software zum Starten des Betriebssystems zu suchen ist.

### <span id="page-78-0"></span>**Ändern der Druckermodi**

Legen Sie die Option **Parallel Mode (Parallelmodus)** entsprechend der Art des Druckers oder Gerätes fest, der bzw. das an den parallelen Anschluss angeschlossen ist. Informationen zum richtigen Modus finden Sie in der Dokumentation des Gerätes.

Wenn Sie für **Parallelmodus** die Option **Disabled (Deaktiviert)** wählen, werden die parallele Schnittstelle und die zugehörige LPT-Adresse aufgehoben, und der belegte Interrupt wird frei für ein anderes Gerät.

#### <span id="page-78-1"></span>**Ändern der COM-Schnittstellen**

Die Option **Serial Port (Serielle Schnittstelle)** ermöglicht die Zuweisung der Adresse einer seriellen Schnittstelle oder das Deaktivieren der seriellen Schnittstelle und deren zugewiesener COM-Adresse, so dass dieser Interrupt für ein anderes Gerät zur Verfügung steht.

### <span id="page-78-2"></span>**Aktivieren des IR-Sensors**

- 1. Für die Option **Infrared Data Port (Infrarot-Datenschnittstelle)** eine COM-Einstellung festlegen (empfohlen wird **COM3**).
- 2. Die Option **Infrared Mode (Infrarotmodus)** entweder auf **Fast IR** oder **Slow IR** setzen.

# <span id="page-80-3"></span>**Problemlösungen: Dell™ Latitude™ C810 Benutzerhandbuch**

[Übersicht](#page-80-0) [Probleme mit PC-Karten](#page-87-0) [Schließen eines Programms, das nicht mehr reagiert](#page-80-1) [Probleme mit Modem, Fax und Internetverbindung](#page-87-1) [Neustart eines Computers, der nicht mehr reagiert](#page-80-2) [Kein Bild auf dem Bildschirm](#page-88-0) [Nass gewordener Computer](#page-81-0) [Kein Bild auf dem externen Monitor](#page-88-1) [Beschädigter Computer](#page-81-1) [Kein Bild auf dem Fernsehgerät](#page-89-0) **[Kein Strom](#page-81-2) [Probleme mit Sound und Lautsprechern](#page-90-0)** [Kein Strom bei Verwendung des Netzadapters](#page-82-0) **[Probleme mit DualPoint-](#page-90-1)Geräten**, Touch-Pad oder Maus [Kein Strom bei Verwendung des Akkus](#page-82-1) (auchten nicht der Ein auch der Ein auch der einen nicht [Teilweiser Stromausfall](#page-83-0) [Externe Tastatur funktioniert nicht](#page-91-1) [Probleme mit dem Diskettenlaufwerk](#page-83-1) An serielle oder parallele Schnittstellen angeschlossene Geräte funktionieren nicht [Probleme mit dem CD-, CD-RW- oder DVD-Laufwerk](#page-84-0) [Drucker an der parallelen Schnittstelle funktioniert nicht](#page-93-0) **[Probleme mit dem Festplattenlaufwerk](#page-85-0) Constantine Constantine [Softwarelösungen](#page-93-1) [Hardwarekonflikte](#page-86-0) G** [Falsche Angabe der Speichergröße](#page-87-2)

### <span id="page-80-0"></span>**Übersicht**

Führen Sie die folgenden Schritte zur Lösung bestimmter Computerprobleme durch, *bevor* Sie bei Dell technische Unterstützung anfordern:

- 1. Die Sicherheitsanweisungen im Handbuch *Systeminformationen* und den Abschnitt [Wichtige Informationen](file:///C:/data/systems/latc810/ge/ug/know.htm) lesen.
- 2. Das **[Dell-Diagnoseprogramm](file:///C:/data/systems/latc810/ge/ug/diag.htm)** ausführen, das Sie bei der schnellen Problemerkennung unterstützt.

Bei Verwendung von Microsoft® Windows® XP können auch die Tools aus dem [Hilfe- und Supportcenter](file:///C:/data/systems/latc810/ge/ug/xpfeat.htm#help_and_support_center) von Windows genutzt werden.

- 3. Im Hinblick auf die fehlerhaft arbeitende Komponente bzw. das Gerät die entsprechenden Diagnosefunktionen ausführen. Für entsprechende Anweisungen im [Menü oben auf dieser Seite auf ein Thema](#page-80-3) klicken.
- *HINWEIS: Wenn am Ende eines Lösungsschrittes die Frage "Ist das Problem gelöst?" gestellt wird, wiederholen Sie noch einmal die Schritte, die zu dem Problem geführt haben, um zu kontrollieren, ob das Problem beseitigt werden konnte.*

**WARNUNG: Um eine mögliche Beschädigung der Systemplatine zu vermeiden, warten Sie nach dem Ausschalten des Computers fünf Sekunden lang, bevor Sie ein Gerät trennen oder ein Speichermodul entfernen.** 

**VORSICHT: Öffnen Sie das Computergehäuse nur, wenn Sie Speichermodule installieren.**

<span id="page-80-2"></span><span id="page-80-1"></span>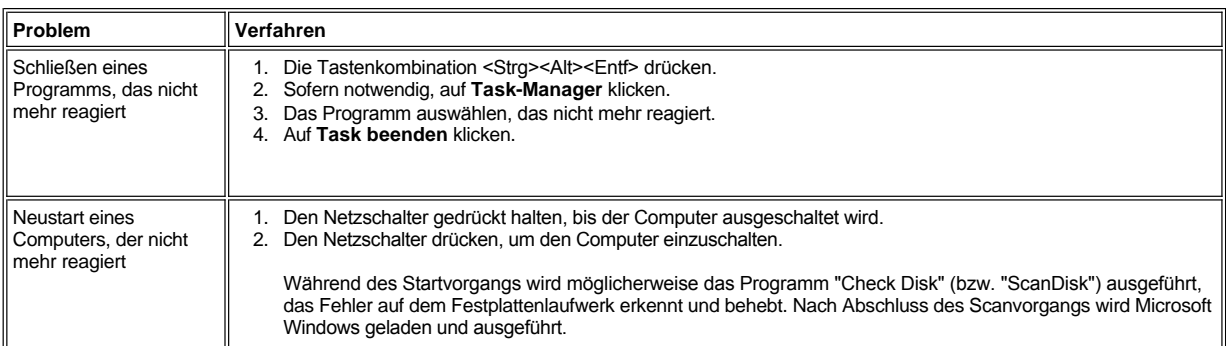

<span id="page-81-2"></span><span id="page-81-1"></span><span id="page-81-0"></span>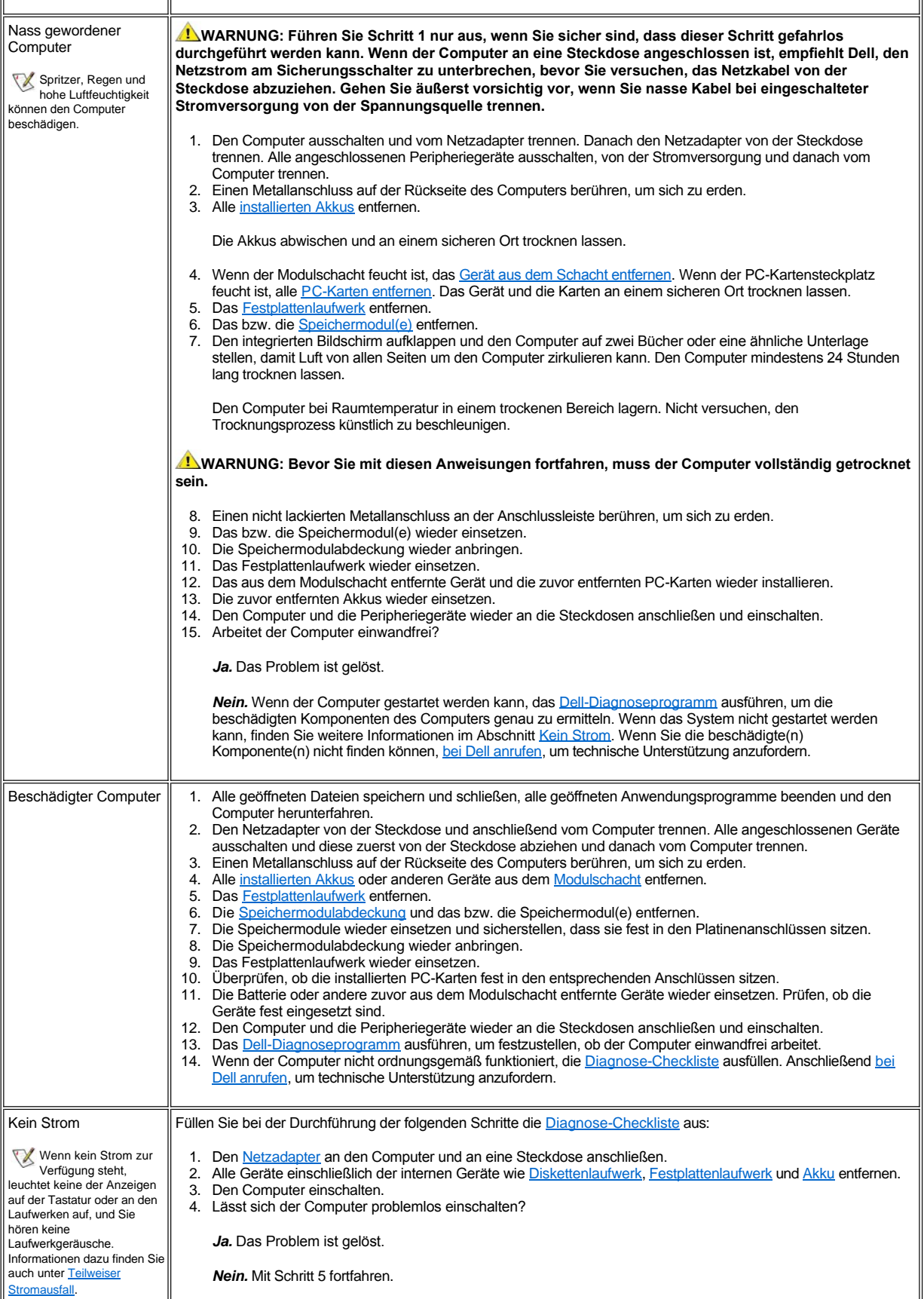

<span id="page-82-1"></span><span id="page-82-0"></span>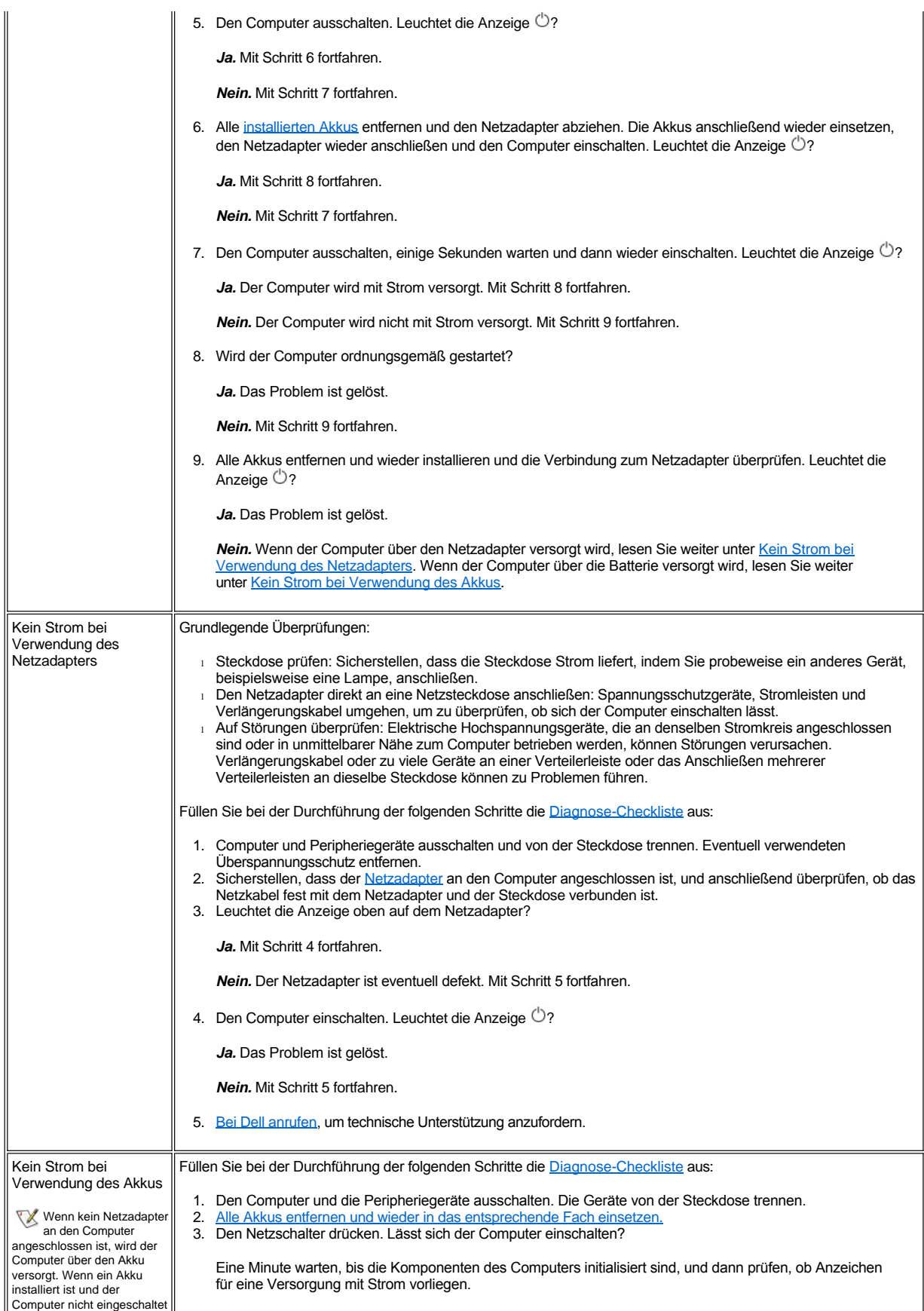

<span id="page-83-1"></span><span id="page-83-0"></span>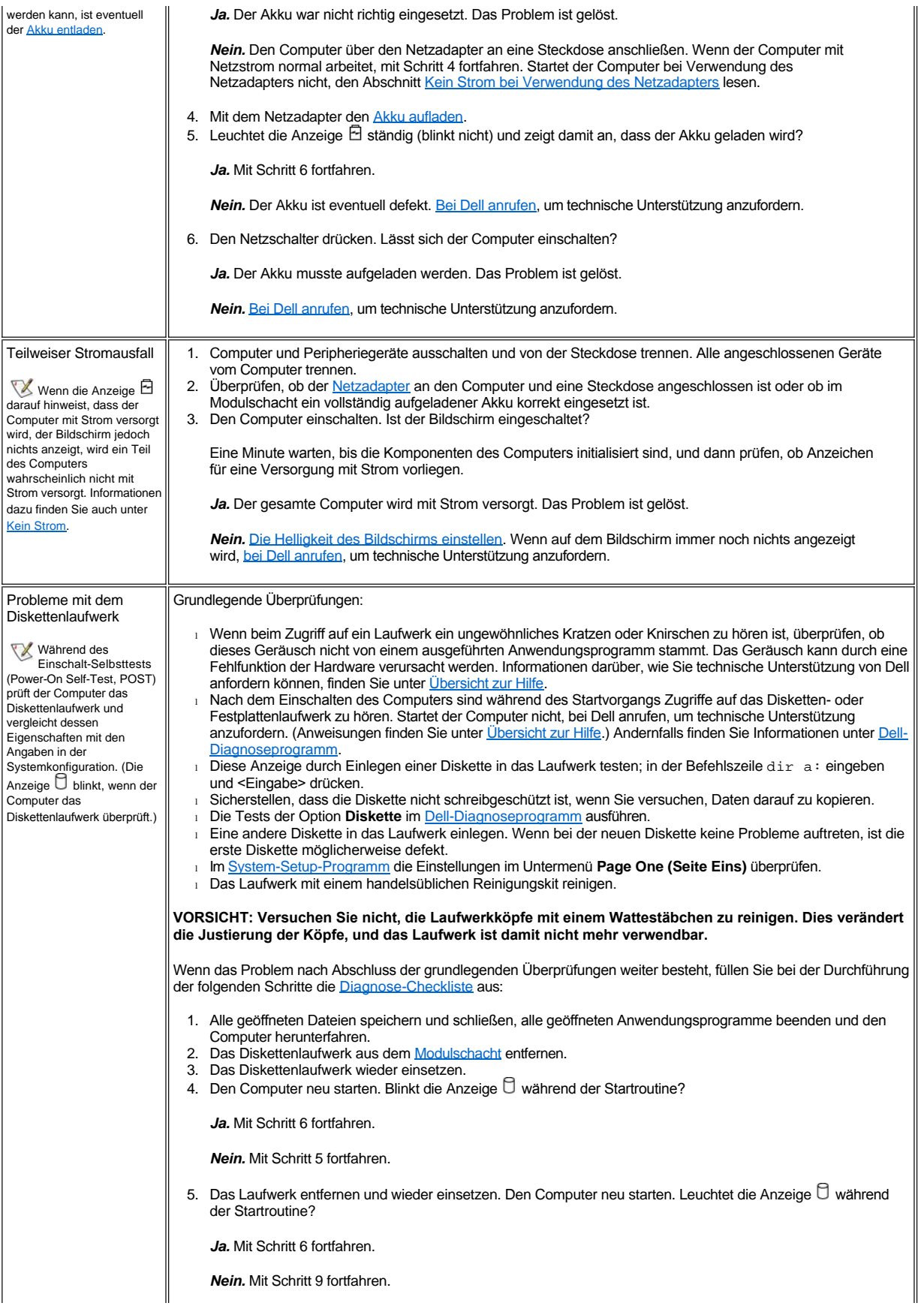

<span id="page-84-0"></span>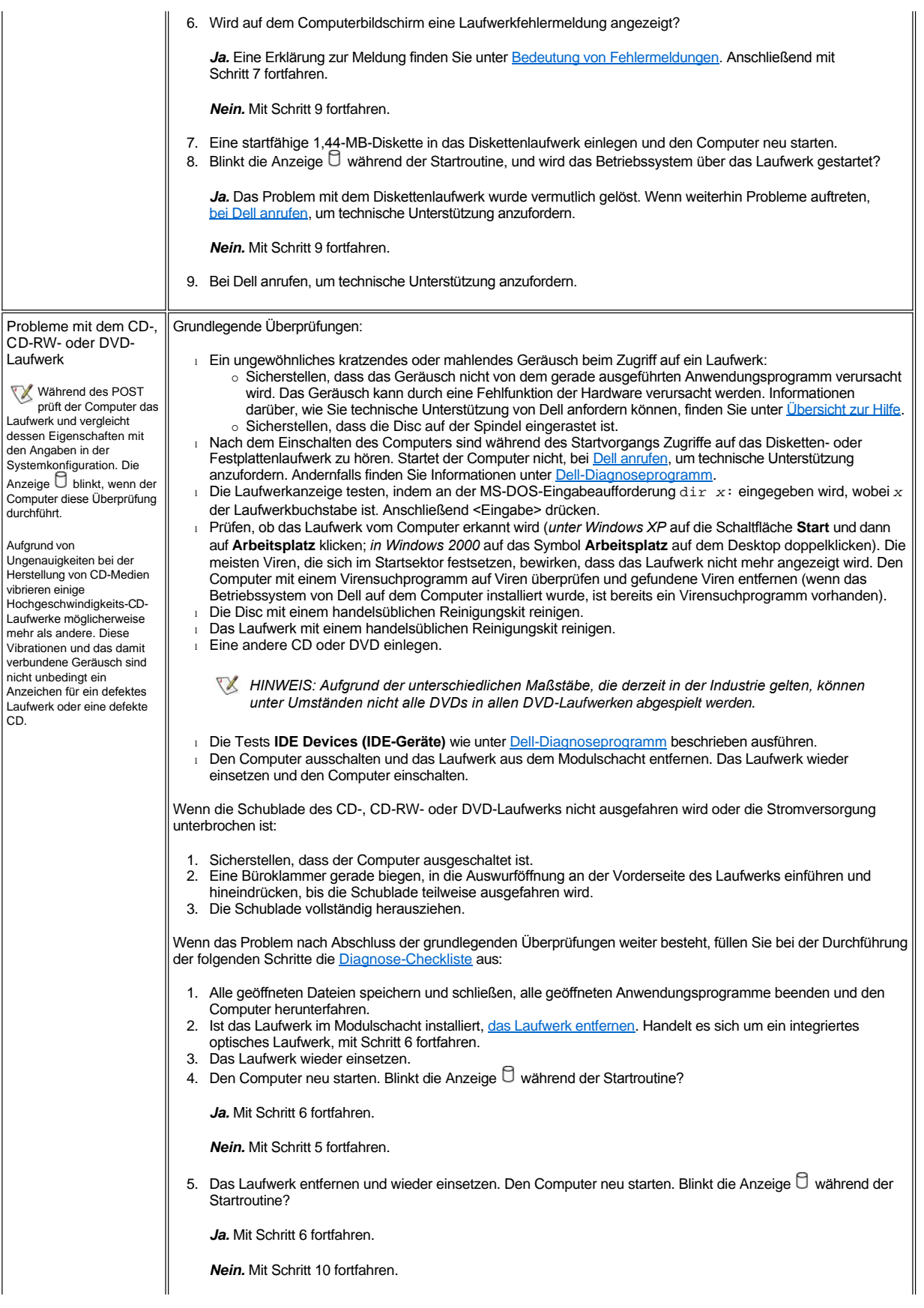

<span id="page-85-0"></span>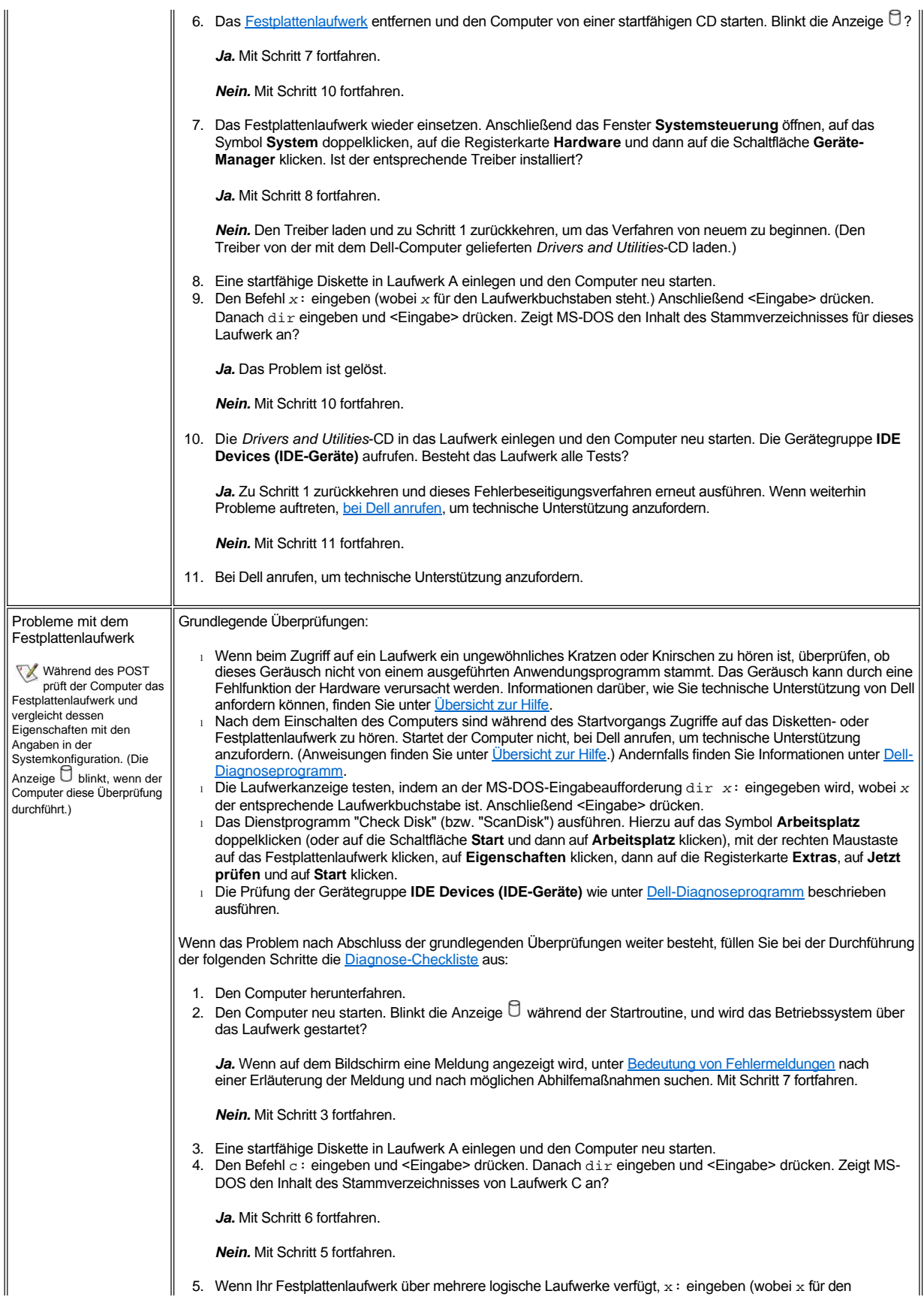

<span id="page-86-0"></span>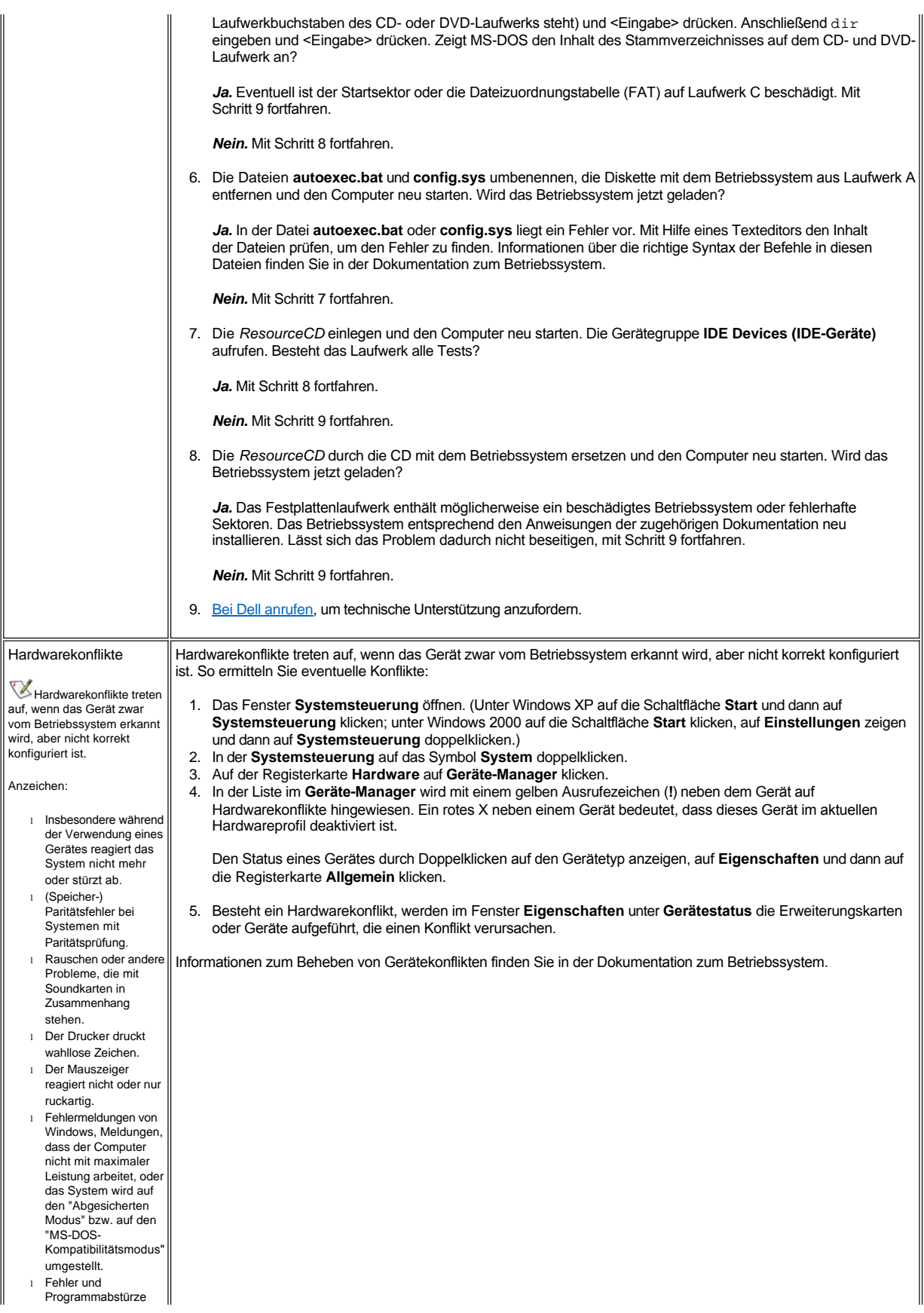

<span id="page-87-2"></span><span id="page-87-1"></span><span id="page-87-0"></span>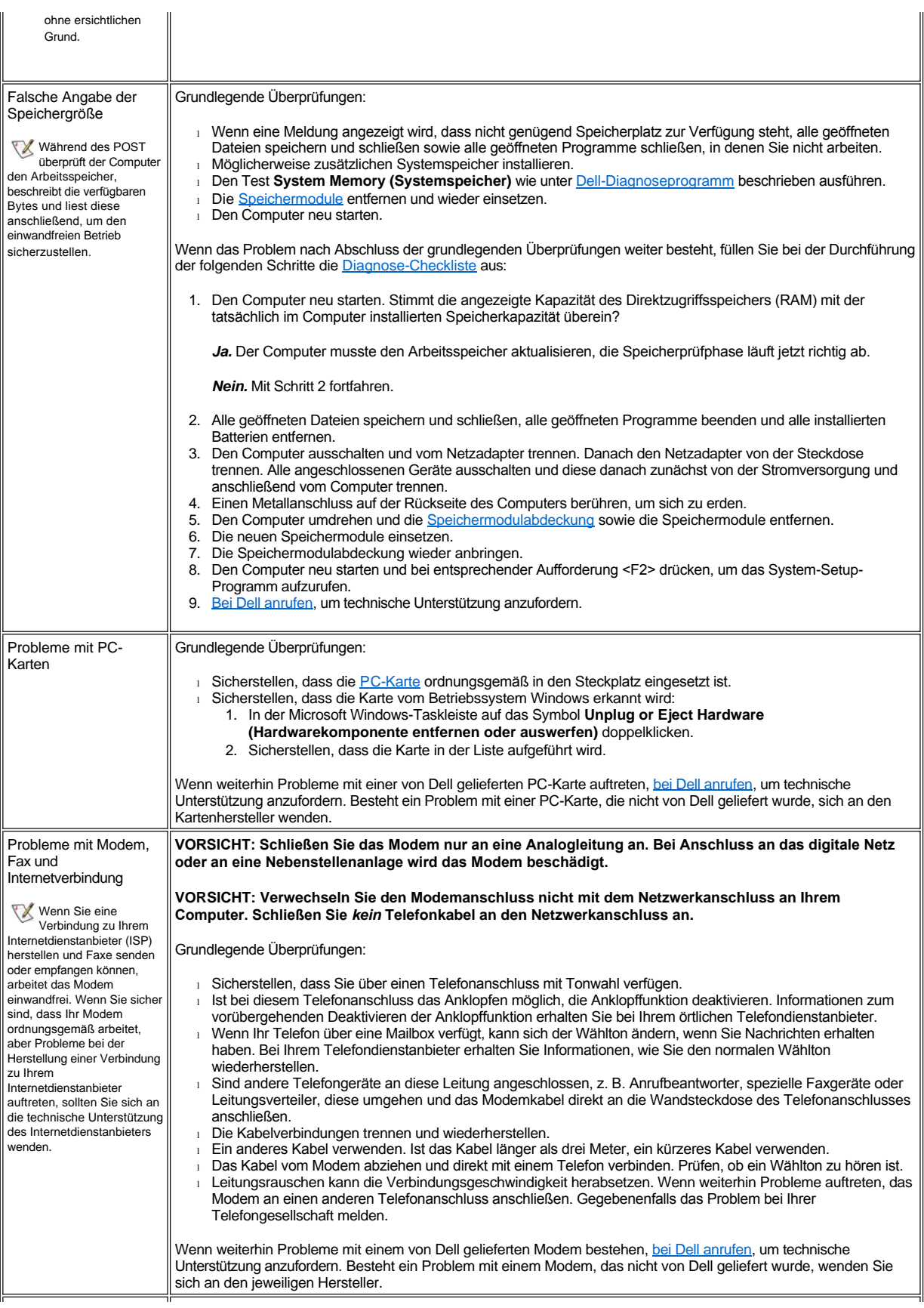

<span id="page-88-1"></span><span id="page-88-0"></span>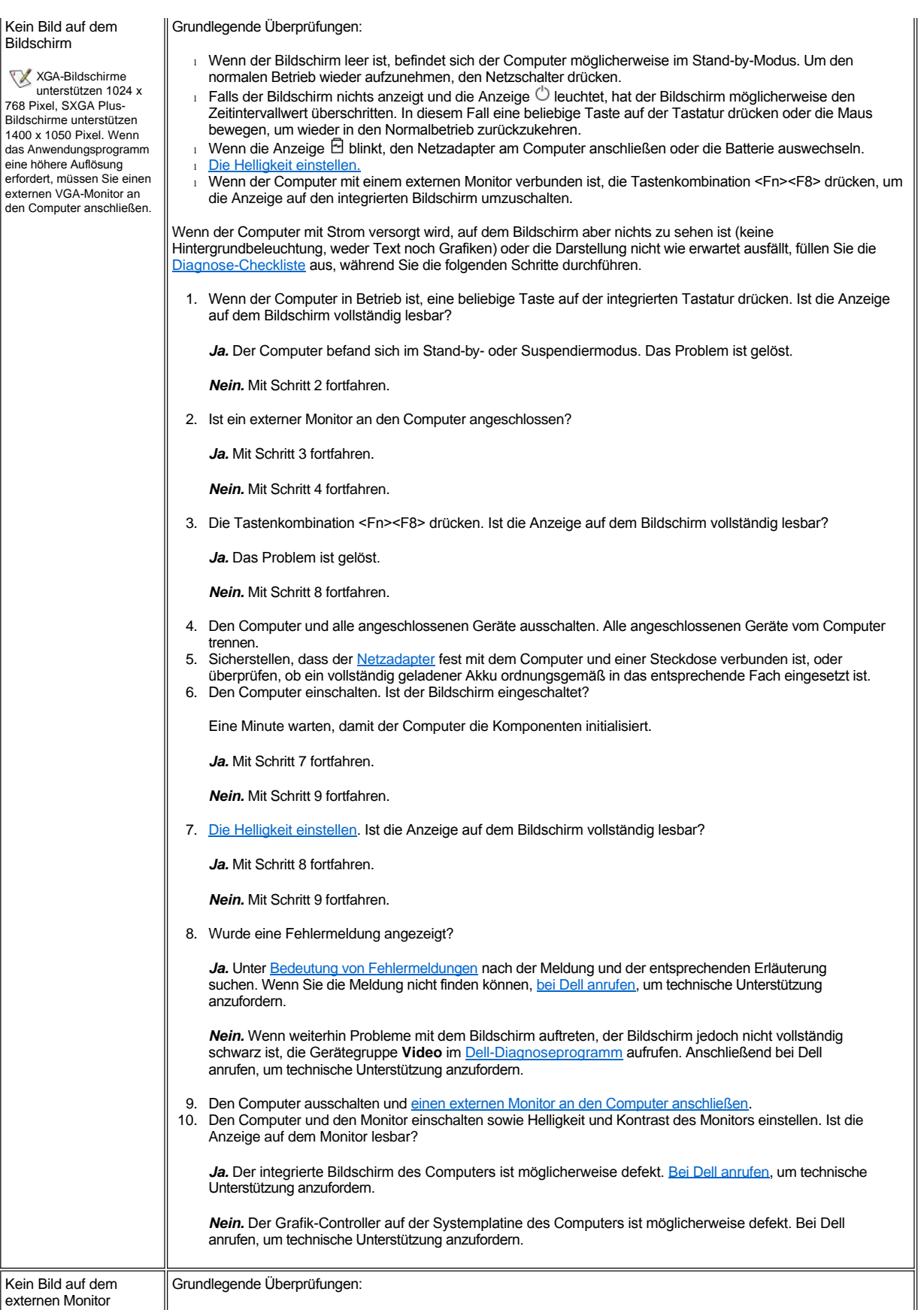

<span id="page-89-0"></span>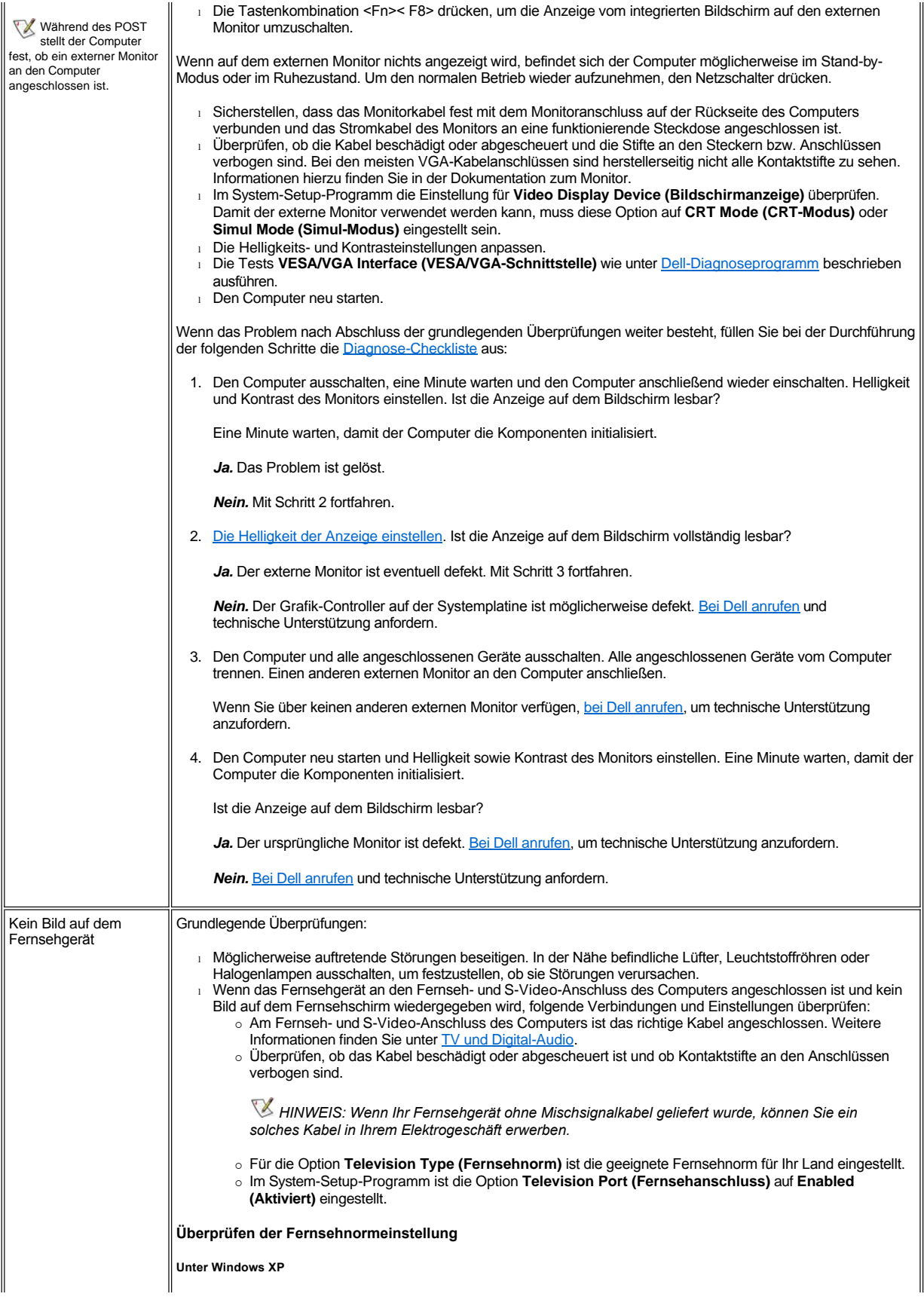

<span id="page-90-1"></span><span id="page-90-0"></span>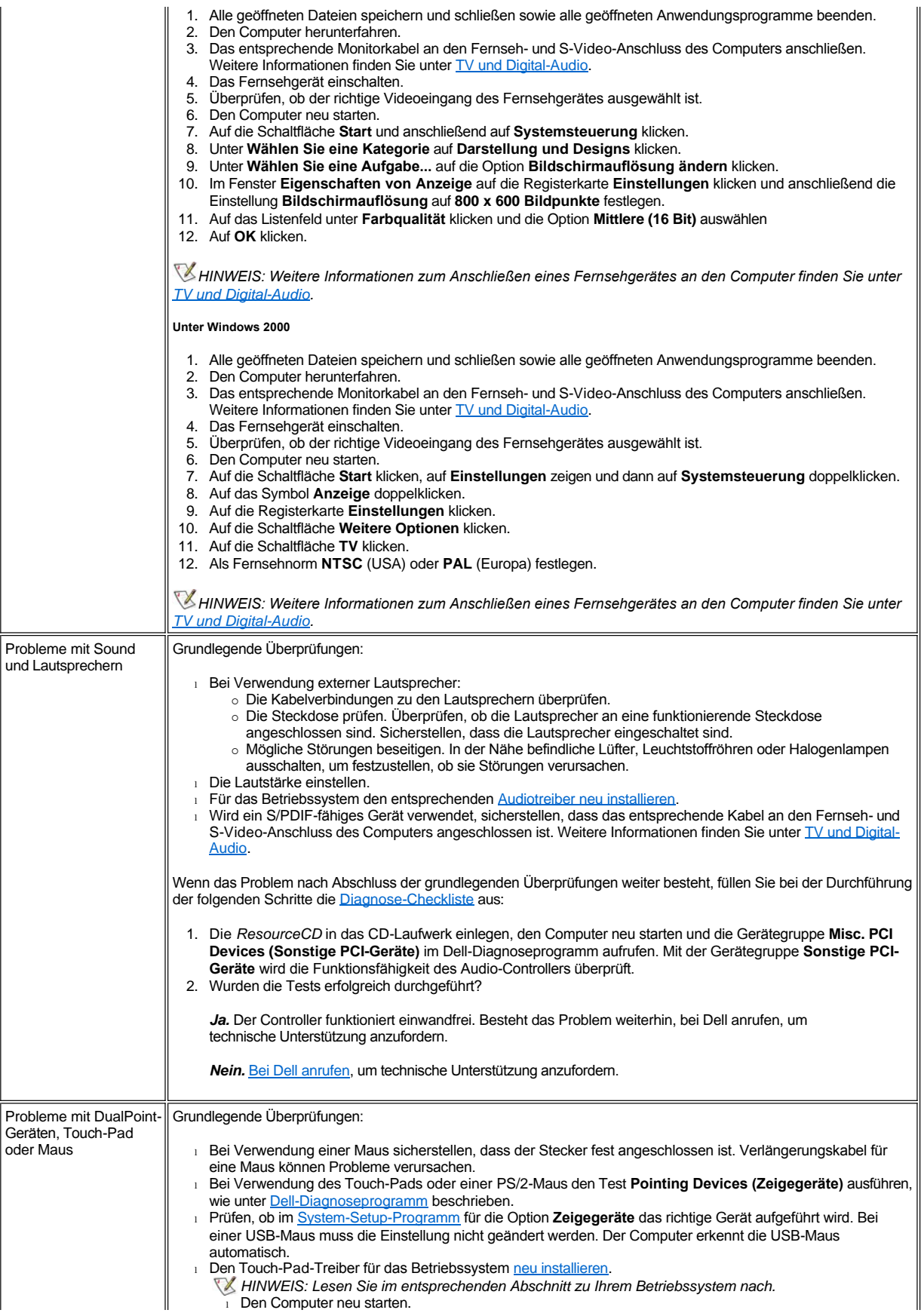

<span id="page-91-1"></span><span id="page-91-0"></span>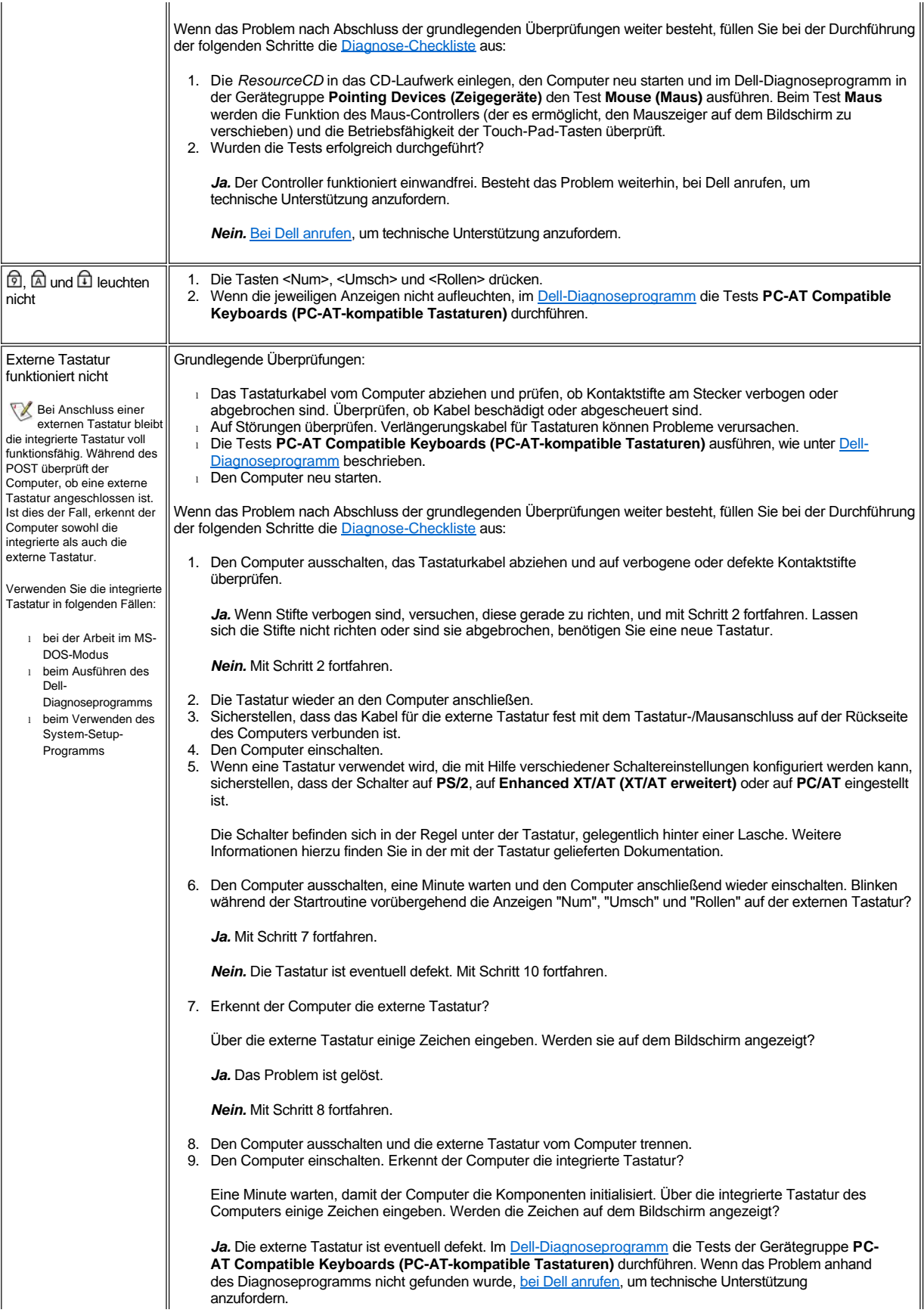

<span id="page-92-0"></span>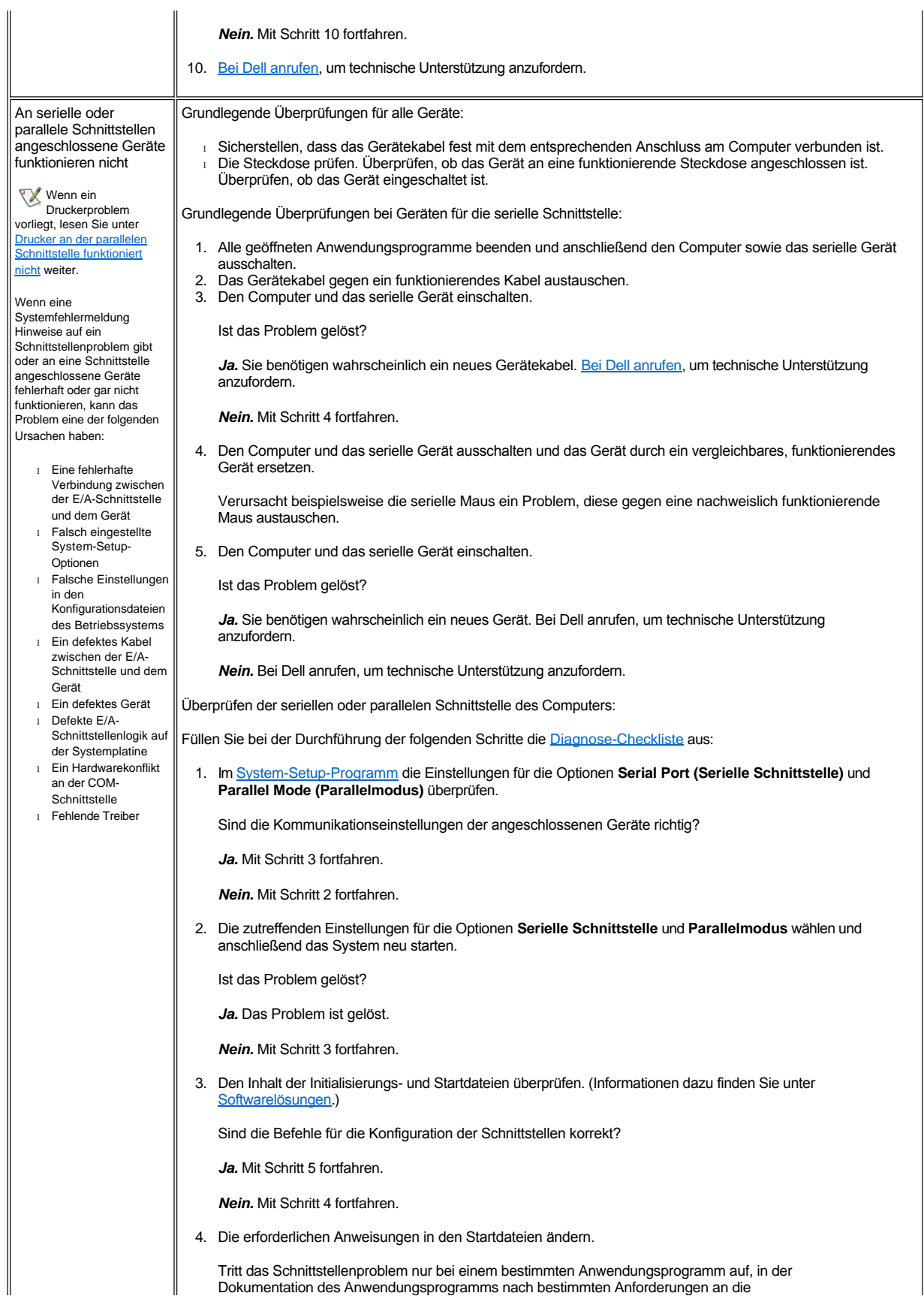

<span id="page-93-1"></span><span id="page-93-0"></span>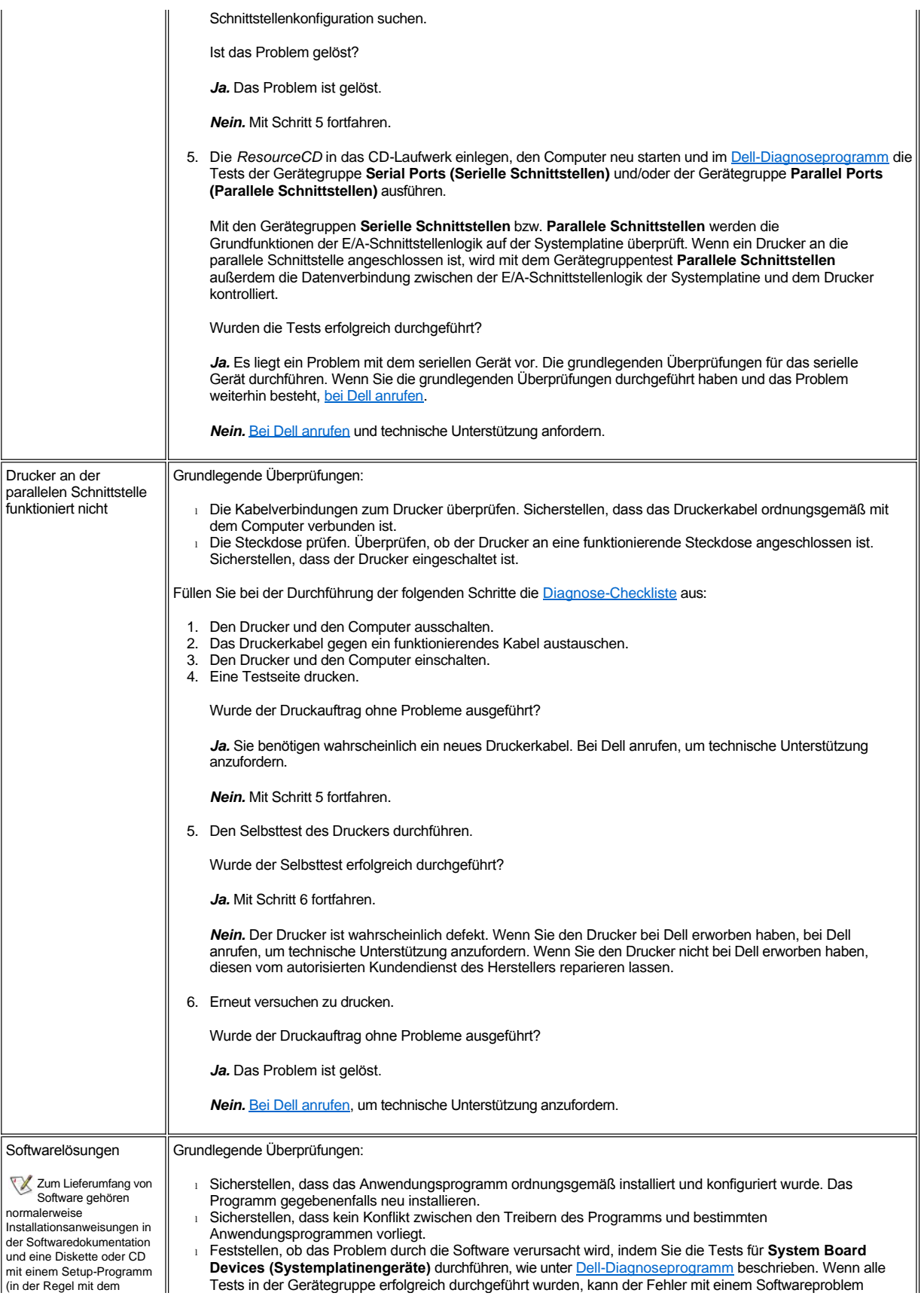

Dateinamen **setup.exe** oder **install.exe**). Fehlermeldungen können von einem Anwendungsprogramm, dem Betriebssystem oder dem Computer erzeugt werden. Im Abschnitt <u>Bedeutung von</u><br><u>Fehlermeldungen</u> werden die vom Computer generierten Fehlermeldungen erläutert. Wenn Sie eine dort nicht aufgeführte Fehlermeldung erhalten, schlagen Sie in der Dokumentation zum Betriebssystem oder zum Anwendungsprogramm nach. zusammenhängen. <sup>l</sup> Detaillierte Informationen zur Fehlerbeseitigung bei einem bestimmten Anwendungsprogramm erhalten Sie in der Softwaredokumentation oder vom Hersteller der Software. Maßnahmen vor dem Installieren von Software: 1 Sicherstellen, dass das Anwendungsprogramm mit dem auf Ihrem Computer installierten Betriebssystem kompatibel ist und der Computer die mindestens für den Betrieb der Software erforderlichen Hardwareanforderungen erfüllt. 1 Mit einem Virensuchprogramm die Disketten oder CDs auf Viren überprüfen.

# <span id="page-95-3"></span>**Technische Daten: Dell™ Latitude™ C810 Benutzerhandbuch**

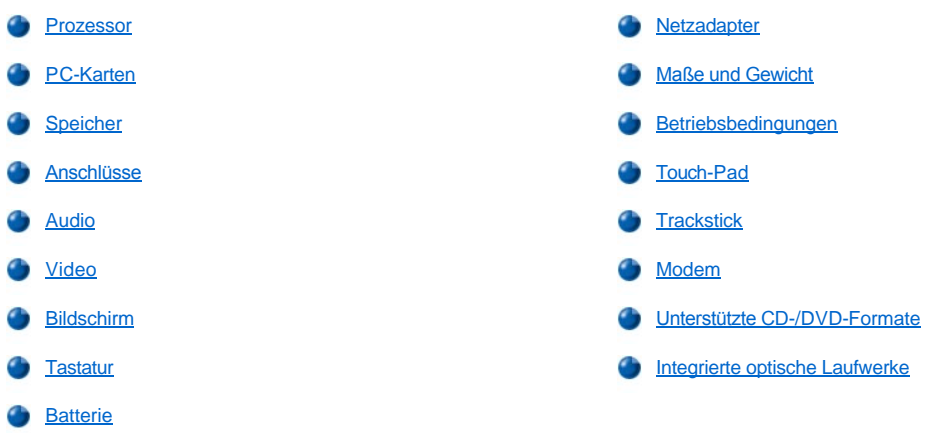

### <span id="page-95-0"></span>**Prozessor**

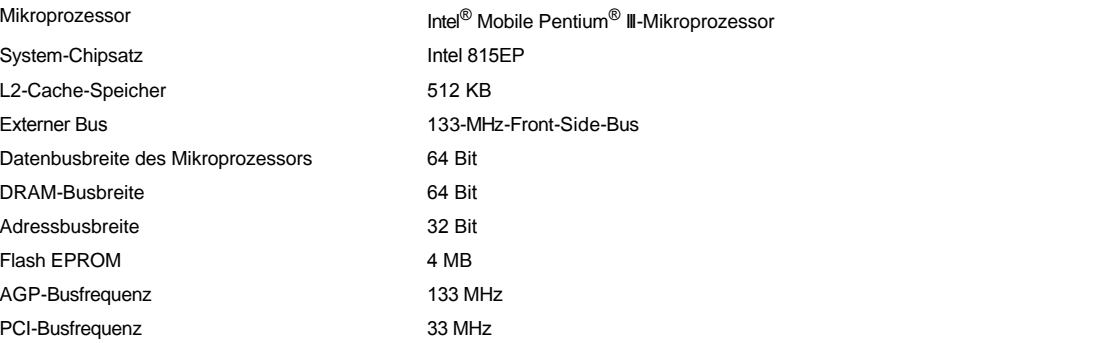

## <span id="page-95-1"></span>**PC-Karten**

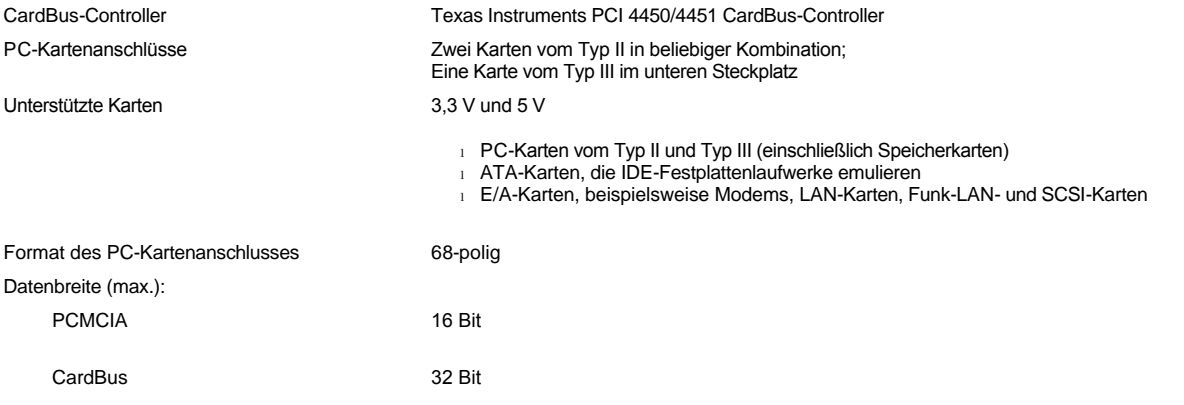

# <span id="page-95-2"></span>**Speicher**

Architektur **PC133 SDRAM** 

Speichermodulsockel Zwei für den Benutzer zugängliche SODIMM-Sockel

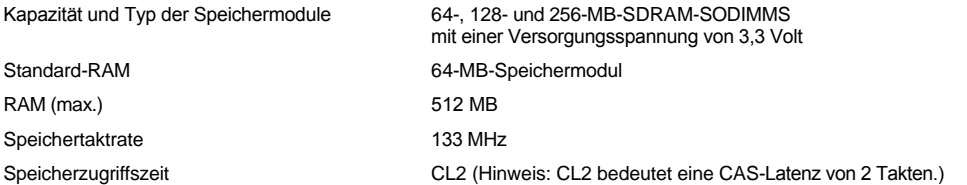

## <span id="page-96-0"></span>**Anschlüsse**

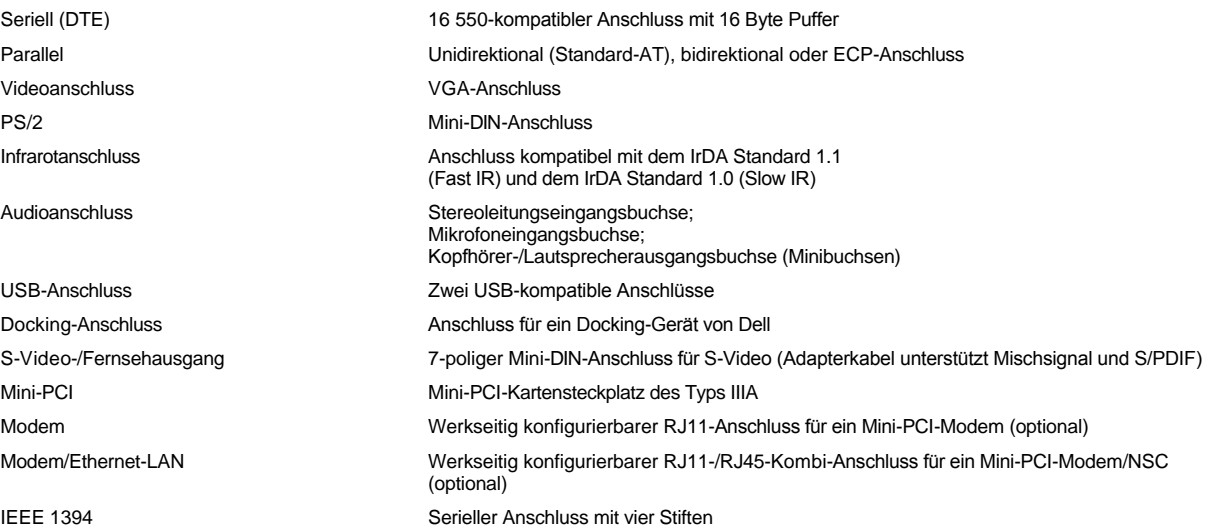

## <span id="page-96-1"></span>**Audio**

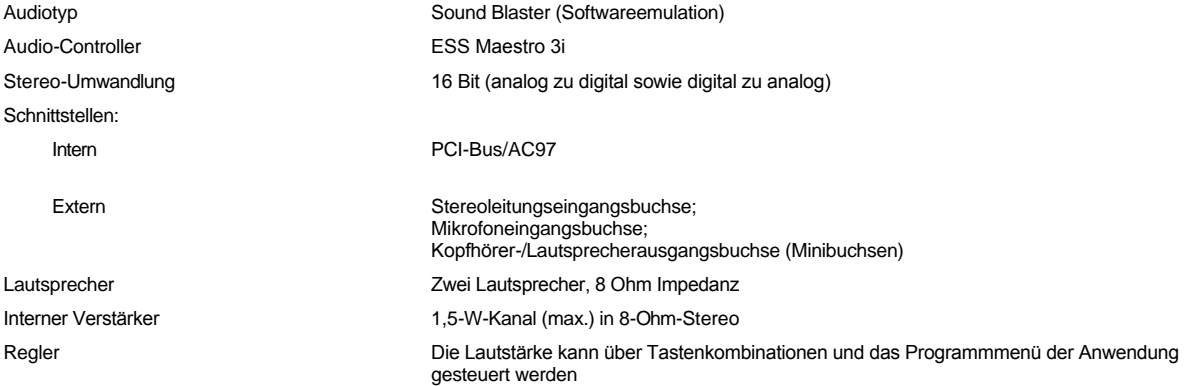

# <span id="page-96-2"></span>**Video**

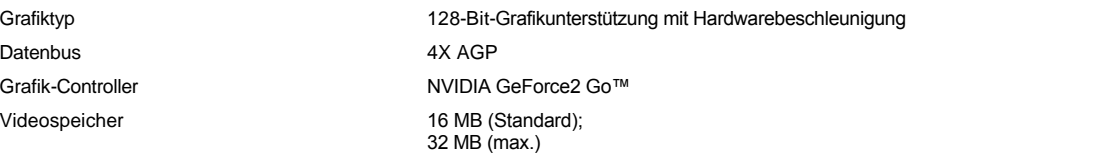

# **Bildschirmauflösung, Farben und Bildwiederholfrequenzen**

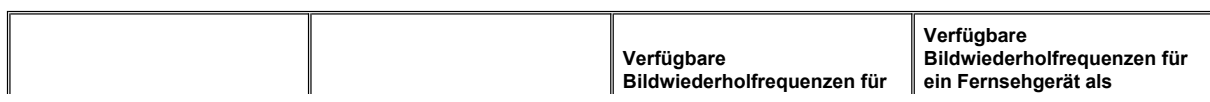

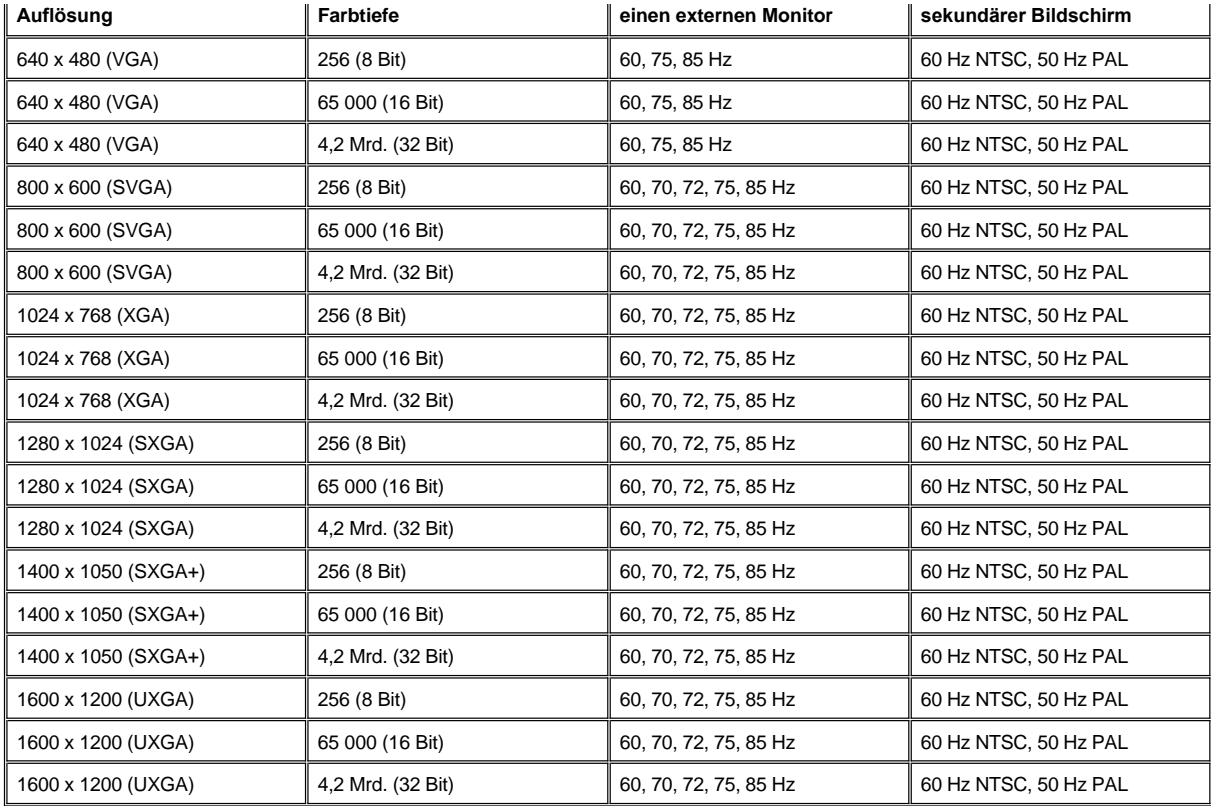

*HINWEIS: Die genaue Farbtiefe beträgt 256 Farben bei 8-Bit-, 65 536 Farben bei 16-Bit-, 4 294 967 296 Farben bei 32-Bit-Anzeige.*

**Bildschirmauflösung und Farbtiefe ohne DVD und 3D**

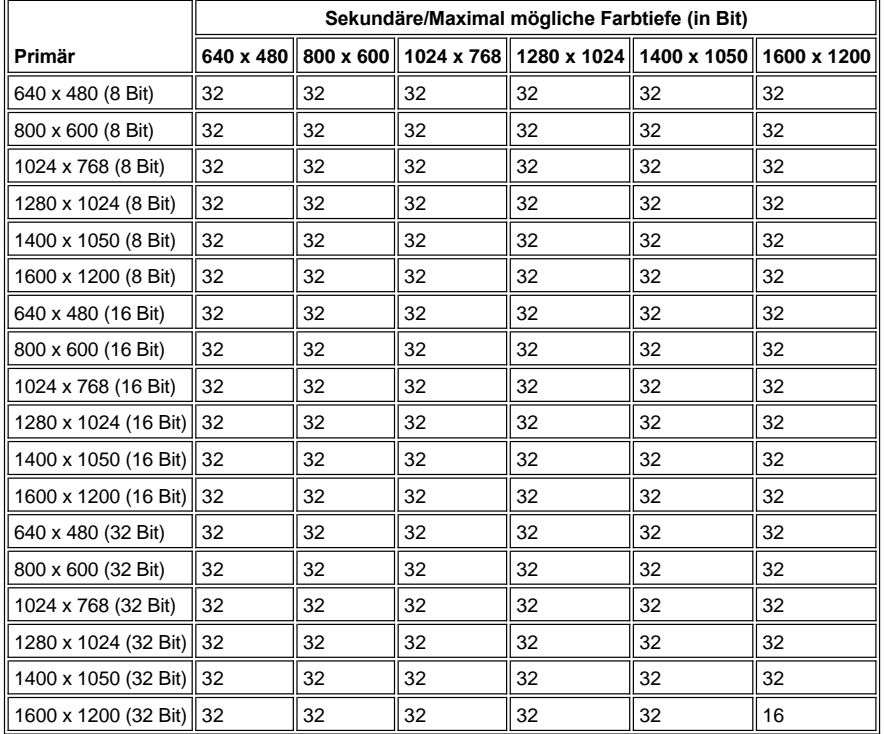

## <span id="page-98-0"></span>**Bildschirm**

<span id="page-98-2"></span><span id="page-98-1"></span>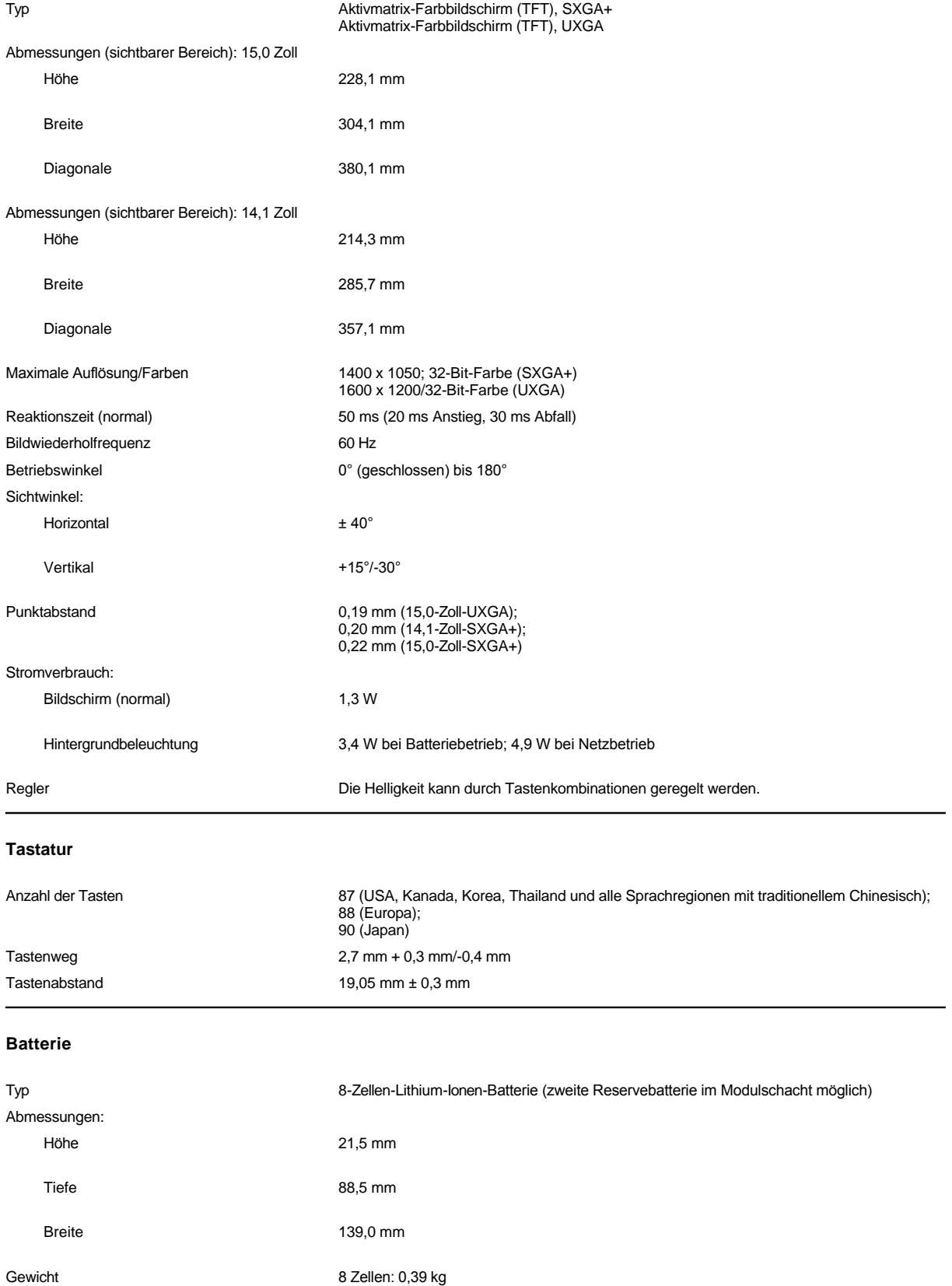

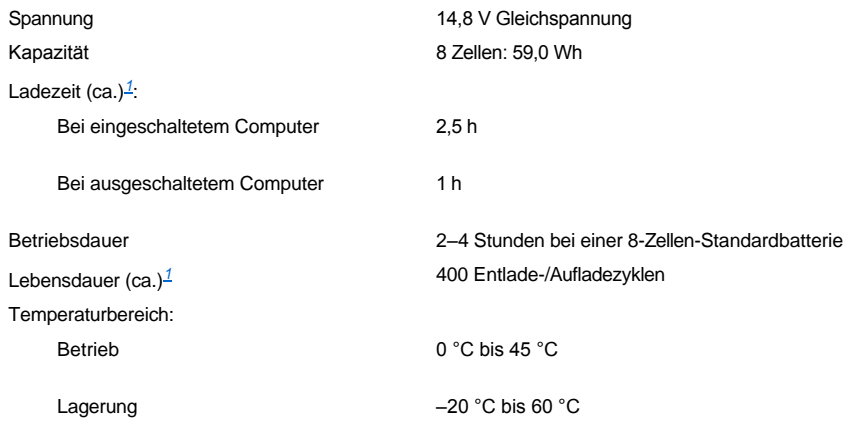

<span id="page-99-2"></span>*<sup>1</sup> Batterieleistungsmerkmale wie Ladezeit und Lebensdauer hängen von den Betriebsbedingungen ab, unter denen Computer und Batterie eingesetzt werden.*

# <span id="page-99-0"></span>**Netzadapter**

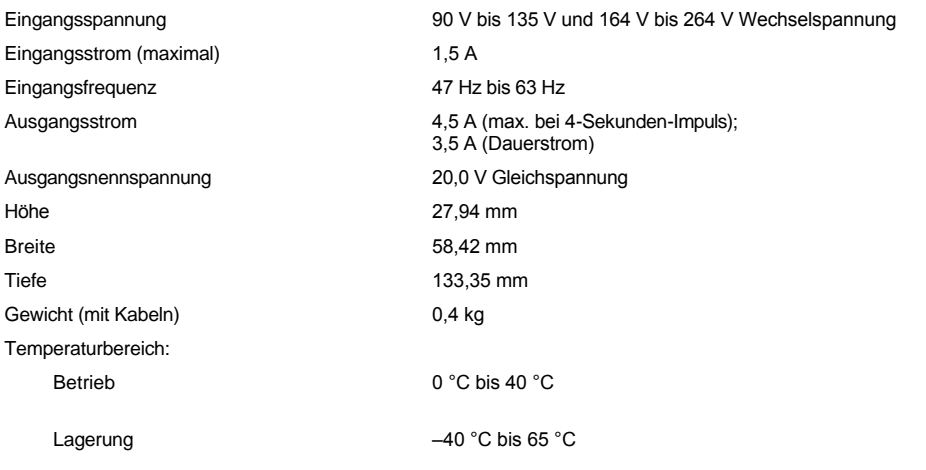

# <span id="page-99-1"></span>**Maße und Gewicht**

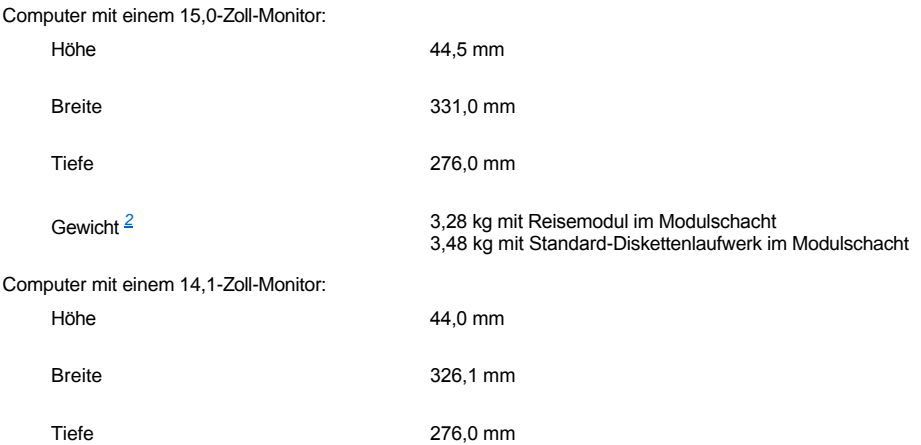

# Gewicht *[2](#page-100-2)* 2,98 kg mit Reisemodul im Modulschacht 3,18 kg mit Standard-Diskettenlaufwerk im Modulschacht

<span id="page-100-2"></span>*<sup>2</sup> Das tatsächliche Gewicht des Computers hängt von der jeweiligen Konfiguration ab.*

<span id="page-100-0"></span>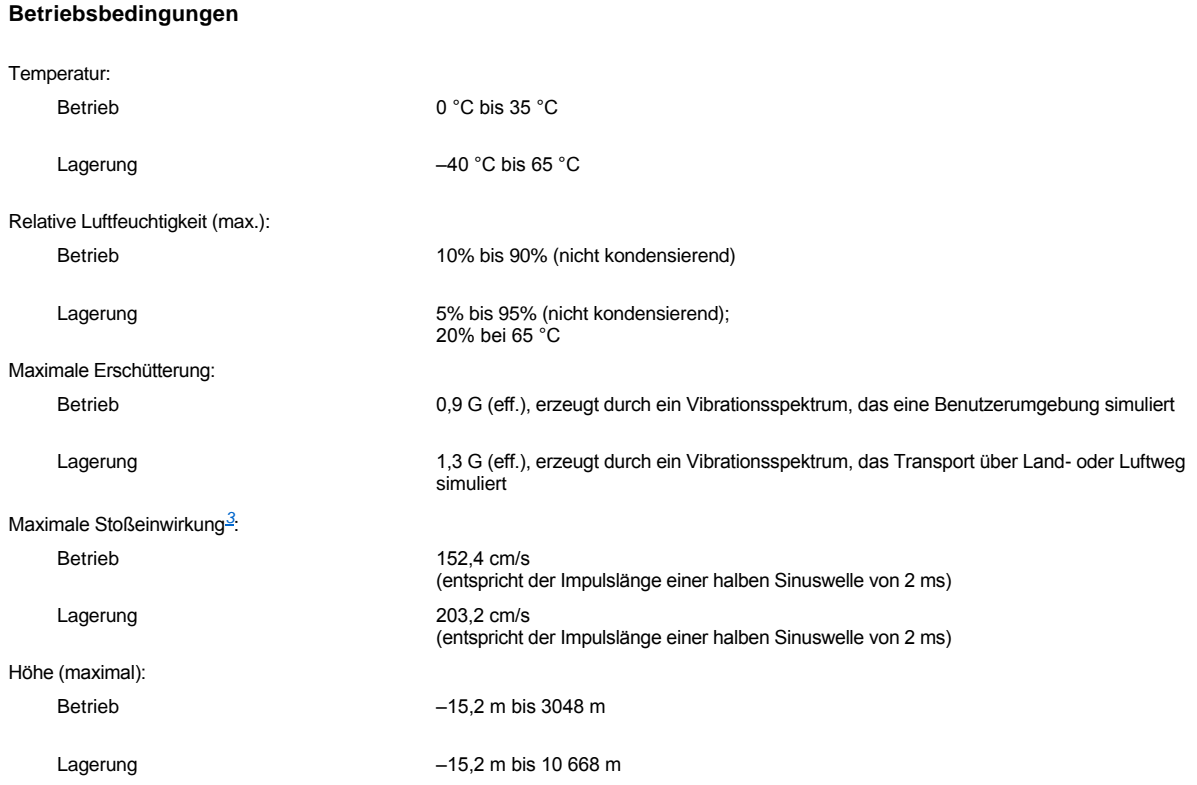

<span id="page-100-3"></span>*<sup>3</sup> Messung bei geparktem Kopf des Festplattenlaufwerks*

# <span id="page-100-1"></span>**Touch-Pad**

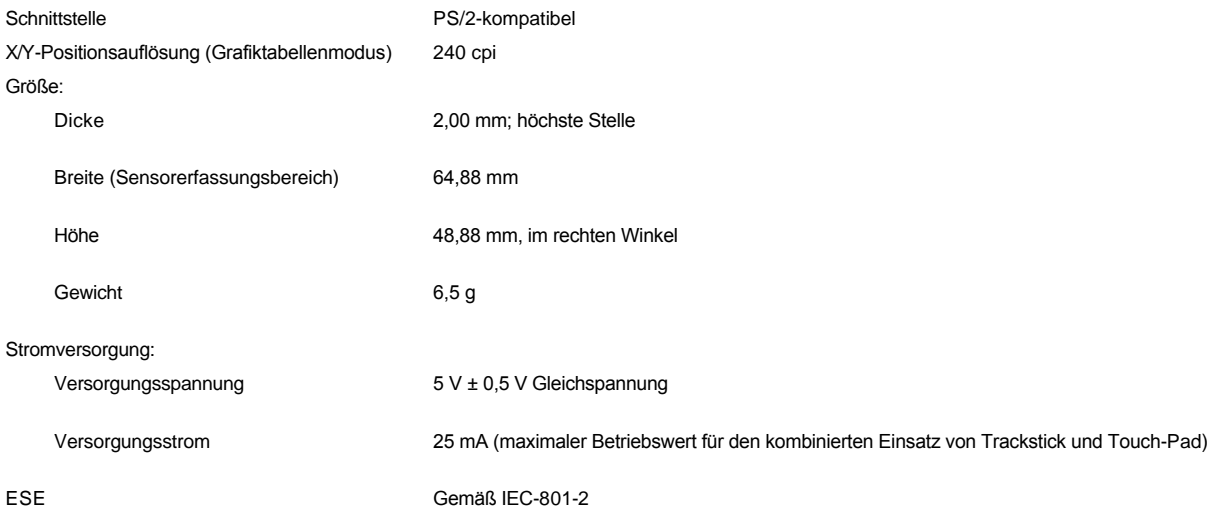

### <span id="page-101-0"></span>**Trackstick**

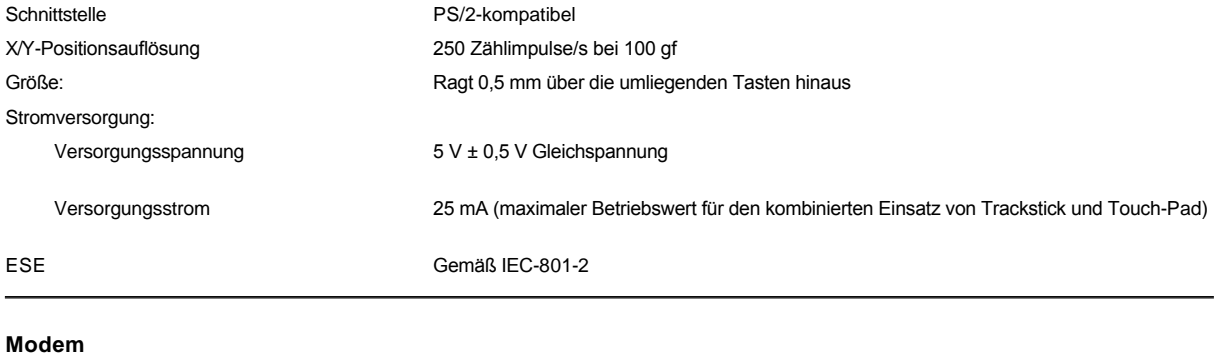

<span id="page-101-1"></span>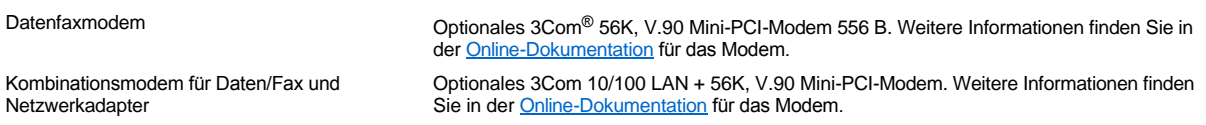

### <span id="page-101-2"></span>**Unterstützte CD-/DVD-Formate**

- <sup>l</sup> CD-ROM-Red-Book-Audio-Discs (CD-DA)
- 1 CD-ROM-Yellow-Book-Daten-Discs, Modus 1 und Modus 2
- 1 CD-ROM XA (Modus 2, Form 1 und Form 2; ohne ADPCM [Adaptive Differential Pulse Code-Modulation])
- 1 CD-I (Modus 2, Form 1 und Form 2)
- <sup>l</sup> CD-I Ready
- <sup>l</sup> CD-Bridge
- 1 Photo-CD, CD-Recordable (CD-R) (Single und Multisession)
- <sup>l</sup> Video-CD
- <sup>l</sup> CD-RW (nur CD-RW-Laufwerke eignen sich für das Aufzeichnen auf wieder beschreibbare CDs, CD- und DVD-Laufwerke können diese lesen, aber nicht darauf schreiben)
- <sup>l</sup> DVD-5 (das DVD-Laufwerk unterstützt das DVD-5-Format)

### <span id="page-101-3"></span>**Integrierte optische Laufwerke**

Unterstützte Laufwerke 12,5-mm-Laufwerke:

<sup>l</sup> CD <sup>l</sup> CD-RW <sup>l</sup> DVD

# **Reisen mit dem Computer: Dell™ Latitude™ C810 Benutzerhandbuch**

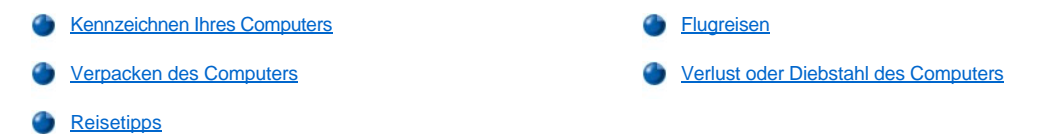

#### <span id="page-102-0"></span>**Kennzeichnen Ihres Computers**

- <sup>l</sup> Befestigen Sie ein Namensschild oder eine Visitenkarte am Computer. Sie können auch mit nicht löslicher Tinte eine eindeutige Identifikation (beispielsweise die Nummer Ihres Führerscheins) auf den Computer schreiben oder stempeln. Falls ein verlorener oder gestohlener Computer wieder gefunden wird, kann er so als Ihr Eigentum identifiziert werden.
- <sup>l</sup> Notieren Sie sich die Service-Kennnummer, und bewahren Sie diese an einem sicheren Ort auf, und zwar getrennt vom Computer oder der Tragetasche. Falls der Computer verloren geht oder gestohlen wird, geben Sie die Service-Kennnummer an, wenn Sie den Verlust bei der Polizei und bei Dell melden.
- <sup>l</sup> Erstellen Sie mit Hilfe eines Text-Editors (z. B. Microsoft® Windows® Editor) auf dem Desktop eine Datei mit dem Namen **eigentum\_von**. Tragen Sie in dieser Datei Angaben zu Ihrem Namen, Ihrer Adresse und Ihrer Rufnummer ein.
- <sup>l</sup> Fragen Sie gegebenenfalls bei Ihrer Kreditkartengesellschaft an, ob sie kodierte Namensschilder anbietet, über die das Gerät an den Besitzer zurückgeschickt werden kann, ohne dass für Diebe Name, Adresse oder Telefonnummer erkennbar sind.

### <span id="page-102-1"></span>**Verpacken des Computers**

- <sup>l</sup> Entfernen Sie alle extern am Computer angeschlossenen Geräte, und bewahren Sie diese an einem sicheren Ort auf. Trennen Sie alle an installierten PC-Karten angeschlossenen Kabel (die PC-Karten selbst müssen allerdings nicht entfernt werden).
- <sup>l</sup> Um den Computer so leicht wie möglich zu machen, entfernen Sie alle Laufwerkmodule aus dem Modulschacht und setzen das Reisemodul ein.
- <sup>l</sup> Um die Lebensdauer der Batterie zu optimieren, laden Sie die Haupt- und die Reservebatterien, die Sie mitnehmen möchten, vollständig auf.
- 1 Schalten Sie den Computer aus, oder rufen Sie den [Ruhezustand](file:///C:/data/systems/latc810/ge/ug/power.htm#hibernate_mode) auf.
- 1 Entfernen Sie den Netzadapter.

### **VORSICHT: Beim Schließen des Bildschirms können Fremdobjekte auf der Tastatur den Bildschirm beschädigen.**

- 1 Entfernen Sie Gegenstände wie Büroklammern, Kugelschreiber oder Papier von der Tastatur, und schließen Sie erst dann den Bildschirm.
- 1 Verwenden Sie die optionale Tragetasche, die bei Dell erhältlich ist.
- l Verpacken Sie den Computer nicht zusammen mit Rasierschaum, Parfüm oder Lebensmitteln.
- <sup>l</sup> Schützen Sie Computer, Batterie und Festplattenlaufwerk vor extremen Temperaturen, übermäßigem Sonnenlicht, Schmutz, Staub oder Flüssigkeiten.
- 1 Verpacken Sie den Computer so, dass er im Kofferraum oder im Ablagefach des Flugzeugs nicht herumrutscht.

**VORSICHT: Geben Sie den Computer nicht als Gepäckstück auf.**

### <span id="page-102-2"></span>**Reisetipps**

**VORSICHT: Verwenden Sie niemals das CD-, DVD- oder CD-RW-Laufwerk, während der Computer bewegt wird. In diesem Fall kann der Datenfluss zwischen dem CD-, DVD- oder CD-RW-Laufwerk und dem Festplatten- oder Diskettenlaufwerk unterbrochen werden.**

- 1 Ändern Sie gegebenenfalls die [Energieverwaltungsoptionen](file:///C:/data/systems/latc810/ge/ug/power.htm), um die Betriebsdauer der Batterie zu erhöhen.
- 1 Führen Sie bei internationalen Reisen die Besitzurkunde oder eine Benutzungsberechtigung mit, falls der Computer von einer Firma gestellt wurde, um bei der Zollabfertigung nicht auf unerwartete Probleme zu stoßen. Es ist ratsam, Informationen über die Zollbestimmungen der Zielländer einzuholen und eventuell einen internationalen Zollpassierschein (auch als *Kaufzertifikat* bekannt) zu beantragen, wenn Sie durch viele Länder reisen. Der Zollpassierschein ist ein internationales Zolldokument, das die zeitlich begrenzte Einfuhr von Waren in andere

Länder vereinfacht.

- <sup>l</sup> Informieren Sie sich darüber, welche Stecker in den von Ihnen bereisten Ländern verwendet werden, und nehmen Sie entsprechende Adapter mit.
- 1 Setzen Sie sich mit Ihrer Kreditkartengesellschaft in Verbindung, um festzustellen, welche Reiseunterstützung im Notfall für Besitzer tragbarer Computer angeboten wird. Viele Gesellschaften bieten Serviceleistungen (z. B. Hinweis auf Bezugsquellen für Disketten und direkten Telefonanschluss für Modemverbindungen).

### <span id="page-103-0"></span>**Flugreisen**

1 Stellen Sie sicher, dass immer eine geladene Batterie verfügbar ist, falls Sie aufgefordert werden, den Computer einzuschalten.

### **VORSICHT: Der Computer sollte auf keinen Fall Metalldetektoren ausgesetzt werden.**

- 1 Bitten Sie das Sicherheitspersonal am Flughafen, Ihren Computer manuell zu überprüfen. Wenn das Festplattenlaufwerk des Computers einem Metalldetektor ausgesetzt wird, kann dies zu Datenverlust führen. Muss der Computer dennoch einen Metalldetektor passieren, entfernen Sie zuvor die Festplatte.
- **Prüfen Sie vor dem Einschalten im Flugzeug, ob die Benutzung eines Computers gestattet ist. Lesen Sie hierzu das Flugmagazin, oder** wenden Sie sich an das Flugpersonal. Nicht alle Fluggesellschaften gestatten die Benutzung elektronischer Geräte während des Fluges. Während des Starts und der Landung ist die Benutzung elektronischer Geräte bei allen Fluggesellschaften untersagt.

#### <span id="page-103-1"></span>**Verlust oder Diebstahl des Computers**

- <sup>l</sup> Rufen Sie bei der Polizei an, um den Verlust oder Diebstahl des Computers zu melden. Geben Sie bei der Beschreibung des Computers die Service-Kennnummer an. Fragen Sie nach dem Aktenzeichen, und notieren Sie sich dieses mit dem Namen, der Adresse und Telefonnummer der Polizeidienststelle. Erfragen Sie nach Möglichkeit auch den Namen des zuständigen Beamten.
- *HINWEIS: Wenn Sie wissen, an welchem Ort der Computer verloren ging oder gestohlen wurde, wenden Sie sich an die für diesen Ort zuständige Polizeidienststelle. Benachrichtigen Sie andernfalls die für Ihren Wohnort zuständige Polizeidienststelle.*
	- 1 Falls der Computer einer Firma gehört, rufen Sie den Sicherheitsdienst der Firma an.
	- <sup>l</sup> Rufen Sie die Kundenunterstützung von Dell an, und melden Sie den Verlust des Computers. Geben Sie die Service-Kennnummer, das Aktenzeichen sowie Name, Adresse und Telefonnummer der Polizeidienststelle an, bei der Sie den Verlust des Computers gemeldet haben. Geben Sie nach Möglichkeit auch den Namen des zuständigen Polizeibeamten an.

Der Dell-Kundendiensttechniker nimmt Ihren Bericht unter der Service-Kennnummer auf und kennzeichnet den Computer als verloren oder gestohlen. Falls jemand bei der Kundenunterstützung von Dell anruft und Ihre Service-Kennnummer angibt, wird der Computer automatisch als verloren oder gestohlen identifiziert. Die Mitarbeiter von Dell werden dann versuchen, die Adresse und Telefonnummer des Anrufers in Erfahrung zu bringen. Danach wird Dell die Polizeidienststelle benachrichtigen, bei der Sie den Verlust oder Diebstahl des Computers gemeldet haben.

# <span id="page-104-0"></span>**Arbeiten mit dem Computer: Dell™ Latitude™ C810 Benutzerhandbuch**

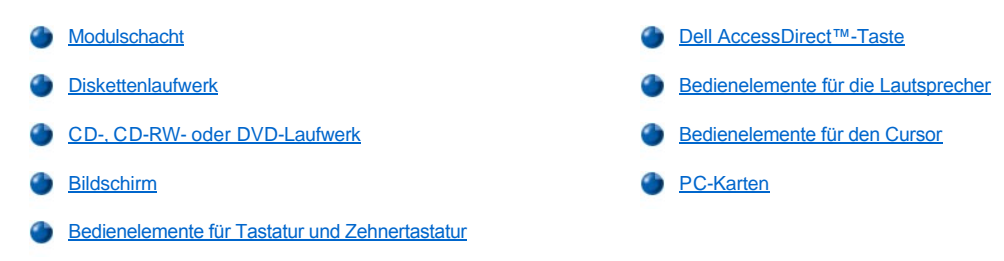

**WARNUNG: Legen Sie beim Arbeiten mit dem Computer das Gehäuse nie über einen längeren Zeitraum direkt auf Ihrem Körper ab. Bei längerem Einsatz kann sich die Wärme dadurch im Gehäuse stauen. Ein längerer Hautkontakt kann unangenehm werden oder sogar zu Verbrennungen führen.** 

### <span id="page-104-1"></span>**Modulschacht**

Bei der Auslieferung ist ein [Diskettenlaufwerk](#page-106-0) im Modulschacht des Computers installiert. Um ein anderes Gerät im Modulschacht zu verwenden, [muss zunächst das Diskettenlaufwerk entfernt werden \(siehe Austauschen von Geräten bei ausgeschaltetem Computer](#page-105-0) oder Austauschen von Geräten während das Microsoft® Windows®-Betriebssystem ausgeführt wird).

**VORSICHT: Wenn sich Laufwerke nicht im Computer befinden, sind sie sehr empfindlich und müssen mit äußerster Sorgfalt gehandhabt werden, um Schäden zu vermeiden. Drücken Sie nicht mit Gewalt auf die Laufwerke, und legen Sie keine schweren Gegenstände darauf ab. Bewahren Sie die Laufwerke in einer Reisetasche auf, um sie vor Staub und Flüssigkeiten zu schützen. Bewahren Sie die Laufwerke an einem sicheren Ort auf.**

Im Modulschacht können folgende Module installiert werden:

- 1 [Zweitakku](file:///C:/data/systems/latc810/ge/ug/acbatt.htm#installing_a_battery)
- <sup>l</sup> Diskettenlaufwerk
- <sup>l</sup> CD-Laufwerk
- <sup>l</sup> DVD-Laufwerk
- <sup>l</sup> CD-RW-Laufwerk
- <sup>l</sup> SuperDisk-Laufwerk
- <sup>l</sup> Zip-Laufwerk
- 1 Zweites Festplattenlaufwerk

Um das Gewicht des Computers so weit wie möglich zu reduzieren, sollten Sie anstelle eines der verfügbaren Laufwerke das Reisemodul in den Modulschacht einsetzen.

### <span id="page-104-2"></span>**Austauschen von Geräten bei ausgeschaltetem Computer**

- 1. Alle geöffneten Dateien speichern und schließen, alle geöffneten Programme beenden und den Computer herunterfahren.
- 2. Wenn der Computer an einen Advanced Port Replicator (APR) oder eine Docking-Station angeschlossen ist, die Verbindung trennen.
- 3. Den Bildschirm schließen und den Computer umdrehen.
- 4. Die Freigabeklinke zur Seite schieben und festhalten und das Gerät aus dem Schacht ziehen.

**VORSICHT: Bewahren Sie Geräte, die nicht in den Computer eingesetzt sind, in der dazugehörigen Reisetasche auf, um eine mögliche Beschädigung der Geräte zu vermeiden. Bewahren Sie die Geräte an einem trockenen, sicheren Ort auf, üben Sie keinen Druck darauf aus, und legen Sie keine schweren Gegenstände darauf ab.**

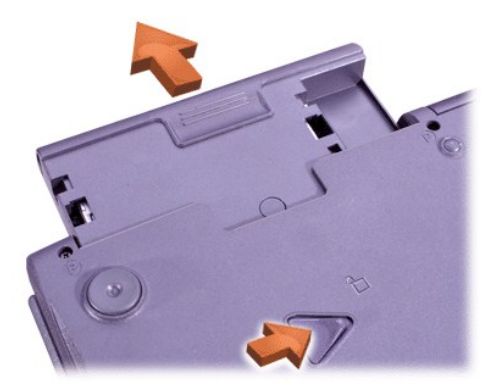

### **VORSICHT: Setzen Sie die Geräte ein, bevor Sie den Computer an einen APR oder eine Docking-Station anschließen und einschalten.**

- 5. Das neue Gerät in den Schacht einschieben, bis es mit einem hörbaren Klicken einrastet.
- 6. Den Computer umdrehen und den Bildschirm öffnen.
- 7. Den Computer einschalten.

<span id="page-105-0"></span>**Austauschen von Geräten während das Microsoft Windows-Betriebssystem ausgeführt wird**

**VORSICHT: Um Schäden am Docking-Anschluss zu vermeiden, sollten Sie Geräte im Modulschacht nicht entfernen oder ersetzen, während der Computer mit einem APR oder einer Docking-Station verbunden ist.**

**Unter Windows XP**

- 1. Auf der Windows-Taskleiste auf das Symbol soloppelklicken.
- 2. Auf das Gerät klicken, das entfernt werden soll.
- 3. Den Computer mit geöffnetem Bildschirm nach hinten kippen, um Zugang zur Unterseite des Computers zu erhalten.
- 4. Die Freigabeklinke zur Seite schieben und festhalten und das Gerät aus dem Modulschacht ziehen.

**VORSICHT: Bewahren Sie Geräte, die nicht in den Computer eingesetzt sind, in der dazugehörigen Reisetasche auf, um eine mögliche Beschädigung der Geräte zu vermeiden. Bewahren Sie die Geräte an einem trockenen, sicheren Ort auf, üben Sie keinen Druck darauf aus, und legen Sie keine schweren Gegenstände darauf ab.**

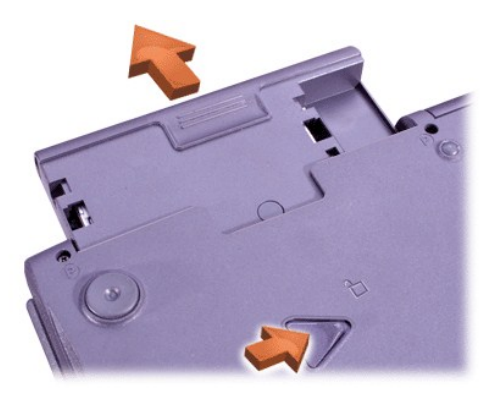

- 6. Das neue Gerät in den Schacht einschieben, bis es mit einem hörbaren Klicken einrastet.
- 7. Gegebenenfalls das Passwort eingeben, um mit dem Computer arbeiten zu können.

### **Unter Windows 2000**

- 1. Auf der Windows-Taskleiste auf das Symbol & doppelklicken.
- 2. Auf das Gerät klicken, das entfernt werden soll, und anschließend auf **Stop (Stopp)** klicken.
- 3. Auf **OK** klicken und abwarten, bis das ausgewählte Gerät nicht mehr in der Geräteliste im Fenster **Unplug or Eject Hardware**

### **(Hardwarekomponente entfernen oder auswerfen)** angezeigt wird.

- 4. Den Computer mit geöffnetem Bildschirm nach hinten kippen, um Zugang zur Unterseite des Computers zu erhalten.
- 5. Die Freigabeklinke zur Seite schieben und festhalten und das Gerät aus dem Modulschacht ziehen.

**VORSICHT: Bewahren Sie Geräte, die nicht in den Computer eingesetzt sind, in der dazugehörigen Reisetasche auf, um eine mögliche Beschädigung der Geräte zu vermeiden. Bewahren Sie die Geräte an einem trockenen, sicheren Ort auf, üben Sie keinen Druck darauf aus, und legen Sie keine schweren Gegenstände darauf ab.**

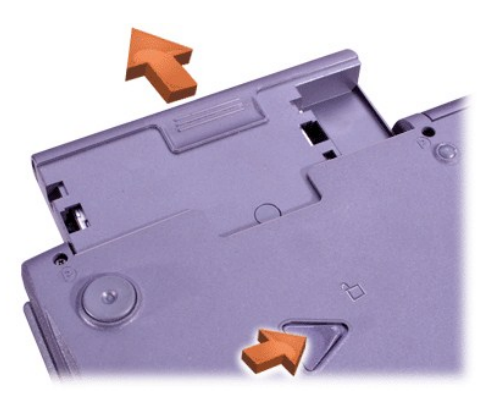

- 6. Das neue Gerät in den Schacht einschieben, bis es mit einem hörbaren Klicken einrastet.
- 7. Den Computer umdrehen und den Bildschirm öffnen.
- 8. Den Netzschalter drücken, um den Stand-by-Modus zu beenden.
- 9. Gegebenenfalls das Passwort eingeben, um mit dem Computer arbeiten zu können.
- 10. Wenn Windows den Normalbetrieb wieder aufnimmt und das neue Gerät erkennt, auf **Close (Schließen)** klicken.

#### <span id="page-106-0"></span>**Diskettenlaufwerk**

So verwenden Sie das Diskettenlaufwerk:

- 1. Eine 3,5-Zoll-Diskette in das Laufwerk einlegen (etikettierte Seite zeigt nach oben, Metallschieberseite zuerst einschieben).
- 2. Die Diskette so weit in das Laufwerk einschieben, bis die Auswurftaste herausspringt.

**VORSICHT: Achten Sie darauf, dass bei Reisen unterwegs keine Diskette im Diskettenlaufwerk eingelegt ist. Andernfalls kann die Auswurftaste abbrechen und das Laufwerk beschädigt werden.**

So entfernen Sie eine Diskette aus dem Laufwerk:

- 1. Die Auswurftaste drücken, um die Diskette freizugeben.
- 2. Die Diskette aus dem Laufwerk nehmen.

[Anweisungen für das Entfernen von Laufwerken oder den Einbau von anderen Geräten im Modulschacht finden Sie unter](#page-104-2) Austauschen von Geräten bei ausgeschaltetem Computer oder [Austauschen von Geräten während das Microsoft Windows](#page-105-0)-Betriebssystem ausgeführt wird.

**VORSICHT: Wenn sich Laufwerke nicht im Computer befinden, sind sie sehr empfindlich und müssen mit äußerster Sorgfalt gehandhabt werden, um Schäden zu vermeiden. Drücken Sie nicht mit Gewalt auf die Laufwerke, und legen Sie keine schweren Gegenstände darauf ab. Bewahren Sie die Laufwerke in einer Reisetasche auf, um sie vor Staub und Flüssigkeiten zu schützen. Bewahren Sie die Laufwerke an einem sicheren Ort auf.**

### **Pflege von Disketten**

- l Verwenden Sie keine beschädigten Disketten.
- 1 Bewahren Sie Disketten nicht in der Nähe von Magneten auf.

### <span id="page-106-1"></span>**CD-, CD-RW- oder DVD-Laufwerk**

<span id="page-107-0"></span>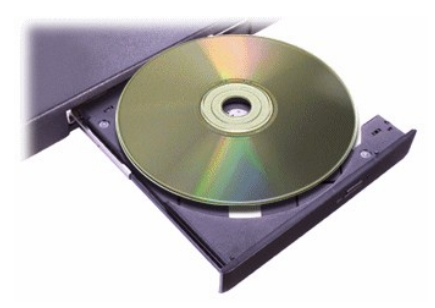

Bei der Auslieferung ist im Computer ein optisches Laufwerk (ein CD-, CD-RW- oder DVD-Laufwerk) installiert. Unter [Technische Daten](file:///C:/data/systems/latc810/ge/ug/specs.htm) finden Sie Informationen über die unterstützten CD-, CD-RW- und DVD-Formate.

### **VORSICHT: Bewegen Sie den Computer nicht, während auf das Laufwerk zugegriffen wird.**

**VORSICHT: Reinigen Sie die Linse im Laufwerk nur mit Druckluft. Berühren Sie die Linse nicht.**

#### **Abspielen einer Disc**

- 1. Die Auswurftaste drücken.
- 2. Die Laufwerkschublade herausziehen.
- 3. Die Disc mit der beschrifteten Seite nach oben in die Mitte der Schublade legen.

**VORSICHT: Wenn die Disc nicht ordnungsgemäß eingelegt wird, kann das zu Schäden am Laufwerk oder am Datenträger führen.**

- 4. Die Disc auf die Spindel drücken, bis sie einrastet.
- 5. Die Laufwerkschublade zurück in das Laufwerk schieben.

Die automatische Wiedergabe kann die Energieverwaltungsfunktionen des Computers beeinträchtigen. Wenn das Betriebssystem von Dell installiert wurde, ist die automatische Wiedergabe standardmäßig deaktiviert. Wenn Sie das Betriebssystem neu installieren oder selbst installiert haben, sollten Sie sicherstellen, dass die automatische Wiedergabe deaktiviert ist, wenn Sie das Laufwerk verwenden möchten. Weitere Informationen finden Sie unter [Strom sparen](file:///C:/data/systems/latc810/ge/ug/power.htm).

Anweisungen zum Ändern der Option **Automatische Benachrichtigung beim Wechsel** finden Sie im Benutzerhandbuch zu Ihrem Betriebssystem.

#### **Pflege von Discs**

- 1 Verwenden Sie niemals eine beschädigte oder verzogene Disc.
- 1 Fassen Sie die Disc immer nur am Rand an. Berühren Sie niemals ihre Oberfläche.
- 1 Verwenden Sie ein sauberes, trockenes Tuch, um Staub, Schmutzflecke oder Fingerabdrücke von der Oberfläche der Disc zu entfernen. Wischen Sie zum Reinigen der Disc von der Mitte zum Rand.
- 1 Verwenden Sie zum Reinigen der Disc keinesfalls Lösungsmittel wie Benzin, Plattenreiniger oder Antistatiksprays.
- <sup>l</sup> Schreiben Sie nicht auf die Oberfläche der Disc.
- 1 Bewahren Sie die Disc an einem kühlen, trockenen Ort in ihrer Hülle auf. Die Discs können durch extreme Temperaturen beschädigt werden.
- 1 Verbiegen Sie die Disc nicht, und lassen Sie sie nicht fallen.
- 1 Stellen Sie keine Gegenstände darauf ab.

### <span id="page-107-1"></span>**Bildschirm**

Wenn der Computer mit Batteriestrom betrieben wird, stellen Sie die Helligkeit auf den niedrigsten Wert ein, bei dem noch ein angenehmes Ablesen der Anzeige möglich ist. Auf diese Weise kann Batteriestrom gespart werden.

### **Einstellen der Helligkeit**

*HINWEIS: Verwenden Sie auf einer externen Tastatur die Taste <Rollen> mit den Tastenkombinationen in der folgenden Tabelle, vorausgesetzt, die Option External Hot Key (Externe Tastenkombination) wurde im [System-Setup-Programm](file:///C:/data/systems/latc810/ge/ug/setup.htm) aktiviert.*
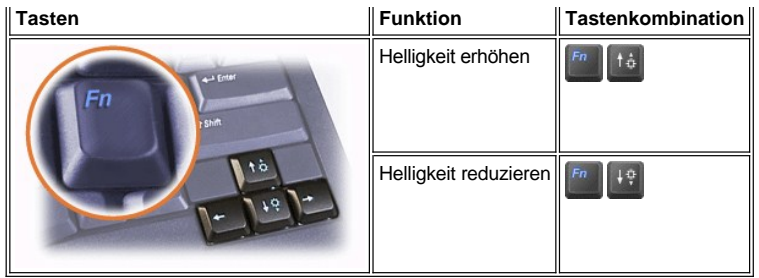

# **Einstellen der Anzeigemodi**

Drücken Sie die Tastenkombination **bereichten**, um die Anzeige in der folgenden Reihenfolge auf den nächsten Bildschirm umzuschalten: vom Computerbildschirm auf den Bildschirm und den externen Monitor gleichzeitig und danach auf den externen Monitor.

# **Anpassen der Bildschirmauflösung**

#### **Unter Windows XP**

- 1. Auf die Schaltfläche **Start** und anschließend auf **Systemsteuerung** klicken.
- 2. Unter **Wählen Sie eine Kategorie** auf **Darstellung und Designs** klicken.
- 3. Unter **Wählen Sie eine Aufgabe** auf den Bereich klicken, der geändert werden soll, oder unter **oder ein Systemsteuerungssymbol** auf **Anzeige** klicken.
- 4. Verschiedene Einstellungen für **Farbqualität** und **Bildschirmauflösung** ausprobieren.

#### **Unter Windows 2000**

- 1. Auf die Schaltfläche **Start** klicken, auf **Einstellungen** zeigen und anschließend auf **Systemsteuerung** klicken.
- 2. Auf das Symbol **Anzeige** doppelklicken und anschließend auf die Registerkarte **Einstellungen** klicken.
- 3. Verschiedene Einstellungen für **Farben** und **Auflösung** ausprobieren.

Weitere Informationen finden Sie in der Dokumentation zum Betriebssystem.

Wenn eine Auflösung oder Farbpalette gewählt wird, die höher als die von der Anzeige unterstützte Auflösung ist, werden die Einstellungen automatisch an die nächstmögliche Einstellung angepasst.

### **Grafiktreiber und Bildschirmauflösung**

Die von Dell auf dem Computer installierten Grafiktreiber arbeiten mit dem Betriebssystem zusammen, so dass Sie die Bildschirmauflösung und die Anzahl der Bildschirmfarben nach Ihren Bedürfnissen einstellen können. Detaillierte Informationen über die Bildschirmauflösung finden Sie unter [Technische Daten](file:///C:/data/systems/latc810/ge/ug/specs.htm#video).

 $X$ *HINWEIS: Die von Dell installierten Grafiktreiber sind so konzipiert, dass bestmögliche Ergebnisse auf Ihrem Computer erzielt werden. Dell empfiehlt, ausschließlich diese Treiber mit dem werkseitig installierten Betriebssystem zu verwenden.*

Wenn die Bildschirmauflösung die maximale von der Anzeige unterstützte Auflösung übersteigt, wird der *Pan-Modus (Panoramamodus)* aktiviert. Im Panoramamodus kann das Fenster nicht vollständig auf dem Bildschirm dargestellt werden. Beispielsweise ist die Taskleiste, die normalerweise unten auf dem Desktop erscheint, unter Umständen nicht mehr zu sehen. Zum Anzeigen des restlichen Bildschirms müssen Sie mit dem Touch-Pad bzw. dem Trackstick einen Bildlauf nach oben und unten sowie nach links und rechts durchführen.

### **VORSICHT: Durch das Einstellen einer nicht unterstützten Bildwiederholfrequenz kann der Monitor beschädigt werden. Vor dem Einstellen der Bildwiederholfrequenz auf einem externen Monitor sollten Sie im Benutzerhandbuch zum Monitor nachlesen.**

Wenn Sie eine Kombination aus Auflösung und Farbe wählen, die der Computer nicht unterstützt, wählt der Computer automatisch die unterstützte Kombination aus, die der von Ihnen gewählten am nächsten kommt.

*HINWEIS: Die genaue Farbtiefe beträgt 256 Farben bei 8-Bit-, 65 536 Farben bei 16-Bit-, 4 294 967 296 Farben bei 32-Bit-Anzeige.* 

# **Bedienelemente für Tastatur und Zehnertastatur**

Mit Tastenkombinationen können Sie folgende Aktionen ausführen:

- 1 Verwenden der [Zehnertastatur](#page-109-0)
- 1 Aktivieren von [Stromsparfunktionen](#page-109-1)
- 1 Festlegen der **[Bildschirme](#page-107-0)instellungen**
- <sup>l</sup> Programmieren der [Dell AccessDirect™](#page-109-2)-Taste
- 1 Einstellen der [Lautsprecher](#page-110-0)lautstärke
- *HINWEIS: Verwenden Sie auf einer externen Tastatur die Taste <Rollen> zusammen mit den entsprechenden Tasten, vorausgesetzt, die Option External Hot Key (Externe Tastenkombination) wurde im [System-Setup-Programm](file:///C:/data/systems/latc810/ge/ug/setup.htm) aktiviert.*

# <span id="page-109-0"></span>**Zehnertastatur**

Einige Tasten werden von der Zehnertastatur und der Computertastatur gemeinsam genutzt. Die Zahlen und Symbole der Zehnertastatur befinden sich rechts auf diesen Tasten. Wenn die Zehnertastatur aktiviert ist, leuchtet die Num-Anzeige ...

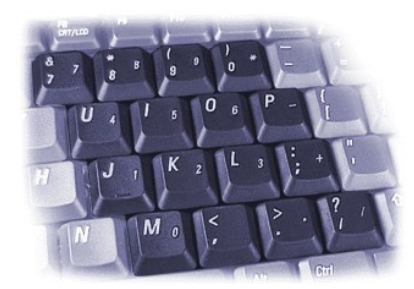

# **Tastenkombinationen für die Zehnertastatur**

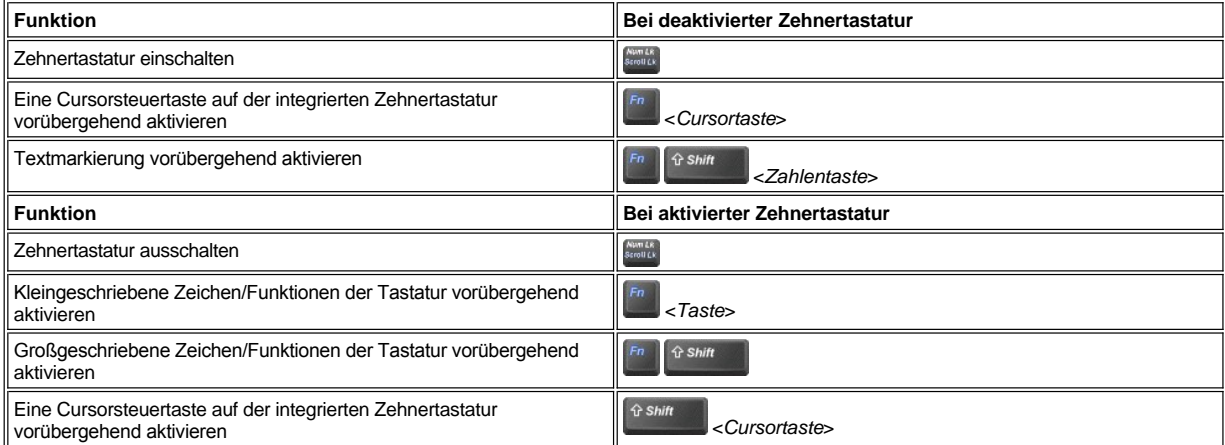

# <span id="page-109-1"></span>**Tastenkombination für die Stromsparfunktionen**

Drücken Sie die Tastenkombination **Drücken ist der Energieverwaltung** von die Stromsparfunktionen zu aktivieren, die unter den Eigenschaften der Energieverwaltung konfiguriert wurden. Weitere Informationen finden Sie unter [Strom sparen.](file:///C:/data/systems/latc810/ge/ug/power.htm)

# <span id="page-109-2"></span>**Dell AccessDirect™-Taste**

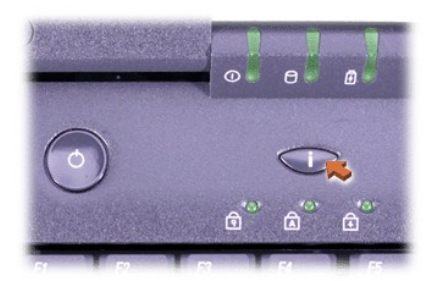

Über die Dell AccessDirect-Taste können Sie schnell ein häufig verwendetes Programm wie Microsoft Internet Explorer aufrufen.

*HINWEIS: Bei Verwendung einer externen Tastatur wird die AccessDirect-Taste deaktiviert.*

Weitere Informationen über das Arbeiten mit der AccessDirect-Taste und über die Anzeige oder Änderung ihrer Funktionsbelegung finden Sie in der Hilfe zu AccessDirect:

- 1. Das Programm Dell AccessDirect auf eine der folgenden Weisen starten:
	- <sup>l</sup> Im Windows-Systembereich der Taskleiste (in der Regel in der unteren rechten Ecke des Bildschirms) auf das AccessDirect-Symbol doppelklicken.
	- <sup>l</sup> *Unter Windows XP* auf die Schaltfläche **Start** und dann auf **Systemsteuerung** klicken. Unter **Wählen Sie eine Kategorie** zunächst auf **Drucker und andere Hardware** dann auf **Tastatur** und anschließend auf die Registerkarte **AccessDirect** klicken.

*Unter Windows 2000* auf die Schaltfläche **Start** klicken, auf **Einstellungen** zeigen und dann auf **Systemsteuerung** doppelklicken. Im Fenster **Systemsteuerung** auf das Symbol **Tastatur** doppelklicken und dann auf die Registerkarte **AccessDirect** klicken.

2. Auf **Hilfe** klicken.

# <span id="page-110-0"></span>**Bedienelemente für die Lautsprecher**

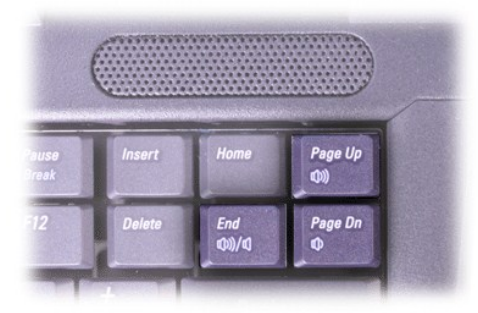

*HINWEIS: Verwenden Sie auf einer externen Tastatur die Taste <Rollen> zusammen mit den entsprechenden Tasten, vorausgesetzt, die Option External Hot Key (Externe Tastenkombination) wurde im [System-Setup-Programm](file:///C:/data/systems/latc810/ge/ug/setup.htm) aktiviert.*

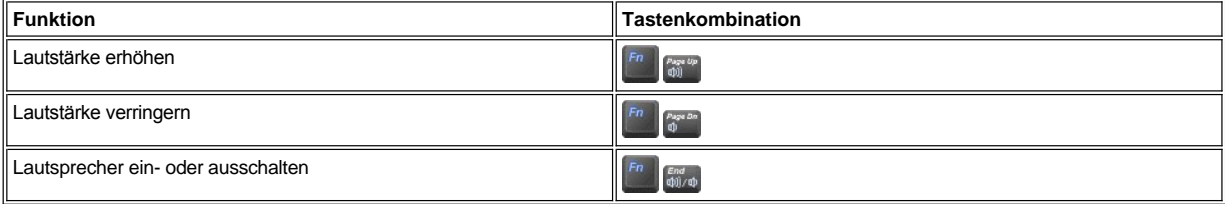

### **Bedienelemente für den Cursor**

Der Computer ist mit einem integrierten DualPoint-Zeigegerät von Dell ausgestattet, zu dem zwei Cursorzeigegeräte gehören, die die herkömmlichen Mausfunktionen ausführen: das [Touch-Pad](#page-110-1) und der [Trackstick](#page-111-0). Sie können nur das Touch-Pad, nur den Trackstick oder beide gleichzeitig verwenden.

Über die Software zum DualPoint-Gerät können Sie die Einstellungen für das Touch-Pad und den Trackstick anpassen (u. a. deren Empfindlichkeit, Drag & Drop-Funktionen sowie Bewegungsverhalten).

*HINWEIS: Wenn die Option Pointing Device (Zeigegerät) im [System-Setup-Programm](file:///C:/data/systems/latc810/ge/ug/setup.htm) auf Touch Pad-PS/2 Mouse (Touch-Pad-PS/2-Maus) eingestellt ist (Standardeinstellung), können sowohl das DualPoint-Gerät als auch eine [externe Maus](file:///C:/data/systems/latc810/ge/ug/connect.htm#mouse_keyboard) verwendet werden.*

<span id="page-110-1"></span>**Verwenden des Touch-Pads**

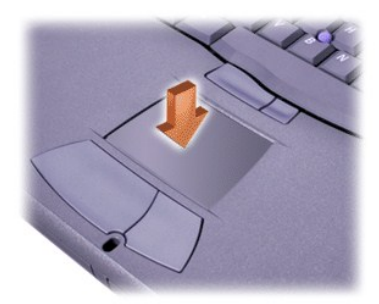

Die zwei Touch-Pad-Tasten, die sich direkt unterhalb des Touch-Pads befinden, entsprechen der linken und der rechten Taste einer Standardmaus.

- 1 Um den Cursor zu bewegen, lassen Sie den Finger leicht über die glatte Sensoroberfläche gleiten.
- 1 Tippen Sie einmal leicht auf die Oberfläche des Touch-Pads, bzw. drücken Sie mit dem Daumen auf die linke Touch-Pad-Taste, um ein Objekt auszuwählen.
- 1 Zum Markieren und Verschieben (oder Ziehen) eines Objekts positionieren Sie den Cursor auf das betreffende Objekt und tippen zweimal kurz hintereinander auf das Touch-Pad. Nach der zweiten Abwärtsbewegung lassen Sie den Finger auf dem Touch-Pad ruhen und bewegen das ausgewählte Objekt, indem Sie den Finger über die Oberfläche gleiten lassen.
- 1 Zum Doppelklicken auf ein Objekt positionieren Sie den Cursor auf das Objekt und tippen dann leicht zweimal auf das Touch-Pad bzw. drücken zweimal die linke Touch-Pad-Taste.

### <span id="page-111-0"></span>**Verwenden des Tracksticks**

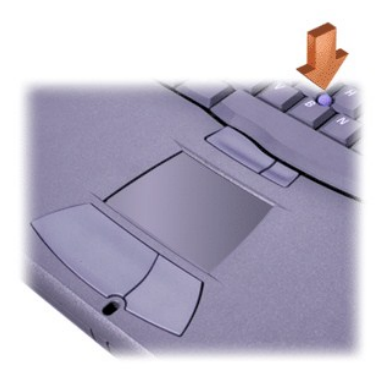

Die beiden Trackstick-Tasten zwischen Touch-Pad und Leertaste auf der Tastatur entsprechen der linken und rechten Taste einer Standardmaus.

- 1 Drücken Sie mit dem Zeigefinger auf den Trackstick, um den Cursor zu bewegen. Der Cursor wird auf dem Bildschirm nach oben oder nach unten bewegt, indem Sie den Trackstick nach oben oder unten drücken. Drücken Sie den Trackstick nach links oder rechts, um den Cursor auf dem Bildschirm nach links oder rechts zu bewegen.
- <sup>l</sup> Sie wählen ein Objekt aus, indem Sie einmal auf den Trackstick tippen oder mit Ihrem Daumen auf die linke Trackstick-Taste drücken.
- 1 Zum Auswählen und Verschieben (oder Ziehen) eines Objekts positionieren Sie den Cursor auf das betreffende Objekt. Halten Sie danach die linke Trackstick-Taste gedrückt. Ihr Daumen bleibt auf der Taste. Verschieben Sie das ausgewählte Objekt, indem Sie den Trackstick in die gewünschte Richtung drücken.
- <sup>l</sup> Um auf ein Objekt doppelzuklicken, bewegen Sie den Cursor auf das Objekt und tippen zweimal auf die linke Trackstick-Taste oder den Trackstick. Die Funktion des Tracksticks ähnelt der des Touch-Pads, da beim Trackstick Tasten oder der Trackstick selbst für die Mausfunktionen verwendet werden können.

# **Anpassen des integrierten DualPoint-Zeigegerätes**

### **Unter Windows XP**

- 1. Auf die Schaltfläche **Start** und anschließend auf **Systemsteuerung** klicken.
- 2. Unter **Wählen Sie eine Kategorie** auf **Drucker und andere Hardware** klicken.
- 3. Auf das Symbol **Maus** klicken, um das Fenster **Eigenschaften von Maus** zu öffnen; dann auf die Registerkarte **Berühren** klicken.
- 4. Im Listenfeld entweder das Touch-Pad oder den Trackstick auswählen und auf **Übernehmen** klicken.

5. Auf **OK** klicken, um die Änderungen zu übernehmen und das Fenster zu schließen.

Sie können auch in der Taskleiste mit der rechten Maustaste auf das Touch-Pad-Symbol und dann auf **Touch Pad Properties (Eigenschaften von Touch-Pad)** klicken, um das Fenster **Mouse Properties (Eigenschaften von Maus)** zu öffnen.

Das Kontrollkästchen **Disable this Device (Dieses Gerät deaktivieren)** markieren, um die Einstellungen für das ausgewählte Touch-Pad oder den Trackstick zu deaktivieren. Wenn eine Maus an den Computer angeschlossen ist, werden die Einstellungen für das Touch-Pad und den Trackstick automatisch deaktiviert.

### **Unter Windows 2000**

- 1. Auf die Schaltfläche **Start** klicken, auf **Einstellungen** zeigen und anschließend auf **Systemsteuerung** klicken.
- 2. Auf das Symbol **Maus** doppelklicken, um das Fenster **Eigenschaften von Maus** zu öffnen, und auf die Registerkarte **Touch (Drücken)** klicken.
- 3. Im Listenfeld entweder das Touch-Pad oder den Trackstick auswählen und auf **Übernehmen** klicken.
- 4. Auf **OK** klicken, um die Änderungen zu übernehmen, und das Fenster schließen.

Um das Fenster **Eigenschaften von Maus** zu öffnen, können Sie auch mit der rechten Maustaste auf der Taskleiste auf das Touch-Pad-Symbol klicken und dann auf **Eigenschaften von Touch-Pad** klicken.

Um die gewählten Einstellungen für Touch-Pad oder Trackstick zu deaktivieren, das Kontrollkästchen **Dieses Gerät deaktivieren** markieren. Wenn eine Maus an den Computer angeschlossen ist, werden die Einstellungen für das Touch-Pad und den Trackstick automatisch deaktiviert.

### **Auswechseln der Trackstick-Kappe**

Im Lieferumfang des Computers sind eventuell zusätzliche Kappen für den Trackstick enthalten. Die Trackstick-Kappe muss unter Umständen ausgewechselt werden, wenn sie Zeichen von Verschleiß aufweist.

1. Die Kappe vom Trackstick abziehen.

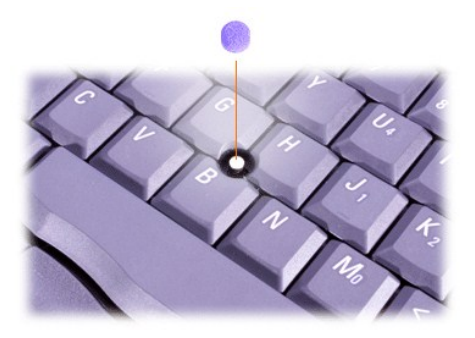

- 2. Eine neue Kappe über dem viereckigen Trackstick-Stift ausrichten und vorsichtig auf den Stift drücken.
- 3. Den Trackstick testen, um sicherzustellen, dass die Kappe richtig sitzt.

# **PC-Karten**

Weitere Informationen über unterstützte PC-Karten finden Sie unter [Technische Daten](file:///C:/data/systems/latc810/ge/ug/specs.htm).

*HINWEISE: Der Computer kann nicht von einer PC-Karte gestartet werden. Der Begriff "Typ" einer Karte bezieht sich auf deren Dicke und nicht auf deren Funktionalität.*

*Der Computer erkennt die meisten E/A-Karten und lädt automatisch den zur Karte gehörenden Gerätetreiber.*

**VORSICHT: Erweiterte Karten sind längere Versionen der Standard-PC-Karten. Sie passen ohne weiteres in den Computer und arbeiten auch einwandfrei. Beachten Sie bei der Verwendung erweiterter Karten diese Sicherheitshinweise:**

- <sup>l</sup> **Achten Sie darauf, dass nichts gegen das freiliegende Ende einer installierten erweiterten Karte stößt. Dies kann eine Beschädigung der Systemplatine verursachen.**
- <sup>l</sup> **Entfernen Sie stets die erweiterte PC-Karte, bevor Sie den Computer in seiner Tragetasche verstauen.**
- <sup>l</sup> **Installieren Sie eine erweiterte Karte nach Möglichkeit im oberen Steckplatz für PC-Karten, um Platz für eine zweite PC-Karte zu lassen.**

### <span id="page-113-0"></span>**Entfernen von PC-Karten und Platzhalterkarten**

**VORSICHT: Mit Hilfe des Konfigurationsdienstprogramms für PC-Karten in der Taskleiste können Sie eine Karte auswählen und deaktivieren, bevor Sie sie aus dem Computer entfernen. Wenn Sie die Karte nicht mit dem Konfigurationsdienstprogramm deaktivieren, gehen möglicherweise Daten in geöffneten Anwendungsprogrammen verloren.**

- 1. Die PC-Karte mit Hilfe des Konfigurationsdienstprogramms für PC-Karten in der Taskleiste deaktivieren.
- 2. Die Auswurftaste drücken.
	- *HINWEIS: Anhand des Punktes auf der Auswurftaste erkennen Sie, zu welchem PC-Kartensteckplatz die Taste gehört.*

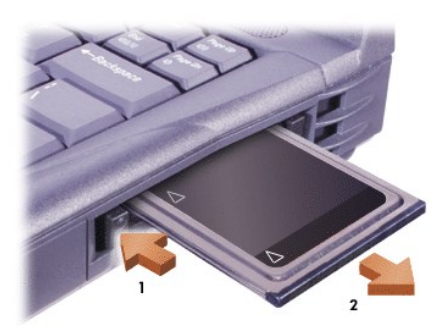

3. Die PC-Karte oder Platzhalterkarte vorsichtig entfernen.

Bewahren Sie die Platzhalterkarte für den PC-Kartensteckplatz an einem sicheren Ort auf, damit Sie diese einsetzen können, wenn keine PC-Karte im Computer installiert ist. Die Platzhalterkarte schützt den PC-Kartensteckplatz vor Staub und anderen Partikeln.

#### **Installieren von PC-Karten**

Sie müssen den Computer weder ausschalten noch den Suspendiermodus (bzw. Stand-by-Modus) aufrufen, bevor Sie eine PC-Karte installieren.

- 1. Gegebenenfalls die Platzhalterkarte aus dem PC-Kartensteckplatz [entfernen.](#page-113-0)
- 2. Die PC-Karte einsetzen und fest eindrücken, bis sie vollständig eingerastet ist.

In der Dokumentation zur Karte ist beschrieben, in welcher Ausrichtung sie in den Steckplatz einzusetzen ist.

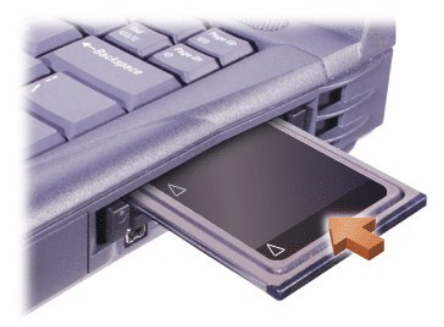

3. Falls Sie beim Einsetzen der Karte zu großen Widerstand spüren, die Karte nicht mit Gewalt in den Steckplatz hineindrücken. Die Ausrichtung der Karte prüfen und erneut versuchen.

# **Konfigurieren von PC-Karten**

Das Konfigurationsdienstprogramm für PC-Karten bietet folgende Funktionen:

- <sup>l</sup> Benachrichtigung über die Installation einer PC-Karte sowie Bereitstellung von Informationen zur PC-Kartenkonfiguration.
- 1 Automatisches Laden des geeigneten Gerätetreibers (sofern auf dem Festplattenlaufwerk installiert).
- 1 Aufforderung zur Installation der Treiber, wenn diese nicht auf dem Festplattenlaufwerk installiert sind.

[Zurück zum Inhaltsverzeichnis](file:///C:/data/systems/latc810/ge/ug/index.htm)

# **Eingeschränkte Garantie und Rückgaberecht: Dell™ Latitude™ C810 Benutzerhandbuch**

- 
- [Eingeschränkte Dreijahresgarantie \(nur Kanada\)](#page-115-0) 30-Tage-[Rückgaberecht \(nur USA\)](#page-117-0)
- [Eingeschränkte Dreijahresgarantie \(nur USA\)](#page-114-0) Einjährige Herstellergarantie für Endbenutzer (nur Lateinamerika und Karibikstaaten)
	-

In den folgenden Abschnitten finden Sie Informationen zur eingeschränkten Garantie für Ihren Computer (für die USA) sowie zur Herstellergarantie für Lateinamerika und die Karibikstaaten.

### <span id="page-114-0"></span>**Eingeschränkte Dreijahresgarantie (nur USA)**

Die Dell Computer Corporation ("Dell") stellt ihre Hardwareprodukte gemäß der in der Industrie üblichen Praxis aus neuen oder neuwertigen Teilen her. Dell garantiert, dass die hergestellten Hardwareprodukte frei von Material- oder Herstellungsfehlern sind. Der Zeitraum der eingeschränkten Garantie umfasst drei Jahre ab Rechnungsdatum und deckt folgende Schäden ab:

Transportschäden durch den Transport zum Endkunden sind in die eingeschränkte Garantie eingeschlossen. Im Rahmen der eingeschränkten Garantie bestehen keine Ansprüche für Schäden, die durch äußere Einflüsse entstanden sind. Dazu zählen Unfall, Missbrauch, falscher Gebrauch, Probleme mit der Stromversorgung, nicht von Dell autorisierte Wartungsarbeiten, Gebrauch entgegen den Produktanweisungen, nicht durchgeführte vorbeugende Wartung und durch nicht von Dell gelieferte Teile verursachte Probleme.

Diese eingeschränkte Garantie gilt nicht für Teile, die zu einer der folgenden Kategorien gehören: Software, externe Geräte (außer, wenn ausdrücklich angegeben), Zubehör oder sonstige Teile, die zu einem Dell-System hinzugefügt werden, nachdem es das Werk verlassen hat, Zubehör oder sonstige Teile, die von der Dell-Systemintegrationsabteilung zu einem Dell-System hinzugefügt werden, Zubehör oder sonstige Teile, die nicht im Dell-Werk installiert worden sind, oder Dell Software and Peripherals-Produkte. Diese Garantie gilt für Monitore, Tastaturen und Mäuse, die den Markennamen Dell tragen oder in der Standard-Preisliste von Dell enthalten sind. Für alle anderen Monitore, Tastaturen und Mäuse (einschließlich der über das Dell Software and Peripherals-Programm erworbenen Artikel) bestehen keine Ansprüche im Rahmen der eingeschränkten Garantie. Für Batterien in tragbaren Computern gilt die eingeschränkte Garantie nur für das erste Jahr des Garantiezeitraums.

# **Garantieansprüche während des ersten Jahres**

Während eines einjährigen Zeitraums vom Rechnungsdatum an gerechnet repariert oder ersetzt Dell die Produkte, für die die vorliegende Garantie gilt, wenn sie an eine zuständige Betriebsstätte der Firma Dell zurückgegeben werden. Um die Garantieleistung in Anspruch zu nehmen, müssen Sie sich innerhalb des Garantiezeitraums an den technischen Kundendienst von Dell wenden. Im Abschnitt "Weitere Hilfe" des *Installations- und Fehlerbeseitigungshandbuchs* finden Sie die entsprechenden Kontaktinformationen für den Kundendienst. Bei Inanspruchnahme der Garantieleistung erhalten Sie von Dell eine Rücksendegenehmigungsnummer. Die Produkte sind in der Originalverpackung oder einer gleichwertigen Verpackung zurückzuschicken. Die Versandkosten trägt der Kunde. Außerdem ist die Lieferung zu versichern, oder der Kunde übernimmt das Risiko, wenn die Produkte während des Versandes verloren gehen bzw. beschädigt werden. Dell trägt die Kosten für die Rücksendung von reparierten oder ersetzten Produkten an Adressen in den Vereinigten Staaten (Festland). Die Kosten für Lieferungen an andere Orte sind vom Empfänger zu tragen.

*HINWEIS: Bevor Sie die Produkte an Dell versenden, sichern Sie die Daten auf den Festplatten oder auf anderen Datenträgern der Produkte. Nehmen Sie alle entfernbaren Datenträger wie Disketten, CDs oder PC-Karten aus dem System. Dell übernimmt keine Haftung für Datenoder Softwareverlust.*

Dell ist Eigentümer aller Teile, die im Rahmen der Garantie aus reparierten Produkten ausgebaut werden. Dell verwendet für Garantiereparaturen sowie für die Herstellung von Ersatzprodukten neue und erneuerte Teile von verschiedenen Herstellern. Wenn Dell Produkte repariert oder ersetzt, verlängert sich der Garantiezeitraum nicht.

### **Garantieansprüche während des zweiten und dritten Jahres**

Während des zweiten und dritten Jahres des Garantiezeitraums stellt Ihnen Dell Ersatzteile für die eigenen Hardwareprodukte zur Verfügung, wenn ein Teil im Rahmen dieser Garantie ersetzt werden muss. Dabei muss das zu ersetzende Teil an Dell zurückgegeben werden, und es gelten die am Tag des Austauschs gültigen Rückgabebestimmungen von Dell. Der technische Kundendienst von Dell muss über jeden Hardwarefehler informiert werden, bevor Dell die Zustimmung geben kann, dass ein Teil ersetzt oder ein Ersatzteil zugeschickt wird. Dell versendet Ersatzteile (frachtfrei) an Adressen in den Vereinigten Staaten (Festland). Die Kosten für Lieferungen an andere Orte sind vom Empfänger zu tragen. Dell fügt jedem Ersatzteil eine bereits frankierte Rücksendeverpackung bei, die Sie zur Rücksendung des ausgetauschten Teils verwenden können. Die Ersatzteile sind neu oder neuwertig. Bei den Ihnen von Dell zugesendeten Ersatzteilen kann es sich unter Umständen um Teile unterschiedlicher Hersteller handeln. Für das Ersatzteil gilt der verbleibende Garantiezeitraum.

Sie müssen die Kosten für das Ersatzteil tragen, wenn das ersetzte Teil nicht an Dell zurückgeschickt wird. Die Vorgehensweise für die Rückgabe der ersetzten Teile und Ihre Verpflichtung, die Kosten für die Ersatzteile zu tragen, wenn die ersetzten Teile nicht an Dell zurückgeschickt werden, entsprechen den am Tag des Austauschs gültigen Rückgabebestimmungen von Dell.

Sie übernehmen die volle Verantwortung für Ihre Software und Daten. Dell ist nicht verpflichtet, Sie darauf hinzuweisen oder daran zu erinnern, Sicherungskopien zu erstellen und andere Sicherheitsvorkehrungen zu treffen.

# **Allgemeine Bestimmungen**

AUS DIESER EINGESCHRÄNKTEN GARANTIE ERGEBEN SICH FÜR SIE BESTIMMTE RECHTE, UND SIE VERFÜGEN UNTER UMSTÄNDEN NOCH ÜBER WEITERE RECHTE, DIE SICH JE NACH STAAT (ODER GERICHTSBARKEIT) UNTERSCHEIDEN KÖNNEN. DELL HAFTET FÜR HARDWARESTÖRUNGEN UND -MÄNGEL NUR IM HINBLICK AUF REPARATUR UND AUSTAUSCH ENTSPRECHEND DEN BEDINGUNGEN IN DER VORLIEGENDEN GARANTIEERKLÄRUNG. ALLE AUSDRÜCKLICHEN UND STILLSCHWEIGENDEN GARANTIEN FÜR DAS PRODUKT, EINSCHLIESSLICH, JEDOCH NICHT BEGRENZT AUF JEGLICHE STILLSCHWEIGENDEN GARANTIEN UND BESTIMMUNGEN FÜR MARKTGÄNGIGE QUALITÄT UND TAUGLICHKEIT FÜR EINEN BESTIMMTEN ZWECK, SIND IN IHRER DAUER AUF DEN OBEN FESTGELEGTEN GARANTIEZEITRAUM BEGRENZT. ES KÖNNEN ZU KEINER ZEIT GARANTIEANSPRÜCHE, WEDER AUSDRÜCKLICH NOCH STILLSCHWEIGEND, NACH ABLAUF DIESES ZEITRAUMS GELTEND GEMACHT WERDEN.

IN EINIGEN STAATEN (ODER GERICHTSBARKEITEN) SIND KEINE BESCHRÄNKUNGEN DER GÜLTIGKEITSDAUER VON STILLSCHWEIGENDEN GARANTIEN ZULÄSSIG; DESHALB IST DIE OBEN AUFGEFÜHRTE BESCHRÄNKUNG MÖGLICHERWEISE FÜR SIE NICHT ANWENDBAR.

DELL ÜBERNIMMT KEINERLEI HAFTUNG, DIE ÜBER DIE IN DIESER ERKLÄRUNG DER EINGESCHRÄNKTEN GARANTIE ZUGESTANDENEN ABHILFEMASSNAHMEN HINAUSGEHT, UND LEHNT AUCH JEDWEDE HAFTUNG FÜR BEILÄUFIG ENTSTANDENE ODER FOLGESCHÄDEN AB. DIES SCHLIESST OHNE EINSCHRÄNKUNG JEDWEDE HAFTUNG FÜR PRODUKTE, DIE NICHT ZUM GEBRAUCH VERFÜGBAR SIND, ODER DEN VERLUST VON DATEN ODER SOFTWARE MIT EIN.

IN EINIGEN STAATEN (ODER GERICHTSBARKEITEN) IST KEIN AUSSCHLUSS ODER KEINE BESCHRÄNKUNG DER HAFTUNG FÜR BEILÄUFIG ENTSTANDENE ODER FOLGESCHÄDEN ZULÄSSIG; DESHALB IST DIE OBEN AUFGEFÜHRTE BESCHRÄNKUNG MÖGLICHERWEISE FÜR SIE NICHT ANWENDBAR.

Diese Bestimmungen gelten nur für die eingeschränkte Dreijahresgarantie von Dell. Die Bestimmungen des Servicevertrages für Ihr System finden Sie auf Ihrer Rechnung oder im Servicevertrag, den Sie getrennt erhalten.

Wenn Dell ein System oder ein Teil ersetzt, unterliegt der Austausch den am Tag des Austauschs gültigen Rückgabebestimmungen von Dell. In jedem Fall, in dem Dell eine Rücksendegenehmigungsnummer vergibt, muss Dell das (die) zu reparierende(n) Produkt(e) vor Ablauf des Garantiezeitraums erhalten, damit die Reparatur(en) durch die eingeschränkte Garantie abgedeckt ist bzw. sind.

*HINWEIS: Wenn Sie anstelle der oben beschriebenen standardmäßigen eingeschränkten Dreijahresgarantie eine der verfügbaren Garantieund Serviceoptionen wählen, wird diese Option in Ihrer Rechnung aufgeführt.*

# <span id="page-115-0"></span>**Eingeschränkte Dreijahresgarantie (nur Kanada)**

Die Dell Computer Corporation ("Dell") stellt ihre Hardwareprodukte gemäß der in der Industrie üblichen Praxis aus neuen oder neuwertigen Teilen her. Dell garantiert, dass die hergestellten Hardwareprodukte frei von Material- oder Herstellungsfehlern sind. Der Zeitraum der eingeschränkten Garantie umfasst drei Jahre ab Rechnungsdatum und deckt folgende Schäden ab:

Transportschäden durch den Transport zum Endkunden sind in die eingeschränkte Garantie eingeschlossen. Im Rahmen der eingeschränkten Garantie bestehen keine Ansprüche für Schäden, die durch äußere Einflüsse entstanden sind. Dazu zählen Unfall, Missbrauch, falscher Gebrauch, Probleme mit der Stromversorgung, nicht von Dell autorisierte Wartungsarbeiten, Gebrauch entgegen den Produktanweisungen, nicht durchgeführte vorbeugende Wartung und durch nicht von Dell gelieferte Teile verursachte Probleme.

Diese eingeschränkte Garantie gilt nicht für Teile, die zu einer der folgenden Kategorien gehören: Software, externe Geräte (außer, wenn ausdrücklich angegeben), Zubehör oder sonstige Teile, die zu einem Dell-System hinzugefügt werden, nachdem es das Werk verlassen hat, Zubehör oder sonstige Teile, die von der Dell-Systemintegrationsabteilung zu einem Dell-System hinzugefügt werden, Zubehör oder sonstige Teile, die nicht im Dell-Werk installiert worden sind, oder Dell Software and Peripherals-Produkte. Diese Garantie gilt für Monitore, Tastaturen und Mäuse, die den Markennamen Dell tragen oder in der Standard-Preisliste von Dell enthalten sind. Für alle anderen Monitore, Tastaturen und Mäuse (einschließlich der über das Dell Software and Peripherals-Programm erworbenen Artikel) bestehen keine Ansprüche im Rahmen der eingeschränkten Garantie. Für Batterien in tragbaren Computern gilt die eingeschränkte Garantie nur für das erste Jahr des Garantiezeitraums.

### **Garantieansprüche während des ersten Jahres**

Während eines einjährigen Zeitraums, vom Rechnungsdatum an gerechnet, repariert oder ersetzt Dell die Produkte, für welche die vorliegende eingeschränkte Garantie gilt, wenn sie an eine zuständige Betriebsstätte der Firma Dell zurückgegeben werden. Um die Garantieleistung in Anspruch zu nehmen, müssen Sie sich innerhalb des Garantiezeitraums an den technischen Kundendienst von Dell wenden. Im Abschnitt "Weitere Hilfe" des *Installations- und Fehlerbeseitigungshandbuchs* finden Sie die entsprechende Telefonnummer für den Kundendienst. Bei Inanspruchnahme der Garantieleistung erhalten Sie von Dell eine Rücksendegenehmigungsnummer. Die Produkte sind in der Originalverpackung oder einer gleichwertigen Verpackung zurückzuschicken. Die Versandkosten trägt der Kunde. Außerdem ist die Lieferung zu versichern, oder der Kunde übernimmt das Risiko, wenn die Produkte während des Versandes verloren gehen bzw. beschädigt werden. Dell sendet die reparierten oder ersetzten Produkte gegebenenfalls versandkostenfrei an Sie zurück, sofern sich Ihre Adresse innerhalb Kanadas befindet. Die Kosten für Lieferungen an andere Orte sind vom Empfänger zu tragen.

*HINWEIS: Bevor Sie die Produkte an Dell versenden, sichern Sie die Daten auf den Festplatten oder auf anderen Datenträgern der Produkte. Nehmen Sie alle entfernbaren Datenträger wie Disketten, CDs oder PC-Karten aus dem System. Dell übernimmt keine Haftung für Datenoder Softwareverlust.*

Dell ist Eigentümer aller Teile, die im Rahmen der Garantie aus reparierten Produkten ausgebaut werden. Dell verwendet für Garantiereparaturen sowie für die Herstellung von Ersatzprodukten neue und erneuerte Teile von verschiedenen Herstellern. Wenn Dell Produkte repariert oder ersetzt, verlängert sich der Garantiezeitraum nicht.

### **Garantieansprüche während des zweiten und dritten Jahres**

Während des zweiten und dritten Jahres des Garantiezeitraums stellt Ihnen Dell Ersatzteile für die eigenen Hardwareprodukte zur Verfügung, wenn ein Teil im Rahmen dieser eingeschränkten Garantie ersetzt werden muss. Dabei muss das zu ersetzende Teil an Dell zurückgegeben werden, und es gelten die am Tage des Austauschs gültigen Rückgabebestimmungen von Dell. Der technische Kundendienst von Dell muss über jeden Hardwarefehler informiert werden, bevor Dell die Zustimmung geben kann, dass ein Teil ersetzt oder ein Ersatzteil zugeschickt wird. Dell sendet

die Teile gegebenenfalls versandkostenfrei an Sie, sofern sich Ihre Adresse in Kanada befindet. Die Kosten für Lieferungen an andere Orte sind vom Empfänger zu tragen. Dell fügt jedem Ersatzteil eine bereits frankierte Rücksendeverpackung bei, die Sie zur Rücksendung des ausgetauschten Teils verwenden können. Die Ersatzteile sind neu oder neuwertig. Bei den Ihnen von Dell zugesendeten Ersatzteilen kann es sich unter Umständen um Teile unterschiedlicher Hersteller handeln. Für das Ersatzteil gilt der verbleibende Garantiezeitraum.

Die Kosten für das Ersatzteil trägt der Kunde, wenn das ersetzte Teil nicht an Dell zurückgeschickt wird. Die Vorgehensweise für die Rückgabe der ersetzten Teile und Ihre Verpflichtung, die Kosten für die Ersatzteile zu tragen, wenn die ersetzten Teile nicht an Dell zurückgeschickt werden, entsprechen den am Tage des Austauschs gültigen Rückgabebestimmungen von Dell.

Sie übernehmen die volle Verantwortung für Ihre Software und Daten. Dell ist nicht verpflichtet. Sie darauf hinzuweisen oder daran zu erinnern, Sicherungskopien zu erstellen und andere Sicherheitsvorkehrungen zu treffen.

### **Allgemeine Bestimmungen**

DELL GIBT KEINE AUSDRÜCKLICHEN GARANTIEN, NOCH LEGT DELL BEDINGUNGEN FEST, DIE ÜBER DIESE EINGESCHRÄNKTE GARANTIE HINAUSGEHEN. DELL LEHNT ALLE ANDEREN AUSDRÜCKLICHEN ODER STILLSCHWEIGENDEN GARANTIEN UND BEDINGUNGEN AB, EINSCHLIESSLICH, JEDOCH NICHT BESCHRÄNKT AUF JEGLICHE STILLSCHWEIGENDEN GARANTIEN UND BESTIMMUNGEN FÜR MARKTGÄNGIGE QUALITÄT UND TAUGLICHKEIT FÜR EINEN BESTIMMTEN ZWECK. IN EINIGEN STAATEN (ODER GERICHTSBARKEITEN) SIND KEINE BESCHRÄNKUNGEN VON STILLSCHWEIGENDEN GARANTIEN ODER BESTIMMUNGEN ZULÄSSIG; DESHALB IST DIE OBEN AUFGEFÜHRTE BESCHRÄNKUNG MÖGLICHERWEISE FÜR SIE NICHT ANWENDBAR.

DELL HAFTET FÜR HARDWARESTÖRUNGEN UND -MÄNGEL NUR IM HINBLICK AUF REPARATUR UND AUSTAUSCH ENTSPRECHEND DEN BEDINGUNGEN IN DER VORLIEGENDEN GARANTIEERKLÄRUNG. AUS DIESEN GARANTIEN ERGEBEN SICH FÜR SIE BESTIMMTE RECHTE, UND SIE VERFÜGEN UNTER UMSTÄNDEN NOCH ÜBER WEITERE RECHTE, DIE SICH JE NACH STAAT (ODER RECHTSPRECHUNG) UNTERSCHEIDEN KÖNNEN.

DELL ÜBERNIMMT KEINERLEI HAFTUNG, DIE ÜBER DIE IN DIESER ERKLÄRUNG DER EINGESCHRÄNKTEN GARANTIE ZUGESTANDENEN ABHILFEMASSNAHMEN HINAUSGEHT, UND LEHNT AUCH JEDWEDE HAFTUNG FÜR BEILÄUFIG ENTSTANDENE ODER FOLGESCHÄDEN AB. DIES SCHLIESST OHNE EINSCHRÄNKUNG JEDWEDE HAFTUNG FÜR PRODUKTE, DIE NICHT ZUM GEBRAUCH VERFÜGBAR SIND, ODER DEN VERLUST VON DATEN ODER SOFTWARE MIT EIN.

IN EINIGEN STAATEN (ODER GERICHTSBARKEITEN) IST KEIN AUSSCHLUSS ODER KEINE BESCHRÄNKUNG DER HAFTUNG FÜR BEILÄUFIG ENTSTANDENE ODER FOLGESCHÄDEN ZULÄSSIG; DESHALB IST DIE OBEN AUFGEFÜHRTE BESCHRÄNKUNG MÖGLICHERWEISE FÜR SIE NICHT ANWENDBAR.

Diese Bestimmungen gelten nur für die eingeschränkte Dreijahresgarantie von Dell. Die Bestimmungen des Servicevertrages für Ihr System finden Sie auf Ihrer Rechnung oder im Servicevertrag, den Sie getrennt erhalten haben.

Wenn Dell ein System oder ein Teil ersetzt, unterliegt der Austausch den am Tage des Austauschs gültigen Rückgabebestimmungen von Dell. In jedem Fall, in dem Dell eine Rücksendegenehmigungsnummer vergibt, muss Dell das (die) zu reparierende(n) Produkt(e) vor Ablauf des Garantiezeitraums erhalten, damit die Reparatur(en) durch die eingeschränkte Garantie gedeckt ist (sind).

*HINWEIS: Wenn Sie anstelle der oben beschriebenen standardmäßigen eingeschränkten Dreijahresgarantie eine der verfügbaren Garantieund Serviceoptionen wählen, wird diese Option in Ihrer Rechnung aufgeführt.*

# <span id="page-116-0"></span>**Einjährige Herstellergarantie für Endbenutzer (nur Lateinamerika und Karibikstaaten)**

### **Garantie**

Die Dell Computer Corporation ("Dell") gibt dem Endbenutzer in Übereinstimmung mit den folgenden Bestimmungen die Garantie für ein Jahr ab Kaufdatum, dass Hardwareprodukte der Marke Dell, die der Endbenutzer von Dell oder einem autorisierten Händler in Lateinamerika oder der Karibik erworben hat, keine Material-, Herstellungs- und Konstruktionsfehler aufweisen, die deren normalen Gebrauch beeinträchtigen. Produkte, für die ordnungsgemäße Reklamationen eingehen, werden, nach der Entscheidung von Dell, entweder auf Firmenkosten repariert oder ersetzt. Dell ist Eigentümer aller Teile, die im Rahmen der Garantie aus reparierten Produkten ausgebaut werden. Dell verwendet neue und überholte Teile unterschiedlicher Hersteller zur Durchführung von Reparaturen und zur Herstellung von Austauschprodukten.

# **Ausschlüsse**

Diese Garantie gilt nicht für Fehler, die aufgrund folgender Ursachen entstanden sind: unsachgemäße oder falsche Installation, Verwendung oder Wartung; Nutzung oder Durchführung von Änderungen durch nicht autorisierte Dritte oder den Endbenutzer; zufällige oder absichtliche Beschädigung oder normalen Verschleiß.

#### **Reklamation**

Reklamationen müssen in Lateinamerika und der Karibik innerhalb des Garantiezeitraums bei dem Händler eingebracht werden, bei dem das Produkt erworben wurde. Der Endbenutzer muss dabei immer einen Kaufnachweis vorlegen, aus dem Name und Adresse des Händlers, Kaufdatum, Modell und Seriennummer, Name und Adresse des Kunden hervorgehen, sowie Angaben zu den aufgetretenen Fehlern, der Konfiguration zum Zeitpunkt der Fehlfunktion, den verwendeten Peripheriegeräten und der Software vornehmen. Andernfalls kann Dell die Reklamation ablehnen. Wird ein Fehler, der durch die Garantie gedeckt ist, diagnostiziert, trifft Dell Vorkehrungen und trägt die Kosten für den Transport per Bahn oder Lkw und die Versicherung von und zur Reparaturwerkstatt von Dell. Der Endbenutzer hat sicherzustellen, dass das fehlerhafte Produkt angemessen verpackt (in Originalverpackung oder ähnlicher Schutzverpackung) mit den oben angegebenen Papieren und der von Dell vergebenen Rücksendegenehmigungsnummer zur Abholung bereitsteht.

# **Einschränkung und gesetzliche Rechte**

Dell gibt keine Garantien, Gewährleistungen oder Ähnliches, die über die oben ausdrücklich aufgeführten Bestimmungen hinausgehen, und diese Garantie ersetzt alle anderen Garantien, soweit es der gesetzliche Rahmen erlaubt. In Ermangelung einer entsprechenden Gesetzgebung stellt diese Garantie die einzige und ausschließliche Handhabe des Endbenutzers gegenüber Dell oder deren Tochtergesellschaften dar, und weder Dell noch ihre Tochtergesellschaften sind haftbar für Gewinneinbußen, den Verlust von Verträgen oder für andere indirekte oder sich daraus ergebende Verluste, die durch Fahrlässigkeit, Vertragsbruch oder Ähnliches entstehen.

**Diese Garantie beeinträchtigt nicht die gesetzlichen Rechte des Endbenutzers gegenüber Dell und/oder alle Rechte, die sich aus anderen Verträgen ergeben, die der Endbenutzer mit Dell und/oder einem anderen Anbieter abgeschlossen hat.**

**Dell World Trade LP**

One Dell Way, Round Rock, TX 78682, USA

**Dell Computadores do Brasil Ltda (CNPJ No. 72.381.189/0001-10)/ Dell Commercial do Brasil Ltda (CNPJ No. 03 405 822/0001-40)** Avenida Industrial Belgraf, 400 92990-000 – Eldorado do Sul – RS – Brasil

**Dell Computer de Chile Ltda** Coyancura 2283, Piso 3 – Of.302, Providencia, Santiago – Chile

**Dell Computer de Colombia Corporation** Carrera 7 #115-33 Oficina 603 Bogota, Colombia

**Dell Computer de Mexico SA de CV** Paseo de la Reforma 2620 – 11° Piso Col. Lomas Altas 11950 México, D.F.

# <span id="page-117-0"></span>**30-Tage-Rückgaberecht (nur USA)**

Wenn Sie als Endverbraucher neue Produkte direkt von Dell erworben haben, können Sie diese innerhalb von 30 Tagen nach Rechnungsdatum zurückgeben und erhalten den Kaufpreis zurück oder eine Gutschrift über den Wert des Produktes. Wenn Sie als Endverbraucher erneuerte Produkte von Dell erworben haben, können Sie diese innerhalb von 14 Tagen nach Rechnungsdatum zurückgeben und erhalten den Kaufpreis zurück oder eine Gutschrift über den Wert des Produktes. In jedem Fall sind in der Rückzahlung oder der Gutschrift keine auf der Rechnung aufgeführten Versand- und Transportkosten enthalten. Wenn Sie die Produkte als Organisation im Rahmen einer schriftlichen Vereinbarung mit Dell erworben haben, können in der Vereinbarung andere als die hier angegebenen Bedingungen für die Rückgabe von Produkten festgelegt sein.

Um die Produkte zurückzugeben, müssen Sie sich beim Kundendienst von Dell eine Rücksendegenehmigungsnummer geben lassen. Die entsprechenden Kontaktinformationen zur Kundenunterstützung finden Sie im Kapitel "Weitere Hilfe" in der Dokumentation zur Fehlerbeseitigung oder bei bestimmten Systemen im Online-Handbuch des Computers unter "So erreichen Sie Dell". Um die Rückzahlung oder Gutschrift zu beschleunigen, erwartet Dell, dass Sie die Produkte innerhalb von fünf Tagen nach Vergabe der Rücksendegenehmigungsnummer in der Originalverpackung an Dell zurückschicken. Die Versandkosten sind im Voraus zu begleichen, und die Lieferung ist zu versichern. Andernfalls übernehmen Sie das Risiko, wenn die Produkte während des Versandes verloren gehen oder beschädigt werden. Die Rückgabe von Software gegen Rückzahlung oder Gutschrift ist nur möglich, wenn die versiegelte Verpackung mit der (den) Diskette(n) oder CD(s) nicht geöffnet wurde. Zurückgegebene Produkte müssen sich in einem neuwertigen Zustand befinden, und alle Handbücher, Disketten, CDs, Netzkabel und andere Teile, die im Lieferumfang des Produktes enthalten waren, müssen zusammen mit diesem vollständig zurückgegeben werden. Nur bei der Rückgabe gegen Rückzahlung oder Gutschrift von Anwendungssoftware oder eines Betriebssystems, das von Dell installiert wurde, muss das gesamte System mit allen in der Originallieferung enthaltenen Medien und der gesamten Dokumentation zurückgegeben werden.

Das 30-Tage-Rückgaberecht gilt nicht für Dell Software and Peripherals-Produkte, die im Rahmen der damals gültigen Rückgabebedingungen des Dell Software and Peripherals-Programms zurückgegeben werden können.

## **Hinweis für Macrovision-Produkte**

Der folgende Produkthinweis gilt für das Produkt der Macrovision Corporation, das im Lieferumfang des DVD-Laufwerks enthalten ist:

Dieses Produkt ist durch eine spezielle Copyright-Technik geschützt, die durch Verfahrensansprüche bestimmter, in den USA angemeldeter Patente und anderer Rechte auf geistiges Eigentum im Besitz der Macrovision Corporation und anderer Besitzer geschützt ist. Die Verwendung dieser Technik zum Schutz des Copyright muss von Macrovision Corporation genehmigt werden und ist nur für den privaten Gebrauch sowie eine anderweitige eingeschränkte Nutzung bestimmt, sofern nicht anders von der Macrovision Corporation festgelegt. Reverse Engineering und Disassemblierung sind nicht gestattet.

[Zurück zum Inhaltsverzeichnis](file:///C:/data/systems/latc810/ge/ug/index.htm)

# [Zurück zum Inhaltsverzeichnis](file:///C:/data/systems/latc810/ge/ug/index.htm)

# **Funktionen von Microsoft® Windows® XP: Dell™ Latitude™ C810 Benutzerhandbuch**

- [Übersicht](#page-118-0) [Systemwiederherstellung](#page-121-0) [Neue Benutzeroberfläche](#page-118-1) Benutzer benutzer benutzer auch der [Benutzerkonten und schnelle Benutzerumschaltung](#page-123-0) [Assistent zum Übertragen von Dateien und Einstellungen](#page-120-0) [Heimnetzwerke und kleine Firmennetzwerke](#page-124-0) [Kompatibilität von Anwendungen und Geräten](#page-120-1) [Internetverbindungsfirewall](#page-125-0)
- <span id="page-118-0"></span>**Übersicht**

Windows XP ist eine verbesserte Ausführung von Windows 2000 und in zwei unterschiedlichen Versionen erhältlich: Windows XP Home Edition und Windows XP Professional. Die hier beschriebenen Funktionen sind in beiden Versionen enthalten; allerdings enthält die Professional-Version zusätzliche, nützliche Produktivitäts-, Sicherheits-, Netzwerk- und Verwaltungsfunktionen für die gewerbliche Nutzung, da sie speziell dafür entwickelt wurde.

Privatanwendern bietet Windows XP die wesentlich verbesserte Stabilität und Sicherheit aus den Betriebssystemen Windows 2000 und Windows NT<sup>®</sup>. Außerdem bietet es bessere Unterstützung für tragbare Computer. Zu den wichtigsten neuen Funktionen von Windows XP zählen:

- <sup>l</sup> Verbesserte Desktop- und Benutzeroberfläche
- 1 Assistent zum Übertragen von Dateien und Einstellungen
- <sup>l</sup> Kompatibilitätsverbesserungen für Anwendungsprogramme
- 1 Systemwiederherstellung
- 1 Schnelle Benutzerumschaltung\*
- <sup>l</sup> Erweiterte Netzwerkfunktionen für Heimnetzwerke und kleine Firmennetzwerke\*
- 1 Persönliche Firewall für ständig aktive Internetverbindungen\*
	- \* Funktionen für Privatanwender und kleine Firmen

## **Hilfe- und Supportcenter**

Das Hilfe- und Supportcenter, das unter Microsoft Windows Millennium Edition (ME) eingeführt wurde, ersetzt die Hilfe zu Windows aus früheren Betriebssystemen. Es bietet ein integriertes Ressourcencenter für Informationen und Hilfe bei der Verwendung, Konfiguration und Fehlerbeseitigung für den Computer sowie die installierte Hardware und Software. In Windows XP bietet das Hilfe- und Supportcenter erweiterte Suchfunktionen wie eine Volltextsuche sowie die Möglichkeit, neben den Dateien auf der Festplatte auch verschiedene Remotestandorte zu durchsuchen. Darüber hinaus können Sie mit einem einzigen Druckbefehl ein gesamtes Kapitel der Hilfe drucken.

Klicken Sie auf die Schaltfläche **Start** und anschließend auf **Help and Support (Hilfe und Support)**, um das Hilfe- und Supportcenter zu öffnen. Von der Startseite aus können Sie eine Suche starten oder Informationskategorien auswählen, um zu Hilfethemen über Aufgaben und Informationen zur Verwendung des Computers zu gelangen. Klicken Sie auf **User and System Guides (Benutzer- und Systemhandbücher)**, um Informationen zur Verwendung des Dell™-Computers sowie der installierten Hardware und Software anzuzeigen.

### <span id="page-118-1"></span>**Neue Benutzeroberfläche**

Unter Windows XP wurde die Benutzeroberfläche mit einem neuen Aussehen, einem übersichtlicheren Desktop und integrierten Bereinigungsfunktionen für den Desktop neu gestaltet. Die Fenster wurden in Windows XP ebenfalls geändert (wie die Systemsteuerung), um die Aufgabenverwaltung in den Vordergrund zu stellen. Auch das Aussehen des Menüs **Start** ist neu. In der linken Hälfte des neuen Startmenüs werden die am häufigsten verwendeten Verknüpfungen aufgeführt. Während Sie mit dem Computer arbeiten, ändert sich die Anzeige und Anordnung der Verknüpfungen entsprechend deren Verwendungshäufigkeit. Wenn eine Verknüpfung dauerhaft in diesem Bereich angezeigt werden soll, klicken Sie mit der rechten Maustaste auf die Verknüpfung und anschließend im Kontextmenü auf **Pin to Start menu (An Startmenü anheften)**.

Um auf alle Programme zugreifen zu können, die auf dem Computer installiert sind, klicken Sie auf **All Programs (Alle Programme)** im unteren Bereich des Startmenüs. Die rechte Hälfte des neuen Startmenüs enthält nützliche Verknüpfungen für das Öffnen von Dateien, die Konfiguration des Computers, das Zugreifen auf Informationen und die Unterstützung. Das Symbol **Dell Solution Center** öffnet ein Portal zu Diensten und Anwendungsprogrammen, die auf Ihrem Dell-Computer installiert sind.

# **Umschalten zur klassischen Windows-Ansicht**

Sie können bei Bedarf die Ansicht des Startmenüs, des Desktops und der Fenster sowie der **Control Panel (Systemsteuerung)** auf die Ansicht früherer Windows-Betriebssysteme zurücksetzen. Die klassischen Ansichtsoptionen sind voneinander unabhängig.

Sie können einfach zwischen der neuen Kategorieansicht der Systemsteuerung und der klassischen Windows-Ansicht hin- und herschalten, indem Sie oben links im Fenster **Systemsteuerung** auf **Switch to Classic View (Zur klassischen Ansicht wechseln)** bzw. **Switch to Category View (Zur Kategorieansicht wechseln)** klicken. Das ist besonders nützlich, wenn Sie die neuen, aufgabenorientierten Funktionen der Systemsteuerung in Windows XP nutzen möchten, aber daran gewöhnt sind, eine bestimmte Aufgabe in der klassischen Windows-Ansicht der Systemsteuerung auszuführen.

So ändern Sie die Ansicht des Startmenüs in die klassische Ansicht:

- 1. Mit der rechten Maustaste auf einen leeren Bereich in der Taskleiste klicken.
- 2. Auf **Properties (Eigenschaften)** klicken.
- 3. Auf die Registerkarte **Start Menu (Startmenü)** klicken.
- 4. Die Option **Classic Start Menu (Klassisches Startmenü)** auswählen und auf **OK** klicken.

So zeigen Sie die Fenster und Schaltflächen in der klassischen Ansicht an:

- 1. Mit der rechten Maustaste auf eine beliebige Stelle auf dem Desktop klicken und auf **Eigenschaften** klicken.
- 2. Auf die Registerkarte **Appearance (Darstellung)** klicken.
- 3. In der Auswahlliste **Windows and buttons (Fenster und Schaltflächen)** die Option **Windows Classic style (Windows – klassisch)** auswählen.
- 4. Um die Farbe, Schrift und andere Optionen des klassischen Desktops anzupassen, auf **Advanced (Erweitert)** klicken.
- 5. Nachdem Sie die Ansichtseinstellungen ausgewählt haben, auf **OK** klicken.

### **Desktopbereinigungs-Assistent**

Eine weitere Funktion von Windows XP ist der Desktopbereinigungs-Assistent. Der Assistent wird sieben Tage nach dem ersten Starten des Computers und danach alle 60 Tage ausgeführt. Der Desktopbereinigungs-Assistent öffnet zunächst ein Dialogfeld, in dem Ihnen mitgeteilt wird, dass Sie einige Verknüpfungen auf dem Desktop längere Zeit nicht verwendet haben. Dort können Sie wählen, ob Sie den Assistenten ausführen möchten. Wenn Sie den Assistenten ausführen, werden die nicht verwendeten Symbole in einen Ordner verschoben.

Der Desktopbereinigungs-Assistent ist standardmäßig aktiviert. So deaktivieren Sie den Assistenten:

- 1. Mit der rechten Maustaste auf eine beliebige Stelle auf dem Desktop klicken und auf **Properties (Eigenschaften)** klicken.
- 2. Die Registerkarte **Desktop** auswählen und auf **Customize Desktop (Desktop anpassen)** klicken.
- 3. In den Optionen unter **Desktop cleanup (Desktopbereinigung)** sicherstellen, dass das Kontrollkästchen **Run Desktop Cleanup Wizard every 60 days (Desktopbereinigungs-Assistent alle 60 Tage ausführen)** nicht markiert ist.

Sie können den Desktopbereinigungs-Assistenten jederzeit ausführen, indem Sie folgende Schritte durchführen:

- 1. Mit der rechten Maustaste auf eine beliebige Stelle auf dem Desktop klicken und auf **Eigenschaften** klicken.
- 2. Die Registerkarte **Desktop** auswählen und auf **Desktop anpassen** klicken.
- 3. Auf die Schaltfläche **Clean Desktop Now (Desktop jetzt bereinigen)** klicken.
- 4. Wenn das Fenster **Desktop Cleanup Wizard (Desktopbereinigungs-Assistent)** angezeigt wird, auf **Next (Weiter)>** klicken.
- 5. In der Liste **Shortcuts (Verknüpfungen)** die Markierung aller Verknüpfungen aufheben, die weiterhin auf dem Desktop verbleiben sollen, und anschließend auf **Weiter>** klicken.
- 6. Auf **Finish (Fertig stellen)** klicken, um die Verknüpfungen zu entfernen und den Assistenten zu schließen.

### **Gruppierung in der Taskleiste**

Die Windows-Taskleiste besteht aus einer Reihe von Schaltflächen, die im Allgemeinen unten im Bildschirm angeordnet sind. Sie enthält die Schaltfläche **Start** und für jede geöffnete Anwendung eine weitere Schaltfläche. (Außerdem gehören die Verknüpfungen der Schnellstartleiste sowie der Infobereich zur Taskleiste.) Windows XP gruppiert mehrmals vorkommende Schaltflächen derselben Anwendung in der Taskleiste. Wenn beispielsweise Internet Explorer sechsmal geöffnet ist (mit jeweils einer Schaltfläche in der Taskleiste), gruppiert Windows XP die Schaltflächen nebeneinander in der Taskleiste. Wenn sehr viele Schaltflächen in der Taskleiste angezeigt werden, führt Windows XP alle Schaltflächen für Internet Explorer zu einer zusammen. Sobald Sie darauf klicken, wird ein Menü geöffnet, in dem die sechs aktiven Internet Explorer-Sitzungen angezeigt werden.

### **Bereinigung des Infobereichs**

Im Laufe der Zeit sammeln sich einige Verknüpfungen im Infobereich an (unten rechts auf dem Windows-Desktop). Windows XP erkennt automatisch, wenn Verknüpfungen im Infobereich über längere Zeit nicht verwendet wurden, und blendet diese aus. Eine Schaltfläche mit Doppelpfeil (Chevron) weist darauf hin, dass Verknüpfungen ausgeblendet wurden und durch Auswahl dieser Schaltfläche angezeigt werden <span id="page-120-3"></span>können. Sie können außerdem den Infobereich manuell konfigurieren, indem Sie mit der rechten Maustaste auf die Taskleiste klicken, auf **Properties (Eigenschaften)** und anschließend im Fenster **Taskbar and Start Menu Properties (Eigenschaften von Taskleiste und Startmenü)** auf **Customize... (Anpassen...)** klicken. Beispielsweise ist es möglich, die Verknüpfung eines Virenschutzprogramms auszublenden, das Sie selten verwenden; dafür kann die häufig verwendete Verknüpfung für die Lautstärkeregelung angezeigt werden. Die Bereinigungsfunktion für den Infobereich wird bei der Installation des Betriebssystems automatisch aktiviert. Sie können sie aber deaktivieren, indem Sie die Markierung der Option **Hide inactive icons (Inaktive Symbole ausblenden)** im Fenster **Eigenschaften von Taskleiste und Startmenü** aufheben.

# <span id="page-120-0"></span>**Assistent zum Übertragen von Dateien und Einstellungen**

Der Assistent zum Übertragen von Dateien und Einstellungen wird verwendet, um persönliche Dateien und Einstellungen von einem Computer auf einen anderen zu übertragen (z. B. wenn Sie einen neuen Computer erwerben). Zu persönlichen Dateien zählen die Dokumente, Grafiken, Tabellen, Präsentationen und E-Mail-Nachrichten auf Ihrem Computer. Unter die Benutzereinstellungen fallen die Anzeigeeinstellungen, Fenstergrößen, Einstellungen für die Symbolleiste, DFÜ-Verbindungen, Internetfavoriten usw. auf Ihrem Computer. Der Assistent zum Übertragen von Dateien und Einstellungen wird auf einem (alten) Quellcomputer ausgeführt, um die Daten zusammenzutragen, und danach auf dem (neuen) Zielcomputer, um die Daten zu importieren. Wenn auf dem alten Computer ein früheres Betriebssystem installiert ist, kann der Assistent auch über die Windows XP-CD oder eine Diskette gestartet werden, die auf dem neuen Windows XP-Computer erstellt wurde. Die Daten werden über eine serielle, direkte Netzwerkverbindung übertragen oder auf einem austauschbaren Datenträger wie einer Diskette, einer Zip-Diskette oder einer beschreibbaren CD gespeichert.

So verwenden Sie den Assistenten zum Übertragen von Dateien und Einstellungen:

- 1. Auf dem neuen Windows XP-Computer auf die Schaltfläche **Start** klicken, auf **All Programs (Alle Programme) –> Accessories (Zubehör) –> System Tools (Systemprogramme)** zeigen und auf **Files and Settings Transfer Wizard (Übertragen von Dateien und Einstellungen)** klicken.
- 2. Auf der Willkommensseite des **Assistenten zum Übertragen von Dateien und Einstellungen** auf **Next (Weiter)>** klicken.
- 3. Im Fenster **Which computer is this? (Um welchen Computer handelt es sich?)** die Option **New Computer (Zielcomputer)** auswählen und anschließend auf **Weiter>** klicken.

### Das Fenster **Do you have a Windows XP CD? (Verfügen Sie über eine Windows XP-CD?)** wird angezeigt.

Der Assistent zum Übertragen von Dateien und Einstellungen führt Sie durch die erforderlichen Schritte für die Übertragung der Benutzereinstellungen und/oder persönlichen Dateien auf dem neuen Computer. Wenn kein CD-Laufwerk zur Verfügung steht, können Sie auch eine Diskette mit den Assistentendateien erstellen, die auf dem alten Computer ausgeführt wird.

*HINWEIS: Der für die Zusammenstellung und Übertragung der Daten erforderliche Zeitraum hängt von der Datenmenge ab. Er variiert von wenigen Minuten bis zu mehreren Stunden.*

# <span id="page-120-1"></span>**Kompatibilität von Anwendungen und Geräten**

Auch wenn Windows XP für eine breite Palette von Anwendungsprogrammen und Hardwaregeräten ausgelegt wurde, können eventuell manche älteren Programme und Geräte nicht damit verwendet werden. Auf der Website von Microsoft unter **www.microsoft.com** sind die Anwendungsprogramme und Hardwaregeräte aufgeführt, die nachweislich mit Windows XP kompatibel sind. Beim Erwerb neuer Software und Geräte sollten Sie darauf achten, dass sie als für Windows XP geeignet gekennzeichnet sind. Wenn bei der Verwendung eines Anwendungsprogramms, das für ein früheres Windows-Betriebssystem entwickelt wurde, Probleme auftreten, bietet Windows XP einen Kompatibilitätsmodus (siehe [Programmkompatibilitäts](#page-120-2)-Assistent). Wenn Anwendungsprogramme oder Hardwaregeräte, die für frühere Windows-Betriebssysteme entwickelt wurden, nicht installiert werden können, erhalten Sie vom Hersteller des Produktes Informationen oder Aktualisierungen für Windows XP.

Windows XP bietet zusätzlich eine neue Technologie, die sich mit dem Problem befasst, das manchmal unter früheren Betriebssystemen bei Windows-Anwendungsprogrammen auftrat, nämlich dass aktuelle Versionen bestimmter Windows-Dateien bei der Installation durch ältere ersetzt wurden. Das kann zu Problemen mit neueren Anwendungsprogrammen führen, die auf die ersetzte Datei zugreifen. Um dieses Problem zu beseitigen und die Stabilität des Betriebssystems zu verbessern, verwaltet Windows XP verschiedene Dateiversionen und aktiviert die richtige Version für ein bestimmtes Programm.

*HINWEIS: Wenn nach einer Installation Probleme mit dem Betriebssystem oder anderen Anwendungen auftreten, können Sie die [Systemwiederherstellung](#page-121-0) verwenden, um den Computer in den vorherigen stabilen Zustand zurückzuversetzen.*

### <span id="page-120-2"></span>**Programmkompatibilitäts-Assistent**

Windows XP bietet eine Kompatibilitätsfunktion für Programme, die einige Probleme beim Ausführen älterer Anwendungsprogramme löst. Mit dem Programmkompatibilitäts-Assistenten können Sie die Umgebung so für das Programm anpassen, dass sie an Windows 95, Windows 98/ME, Windows NT 4.0 mit Service Pack 5 oder Windows 2000 angenähert wird.

So verwenden Sie den Programmkompatibilitäts-Assistenten:

- 1. Auf die Schaltfläche **Start** klicken, auf **All Programs (Alle Programme) –> Accessories (Zubehör)** zeigen und anschließend auf **Program Compatibility Wizard (Programmkompatibilitäts-Assistent)** klicken.
- 2. Im Fenster **Programmkompatibilitäts-Assistent** auf **Next (Weiter)>** klicken.
- <span id="page-121-1"></span>3. Auswählen, wie Sie das Programm suchen möchten, das mit den Kompatibilitätseinstellungen ausgeführt werden soll: in einer Liste, auf einer CD oder manuell. Anschließend auf **Weiter>** klicken.
- 4. Den Betriebssystemtyp auswählen, für den das Programm entwickelt oder unter dem es problemlos ausgeführt wurde, und anschließend auf **Weiter>** klicken.
- 5. Gegebenenfalls die Anzeigeeinstellungen für das Programm auswählen (für manche Spiele erforderlich).
- 6. Auf **Weiter>** klicken.
- 7. Um die Kompatibilitätseinstellungen für das Programm zu testen, auf **Weiter>** klicken.

Nachdem Sie festgestellt haben, ob das Programm ordnungsgemäß ausgeführt wird, wieder zum Fenster **Programmkompatibilitäts-Assistent** zurückkehren.

- 8. **Yes (Ja)** auswählen, wenn das Programm problemlos ausgeführt wird; andernfalls **No, try different compatibility settings (Nein, andere Kompatibilitätseinstellungen verwenden)** bzw. **No, I am finished trying compatibility settings (Nein, Testen der Kompatibilitätseinstellungen beenden)** auswählen und auf **Weiter>** klicken.
- 9. **Ja** auswählen, um die Informationen zu den verwendeten Einstellungen und dem Erfolg bzw. Misserfolg bei der Problemlösung abzuschicken, oder **No (Nein)** wählen und anschließend auf **Weiter>** klicken.
- 10. Auf **Finish (Fertig stellen)** klicken, um den Assistenten zu schließen.

# <span id="page-121-0"></span>**Systemwiederherstellung**

Die Systemwiederherstellungsfunktion von Windows XP bietet die Möglichkeit, das Betriebssystem bei Problemen in einen früheren Zustand zurückzuversetzen, ohne dass dabei persönliche Dateien (z. B. Word-Dokumente, Grafiken oder E-Mail-Nachrichten) verloren gehen.

Die Systemwiederherstellung überwacht aktiv Änderungen an Systemdateien und einigen Anwendungsdateien, um die entsprechenden Versionen vor Änderungen zu speichern. Die Systemwiederherstellung zeichnet Wiederherstellungspunkte auf. Um den erforderlichen Speicherplatz zu beschränken, werden ältere Wiederherstellungspunkte durch neuere ersetzt.

Bei einem schwerwiegenden Problem mit dem Betriebssystem kann die Systemwiederherstellung im abgesicherten Modus oder im normalen Modus ausgeführt werden, um einen früheren Systemzustand wiederherzustellen und so die volle Systemfunktionalität wiederzuerlangen.

*HINWEISE: Die Systemwiederherstellung setzt Benutzerdaten oder Arbeitsdateien nicht zurück; daher gehen keine aktuellen Änderungen, E-Mail-Nachrichten, Verlaufsaufzeichnungen oder Internetfavoriten verloren.*

*Dell empfiehlt die regelmäßige Erstellung von Sicherungskopien Ihrer Arbeitsdateien. Die Systemwiederherstellung überwacht keine Änderungen an Arbeitsdateien und kann sie nicht wiederherstellen. Sollten Originaldaten auf der Festplatte aus Versehen gelöscht oder überschrieben werden oder in Folge einer Fehlfunktion der Festplatte nicht mehr zugänglich sein, sind Sicherungskopien erforderlich, um diese Daten wiederherzustellen.*

### **Verwenden der Systemwiederherstellung**

Die Systemwiederherstellung überwacht die wichtigsten System- und Programmdateien und protokolliert bzw. kopiert gegebenenfalls diese Dateien, bevor Änderungen vorgenommen werden. Es werden automatisch Wiederherstellungspunkte erstellt, ohne dass Benutzereingriffe erforderlich sind. Zusätzlich können Sie bei Bedarf manuell Wiederherstellungspunkte erstellen.

Wiederherstellungspunkte ermöglichen Ihnen die Auswahl früherer Systemzustände. Für jeden Wiederherstellungspunkt werden die erforderlichen Informationen für die Wiederherstellung eines festgelegten Systemzustands erfasst. Es gibt drei Arten von Wiederherstellungspunkten:

- 1 (automatisch erstellte) Systemwiederherstellungspunkte (vom Computer geplant)
- <sup>l</sup> (ereignisgebundene) Installationswiederherstellungspunkte (wenn ein Programm installiert wird)
- 1 manuelle Wiederherstellungspunkte (von Ihnen bei Bedarf erstellt)

### **Geplante automatische Wiederherstellungspunkte**

Standardmäßig erstellt die Systemwiederherstellung an jedem Tag, an dem der Computer verwendet wird, einen Wiederherstellungspunkt. Bleibt ein Computer über mehrere Tage hinweg ausgeschaltet, wird ein Wiederherstellungspunkt erstellt, wenn der Computer das nächste Mal eingeschaltet wird.

#### **Ereignisgebundene Wiederherstellungspunkte**

Ereignisgebundene Wiederherstellungspunkte werden erstellt, wenn wesentliche Änderungen am System vorgenommen werden. Die Systemwiederherstellung erstellt bei folgenden Ereignissen automatisch einen Wiederherstellungspunkt:

<sup>l</sup> *Installation von Anwendungen* – Die Systemwiederherstellung erstellt einen Wiederherstellungspunkt, bevor Sie ein Anwendungsprogramm installieren, das für Windows XP entwickelt wurde. Es ist sinnvoll, einen Wiederherstellungspunkt manuell zu erstellen, bevor Sie ein älteres Programm installieren.

- <sup>l</sup> *Installation von automatischen Updates* Wenn Sie ein Update installieren, erstellt die Systemwiederherstellung einen Wiederherstellungspunkt, bevor die tatsächliche Installation des Updates begonnen wird.
- <sup>l</sup> *Wiederherstellungsvorgang*  Für den Wiederherstellungsvorgang selbst wird ebenfalls ein Wiederherstellungspunkt erstellt, um die Wiederherstellung rückgängig machen zu können.
- Wiederherstellung durch den Sicherungs- oder Wiederherstellungs-Assistenten von Microsoft-Bevor der Sicherungs- oder Wiederherstellungs-Assistent (nur unter Windows XP verfügbar) einen Wiederherstellungsvorgang durchführt, erstellt die Systemwiederherstellung einen Wiederherstellungspunkt.
- <sup>l</sup> *Installation unsignierter Treiber* Das INF-Installationsprogramm von Windows erkennt, wenn unsignierte Gerätetreiber installiert werden. Bei signierten Treibern (die elektronisch vom Gerätehersteller zertifiziert wurden) wird kein Wiederherstellungspunkt erstellt.

# **Manuelle Wiederherstellungspunkte**

Wenn Sie auf Ihrem Computer als Administrator oder als Benutzer mit Administratorrechten angemeldet sind, können Sie einen Wiederherstellungspunkt manuell erstellen und benennen. (Informationen zu den verschiedenen Arten von Benutzerkonten finden Sie unter [Hinzufügen von Benutzern](#page-124-1).) Es ist sinnvoll, manuell einen Wiederherstellungspunkt zu erstellen, bevor Sie eine besonders riskante Änderung vornehmen bzw. anderen Benutzern den Zugriff auf den Computer ermöglichen, oder um einen optimalen Betriebszustand festzuhalten.

So erstellen Sie einen Wiederherstellungspunkt:

- 1. Auf die Schaltfläche **Start** klicken, auf **All Programs (Alle Programme) –> Accessories (Zubehör) –> System Tools (Systemprogramme)** zeigen und anschließend auf **System Restore (Systemwiederherstellung)** klicken.
- 2. Die Option **Create a restore point (Einen Wiederherstellungspunkt erstellen)** auswählen und auf **Next (Weiter)>** klicken.
- 3. Eine Beschreibung für den Wiederherstellungspunkt eingeben und auf **Create (Erstellen)** klicken.

Datum und Uhrzeit werden automatisch zur Beschreibung des neuen Wiederherstellungspunktes hinzugefügt.

#### **Wiederherstellungsvorgang**

Im Laufe der Nutzungszeit des Computers werden die Wiederherstellungspunkte in einem Archiv erfasst, ohne dass Verwaltungsaufwand oder Benutzereingriffe erforderlich sind. Wenn Probleme mit dem Betriebssystem auftreten, können Sie in der Systemwiederherstellung einen beliebigen Wiederherstellungspunkt auswählen, der im Assistenten aufgeführt wird.

Wenn nach der Installation eines Gerätetreibers Probleme auftreten, sollten Sie zunächst versuchen, den [Treiber zurückzusetzen](#page-123-1). Wenn dies zu keinem Ergebnis führt, sollten Sie die Systemwiederherstellung verwenden.

So setzen Sie den Computer auf einen früheren, stabilen Zustand zurück:

- 1. Auf die Schaltfläche **Start** klicken, auf **All Programs (Alle Programme) –> Accessories (Zubehör) –> System Tools (Systemprogramme)** zeigen und anschließend auf **System Restore (Systemwiederherstellung)** klicken.
- 2. Die Option **Restore my computer to an earlier time (Computer zu einem früheren Zeitpunkt wiederherstellen)** auswählen und auf **Next (Weiter)>** klicken.

Das Fenster **Select a Restore Point (Einen Wiederherstellungspunkt wählen)** wird angezeigt. Für die Daten, die im Kalender links fett dargestellt sind, wurden Wiederherstellungspunkte erstellt.

- 3. Auf ein Datum, auf einen Wiederherstellungspunkt für das Datum und anschließend auf **Weiter>** klicken.
- 4. Auf **Weiter>** klicken, um die Auswahl des Wiederherstellungspunktes zu bestätigen und den Wiederherstellungsvorgang abzuschließen.

Nachdem die Systemwiederherstellung die Daten zusammengestellt hat, wird der Computer automatisch neu gestartet, und das Fenster **Restoration Complete (Wiederherstellung abgeschlossen)** wird angezeigt.

5. Auf **OK** klicken.

Wenn das Ergebnis der Wiederherstellung nicht Ihren Vorstellungen entspricht, können Sie die vorangehenden Schritte mit einem anderen Wiederherstellungspunkt wiederholen oder die Wiederherstellung rückgängig machen.

So machen Sie die Wiederherstellung rückgängig:

- 1. Auf die Schaltfläche **Start** klicken, auf **Alle Programme –> Zubehör –> Systemprogramme** zeigen und anschließend auf **Systemwiederherstellung** klicken.
- 2. Die Option **Undo my last restoration (Letzte Wiederherstellung rückgängig machen)** auswählen und auf **Weiter>** klicken.
- 3. Erneut auf **Weiter>** klicken, um zu bestätigen, dass der Wiederherstellungsvorgang rückgängig gemacht werden soll.

Nachdem die Systemwiederherstellung die Daten zusammengestellt hat, wird der Computer automatisch neu gestartet, und das Fenster **Undo Complete (Wiederherstellung wurde rückgängig gemacht)** wird angezeigt.

<span id="page-123-2"></span>4. Auf **OK** klicken.

# <span id="page-123-1"></span>**Zurücksetzen von Treibern**

Die Rücksetzfunktion unter Windows XP kann einen Gerätetreiber durch die zuvor installierte Version ersetzen. Wenn Sie einen neuen Gerätetreiber installieren, der Probleme mit dem Betriebssystem verursacht, können Sie mit der Rücksetzfunktion den vorherigen Treiber erneut installieren. Wenn der vorherige Treiber nicht neu installiert werden kann, können Sie mit Hilfe der Systemwiederherstellung das Betriebssystem in den Zustand vor der Treiberinstallation zurückversetzen.

So ersetzen Sie einen neu installierten Treiber durch die vorherige Version:

- 1. Auf die Schaltfläche **Start** und anschließend mit der rechten Maustaste auf **My Computer (Arbeitsplatz)** klicken.
- 2. Auf **Properties (Eigenschaften)** klicken.
- 3. Auf die Registerkarte **Hardware** und anschließend auf **Device Manager (Geräte-Manager)** klicken.
- 4. Im Fenster **Geräte-Manager** mit der rechten Maustaste auf das Gerät klicken, für das ein neuer Treiber installiert wurde, und anschließend auf **Eigenschaften** klicken.
- 5. Auf die Registerkarte **Treiber** und anschließend auf **Roll Back Driver (Installierter Treiber)** klicken.

### <span id="page-123-0"></span>**Benutzerkonten und schnelle Benutzerumschaltung**

*HINWEIS: Die schnelle Benutzerumschaltung wird standardmäßig im Benutzerbildschirm der Home und Professional Edition von Windows XP angezeigt; sie ist aber unter Windows XP Professional deaktiviert, wenn der Computer zu einer Computerdomäne gehört.*

Microsoft Windows XP bietet eine neue Funktion für den Zugriff mehrerer Benutzer auf einen Computer. Die schnelle Benutzerumschaltung, die sowohl in der Home als auch in der Professional Edition enthalten ist, ermöglicht es Benutzern, auf einem Computer mit ihren spezifischen Einstellungen (einschließlich Desktop und verschiedenen Anwendungen) zu arbeiten, ohne dass sich der vorherige Benutzer abmelden muss. Neue Benutzer melden sich an und wechseln von der Sitzung des ursprünglichen Benutzers zu ihrer eigenen. Sie können Ihren Desktop und Ihre Anwendungen nutzen, ohne dass die Einstellungen des ursprünglichen Benutzers geändert werden. Wenn der ursprüngliche Benutzer wieder an diesem Computer arbeiten möchte, kann er zu dem Desktop und den Anwendungen wechseln, die er zuvor eingestellt hatte. Dazu müssen sich nicht alle Benutzer immer wieder am Computer abmelden.

Während des Setups erstellt der Computeradministrator alle Benutzerkonten, die auf dem Computer verwendet werden. (Informationen zu den verschiedenen Arten von Benutzerkonten sowie zum Hinzufügen neuer Benutzerkonten finden Sie unter [Hinzufügen von Benutzern](#page-124-1).) Wenn der Computer gestartet wird, wird der Hauptbildschirm mit allen Benutzernamen angezeigt. Auf diesem Bildschirm können Sie ein Benutzerkonto auswählen und sich anmelden.

### **Verwenden der schnellen Benutzerumschaltung**

So verwenden Sie die schnelle Benutzerumschaltung:

- 1. Auf die Schaltfläche **Start** und anschließend auf **Log Off (Abmelden)** klicken.
- 2. Im Fenster **Log Off Windows (Windows-Abmeldung)** entweder auf **Switch User (Benutzer wechseln)** oder auf **Abmelden** klicken.

Wenn Sie die Option **Benutzer wechseln** auswählen, wird der Hauptbildschirm angezeigt. Sie können Ihr Benutzerkonto wählen und sich anmelden. Ihr persönlicher Desktop wird angezeigt.

#### **Was geschieht bei der schnellen Benutzerumschaltung?**

Wenn Sie zwischen Benutzern wechseln, wird der ursprüngliche Benutzer nicht wie unter früheren Microsoft-Betriebssystemen abgemeldet. Unter Windows XP bleibt die Anmeldung des ursprünglichen Benutzers aktiv, wird aber durch den neuen Benutzer ersetzt. Benutzer können beliebig oft zwischen Anmeldungs-IDs wechseln.

Allerdings bleiben Anwendungen bei einem Benutzerwechsel aktiv und werden im Hintergrund ausgeführt, während der neue Benutzer in seinen Anwendungen arbeitet. Das kann die Computergeschwindigkeit verlangsamen, bis der Vorgang abgeschlossen ist. Wenn z. B. ein Benutzer eine große Datei aus dem Internet herunterlädt und sich ein anderer Benutzer am Computer anmeldet, wird der Download-Vorgang im Hintergrund fortgesetzt, bis er abgeschlossen ist.

Das gilt für die meisten Anwendungen, allerdings nicht für Multimedia-Anwendungen. Da Multimedia-Anwendungen Ressourcen verwenden, die nicht ohne weiteres mit anderen Benutzern gemeinsam genutzt werden können, werden diese Anwendungen bei einer Benutzerumschaltung beendet, damit der neue Benutzer die Multimedia-Fähigkeiten des Computers voll nutzen kann.

### **Hinweise zur schnellen Benutzerumschaltung**

Bei der schnellen Benutzerumschaltung sollten Sie Folgendes beachten:

- <sup>l</sup> Einige ältere Windows-Spiele können bei einer Benutzerumschaltung nicht ausgeführt werden.
- 1 Multimedia-Spiele werden nach einer Benutzerumschaltung möglicherweise beendet.
- <span id="page-124-2"></span>1 DVD-Software wird beendet und muss anschließend vom ursprünglichen Benutzer neu gestartet werden.
- <sup>l</sup> Bei Computern mit niedriger Speicherkonfiguration können Probleme auftreten. Der Computer nutzt den Speicher, um die Programme des ursprünglichen Benutzers im Hintergrund auszuführen, während der neue Benutzer angemeldet ist. Bei Computern mit eingeschränkter Speicherkapazität kann dies dazu führen, dass alle Computerprozesse verlangsamt werden. Die schnelle Benutzerumschaltung ist standardmäßig auf Computern deaktiviert, deren RAM-Speicher weniger als 128 MB umfasst.

Die schnelle Benutzerumschaltung ist außerdem nicht verfügbar, wenn auf dem Computer Windows XP Professional installiert ist und der Computer zu einer Domäne gehört.

### **Deaktivieren der schnellen Benutzerumschaltung**

Sie müssen als Computeradministrator auf dem Computer angemeldet sein, um die schnelle Benutzerumschaltung deaktivieren zu können. (Informationen zu den verschiedenen Arten von Benutzerkonten finden Sie unter [Hinzufügen von Benutzern](#page-124-1).)

So deaktivieren Sie die schnelle Benutzerumschaltung:

- 1. Auf die Schaltfläche **Start** und anschließend auf **Control Panel (Systemsteuerung)** klicken.
- 2. Im Fenster **Systemsteuerung** auf **User Accounts (Benutzerkonten)** klicken.
- 3. Unter **Pick a task (Wählen Sie eine Aufgabe)** auf die Option **Change the way users log on or off (Art der Benutzeranmeldung ändern)** klicken und einen der folgenden Schritte durchführen:
	- ¡ Das Kontrollkästchen **Use Fast User Switching to log off (Schnelle Benutzerumschaltung)** markieren, um die schnelle Benutzerumschaltung zu aktivieren.
	- ¡ Die Markierung des Kontrollkästchens **Schnelle Benutzerumschaltung** aufheben, um die schnelle Benutzerumschaltung zu deaktivieren.
- 4. Auf **Apply Options (Optionen übernehmen)** klicken.

### <span id="page-124-1"></span>**Hinzufügen von Benutzern**

Nur der Computeradministrator oder ein Benutzer mit Administratorrechten kann mehrere Benutzerkonten erstellen. Die Person, die das Betriebssystem einrichtet, erstellt ein Benutzerkonto für den Computeradministrator und kann beliebig viele Benutzer während des ersten Setups hinzufügen. Alle Benutzerkonten, die während des ersten Setups eingerichtet werden, verfügen über Administratorrechte.

Nach dem ersten Setup des Betriebssystems kann der Computeradministrator oder ein Benutzer mit Administratorrechten weitere Benutzerkonten erstellen.

*HINWEIS: Wenn ein Computer mit dem Betriebssystem Windows XP Professional zu einer Domäne gehört, stehen andere Optionen für Benutzerkonten zur Verfügung.*

So fügen Sie neue Benutzer hinzu:

- 1. Auf die Schaltfläche **Start** und anschließend auf **Control Panel (Systemsteuerung)** klicken.
- 2. Im Fenster **Systemsteuerung** auf **User Accounts (Benutzerkonten)** klicken.
- 3. Im Fenster **Benutzerkonten** unter **Pick a Task (Wählen Sie eine Aufgabe)** auf die Option **Create a new account (Neues Konto erstellen)** klicken.
- 4. Im Feld unter **Name the new account (Name des neuen Kontos)** den Namen des neuen Benutzers eingeben. Auf **Next (Weiter)>** klicken.
- 5. Unter **Pick an account type (Wählen Sie einen Kontotypen)** auf das Auswahlfeld links neben dem Kontotyp klicken, der erstellt werden soll: **Computer administrator (Computeradministrator)** oder **Limited (Eingeschränkt)**.
	- o Computeradministratoren können alle Computereinstellungen ändern.
	- ¡ Benutzer mit eingeschränktem Konto können nur wenige Einstellungen ändern (z. B. ihr eigenes Passwort).
- 6. Auf **Create Account (Konto erstellen)** klicken.

Nachdem die Konten erstellt wurden, werden sie im Hauptbildschirm aufgeführt.

# <span id="page-124-0"></span>**Heimnetzwerke und kleine Firmennetzwerke**

Der Netzwerkinstallations-Assistent bietet eine Prüfliste und schrittweise Anweisungen, die Sie durch die Freigabe von Netzwerkressourcen, z. B. Dateien, Druckern oder einer Internetverbindung, für Computer in einem Heimnetzwerk oder einem kleinen Firmennetzwerk führen. Für Windows XP hat Microsoft die Online-Dokumentation verbessert und die Nutzung der Betriebssystemprogramme für das Einrichten eines Heimnetzwerks bzw. eines kleinen Firmennetzwerks vereinfacht. Zu den neuen Funktionen des Betriebsystems gehören Unterstützung für das PPP-Protokoll über Ethernet (Point-to-Point Protocol over Ethernet, PPPoE) und eine integrierte Firewall.

#### <span id="page-125-1"></span>**Netzwerkinstallations-Assistent**

Der Assistent für das Heimnetzwerk wurde in Windows ME eingeführt. Um das Einrichten eines Heimnetzwerks bzw. eines kleinen Firmennetzwerks zu vereinfachen, hat Microsoft einen verbesserten Netzwerkinstallations-Assistenten für Windows XP entwickelt. Diese Version bietet eine umfassendere Online-Dokumentation und Unterstützung bei der Einrichtung eines Heimnetzwerks oder eines kleinen Firmennetzwerks. Der neue Assistent aktiviert automatisch die persönliche Firewall, die weiter hinten in diesem Abschnitt beschrieben wird (siehe [Internetverbindungsfirewall\)](#page-125-0).

So verwenden Sie den Assistenten:

- 1. Auf die Schaltfläche **Start** klicken, auf **All Programs (Alle Programme) –> Accessories (Zubehör) –> Communications (Kommunikation)** zeigen und anschließend auf **Network Setup Wizard (Netzwerkinstallations-Assistent)** klicken.
- 2. Im Fenster **Netzwerkinstallations-Assistent** auf **Next (Weiter)>** klicken.
- 3. Auf den Link **checklist for creating a network (Prüfliste zum Erstellen eines Netzwerks)** klicken.

Die Prüfliste führt Sie durch die erforderlichen Schritte für das Einrichten eines Heimnetzwerks oder eines kleinen Firmennetzwerks und bietet umfangreiches Referenzmaterial zu jedem Schritt. Nachdem Sie die erforderlichen Verbindungen eingerichtet und die vorbereitenden Schritte durchgeführt haben, zum **Netzwerkinstallations-Assistenten** zurückkehren.

- 4. Die Methode für die Internetverbindung auswählen und auf **Weiter>** klicken.
- 5. Gegebenenfalls gewünschte Internetverbindung auswählen und auf **Weiter>** klicken.
- 6. Eine Beschreibung des Computers sowie einen Computernamen eingeben und anschließend auf **Weiter>** klicken.
- 7. Die Netzwerkeinstellungen prüfen und anschließend auf **Weiter>** klicken, um die Installation abzuschließen.
- 8. Nach Abschluss des Setup-Vorgangs auf **Finish (Fertig stellen)** klicken, um den Assistenten zu schließen.

# <span id="page-125-0"></span>**Internetverbindungsfirewall**

Die aktuellen, ständig aktiven Internetverbindungen über Kabelmodem oder DSL bieten beispiellose Bandbreite für den Privatanwender, setzen aber den verbundenen Computer bzw. das Heimnetzwerk Angriffen von Hackern aus. Das Ziel dieser Angriffe ist, auf welche Art auch immer Zugriff auf einzelne Computer zu erlangen, die mit dem Internet in Verbindung stehen. So kann der Hacker die Festplatte durchsuchen und Dateien hinzufügen oder löschen, Passwörter und Kreditkartennummern herausfinden und von diesem Computer aus weitere Angriffe auf andere Systeme oder Websites starten. Daher wird die Sicherung des Computers durch Firewalls immer wichtiger. Microsoft ist sich dieses Problems bewusst und hat deshalb eine Firewall in Windows XP integriert, die sofortigen Schutz vor externen Zugriffen bietet. Wenn die Internetverbindungsfirewall aktiviert ist, bietet sie ausreichend Schutz für die meisten Heimnetzwerke und kleinen Firmennetzwerke. Die Internetverbindungsfirewall ist deaktiviert, wenn der Computer zu einer Domäne gehört. Die Internetverbindungsfirewall ist deaktiviert, wenn der Computer mit einer Domäne verbunden ist.

*HINWEIS: Wenn die Internetverbindungsfirewall aktiviert ist, muss dennoch Virenschutzsoftware ausgeführt werden.*

Die Firewall wird automatisch aktiviert, wenn Sie den Netzwerkinstallations-Assistenten ausführen. Ist die Firewall für eine Netzwerkverbindung aktiviert, wird das entsprechende Symbol mit rotem Hintergrund im Abschnitt **Network Connections (Netzwerk- und Internetverbindungen)** der Systemsteuerung angezeigt. Die Internetverbindungsfirewall kann für jede Internetverbindung auf dem Computer aktiviert werden. Außerdem bietet sie eine einfache Protokollfunktion. Nicht bei allen Ereignissen, die im Protokoll aufgeführt werden, handelt es sich um Hacker-Angriffe. Es können viele verschiedene harmlose Ereignisse protokolliert werden, wie eine Routineprüfung durch einen Internetdienstanbieter (ISP), um die Verbindung zu Ihrem Computer zu testen (Testping).

Die Firewall wird über das Dialogfeld **Properties (Eigenschaften)** für die einzelnen Internetverbindungen in der Systemsteuerung konfiguriert. Die Firewall kann aktiviert oder deaktiviert werden. Erfahrenen Benutzern stehen weitere Konfigurationsoptionen zur Verfügung. Dazu gehört die Möglichkeit, bestimmte TCP- (Transmission Control Protocol) oder UDP-Anschlüsse (User Datagram Protocol) zu öffnen und zu schließen bzw. die Anschlussumleitung zu aktivieren. Die Anschlussumleitung ermöglicht es, Zugriffsanforderungen auf einen bestimmten Anschluss der Firewall (z. B. Anschluss 80, den Webserver-Anschluss) automatisch auf einen anderen Computer im lokalen Netzwerk (LAN) umzuleiten. So kann der Webserver in einem Heimnetzwerk über eine Edge-Firewall geschützt werden.

[Zurück zum Inhaltsverzeichnis](file:///C:/data/systems/latc810/ge/ug/index.htm)